LASERJET ENTERPRISE 500 COLOR

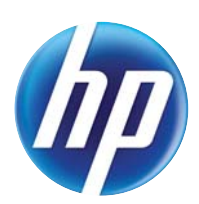

## Användarhandbok

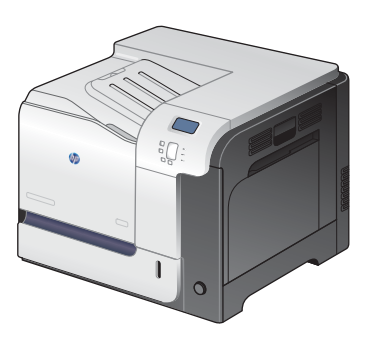

M551n

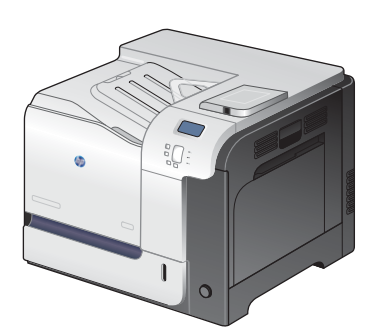

M551dn

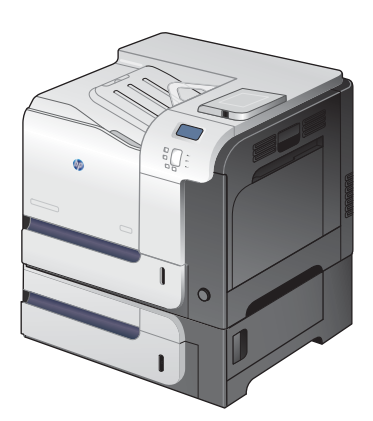

M551xh

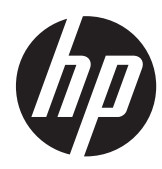

# HP LaserJet Enterprise 500 färg M551

Användarhandbok

#### **Copyright och licens**

© 2011 Copyright Hewlett-Packard Development Company, L.P.

Det är förbjudet att reproducera, ändra eller översätta den här handboken utan föregående skriftligt medgivande, förutom i den utsträckning som upphovsrättslagen tillåter.

Den här informationen kan ändras utan föregående meddelande.

De enda garantierna för HP-produkterna och -tjänsterna fastställs i de uttryckliga garantier som medföljer produkterna och tjänsterna. Inget i detta dokument ska tolkas som att det utgör en ytterligare garanti. HP kan inte hållas ansvarigt för tekniska fel, korrekturfel eller utelämnanden i dokumentet.

Artikelnummer: CF079-90932

Edition 3, 8/2019

#### **Varumärken**

Adobe®, Adobe Photoshop®, Acrobat® och PostScript® är varumärken som tillhör Adobe Systems Incorporated.

Corel® är ett varumärke eller ett registrerat varumärke som tillhör Corel Corporation eller Corel Corporation Limited.

Intel® Core™ är ett varumärke som tillhör Intel Corporation i USA och andra länder/ regioner.

Java™ är ett varumärke i USA och tillhör Sun Microsystems, Inc.

Microsoft®, Windows®, Windows® XP och Windows Vista® är amerikanska registrerade varumärken som tillhör Microsoft Corporation.

UNIX® är ett registrerat varumärke som tillhör The Open Group.

ENERGY STAR® och ENERGY STAR®-märket är registrerade märken i USA.

### **Riktlinjer som används i den här användarhandboken**

- **TIPS:** Tipsen ger användbara råd och genvägar.
- **EX OBS!** Meddelanden ger viktig information för att förklara något eller slutföra en uppgift.
- A **VIKTIGT:** Viktigt-meddelanden beskriver åtgärder som du ska följa för att undvika dataförlust eller skada på produkten.
- A **VARNING:** Varningar beskriver åtgärder som du ska följa för att undvika personskador, allvarlig dataförlust eller större skada på produkten.

# **Innehåll**

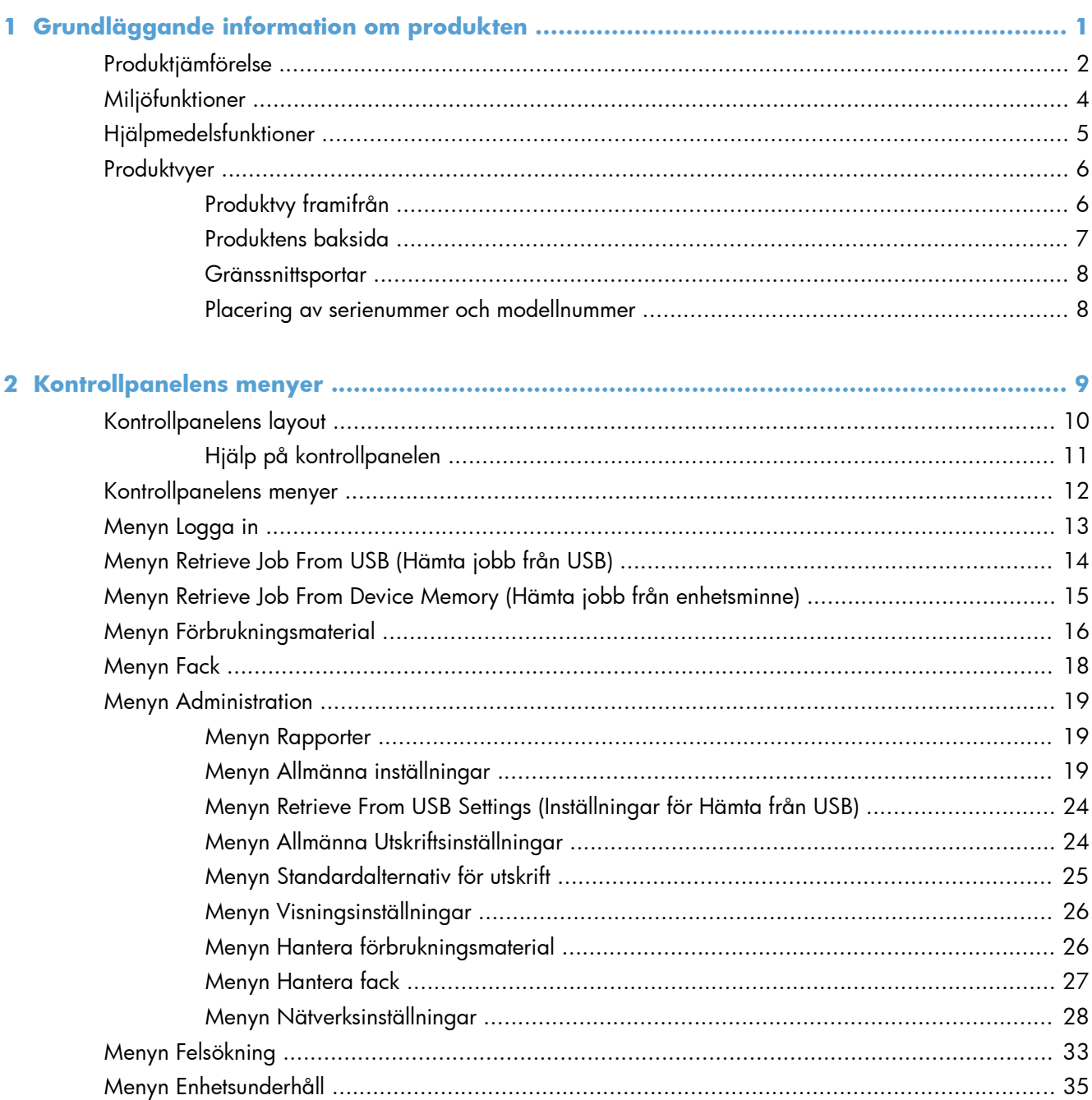

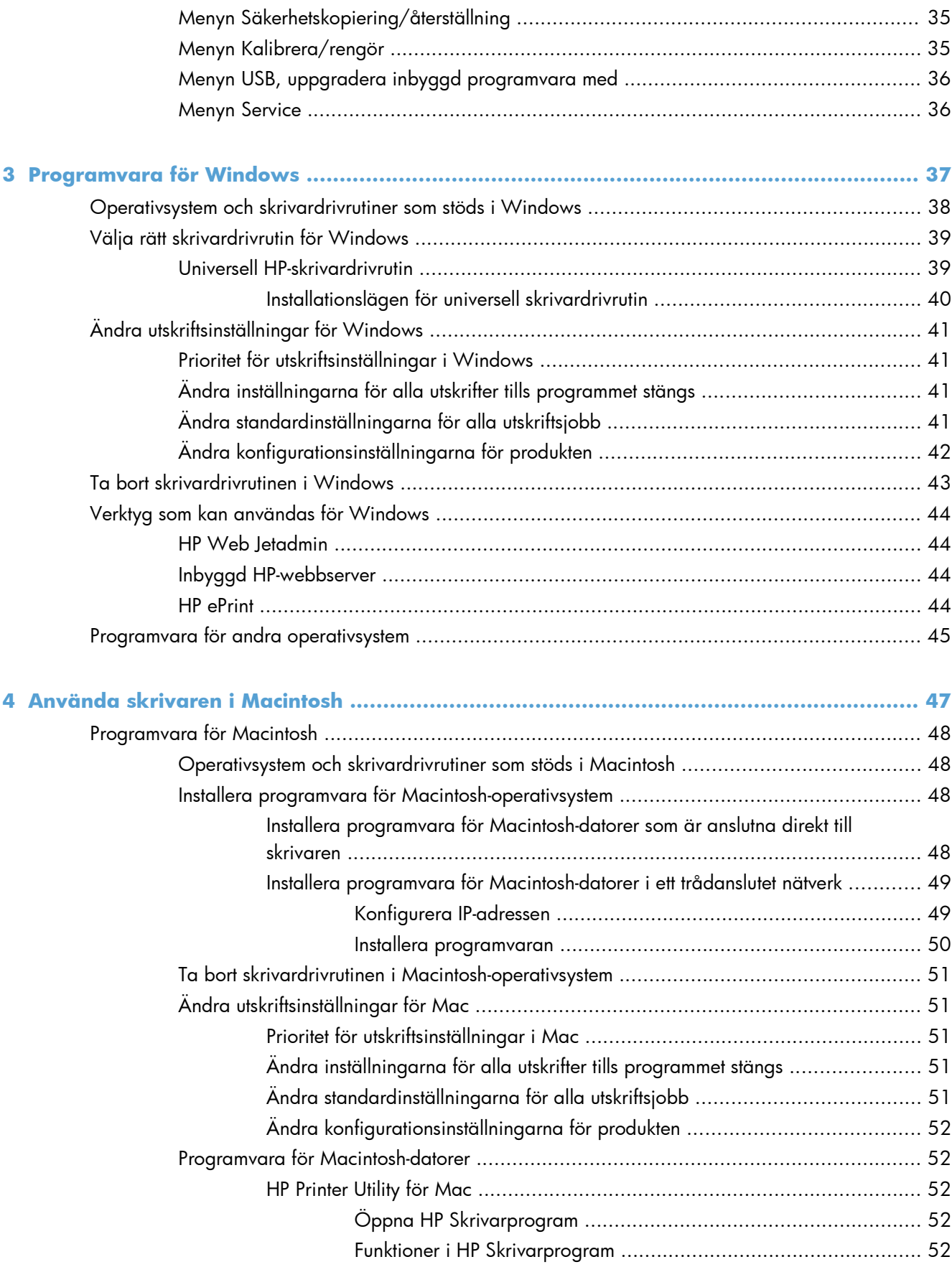

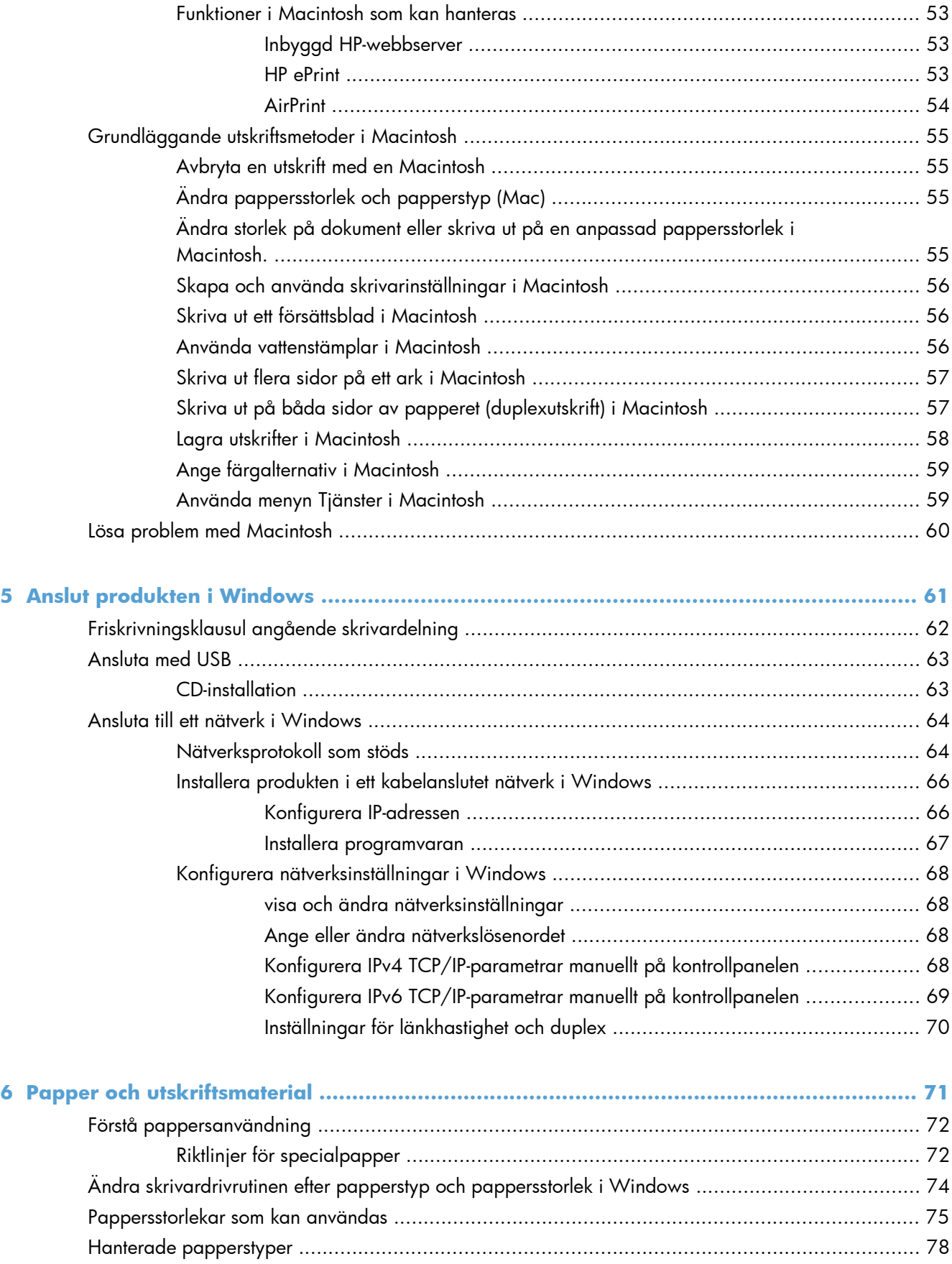

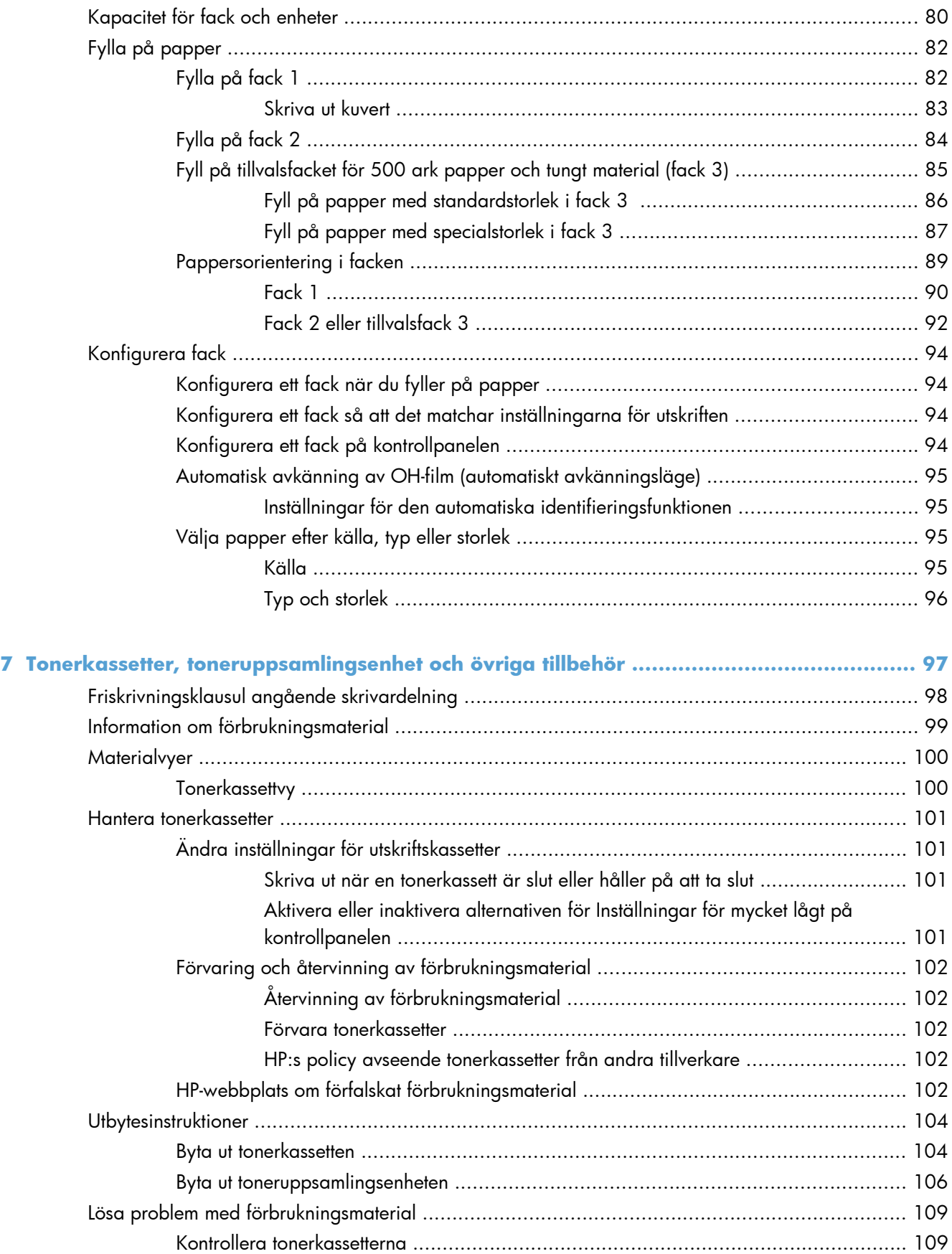

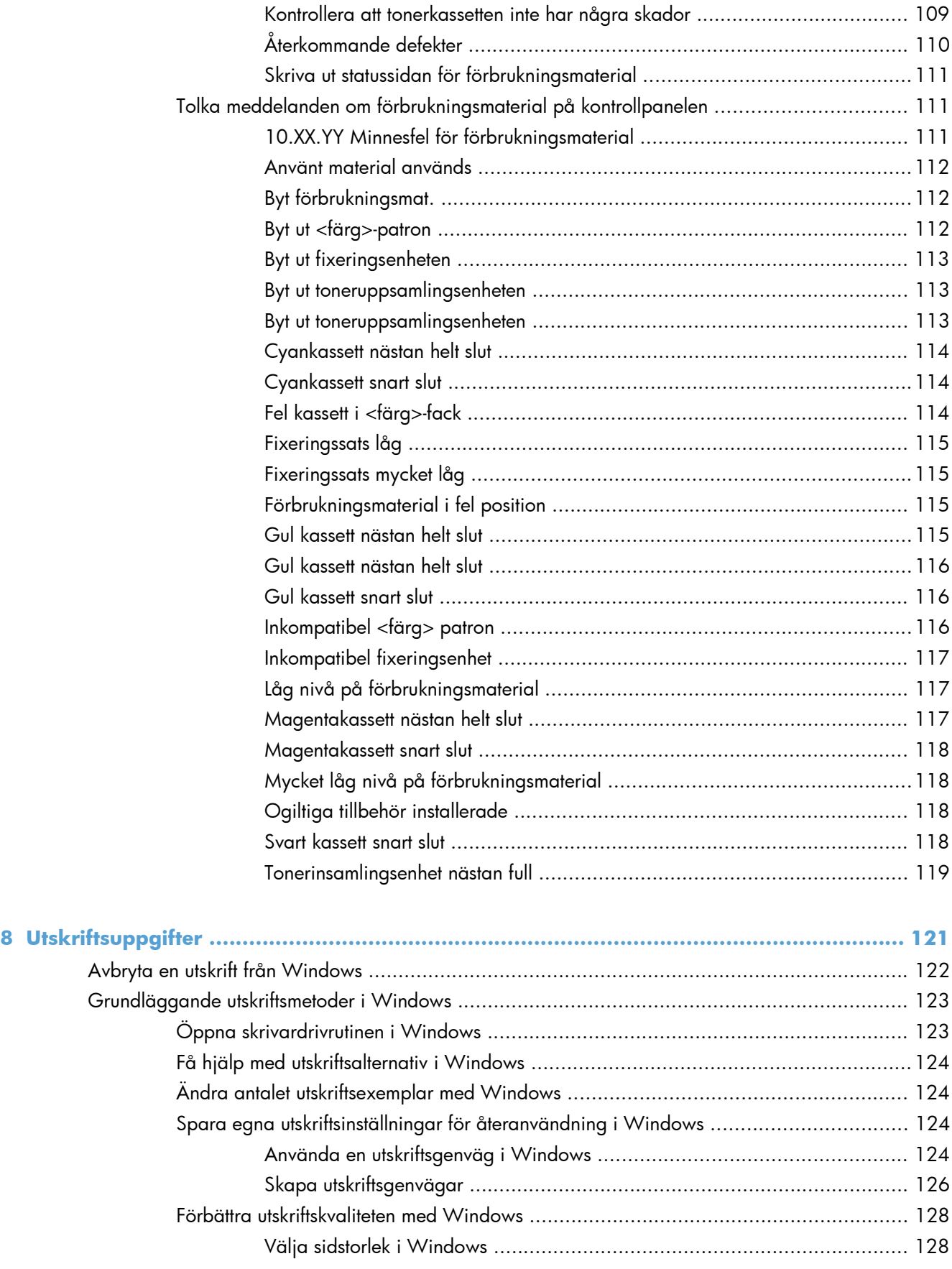

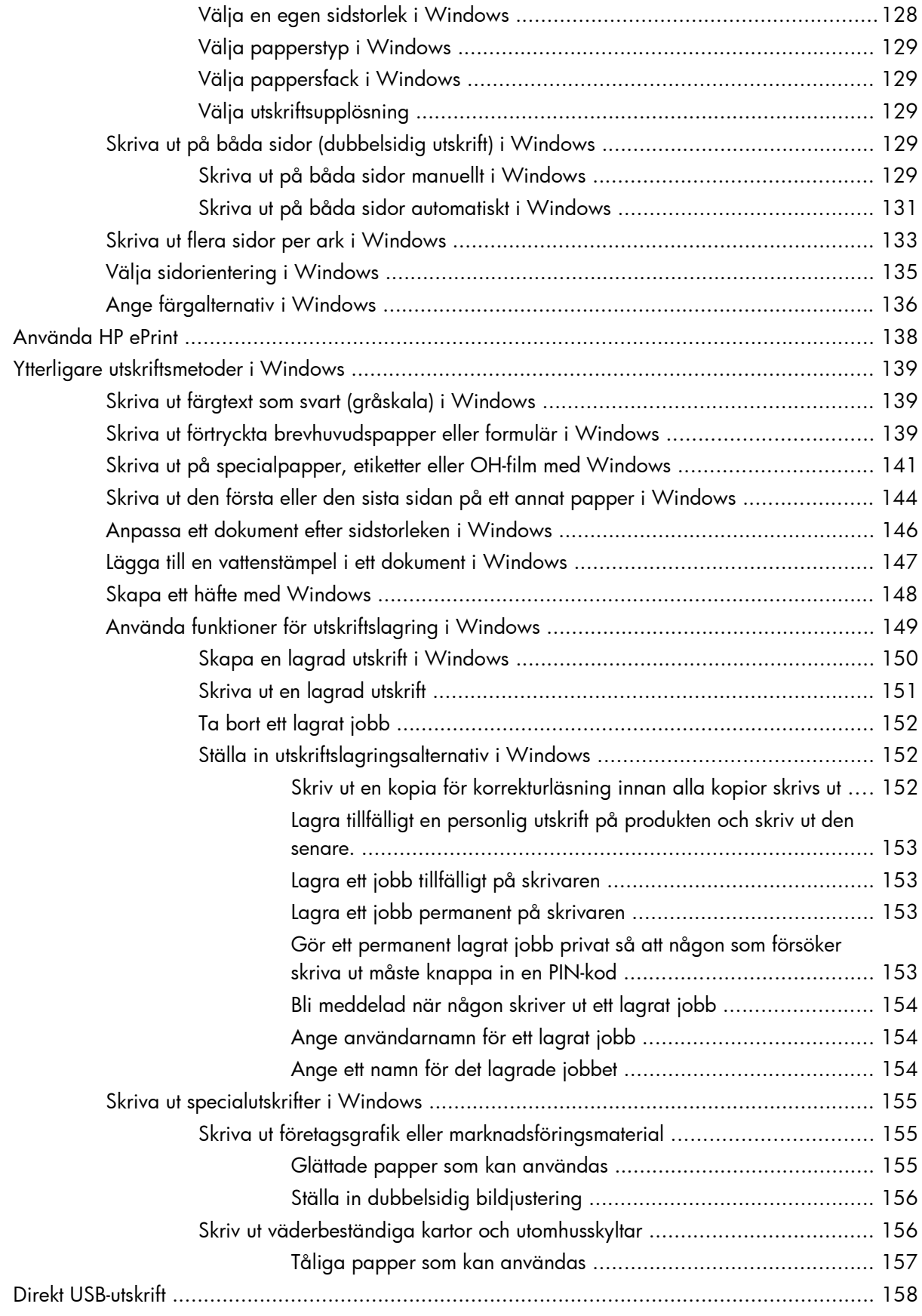

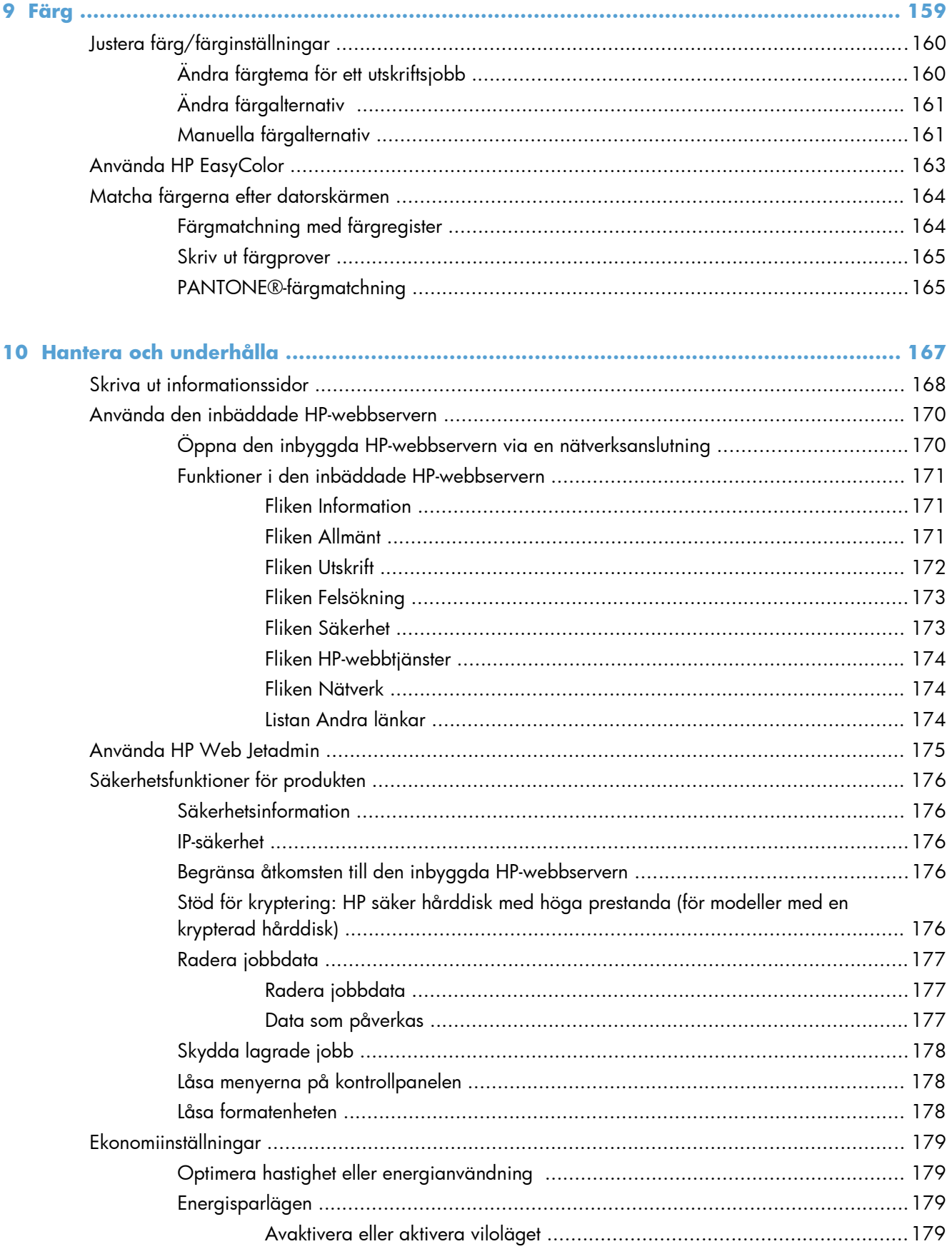

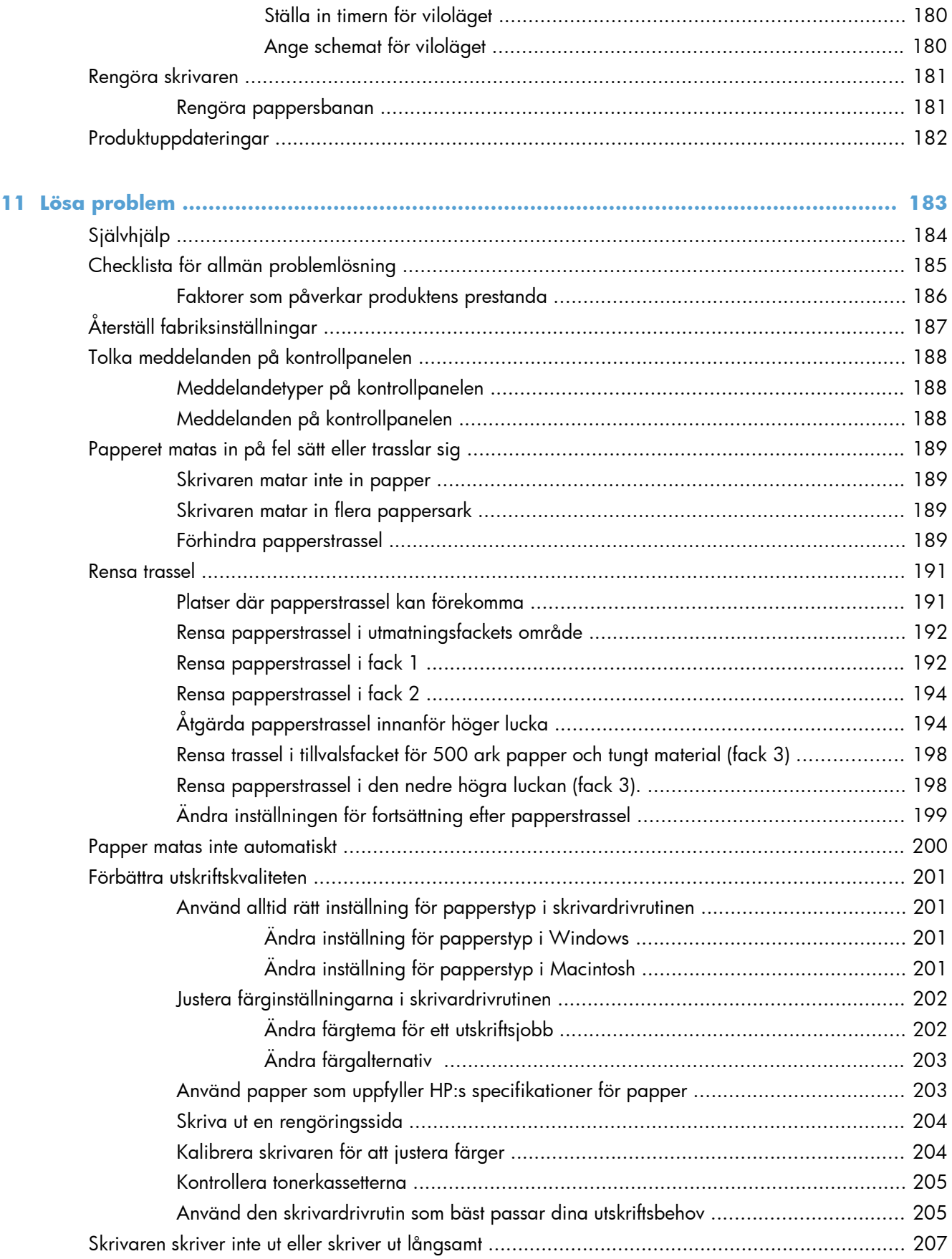

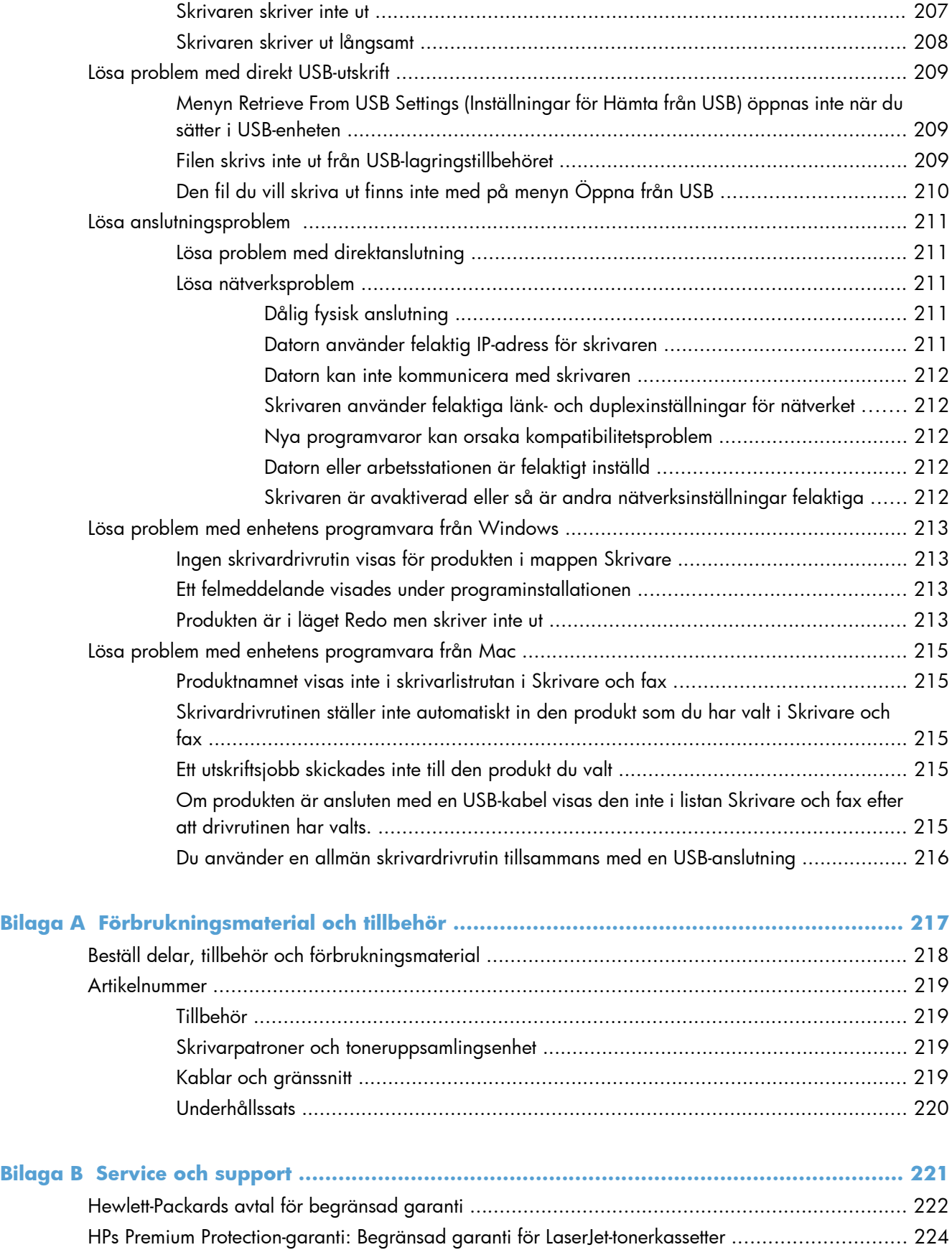

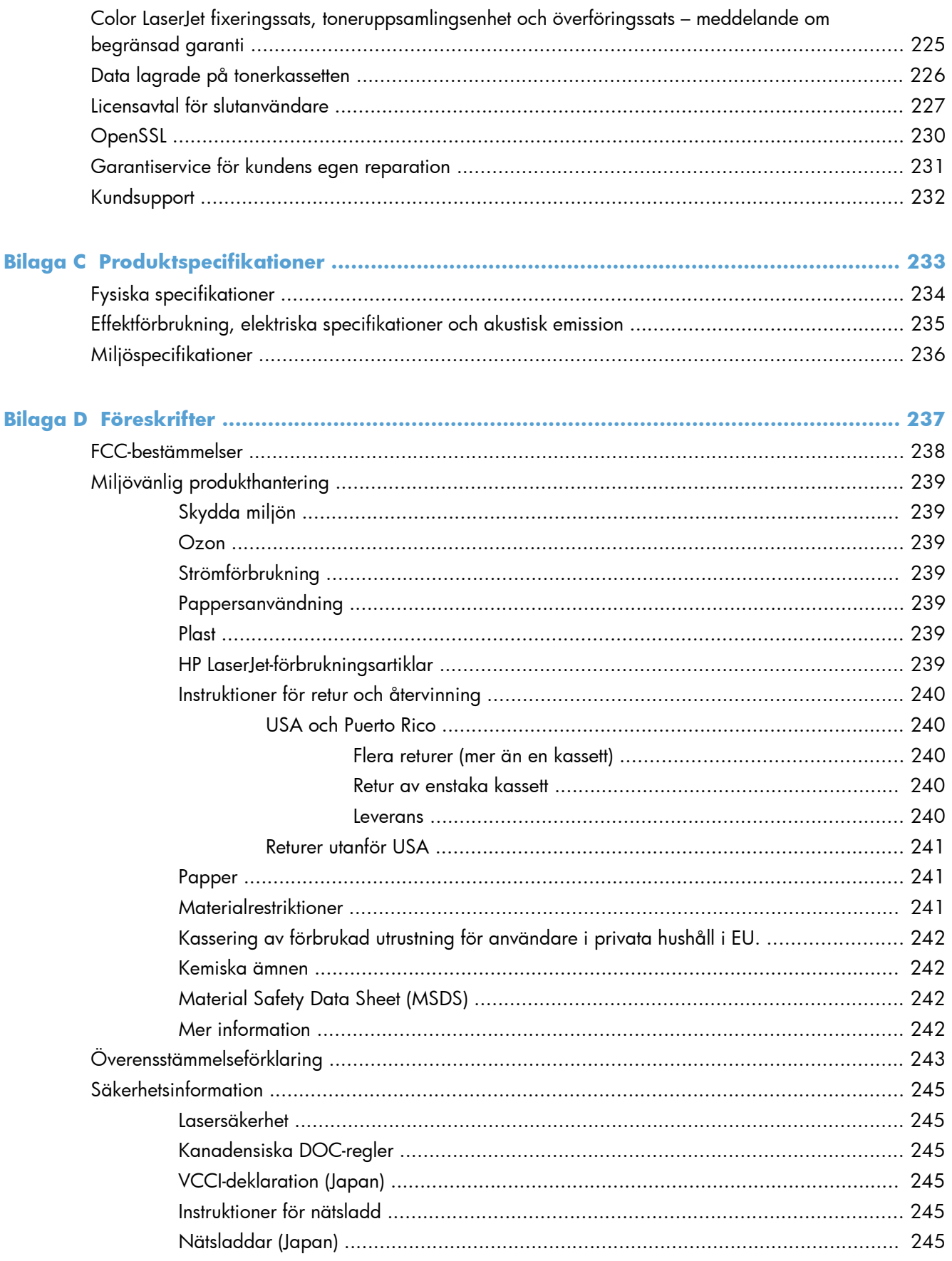

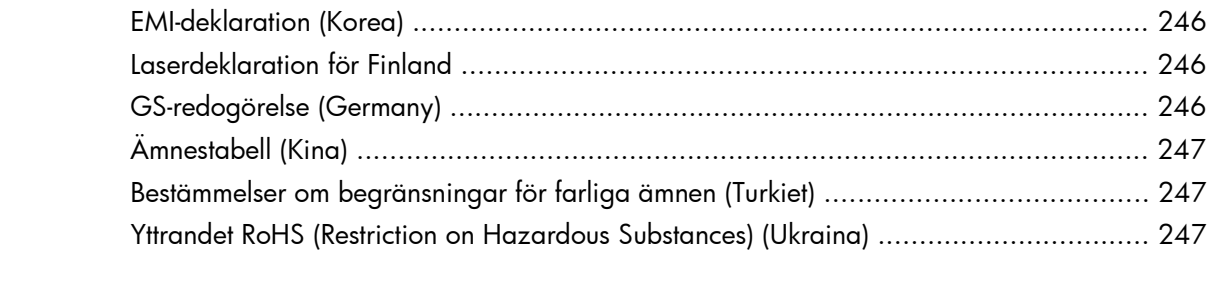

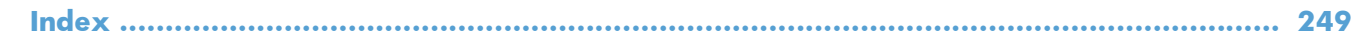

xvi

# <span id="page-18-0"></span>**1 Grundläggande information om produkten**

- [Produktjämförelse](#page-19-0)
- [Miljöfunktioner](#page-21-0)
- [Hjälpmedelsfunktioner](#page-22-0)
- [Produktvyer](#page-23-0)

### <span id="page-19-0"></span>**Produktjämförelse**

#### **Modell Funktioner**

#### HP LaserJet Enterprise 500 färg M551n

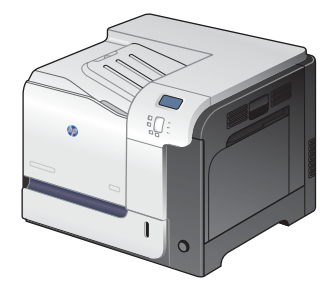

Artikelnummer: CF081A

#### **Prestanda**

Skriver ut upp till 33 sidor per minut (spm) på papper i Letter-storlek och 32 spm på A4-papper

#### **Pappershantering**

- Inmatningskombifack för 100 ark (fack 1)
- Inmatningsfack för 500 ark (fack 2)
- 250-arks utmatningsfack för framsidan nedåt

#### **Operativsystem som kan användas**

- Windows® XP (32-bitars och 64-bitars)
- Windows Vista® (32-bitars och 64-bitars)
- Windows 7 (32-bitars och 64-bitars)
- Windows Server 2003 (32-bitars och 64-bitars)
- Windows Server 2008 (32-bitars och 64-bitars) R2 64-bitars
- Mac OS X v10.5 och v10.6

#### **Konnektivitet**

- Snabb USB 2.0-port
- Inbyggd HP Jetdirect-skrivarserver för anslutning till ett 10/100 Base-TX-nätverk
- Trådlöst tillbehör tillgängligt

#### **Minne**

● 1 gigabyte (GB) RAM-minne

#### **Teckenfönster på kontrollpanelen**

● Fyra rader med färg

#### **Modell Funktioner**

HP LaserJet Enterprise 500 färg M551dn

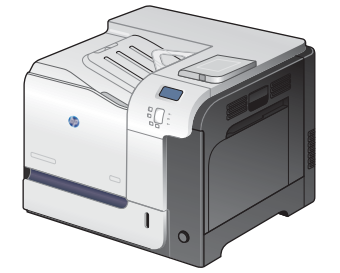

Har samma funktioner som skrivarmodellen HP LaserJet Enterprise 500 färg M551n plus följande:

#### **Pappershantering**

Automatisk dubbelsidig utskrift

#### **Konnektivitet**

- Integreringsficka för hårdvara för installation av tillbehör
- USB-port för direktutskrift

Artikelnummer: CF082A

HP LaserJet Enterprise 500 färg M551xh

Har samma funktioner som skrivarmodellen HP LaserJet Enterprise 500 färg M551dn plus följande:

### **Pappershantering**

● Fack för 500 ark papper och tungt material (fack 3)

#### **Minne**

● Krypterad hårddisk med höga prestanda från HP

 $\sqrt[6]{\frac{1}{2}}$ 

Artikelnummer: CF083A

## <span id="page-21-0"></span>**Miljöfunktioner**

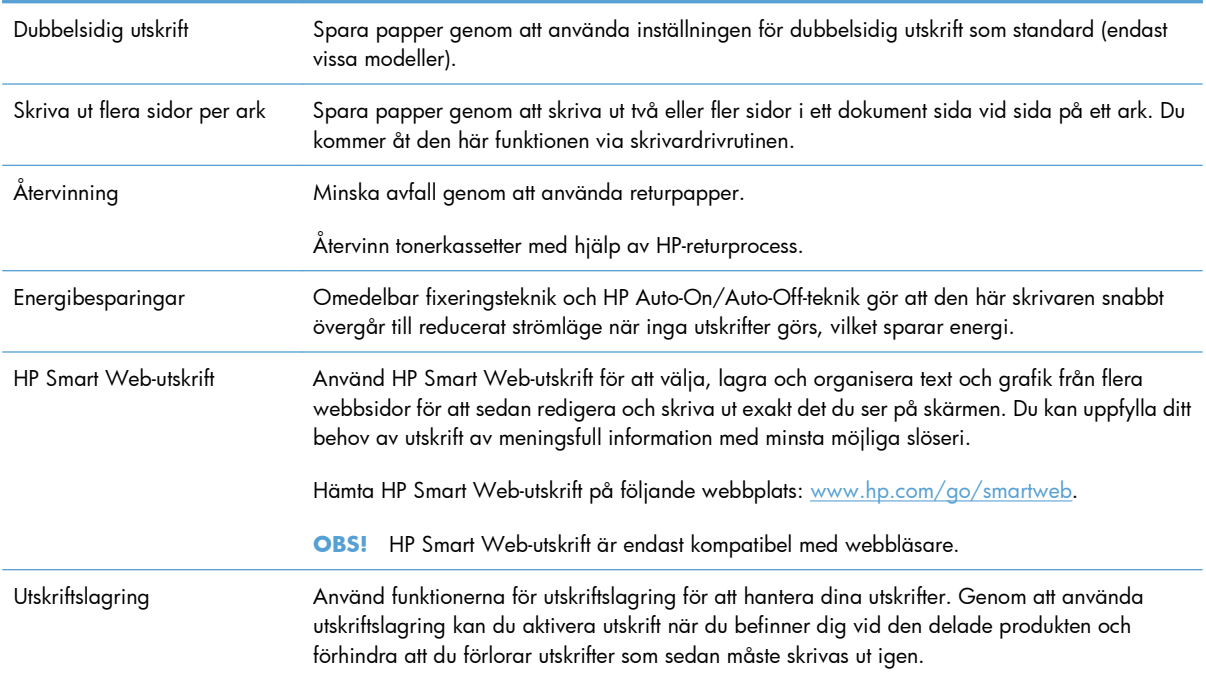

### <span id="page-22-0"></span>**Hjälpmedelsfunktioner**

Skrivaren har flera funktioner som är användbara om du behöver hjälpmedelsfunktioner.

- Online-användarhandbok som kan läsas på skärmen.
- Du kan öppna alla dörrar och luckor med en hand.
- Papper kan fyllas på i fack 1 med en hand.

### <span id="page-23-0"></span>**Produktvyer**

### **Produktvy framifrån**

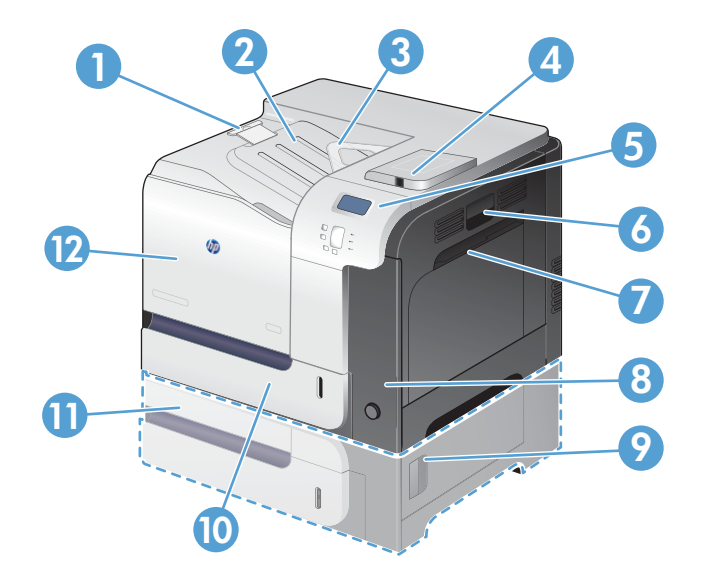

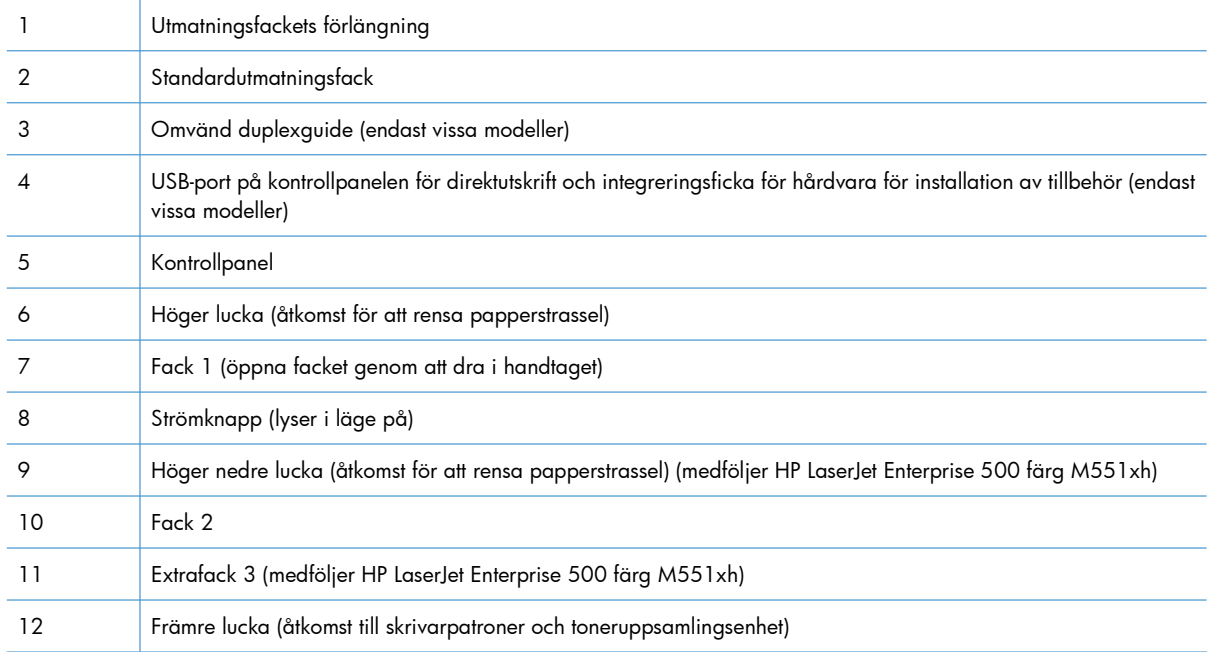

### <span id="page-24-0"></span>**Produktens baksida**

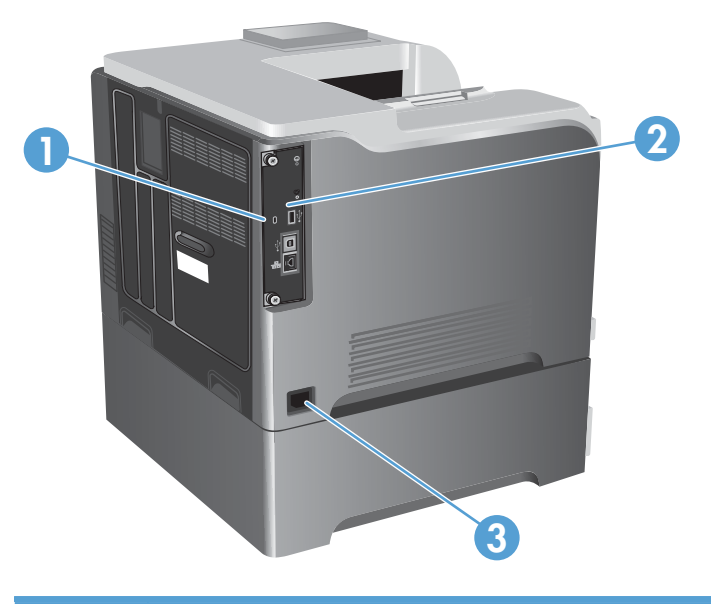

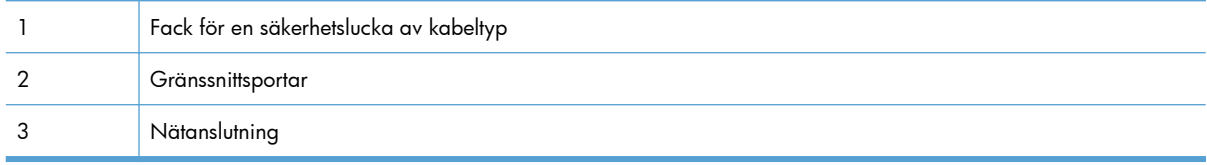

### <span id="page-25-0"></span>**Gränssnittsportar**

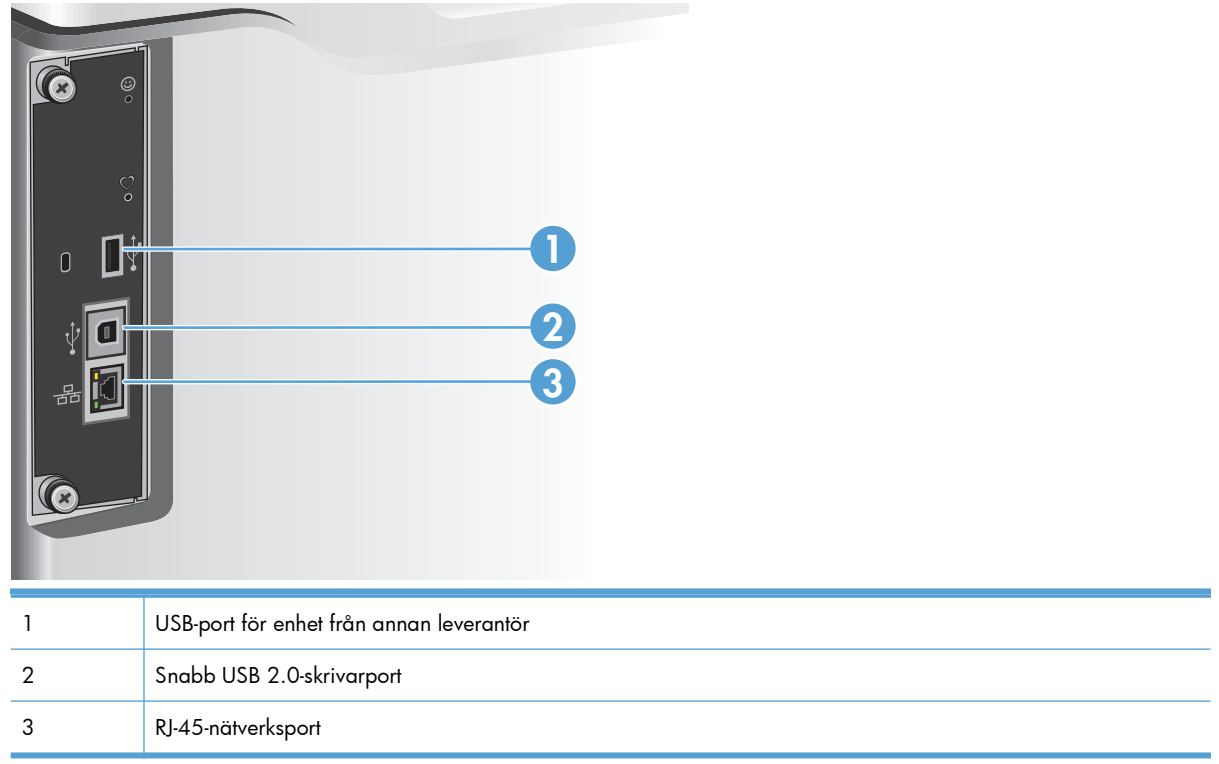

### **Placering av serienummer och modellnummer**

Modellnumret och serienumret finns på etiketten som är placerad på produktens baksida. Serienumret innehåller information om ursprungsland/-region, produktversion, tillverkningskod och skrivarens tillverkningsnummer.

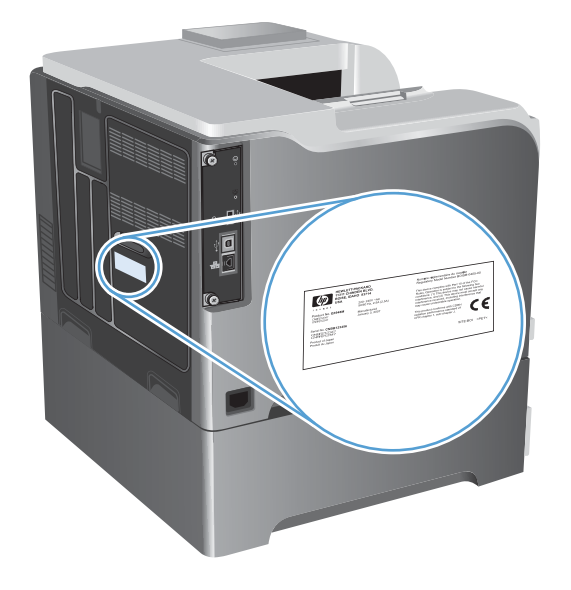

# <span id="page-26-0"></span>**2 Kontrollpanelens menyer**

- [Kontrollpanelens layout](#page-27-0)
- **•** [Kontrollpanelens menyer](#page-29-0)
- [Menyn Logga in](#page-30-0)
- [Menyn Retrieve Job From USB \(Hämta jobb från USB\)](#page-31-0)
- [Menyn Retrieve Job From Device Memory \(Hämta jobb från enhetsminne\)](#page-32-0)
- [Menyn Förbrukningsmaterial](#page-33-0)
- **•** [Menyn Fack](#page-35-0)
- **•** [Menyn Administration](#page-36-0)
- **[Menyn Felsökning](#page-50-0)**
- [Menyn Enhetsunderhåll](#page-52-0)

### <span id="page-27-0"></span>**Kontrollpanelens layout**

Kontrollpanelen har ett teckenfönster, knappar för att hantera utskrifter och tre lysdioder för statusindikering.

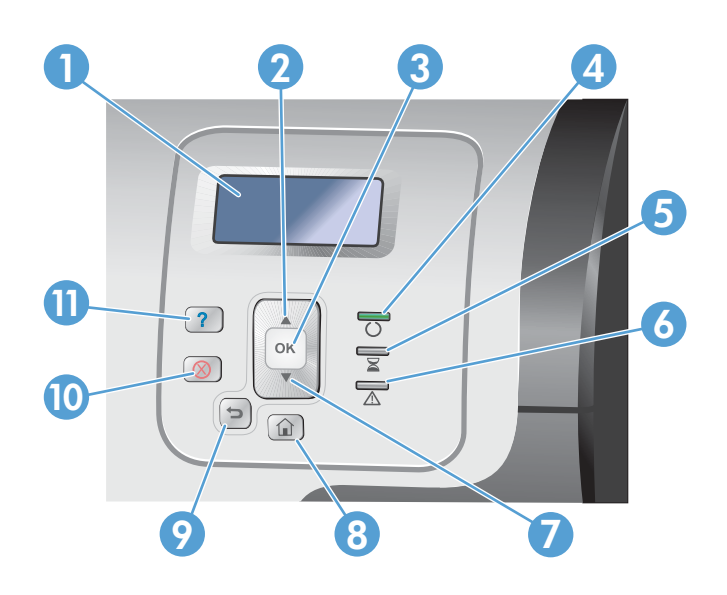

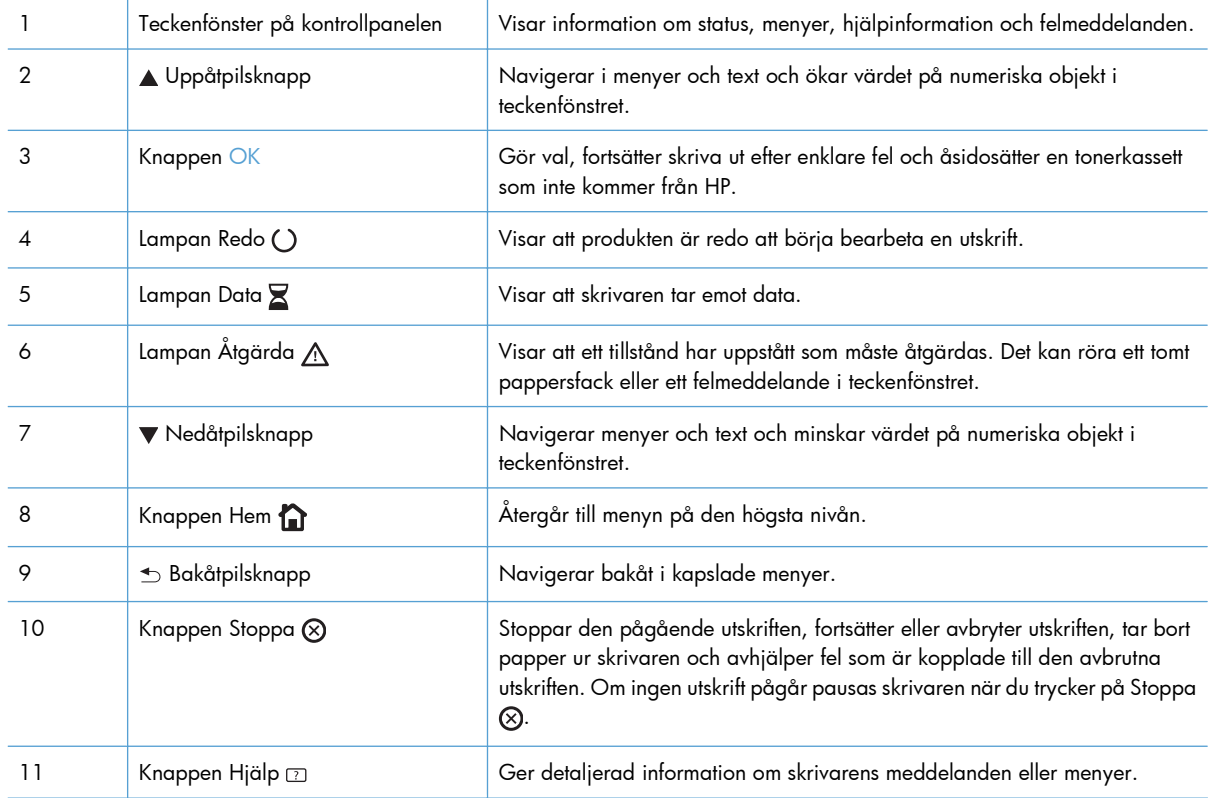

### <span id="page-28-0"></span>**Hjälp på kontrollpanelen**

Produkten har ett inbyggt hjälpsystem som förklarar hur de olika skärmarna används. Öppna hjälpen genom att trycka på knappen Hjälp  $\overline{p}$  på kontrollpanelen.

På en del skärmar öppnas en global meny när du trycker på knappen Hjälp. Du kan använda menyn för att söka efter ämnen. Du kan bläddra i menystrukturen genom att trycka på pilknapparna på kontrollpanelen.

För skärmar som innehåller inställningar för enskilda utskrifter, öppnas ett avsnitt som förklarar de olika alternativen på skärmen.

### <span id="page-29-0"></span>**Kontrollpanelens menyer**

För att kunna använda alla funktioner på produkten kan du behöva uppgradera den fasta programvaran. HP rekommenderar att du regelbundet besöker [www.hp.com/go/lj500colorM551\\_software](http://h20180.www2.hp.com/apps/Nav?h_pagetype=s-002&&h_product=4184771&h_client=s-h-e009-1&h_page=hpcom) för att se om det finns en ny version av den fasta programvaran.

**OBS!** Skriv ut en konfigurationssida för att ta reda vilken version av den fasta programvaran som är installerad i produkten.

#### **Navigera på kontrollpanelens menyer**

- Tryck på knappen Hem när du vill öppna menyerna.
- $\bullet$  Tryck på uppåtpilen ▲ och nedåtpilen  $\blacktriangledown$  för att markera önskat menyalternativ.
- **•** Tryck på OK för att välja alternativet.

### <span id="page-30-0"></span>**Menyn Logga in**

### **Tabell 2-1 Menyn Logga in**

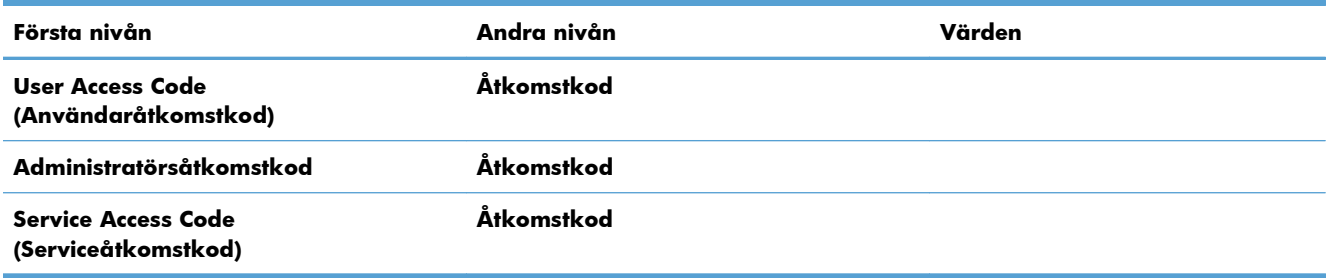

### <span id="page-31-0"></span>**Menyn Retrieve Job From USB (Hämta jobb från USB)**

Använd menyn **Retrieve Job From USB (Hämta jobb från USB)** när du vill se en lista över alla jobb som har lagrats på ett externt USB-minne.

**EX OBS!** Du måste aktivera funktionen med hjälp av menyerna på kontrollpanelen eller den inbyggda HPwebbservern innan den kan användas.

Aktivera funktionen med hjälp av menyerna på kontrollpanelen genom att öppna menyn **Administration**, öppna undermenyn **Allmänna inställningar**, öppna undermenyn **Retrieve From USB Settings (Inställningar för Hämta från USB)** och välja **Aktivera**. Aktivera funktionen med hjälp av den inbyggda HP-webbservern genom att öppna fliken **Utskrift**.

#### **Tabell 2-2 Menyn Retrieve Job From USB (Hämta jobb från USB)**

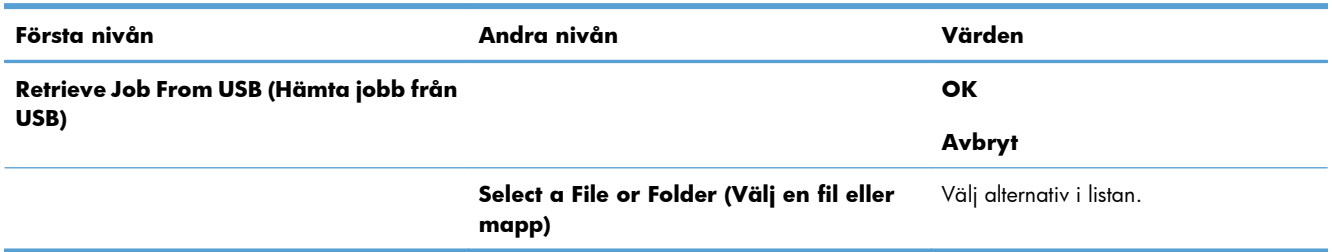

### <span id="page-32-0"></span>**Menyn Retrieve Job From Device Memory (Hämta jobb från enhetsminne)**

Använd menyn **Retrieve Job From Device Memory (Hämta jobb från enhetsminne)** när du vill se en lista över alla jobb som har lagrats i det interna minnet på produkten.

#### **Tabell 2-3 Menyn Retrieve Job From Device Memory (Hämta jobb från enhetsminne)**

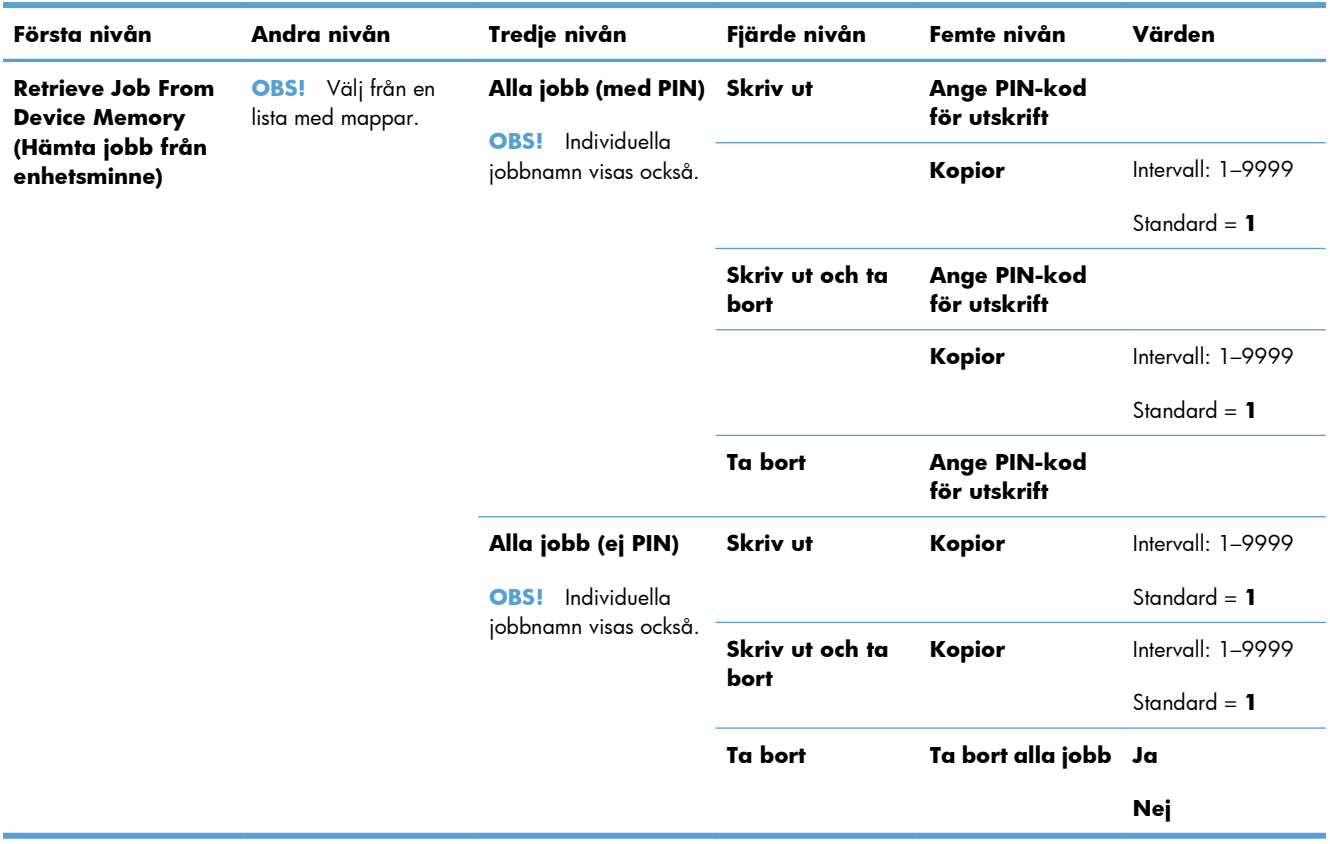

### <span id="page-33-0"></span>**Menyn Förbrukningsmaterial**

I följande tabell anger asterisken (\*) standardinställningen från fabrik.

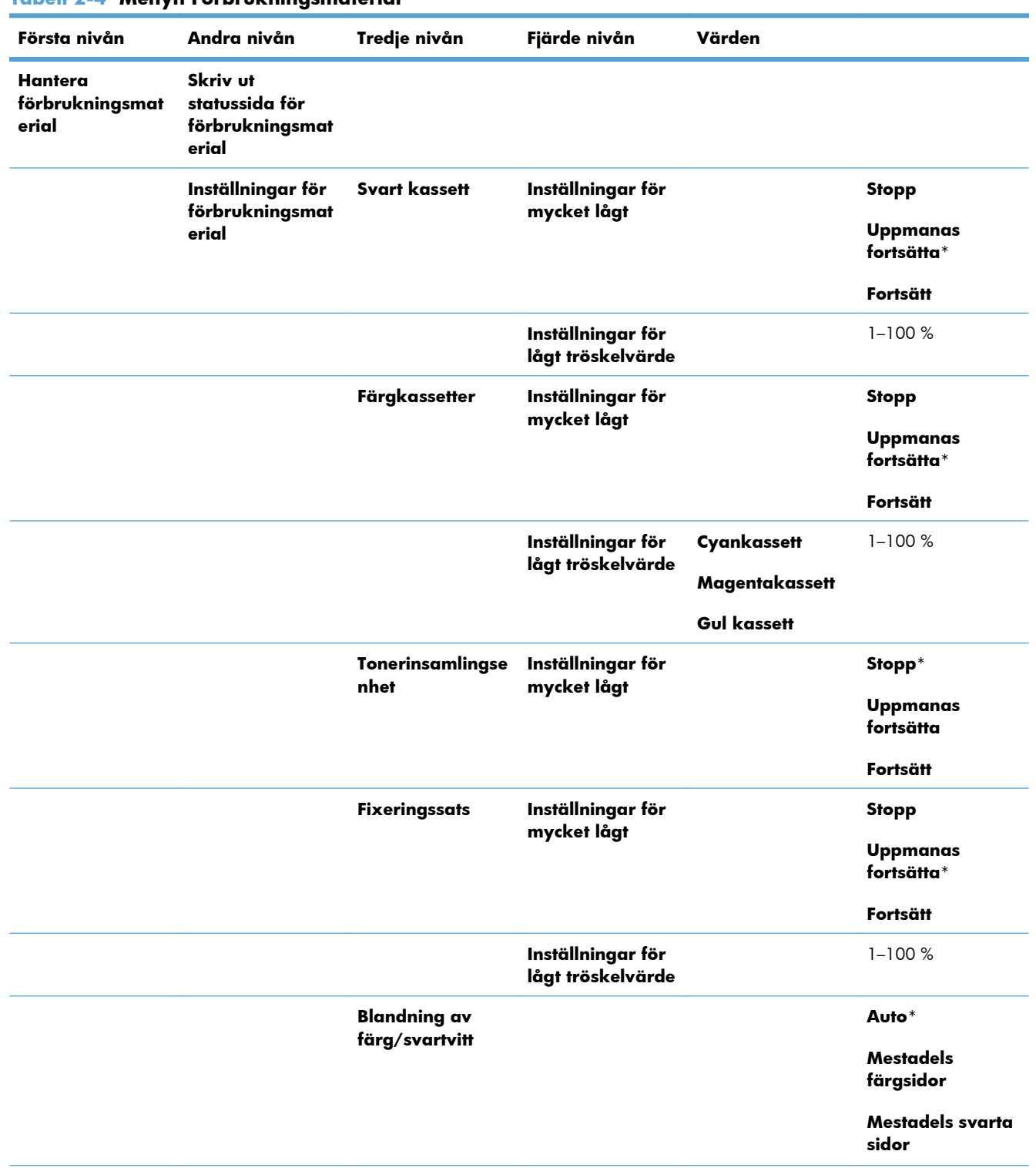

### **Tabell 2-4 Menyn Förbrukningsmaterial**

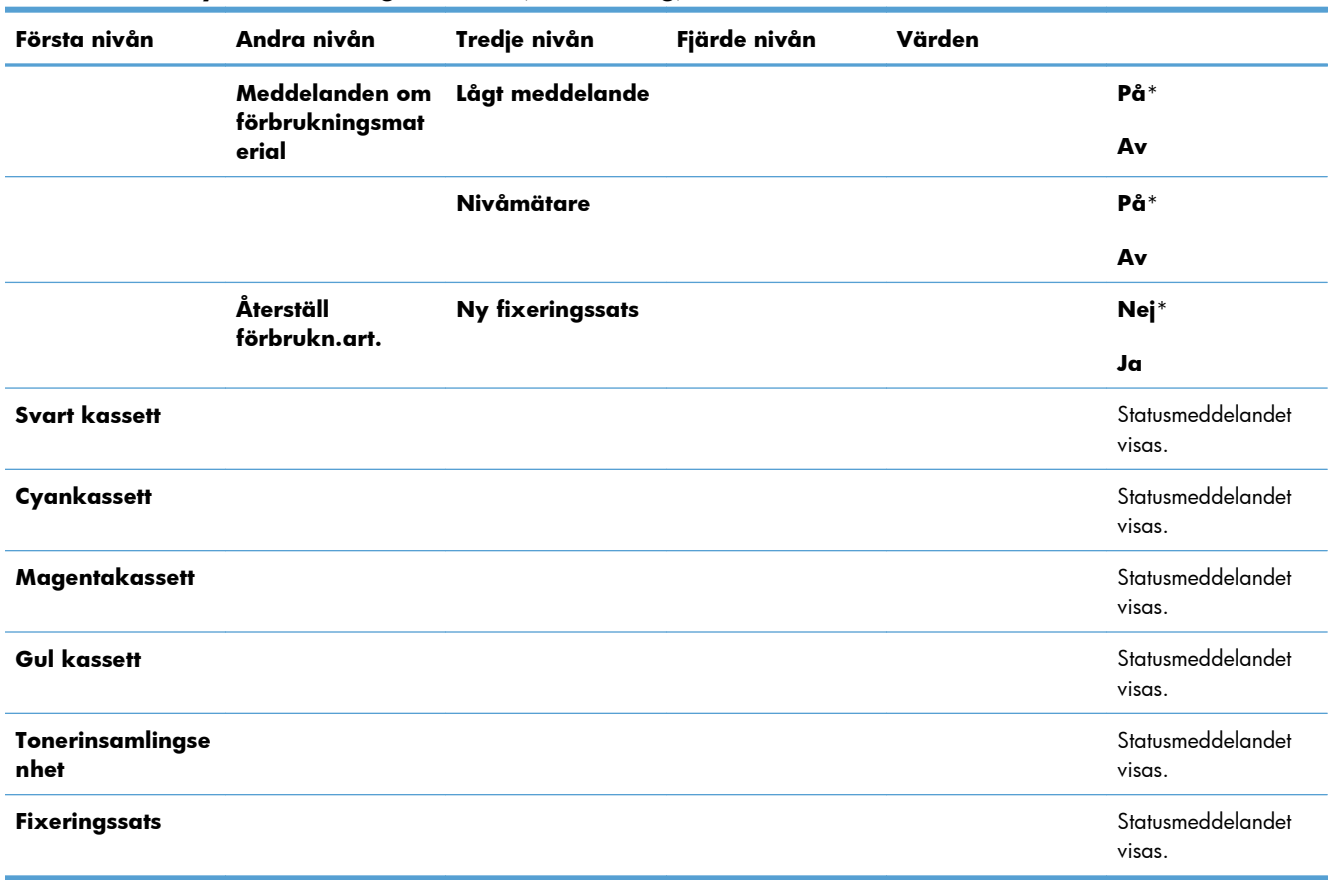

### **Tabell 2-4 Menyn Förbrukningsmaterial (fortsättning)**

### <span id="page-35-0"></span>**Menyn Fack**

I följande tabell anger asterisken (\*) standardinställningen från fabrik.

### **Tabell 2-5 Menyn Fack**

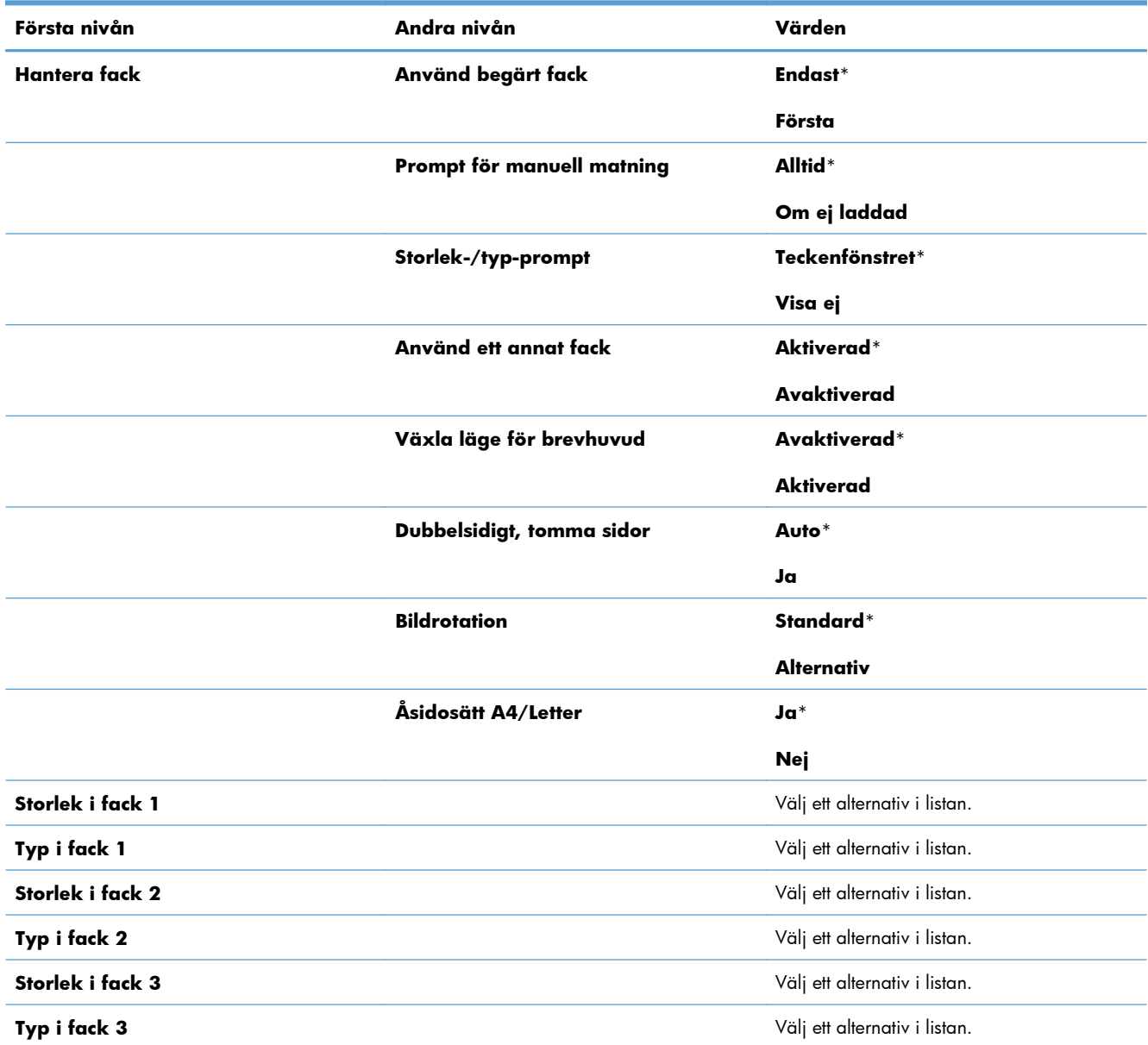
## **Menyn Administration**

## **Menyn Rapporter**

#### **Tabell 2-6 Menyn Rapporter**

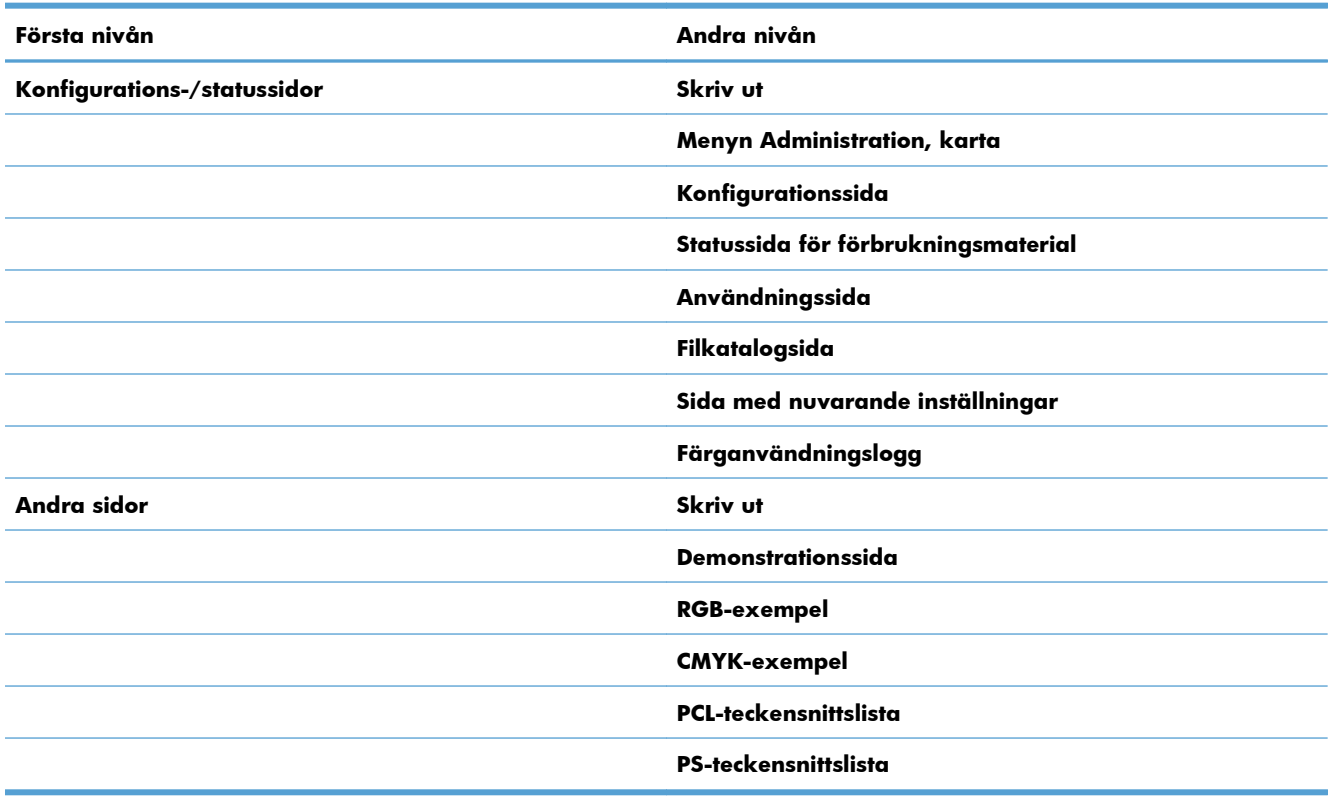

## **Menyn Allmänna inställningar**

I följande tabell anger asterisken (\*) standardinställningen från fabrik.

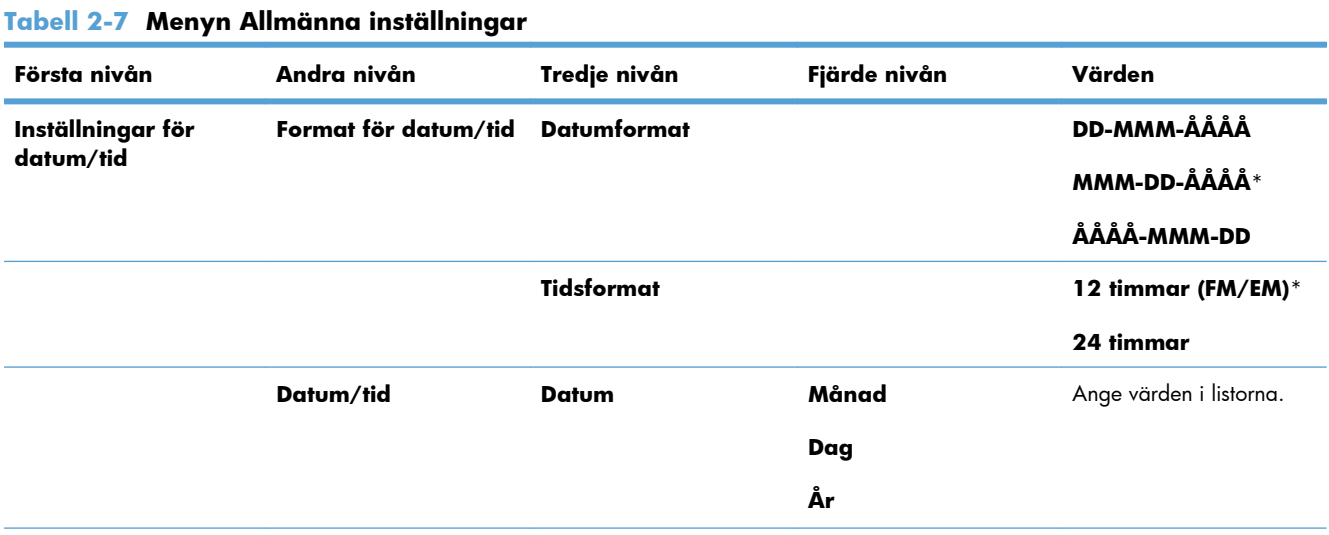

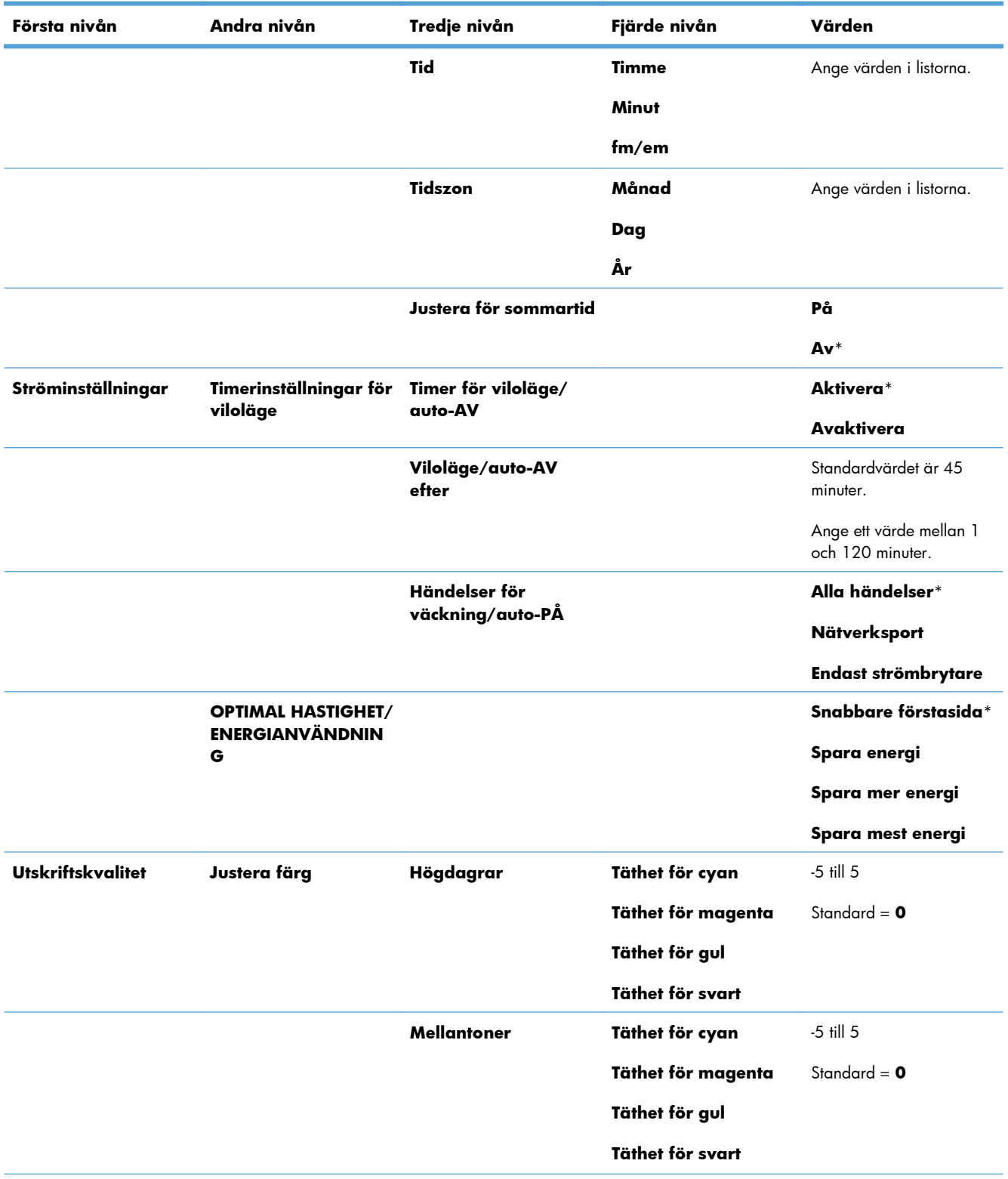

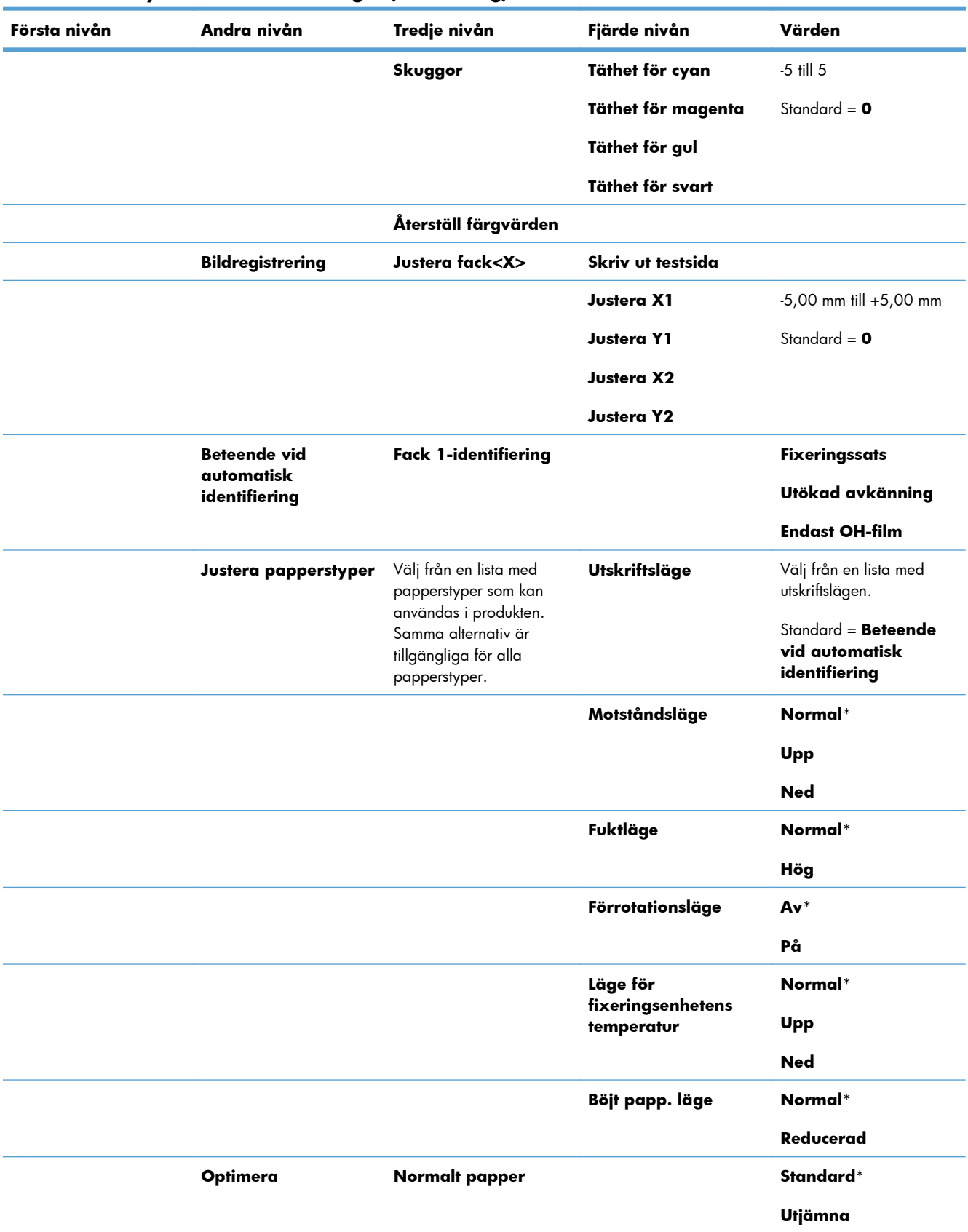

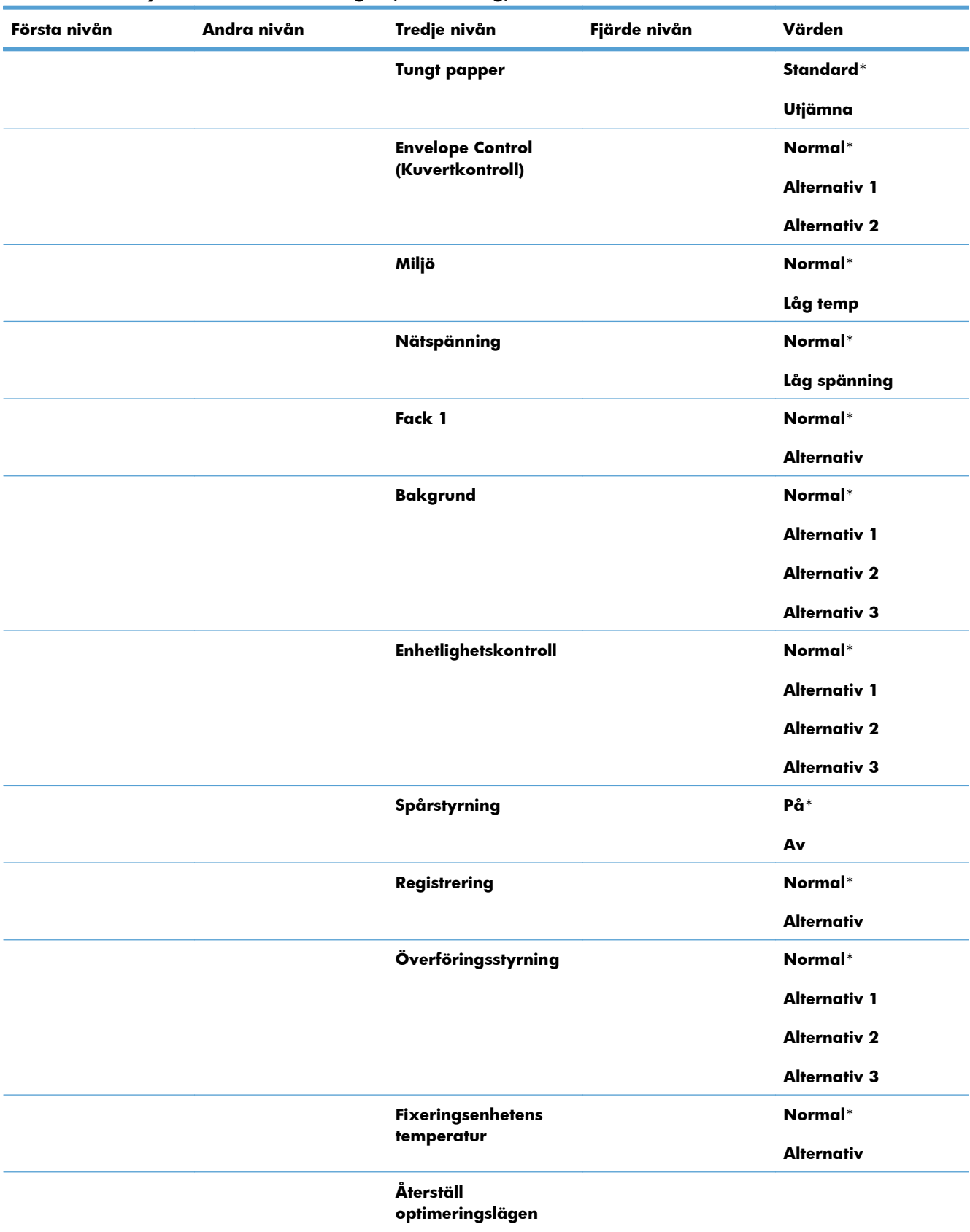

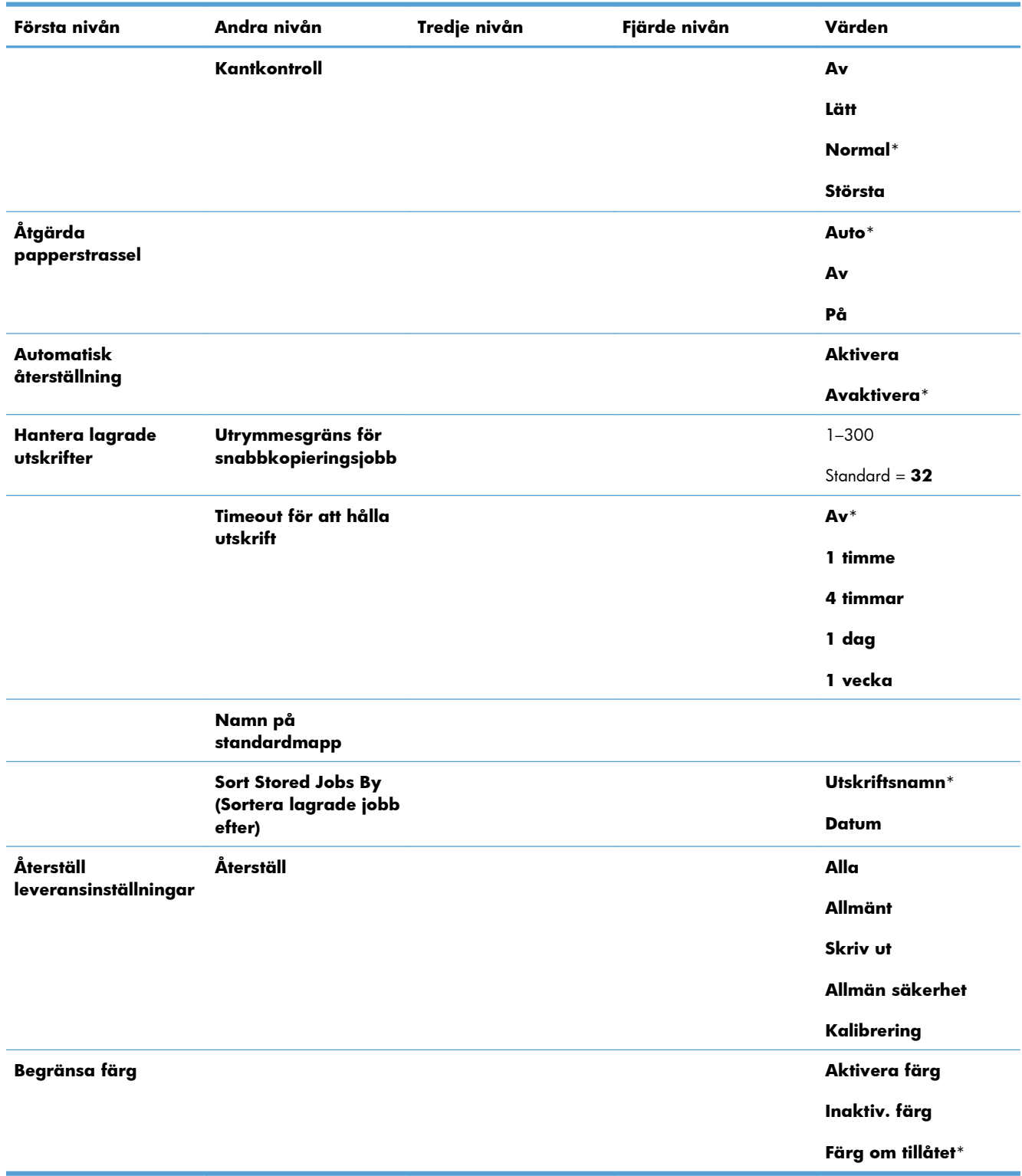

## **Menyn Retrieve From USB Settings (Inställningar för Hämta från USB)**

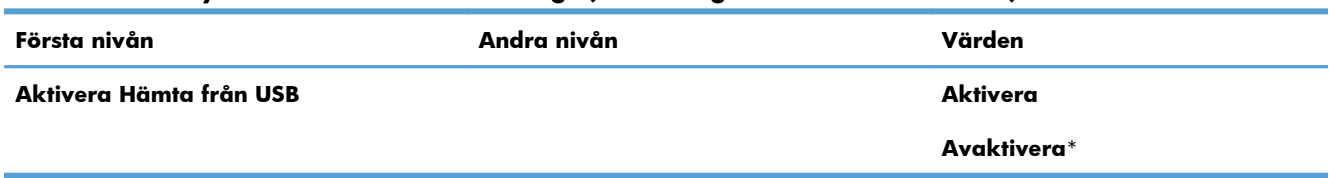

#### **Tabell 2-8 Menyn Retrieve From USB Settings (Inställningar för Hämta från USB)**

## **Menyn Allmänna Utskriftsinställningar**

I följande tabell anger asterisken (\*) standardinställningen från fabrik.

**Tabell 2-9 Menyn Allmänna Utskriftsinställningar**

| Första nivån            | Andra nivån       | Värden           |  |
|-------------------------|-------------------|------------------|--|
| <b>Manuell matning</b>  |                   | <b>Aktiverad</b> |  |
|                         |                   | Avaktiverad*     |  |
| Courier-teckensnitt     |                   | Normal*          |  |
|                         |                   | Mörk             |  |
| <b>Bred A4</b>          |                   | <b>Aktiverad</b> |  |
|                         |                   | Avaktiverad*     |  |
| <b>Skriv ut PS-fel</b>  |                   | <b>Aktiverad</b> |  |
|                         |                   | Avaktiverad*     |  |
| <b>Skriv ut PDF-fel</b> |                   | <b>Aktiverad</b> |  |
|                         |                   | Avaktiverad*     |  |
| <b>Typ</b>              |                   | Auto*            |  |
|                         |                   | <b>PCL</b>       |  |
|                         |                   | .PS              |  |
|                         |                   | <b>PDF</b>       |  |
| <b>PCL</b>              | Sidlängd          | Intervall: 5-128 |  |
|                         |                   | Standard = $60$  |  |
|                         | Orientering       | Stående*         |  |
|                         |                   | Liggande         |  |
|                         | Teckensnittskälla | Internt*         |  |
|                         |                   | Låg              |  |
|                         |                   | USB < X>         |  |

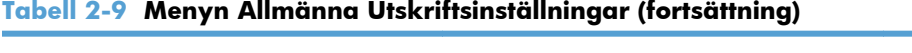

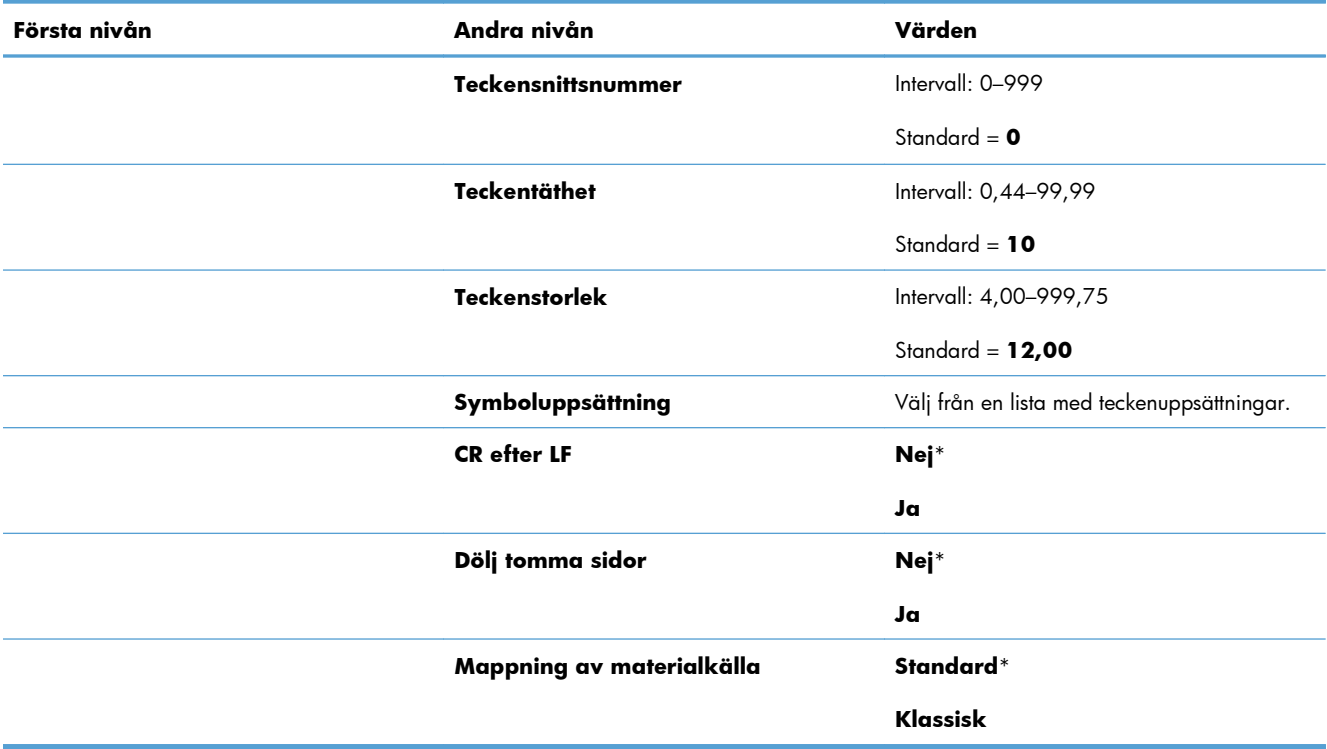

## **Menyn Standardalternativ för utskrift**

I följande tabell anger asterisken (\*) standardinställningen från fabrik.

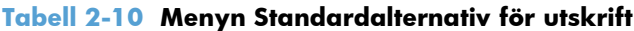

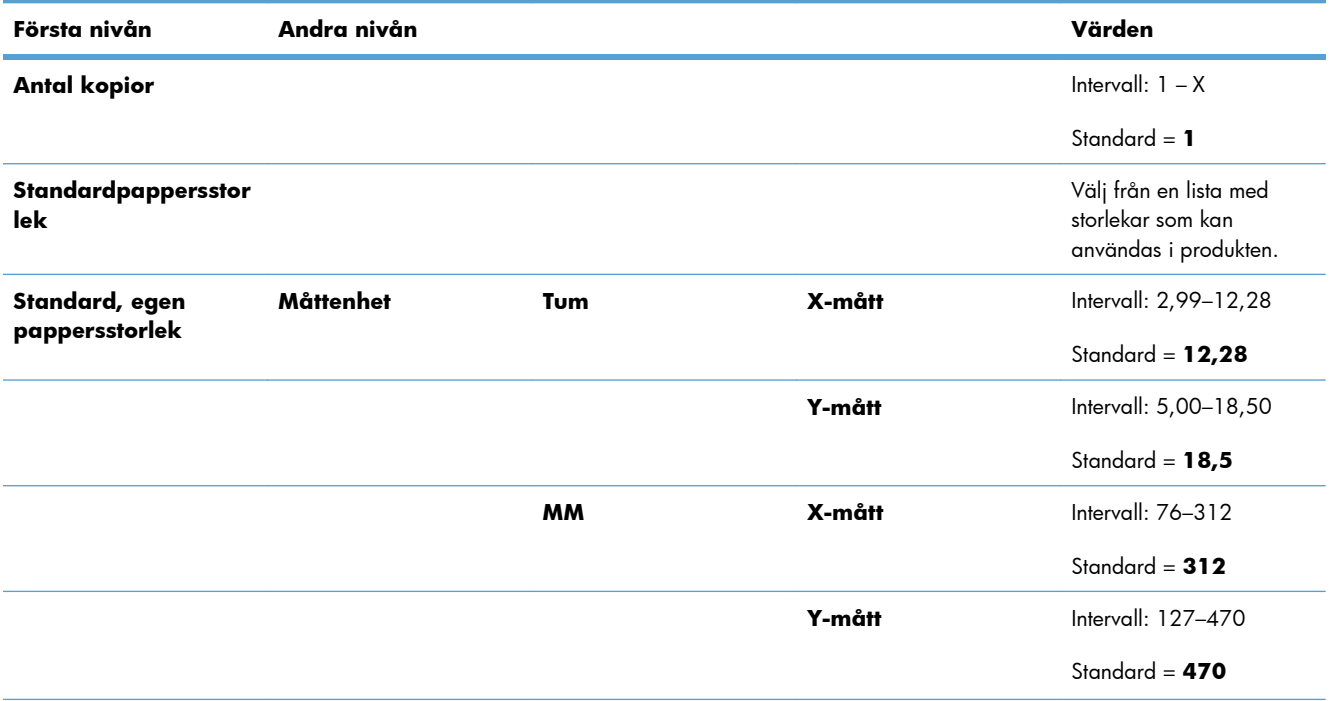

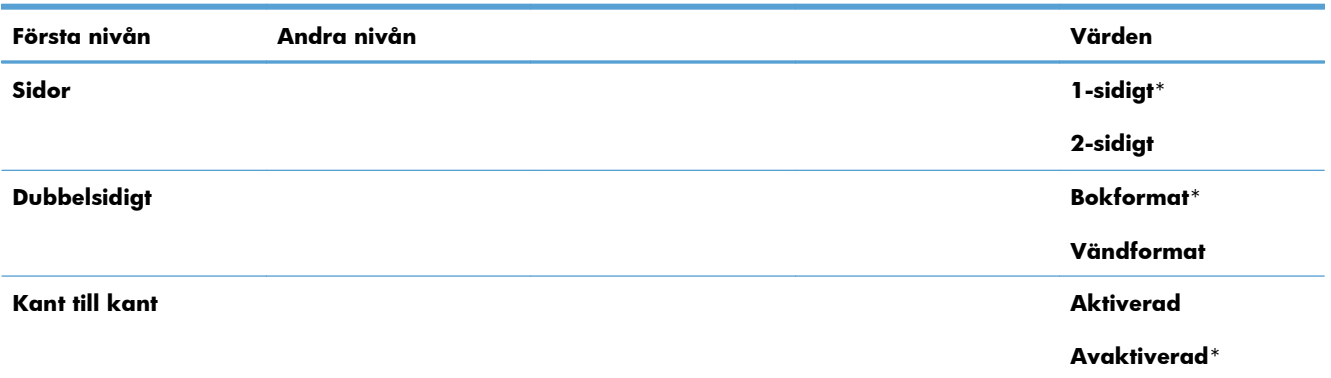

#### **Tabell 2-10 Menyn Standardalternativ för utskrift (fortsättning)**

## **Menyn Visningsinställningar**

I följande tabell anger asterisken (\*) standardinställningen från fabrik.

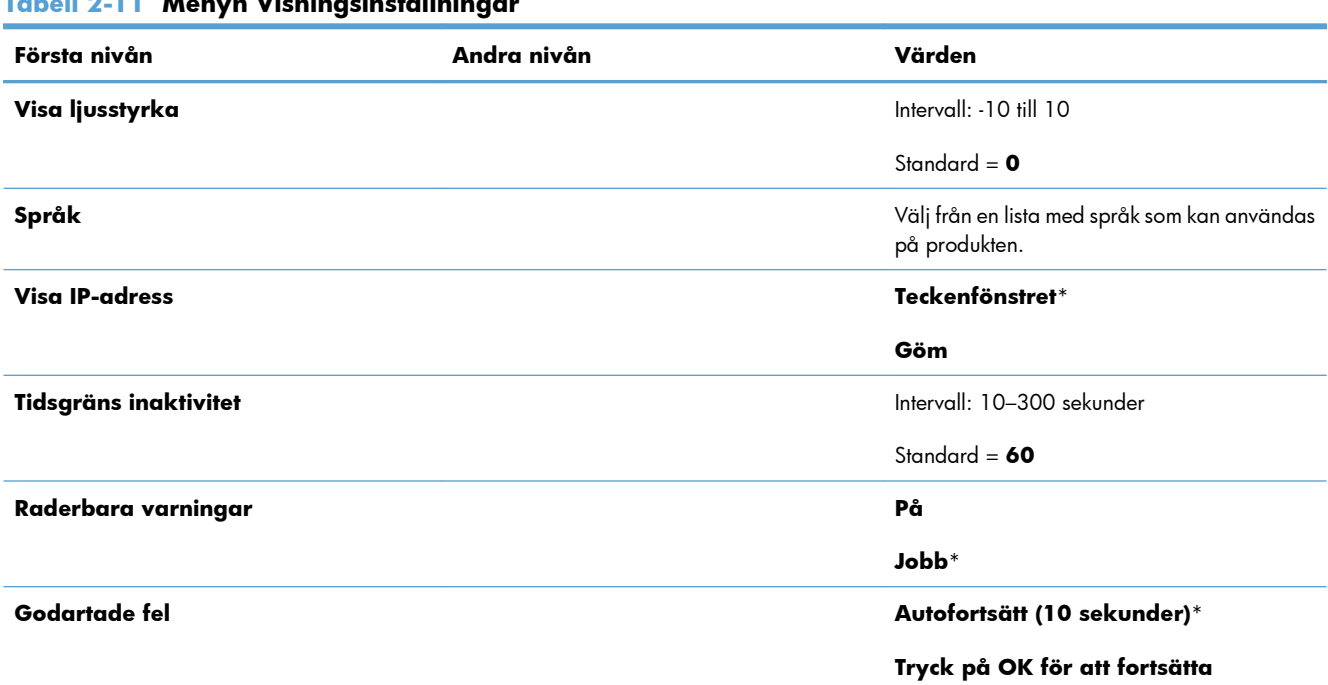

#### **Tabell 2-11 Menyn Visningsinställningar**

## **Menyn Hantera förbrukningsmaterial**

I följande tabell anger asterisken (\*) standardinställningen från fabrik.

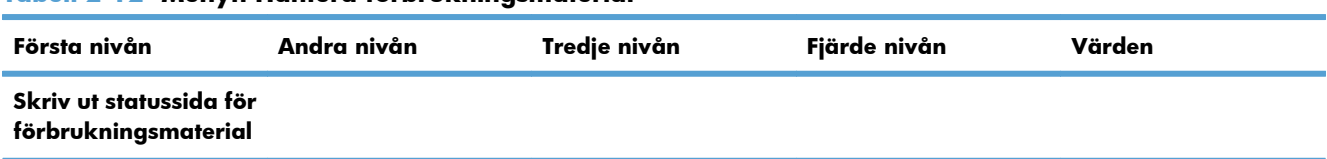

#### **Tabell 2-12 Menyn Hantera förbrukningsmaterial**

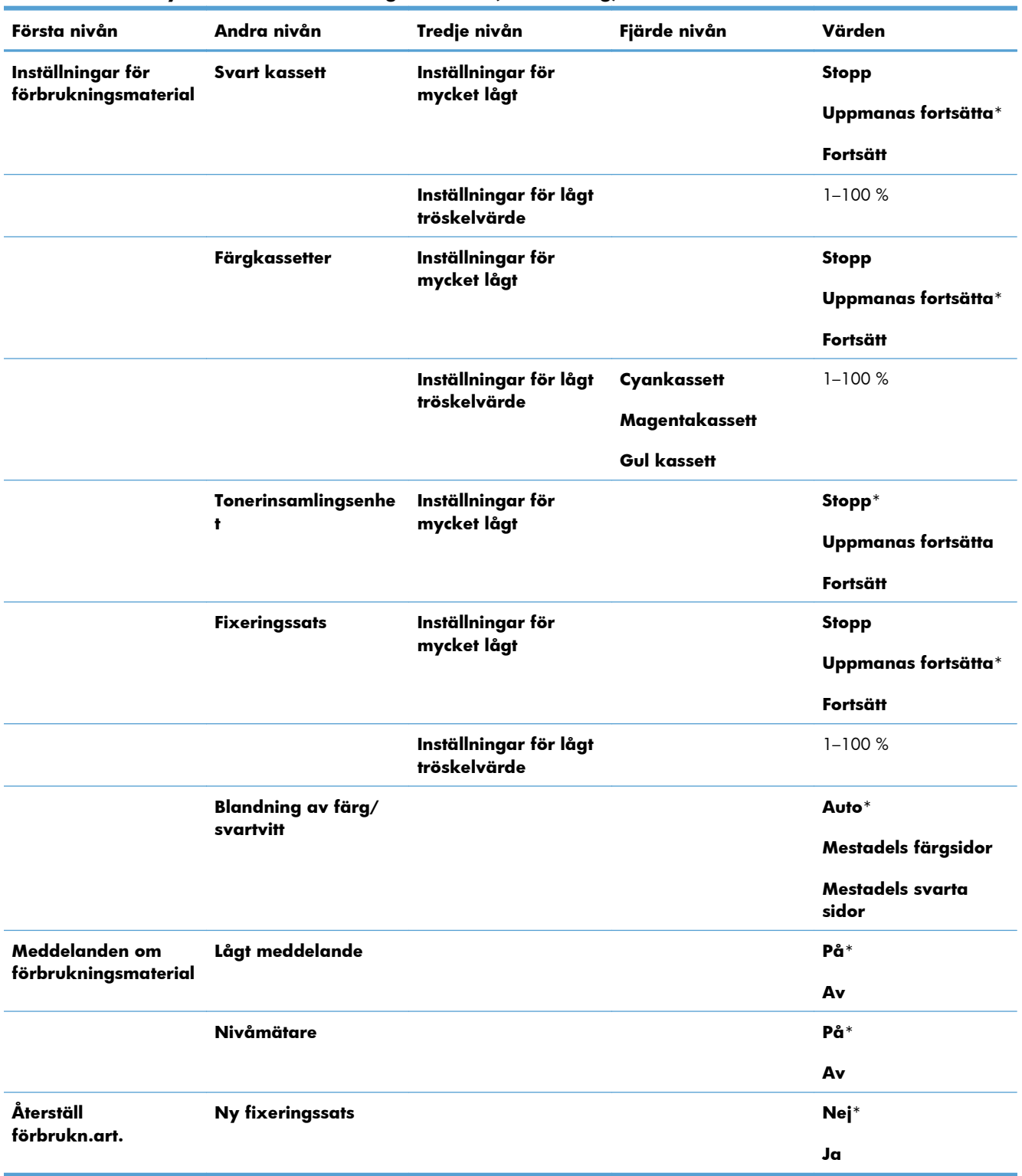

#### **Tabell 2-12 Menyn Hantera förbrukningsmaterial (fortsättning)**

## **Menyn Hantera fack**

I följande tabell anger asterisken (\*) standardinställningen från fabrik.

#### **Tabell 2-13 Menyn Hantera fack**

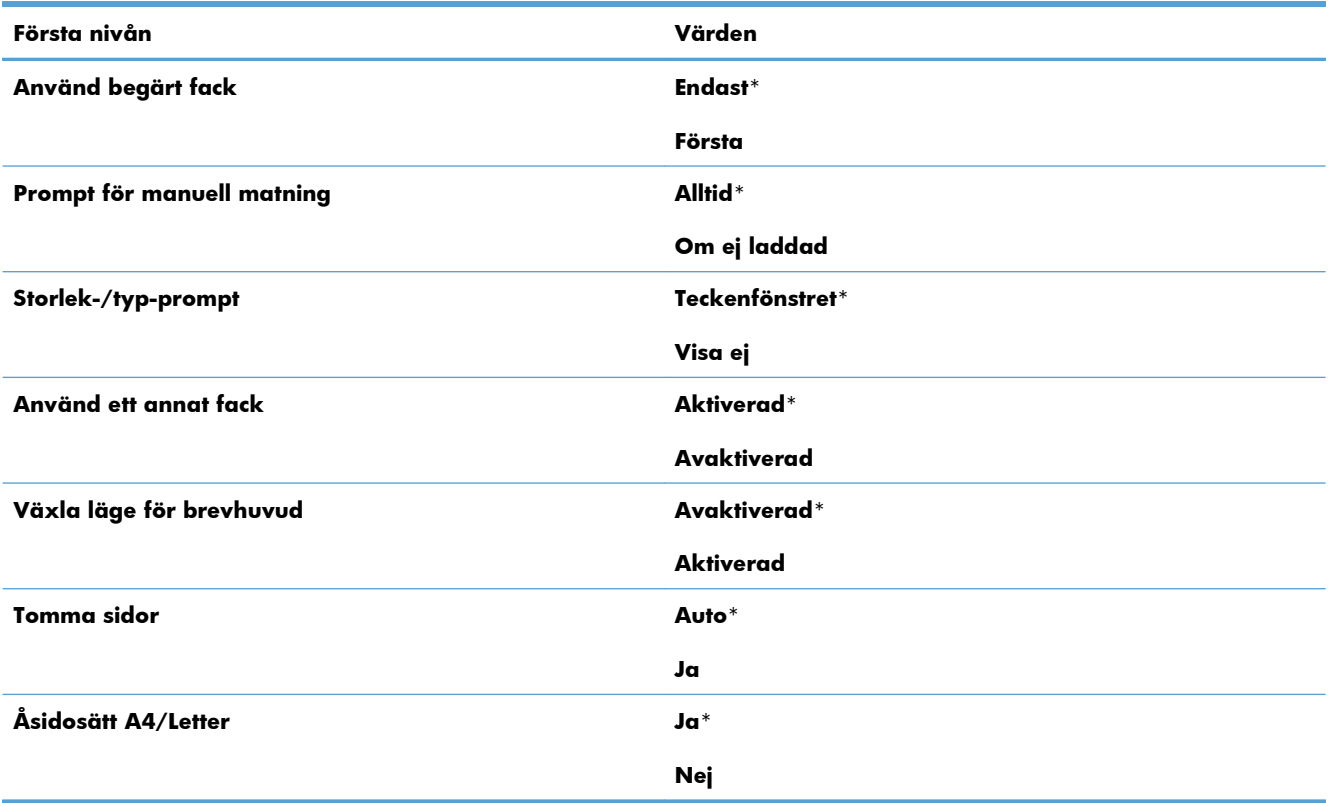

## **Menyn Nätverksinställningar**

I följande tabell anger asterisken (\*) standardinställningen från fabrik.

#### **Tabell 2-14 Menyn Nätverksinställningar**

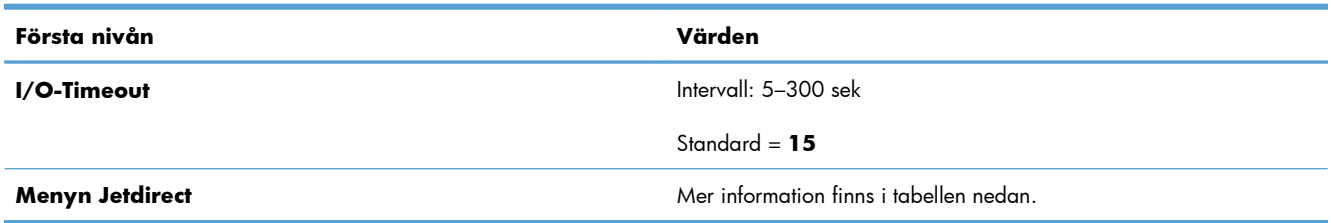

#### **Tabell 2-15 Menyn Jetdirect**

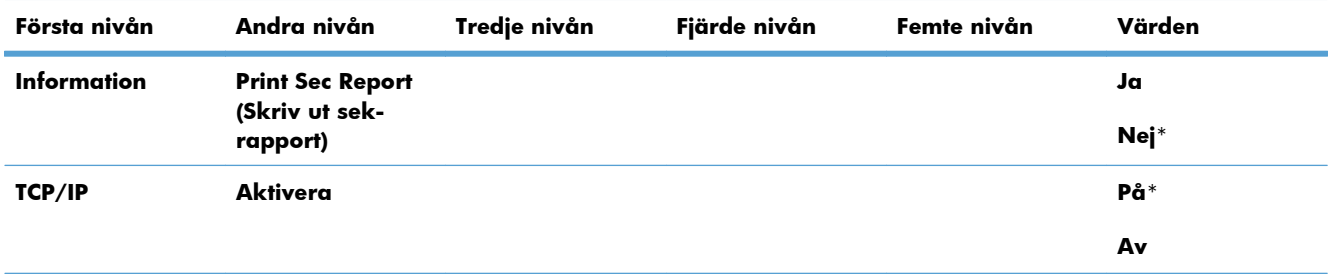

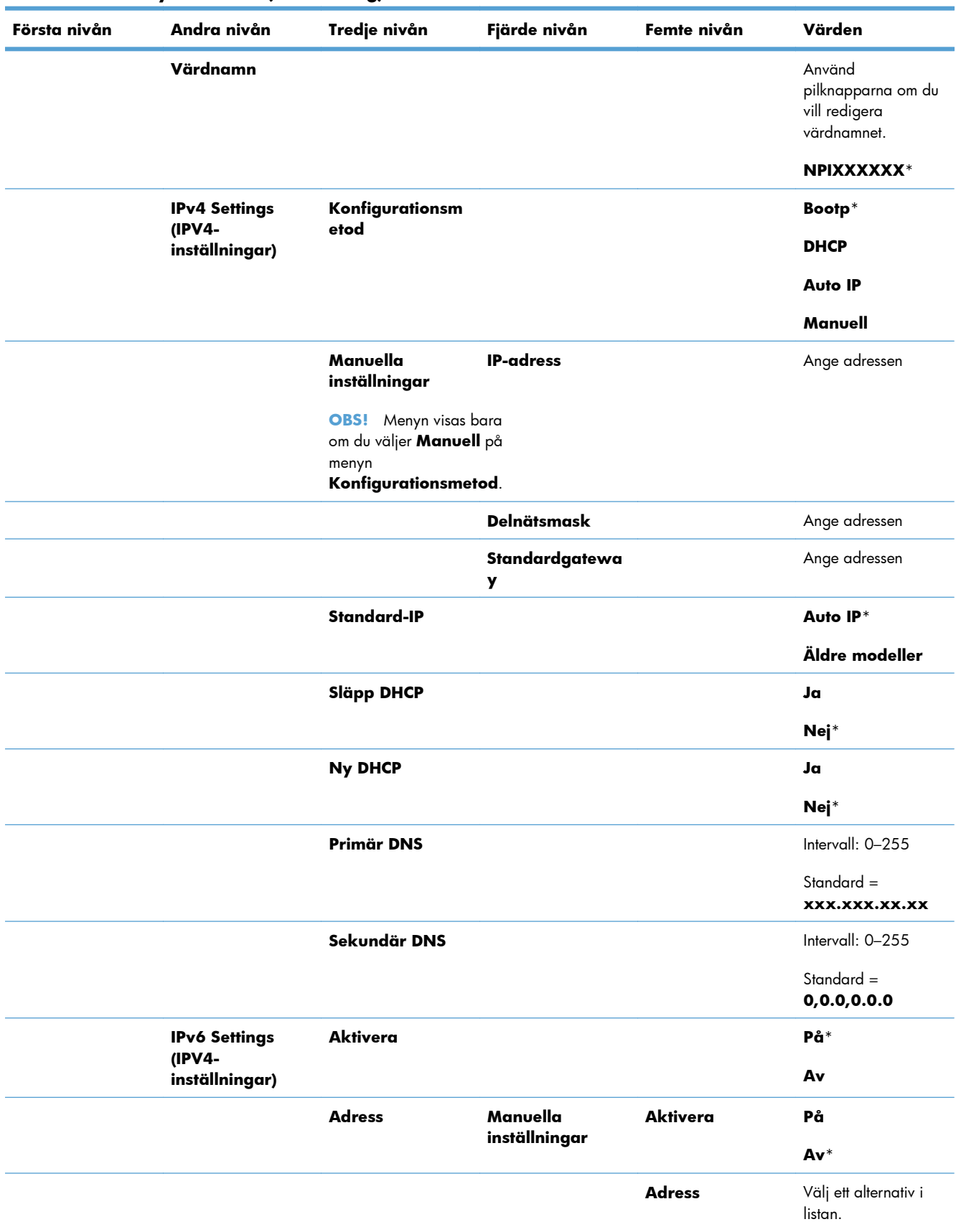

#### **Tabell 2-15 Menyn Jetdirect (fortsättning)**

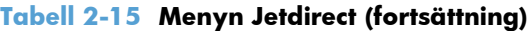

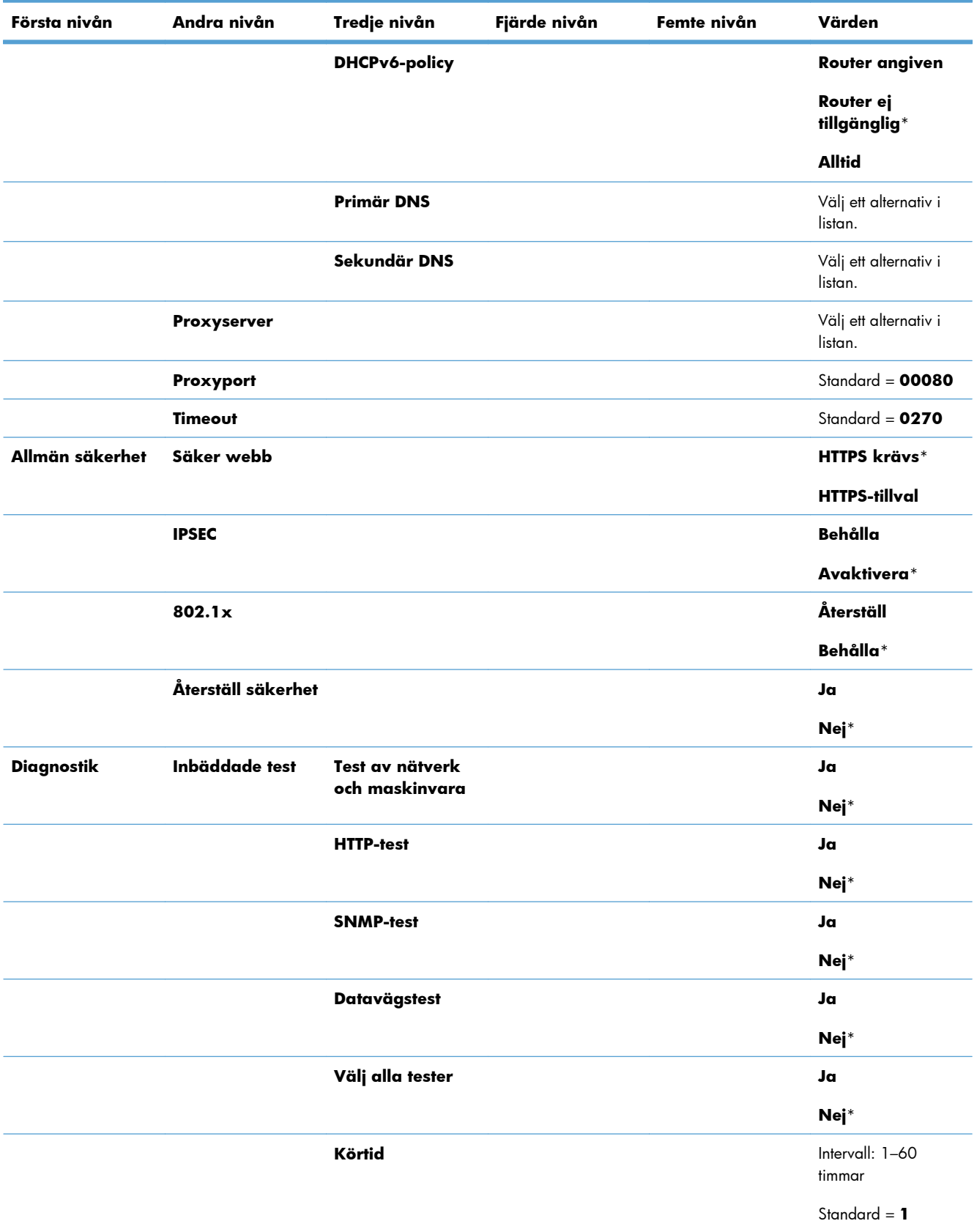

| Första nivån | Andra nivån      | Tredje nivån             | Fjärde nivån | Femte nivån | Värden                           |
|--------------|------------------|--------------------------|--------------|-------------|----------------------------------|
|              |                  | Köra                     |              |             | Ja                               |
|              |                  |                          |              |             | Nej*                             |
|              | <b>Ping-test</b> | <b>Mottagartyp</b>       |              |             | IPv4                             |
|              |                  |                          |              |             | IPv6                             |
|              |                  | <b>Mottagarens IPv4</b>  |              |             | Intervall: 0-255                 |
|              |                  |                          |              |             | Standard $=$                     |
|              |                  |                          |              |             | 127,0.0,1.0.0                    |
|              |                  | <b>Mottagarens IPv6</b>  |              |             | Välj ett alternativ i<br>listan. |
|              |                  |                          |              |             | Standard = $: 1$                 |
|              |                  | <b>Paketstorlek</b>      |              |             | Standard = $64$                  |
|              |                  | Tidsgräns                |              |             | Standard = $001$                 |
|              |                  | Antal                    |              |             | Standard = $004$                 |
|              |                  | <b>Skriv ut resultat</b> |              |             | Ja                               |
|              |                  |                          |              |             | Nej*                             |
|              |                  | Köra                     |              |             | Ja                               |
|              |                  |                          |              |             | Nej*                             |
|              | Ping-resultat    | Skickade paket           |              |             | Standard = $00000$               |
|              |                  | Mottagna paket           |              |             | Standard = $00000$               |
|              |                  | Andel förlorade          |              |             | Standard = $000$                 |
|              |                  | <b>Minsta RTT</b>        |              |             | Standard = $0000$                |
|              |                  | Högsta RTT               |              |             | Standard = $0000$                |
|              |                  | <b>RTT-medel</b>         |              |             | Standard = $0000$                |
|              |                  | Ping pågår               |              |             | Ja                               |
|              |                  |                          |              |             | Nej*                             |

**Tabell 2-15 Menyn Jetdirect (fortsättning)**

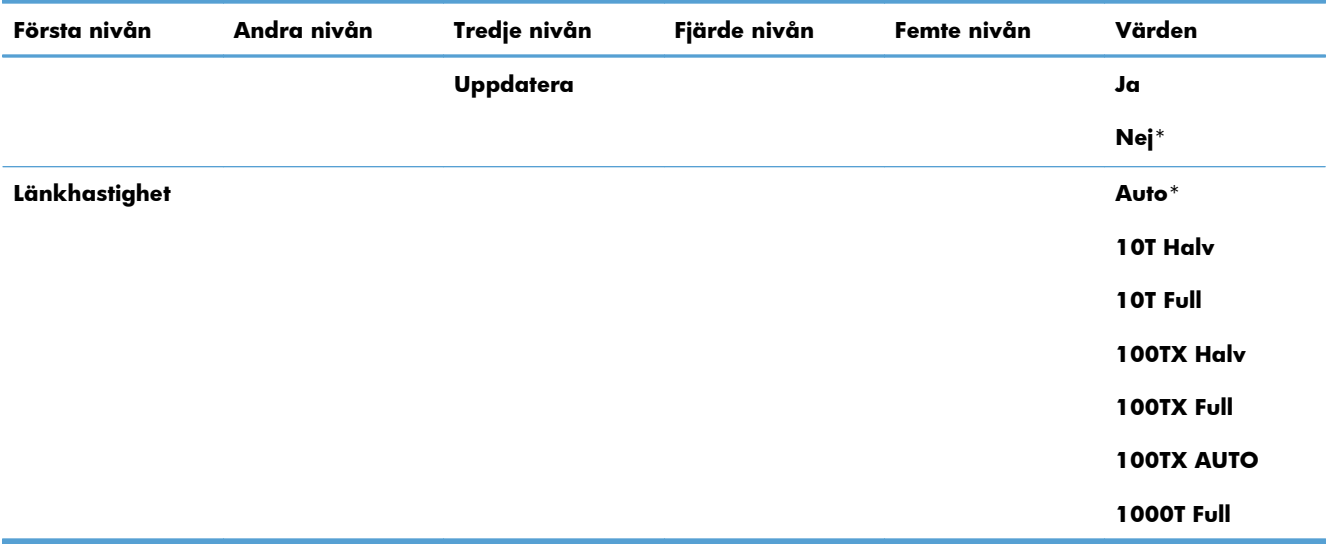

### **Tabell 2-15 Menyn Jetdirect (fortsättning)**

## **Menyn Felsökning**

I följande tabell anger asterisken (\*) standardinställningen från fabrik.

### **Tabell 2-16 Menyn Felsökning**

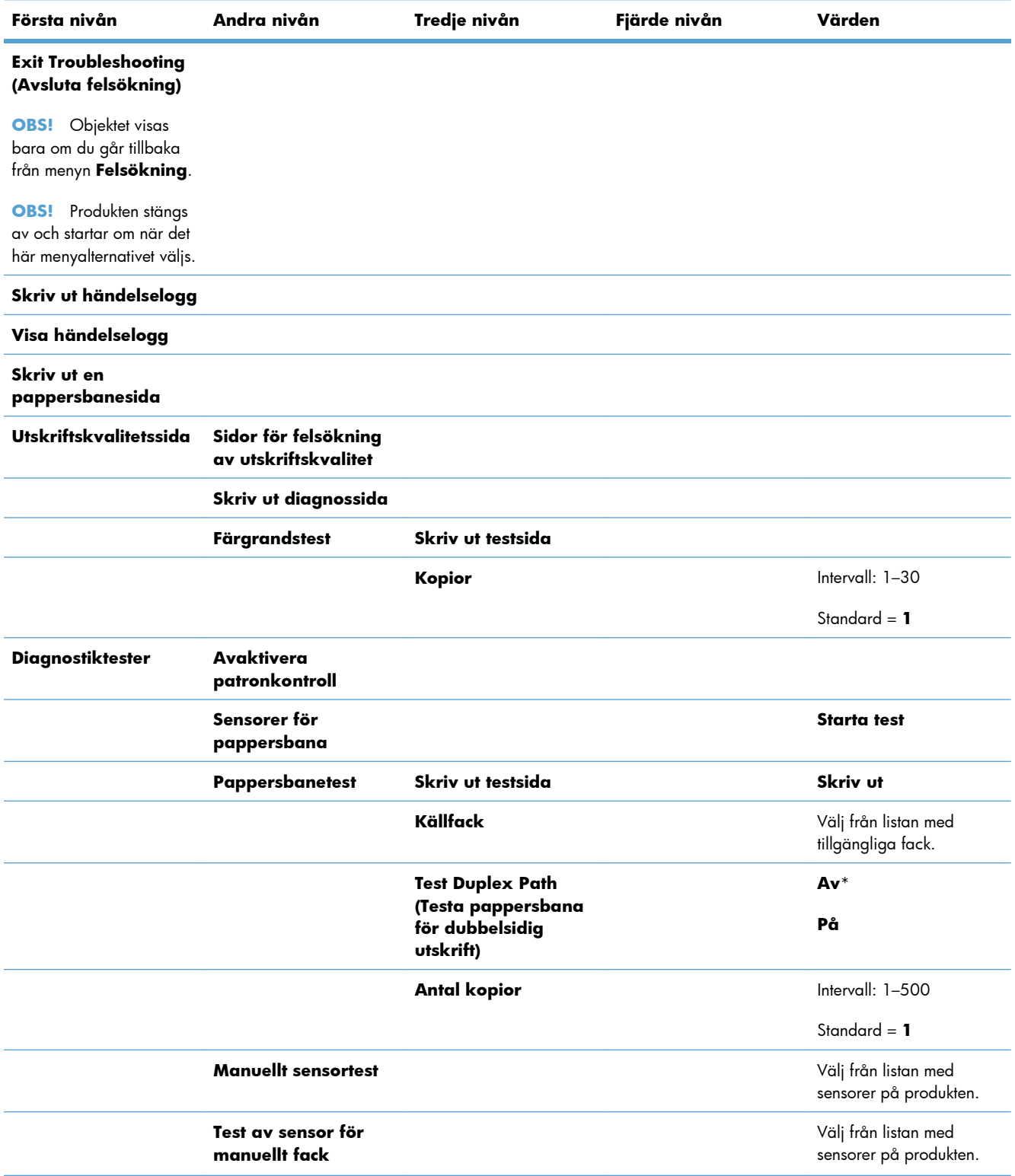

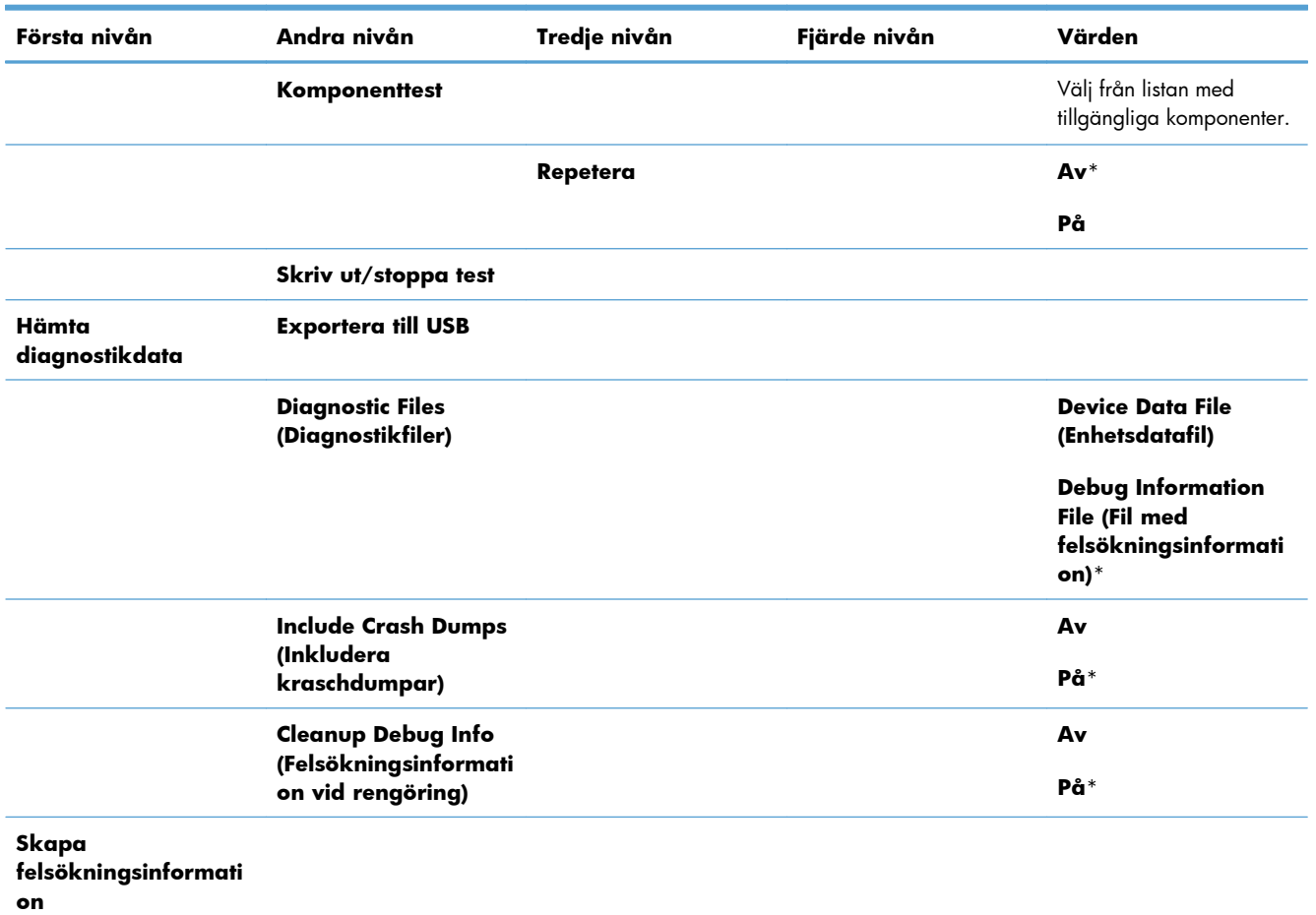

#### **Tabell 2-16 Menyn Felsökning (fortsättning)**

## **Menyn Enhetsunderhåll**

## **Menyn Säkerhetskopiering/återställning**

A **VIKTIGT:** Kunden/skrivaradministatören ansvarar för säkerhetskopering och återställning av data. Servicepersonal bör inte under några omständigheter säkerhetskopiera eller återställa kundens data.

I följande tabell anger asterisken (\*) standardinställningen från fabrik.

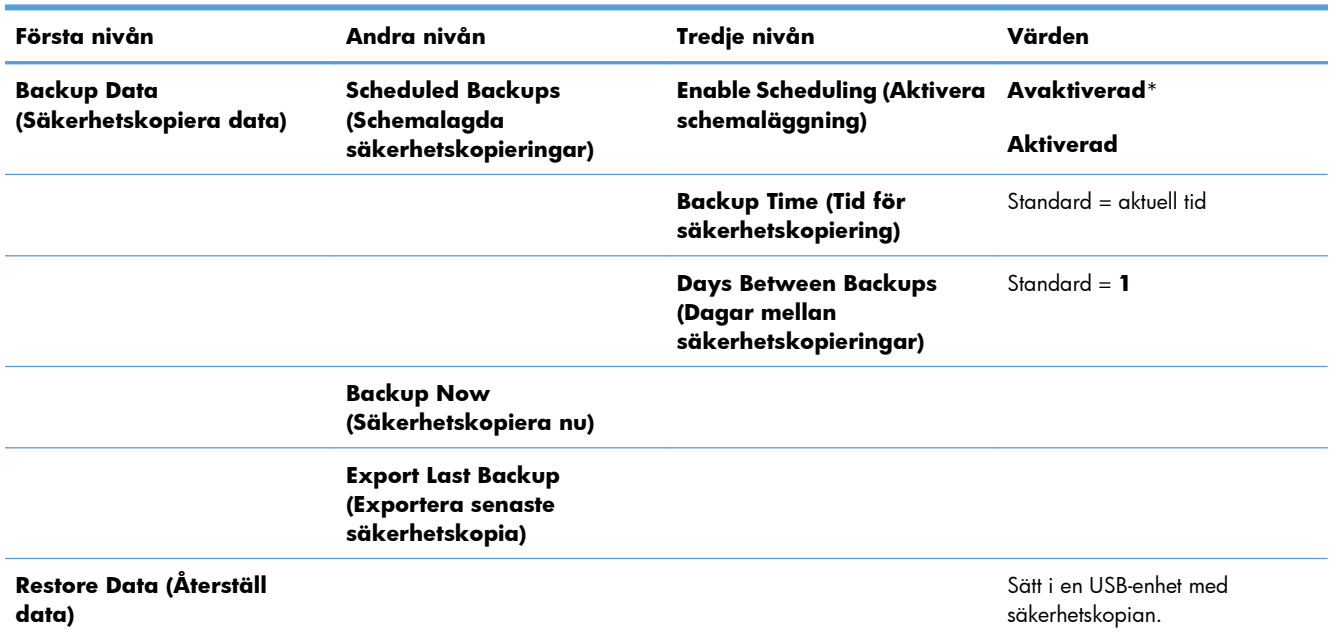

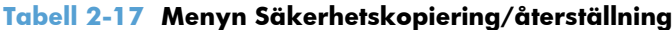

## **Menyn Kalibrera/rengör**

I följande tabell anger asterisken (\*) standardinställningen från fabrik.

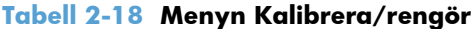

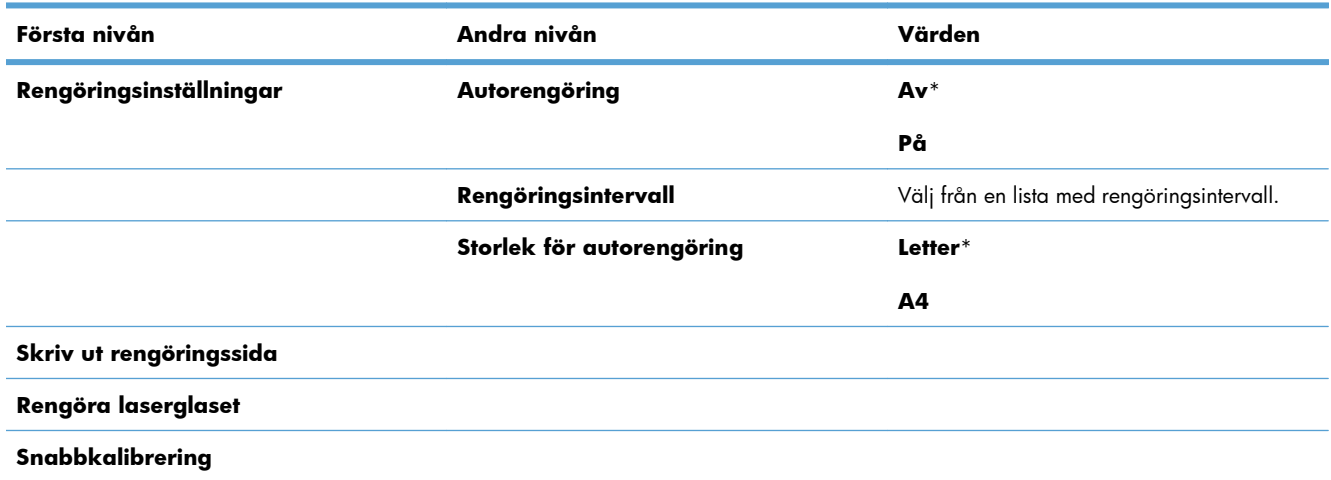

#### **Tabell 2-18 Menyn Kalibrera/rengör (fortsättning)**

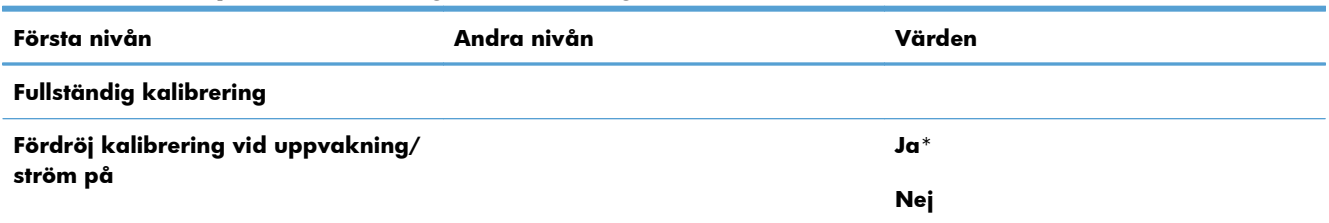

## **Menyn USB, uppgradera inbyggd programvara med**

**Så här visar du den**: På produktens kontrollpanel väljer du menyn **Enhetsunderhåll** och sedan menyn **USB, uppgradera inbyggd programvara med**.

Sätt i ett USB-minne med ett paket för uppgradering av den fasta programvaran i USB-porten och följ anvisningarna på skärmen.

## **Menyn Service**

Menyn **Service** är låst och du måste ange ett personligt identifieringsnummer (PIN-kod) för att få åtkomst till den. Menyn är avsedd att användas av behörig servicepersonal.

# **3 Programvara för Windows**

- [Operativsystem och skrivardrivrutiner som stöds i Windows](#page-55-0)
- [Välja rätt skrivardrivrutin för Windows](#page-56-0)
- [Ändra utskriftsinställningar för Windows](#page-58-0)
- [Ta bort skrivardrivrutinen i Windows](#page-60-0)
- [Verktyg som kan användas för Windows](#page-61-0)
- [Programvara för andra operativsystem](#page-62-0)

## <span id="page-55-0"></span>**Operativsystem och skrivardrivrutiner som stöds i Windows**

Produkten kan användas med följande Windows-operativsystem:

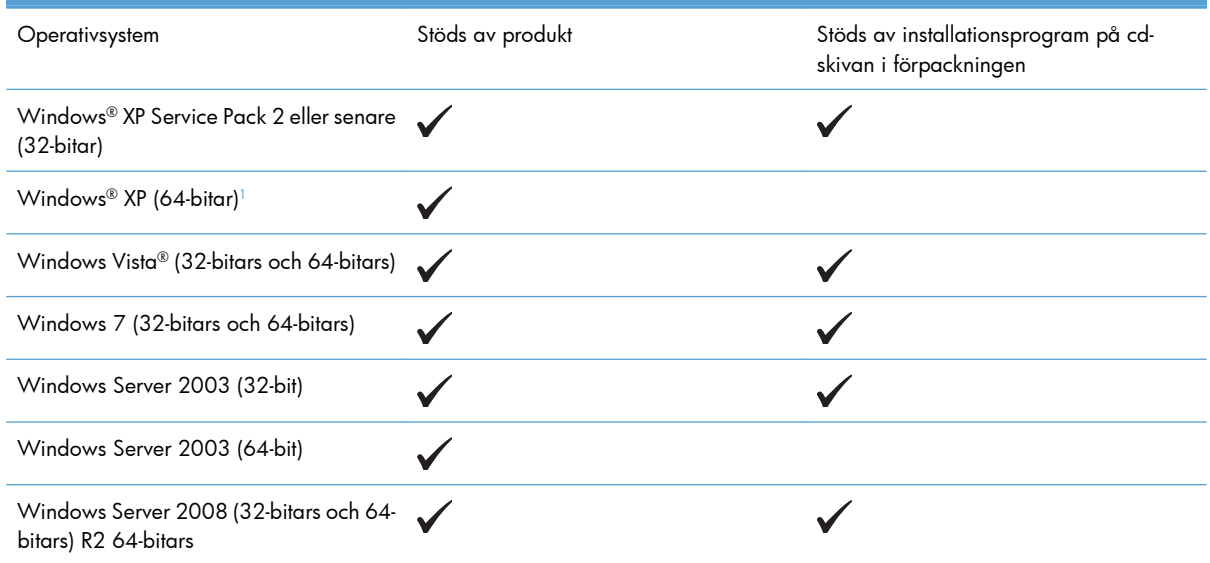

<sup>1</sup> Du kan hämta skrivardrivrutinen på Internet för 64-bitarsversionen av Windows XP och installera den med Guiden Lägg till skrivare i Windows.

Enheten kan användas med följande Windows-skrivardrivrutiner:

- HP PCL 6 (det här är standardskrivardrivrutinen som installeras från cd-skivan i förpackningen)
- HP:s universella PCL 6-skrivardrivrutin (HP UPD PCL 6)
- Universell skrivardrivrutin för HP PostScript-emulering (HP UPD PS)
- HP:s universella PCL 5-skrivardrivrutin (HP UPD PCL 5)

Skrivardrivrutinerna inkluderar online-hjälp som innehåller instruktioner för vanliga utskriftsuppgifter och förklaringar till knappar, kryssrutor och listrutor i skrivardrivrutinen.

**EX OBS!** Mer information om den universella skrivardrivrutinen finns på [www.hp.com/go/upd](http://www.hp.com/go/upd).

## <span id="page-56-0"></span>**Välja rätt skrivardrivrutin för Windows**

Skrivardrivrutiner ger dig tillgång till produktens funktioner och låter datorn kommunicera med produkten (genom att använda ett skrivarspråk). Följande skrivare finns på [www.hp.com/go/](http://h20180.www2.hp.com/apps/Nav?h_pagetype=s-002&&h_product=4184771&h_client=s-h-e009-1&h_page=hpcom) [lj500colorM551\\_software](http://h20180.www2.hp.com/apps/Nav?h_pagetype=s-002&&h_product=4184771&h_client=s-h-e009-1&h_page=hpcom).

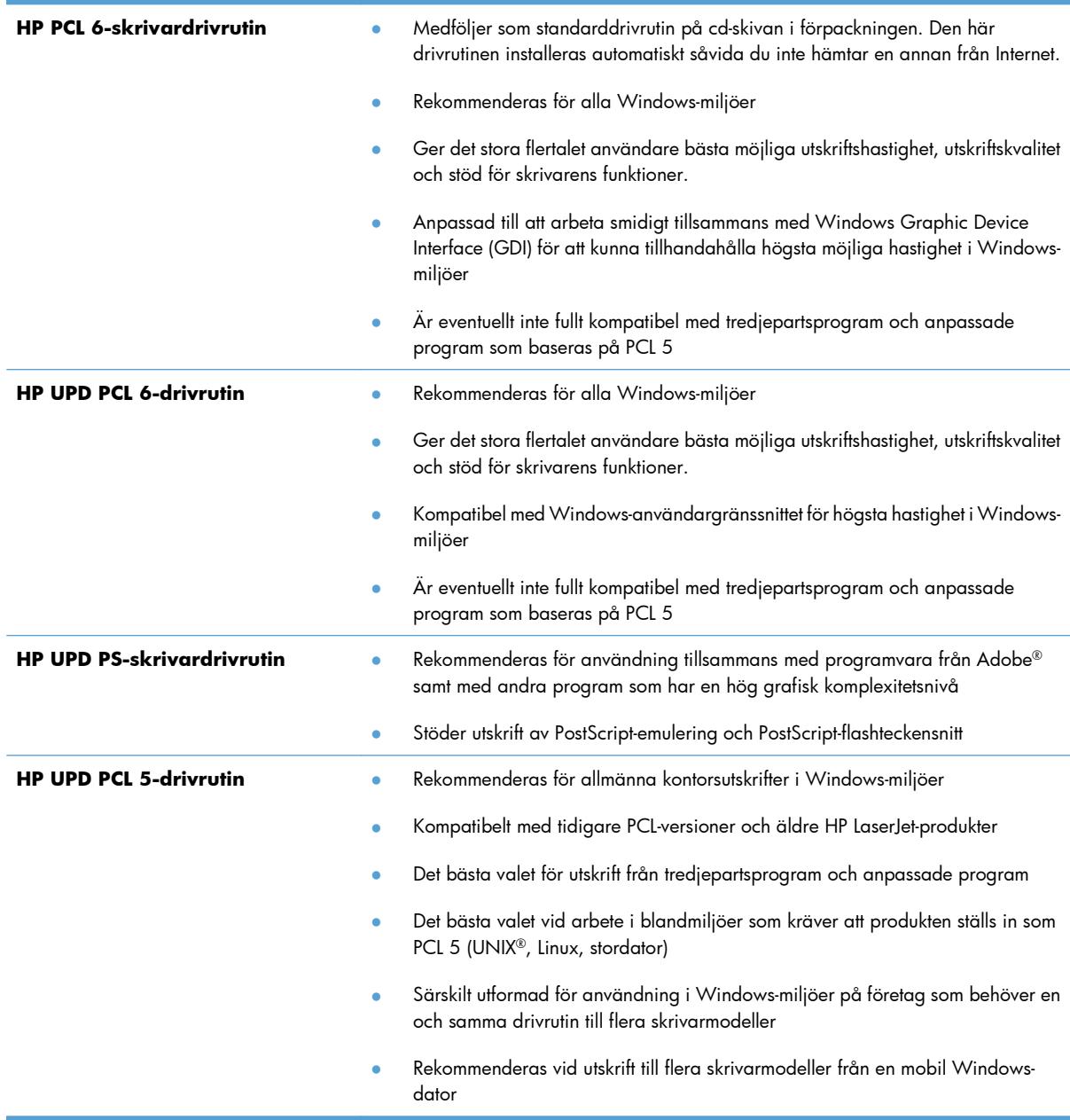

## **Universell HP-skrivardrivrutin**

Den universella HP-drivrutinen för Windows är en gemensam drivrutin som ger dig omedelbar tillgång till i stort sett alla HP LaserJet-produkter, oavsett var du befinner dig, utan att behöva hämta separata

drivrutiner. Den bygger på beprövad HP-drivrutinsteknik och har testats noggrant med användning i många program. Detta är en kraftfull lösning som fungerar utan avbrott och konsekvent under lång tid.

Den universella HP-drivrutinen kommunicerar direkt med varje HP-produkt, samlar in konfigurationsinformation och anpassar sedan användargränssnittet så att produktens unika funktioner visas. Produktens funktioner aktiveras automatiskt, t.ex. tvåsidiga utskrifter och häftning, så du behöver inte göra någonting manuellt.

Mer information finns på [www.hp.com/go/upd.](http://www.hp.com/go/upd)

### **Installationslägen för universell skrivardrivrutin**

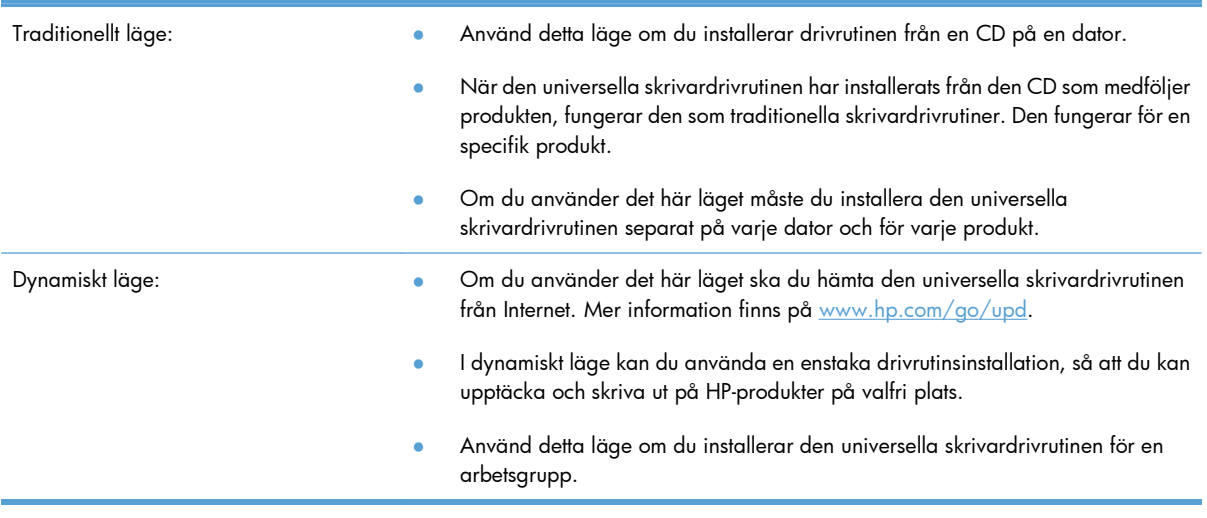

## <span id="page-58-0"></span>**Ändra utskriftsinställningar för Windows**

## **Prioritet för utskriftsinställningar i Windows**

Ändringar i utskriftsinställningarna får olika prioritet, beroende på var ändringarna görs:

**EX OBS!** Namnen på kommandon och dialogrutor kan variera, beroende på vilket program du använder.

- **Dialogrutan Utskriftsformat**: Klicka på **Utskriftsformat** eller motsvarande kommando på menyn **Arkiv** i det program du använder, när du vill öppna den här dialogrutan. Inställningar som du ändrar här åsidosätter ändringar som görs på andra ställen.
- **Dialogrutan Skriv ut**: Klicka på **Skriv ut**, **Utskriftsformat** eller motsvarande kommando i menyn **Arkiv** i det program du använder, när du vill öppna den här dialogrutan. Inställningar som du ändrar i dialogrutan **Skriv ut** har lägre prioritet och åsidosätter i allmänhet inte ändringar som görs i dialogrutan **Utskriftsformat.**
- **Dialogrutan Egenskaper för skrivare (skrivardrivrutinen)**: Klicka på **Egenskaper** i dialogrutan **Skriv ut** när du vill öppna skrivardrivrutinen. De inställningar du gör i dialogrutan **Egenskaper för skrivare** påverkar i allmänhet inte de inställningar som har gjorts på annat håll i skrivarprogramvaran. Du kan ändra de flesta av skrivarinställningarna här.
- **Skrivardrivrutinens standardinställningar**: Skrivardrivrutinens standardinställningar avgör vilka inställningar som används i alla utskriftsjobb, *om inte* inställningarna ändras i dialogrutan **Utskriftsformat**, **Skriv ut** eller **Egenskaper för skrivare**.
- **Skrivarinställningar på kontrollpanelen**: De inställningar som ändras på skrivarens kontrollpanel har lägre prioritet än ändringar som görs någon annanstans.

## **Ändra inställningarna för alla utskrifter tills programmet stängs**

- **1.** Klicka på **Skriv ut** på menyn **Arkiv** i programmet.
- **2.** Markera drivrutinen och klicka på **Egenskaper** eller **Inställningar**.

Den här proceduren är vanligast, även om stegen kan variera.

## **Ändra standardinställningarna för alla utskriftsjobb**

**1. Windows XP, Windows Server 2003 och Windows Server 2008 (när standardvyn för Startmenyn används)**: Klicka på **Start** och klicka sedan på **Skrivare och fax**.

**Windows XP, Windows Server 2003 och Windows Server 2008 (när den klassiska vyn för Startmenyn används)**: Klicka på **Start**, sedan på **Inställningar** och därefter på **Skrivare**.

**Windows Vista**: Klicka på **Start**, klicka på **Kontrollpanelen** och gå till kategorin med **Maskinvara och ljud**. Klicka på **Skrivare**.

**Windows 7**: Klicka på **Start** och sedan på **Enheter och skrivare**.

**2.** Högerklicka på drivrutinsikonen och välj **Utskriftsinställningar**.

## **Ändra konfigurationsinställningarna för produkten**

**1. Windows XP, Windows Server 2003 och Windows Server 2008 (när standardvyn för Startmenyn används)**: Klicka på **Start** och klicka sedan på **Skrivare och fax**.

**Windows XP, Windows Server 2003 och Windows Server 2008 (när den klassiska vyn för Startmenyn används)**: Klicka på **Start**, sedan på **Inställningar** och därefter på **Skrivare**.

**Windows Vista**: Klicka på **Start**, klicka på **Kontrollpanelen** och gå till kategorin med **Maskinvara och ljud**. Klicka på **Skrivare**.

**Windows 7**: Klicka på **Start** och sedan på **Enheter och skrivare**.

- **2.** Högerklicka på drivrutinsikonen och välj sedan **Egenskaper** eller **Egenskaper för skrivare**.
- **3.** Klicka på fliken **Enhetsinställningar**.
- **4.** Om du automatiskt vill konfigurera produktinställningarna visar du listan **Installerbara alternativ**, klickar på inställningen **Automatisk konfigurering** och väljer alternativet **Uppdatera nu**.

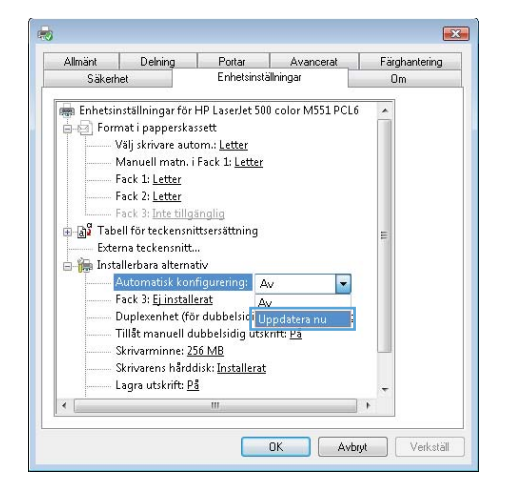

## <span id="page-60-0"></span>**Ta bort skrivardrivrutinen i Windows**

**EX OBS!** Du kan också ta bort skrivardrivrutinen genom att köra installationsprogrammet för skrivardrivrutinen från cd-skivan och välja avinstallationsalternativet.

**EX OBS!** Stegen kan variera beroende på vilka personliga inställningar du har.

#### **Windows XP**

- **1.** Klicka på **Start**, **Kontrollpanelen** och sedan på **Lägg till eller ta bort program**.
- **2.** Leta rätt på och markera produkten i listan.
- **3.** Tryck på knappen **Ändra/ta bort** om du vill ta bort programvaran.

#### **Windows Vista**

- **1.** Klicka på **Start**, **Kontrollpanelen** och sedan på **Avinstallera ett program** under rubriken **Program**.
- **2.** Leta rätt på och markera produkten i listan.
- **3.** Välj alternativet **Avinstallera/ändra**.

#### **Windows 7**

- **1.** Klicka på **Start**, **Kontrollpanelen** och sedan på **Avinstallera ett program** under rubriken **Program**.
- **2.** Leta rätt på och markera produkten i listan.
- **3.** Välj alternativet **Avinstallera**.

## <span id="page-61-0"></span>**Verktyg som kan användas för Windows**

## **HP Web Jetadmin**

HP Web Jetadmin är ett enkelt programvaruverktyg för hantering av kringutrustning, avbildning och utskrift som gör det enklare att optimera produktanvändningen, kontrollera färgkostnader, säkra produkter och effektivisera hanteringen av förbrukningsmaterial genom att aktivera fjärkonfiguration, proaktiv övervakning, felsökning av säkerhet och rapportering av utskrifts- och avbildningsprodukter.

Du kan hämta den senaste versionen av HP Web Jetadmin och visa den senaste listan över vilka värdsystem som stöds på [www.hp.com/go/webjetadmin.](http://www.hp.com/go/webjetadmin)

När den installeras på en värdserver har alla Windows-klienter åtkomst till HP Web Jetadmin via en webbläsare (t.ex. Microsoft® Internet Explorer) genom att gå till HP Web Jetadmin-värden.

## **Inbyggd HP-webbserver**

Produkten är utrustad med den inbyggda HP-webbservern, vilket innebär att du har åtkomst till information om aktiviteter i produkten och nätverket. Den här informationen visas i en webbläsare, t.ex. Microsoft Internet Explorer, Netscape Navigator, Apple Safari eller Mozilla Firefox.

Den inbyggda HP-webbservern finns i produkten. Den ligger inte på en nätverksserver.

Den inbyggda HP-webbservern utgör ett gränssnitt till produkten som alla som har en nätverksansluten dator och en vanlig webbläsare kan använda. Ingen särskild programvara installeras eller konfigureras, men du måste ha en kompatibel webbläsare på datorn. Du får åtkomst till den inbyggda HP-webbservern genom att ange produktens IP-adress i adressfältet i webbläsaren. (Du hittar IP-adressen genom att skriva ut en konfigurationssida. Mer information om hur en konfigurationssida skrivs ut finns i [Skriva ut](#page-185-0) [informationssidor på sidan 168](#page-185-0).)

En fullständig beskrivning av den inbyggda HP-webbserverns funktioner och hur de fungerar hittar du i [Använda den inbäddade HP-webbservern på sidan 170](#page-187-0).

### **HP ePrint**

Med HP ePrint kan du skriva ut var du vill och när som helst från en mobiltelefon, bärbar dator eller annan mobil enhet. HP ePrint kan användas på alla typer av enheter som har en e-postfunktion. Om du kan skicka e-post kan du även skriva ut på en HP ePrint-aktiverad produkt. Mer information finns på [www.hpeprintcenter.com.](http://www.hpeprintcenter.com)

**EX OBS!** För att kunna använda HP ePrint måste produkten vara ansluten i ett nätverk och ha Internetåtkomst.

HP ePrint är inaktiverat som standardinställning för produkten. Aktivera funktionen som följer.

- **1.** Öppna HP:s inbyggda webbserver genom att skriva IP-adressen i adressfältet i webbläsaren.
- **2.** Klicka på fliken **Webbtjänster**.
- **3.** Välj alternativet att aktivera webbtjänster.

## <span id="page-62-0"></span>**Programvara för andra operativsystem**

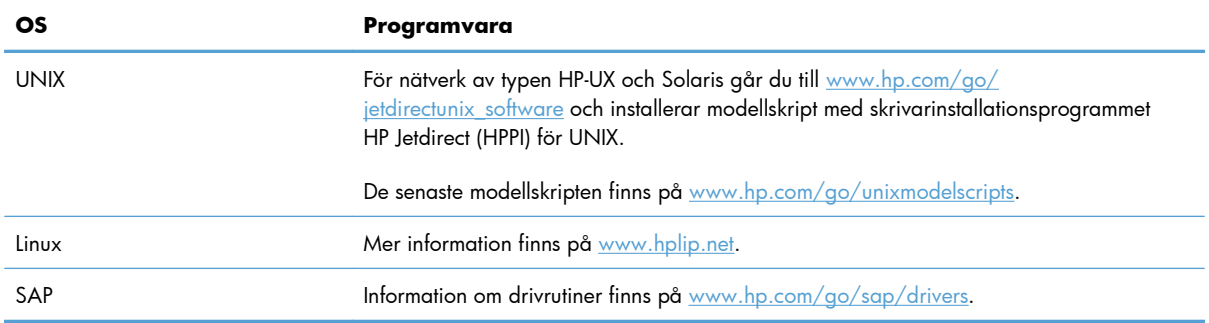

# **4 Använda skrivaren i Macintosh**

- [Programvara för Macintosh](#page-65-0)
- [Grundläggande utskriftsmetoder i Macintosh](#page-72-0)
- [Lösa problem med Macintosh](#page-77-0)

## <span id="page-65-0"></span>**Programvara för Macintosh**

## **Operativsystem och skrivardrivrutiner som stöds i Macintosh**

Produkten kan användas med följande Macintosh-operativsystem:

Mac OS X v10.5 och v10.6

f<sup>2</sup> OBS! För Mac OS X v10.5 kan Mac-datorer med PPC- och Intel® Core™-processorer användas. För Mac OS X v10.6 kan Macintosh-datorer med Intel Core-processorer användas.

Installationsprogrammet för HP LaserJet PostScript® Printer Description (PPD)-filer, Printer Dialog Extensions (PDE) och HP:s program för användning med Mac OS X-datorer. PPD- och PDE-filerna för HP-skrivaren, tillsammans med de inbyggda PostScript-skrivardrivrutinerna från Apple, ger tillgång till alla utskriftsfunktioner och åtkomst till specifika HP-skrivarfunktioner.

## **Installera programvara för Macintosh-operativsystem**

## **Installera programvara för Macintosh-datorer som är anslutna direkt till skrivaren**

Skrivaren stöder en USB 2.0-anslutning. Använd en USB-kabel av typen A-till-B. Kontrollera att USB-kabeln inte är längre än 2 m.

**1.** Anslut USB-kabeln mellan skrivaren och datorn.

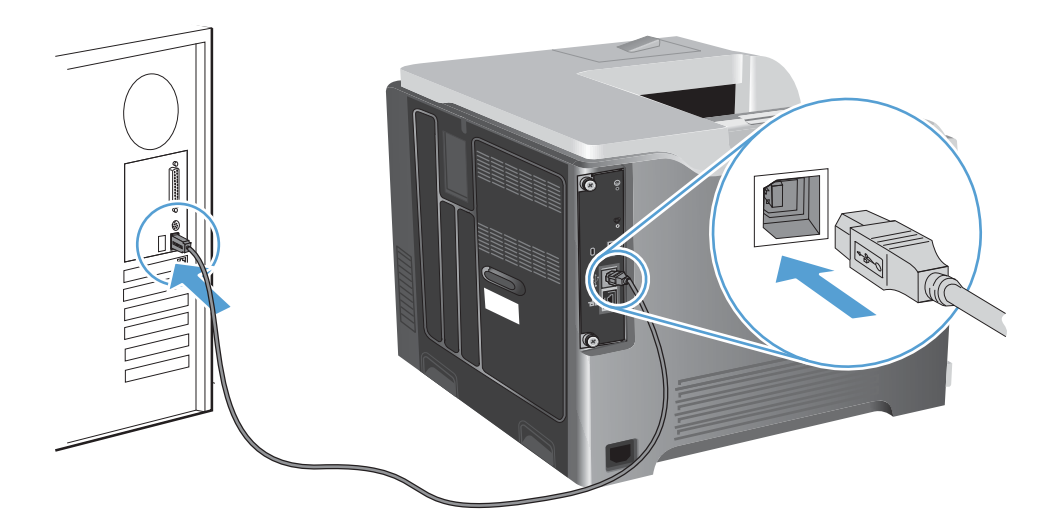

- **2.** Installera programvaran från cd-skivan. Klicka på produktikonen och följ anvisningarna på skärmen. Om du inte har lagt till en skrivare under installationsprocessen från cd-skivan fortsätter du med nästa steg.
- 3. På datorn öppnar du Apple-menyn  $\bullet$ , klickar på menyn **Systeminställningar** och klickar sedan på ikonen **Skrivare & fax**.
- **4.** Klicka på plustecknet (+) längst ner till vänster i kolumnen **Skrivarnamn**, välj produkten i fönstret **Lägg till skrivare** och kontrollera sedan att drivrutinen finns med i området **Skriv ut med**.
- **5.** Klicka på **Lägg till** för att skapa en utskriftskö.
- **OBS!** För Mac OS X v10.5 och v10.6 bör installationsproceduren automatiskt konfigurera de installerade tillbehören.
- **6.** Skriv ut en sida från valfritt program och kontrollera att programvaran har installerats korrekt.

**EX OBS!** Om installationen misslyckades installerar du om programmet.

### **Installera programvara för Macintosh-datorer i ett trådanslutet nätverk**

#### **Konfigurera IP-adressen**

**1.** Anslut nätverkskabeln till skrivaren och till nätverket.

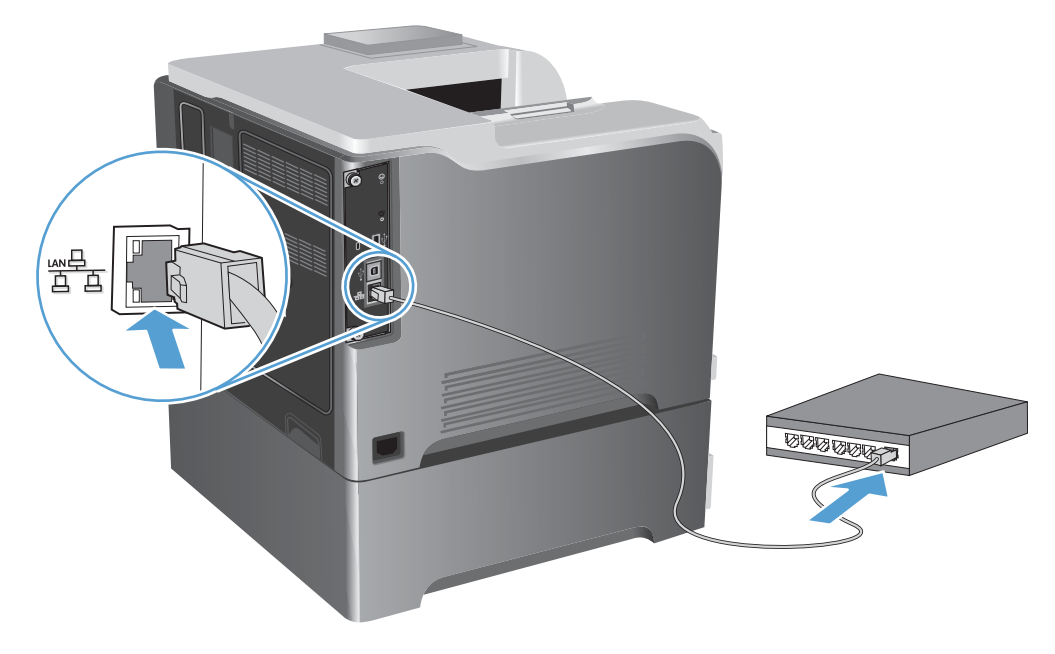

- **2.** Vänta i 60 sekunder innan du fortsätter. Under den här tiden identifierar nätverket skrivaren och tilldelar den en IP-adress eller ett värdnamn.
- 3. På skrivarens kontrollpanel trycker du på knappen Hem <sub>1</sub>.
- **4.** Öppna följande menyer:
	- **Administration**
	- **Rapporter**
	- **Konfigurations-/statussidor**
	- **Konfigurationssida**

**5.** Ta reda på IP-adressen på sidan Inbäddad Jetdirect.

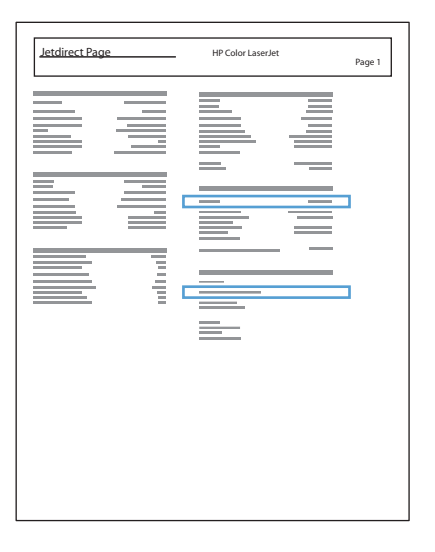

**6. IPv4**: Om IP-adressen är 0.0.0.0, 192.0.0.192 eller 169.254.x.x måste du konfigurera IP-adressen manuellt. Annars är nätverkskonfigurationen klar.

**IPv6**: Om IP-adressen börjar med "fe80" är skrivaren klar för utskrift. Om inte måste du ange IPadressen manuellt.

#### **Installera programvaran**

**1.** Installera programvaran från cd-skivan. Klicka på produktikonen och följ anvisningarna på skärmen.

Om du inte har lagt till en skrivare under installationsprocessen från cd-skivan fortsätter du med nästa steg.

- 2. På datorn öppnar du Apple-menyn  $\bullet$ , klickar på menyn **Systeminställningar** och klickar sedan på ikonen **Skrivare & fax**.
- **3.** Klicka på plustecknet (+) längst ner till vänster i kolumnen **Skrivarnamn**.

Mac OS X använder som standard Bonjour-metoden till att söka efter drivrutinen och lägga till skrivaren i snabbmenyn för skrivare. Den här metoden är bäst i de flesta situationer. Om Mac OS X-systemet inte hittar någon HP-skrivardrivrutin visas ett felmeddelande. Installera om programvaran.

Om du ansluter skrivaren till ett stort nätverk kan du behöva använda utskrift med IP för att ansluta istället för Bonjour. Gör så här:

- **a.** Klicka på **IP-skrivare** i fönstret **Lägg till skrivare**.
- **b.** I listrutan **Protokoll** väljer du alternativet **HP Jetdirect-Socket**. Ange skrivarens IP-adress eller värdnamn. I listrutan **Skriv ut med** väljer du produktmodellen om ingen redan är vald.
- **4.** Skriv ut en sida från valfritt program och kontrollera att programvaran har installerats korrekt.

## **Ta bort skrivardrivrutinen i Macintosh-operativsystem**

Du måste ha administratörsbehörighet för att ta bort programvaran.

- **1.** Öppna **Systeminställningar**.
- **2.** Välj **Skrivare & fax**.
- **3.** Markera produkten.
- **4.** Klicka på minussymbolen (-).
- **5.** Ta bort utskriftskön om det behövs.

## **Ändra utskriftsinställningar för Mac**

### **Prioritet för utskriftsinställningar i Mac**

Ändringar i utskriftsinställningarna får olika prioritet, beroende på var ändringarna görs:

**DBS!** Namnen på kommandon och dialogrutor kan variera, beroende på vilket program du använder.

- **Dialogrutan Utskriftsformat**: Klicka på **Utskriftsformat** eller motsvarande kommando i menyn **Arkiv** i det program du använder, när du vill öppna den här dialogrutan. Inställningar som ändras här åsidosätter ändringar som görs på andra ställen.
- **Dialogrutan Skriv ut**: Klicka på **Skriv ut**, **Utskriftsformat** eller motsvarande kommando på menyn **Arkiv** i det program du använder, när du vill öppna den här dialogrutan. Inställningar som du ändrar i dialogrutan **Skriv ut** har lägre prioritet och åsidosätter *inte* ändringar som görs i dialogrutan **Utskriftsformat**.
- **Skrivardrivrutinens standardinställningar**: Skrivardrivrutinens standardinställningar avgör vilka inställningar som används i alla utskriftsjobb, *om inte* inställningarna ändras i dialogrutan **Utskriftsformat**, **Skriv ut** eller **Egenskaper för skrivare**.
- **Skrivarinställningar på kontrollpanelen**: De inställningar som ändras på skrivarens kontrollpanel har lägre prioritet än ändringar som görs någon annanstans.

### **Ändra inställningarna för alla utskrifter tills programmet stängs**

- **1.** Klicka på knappen **Utskrift** i menyn **Fil**.
- **2.** Ändra inställningarna i de olika menyerna.

#### **Ändra standardinställningarna för alla utskriftsjobb**

- **1.** Klicka på knappen **Utskrift** i menyn **Fil**.
- **2.** Ändra inställningarna i de olika menyerna.
- **3.** Klicka på alternativet **Spara som...** i menyn **Förinställningar** och ange namnet på förinställningen.

Inställningarna sparas i menyn **Förinställningar**. Vill du använda de nya inställningarna väljer du det sparade förinställda alternativet varje gång du öppnar ett program och skriver ut.

### **Ändra konfigurationsinställningarna för produkten**

- 1. På Apple-menyn  $\triangleq$  klickar du på menyn **Systeminställningar** och klickar sedan på ikonen **Skrivare & fax**.
- **2.** Välj skrivaren i fönstrets vänstersida.
- **3.** Klicka på knappen **Alternativ och material**.
- **4.** Klicka på fliken **Drivrutin**.
- **5.** Konfigurera de installerade tillbehören.

## **Programvara för Macintosh-datorer**

### **HP Printer Utility för Mac**

Använd HP:s program om du vill konfigurera skrivarfunktioner som inte är tillgängliga i skrivardrivrutinen.

Du kan använda HP:s program om skrivaren använder en USB-anslutning eller är ansluten till ett TCP/IPbaserat nätverk.

#### **Öppna HP Skrivarprogram**

**▲** Från dockan klickar du på **HP-program**.

**eller**

Från **Program** öppnar du mappen Hewlett-Packard och klickar sedan på **HP-program**.

#### **Funktioner i HP Skrivarprogram**

HP Utility består av sidor som du kan öppna genom att klicka i listan **Konfigurationsinställningar**. Följande tabell visar vilka åtgärder du kan utföra med hjälp av sidorna. Klicka på länken **HP Support** högst upp på sidorna om du vill komma åt teknisk support, onlinebeställning av förbrukningsmaterial, onlineregistrering och information om återvinning och returnering.

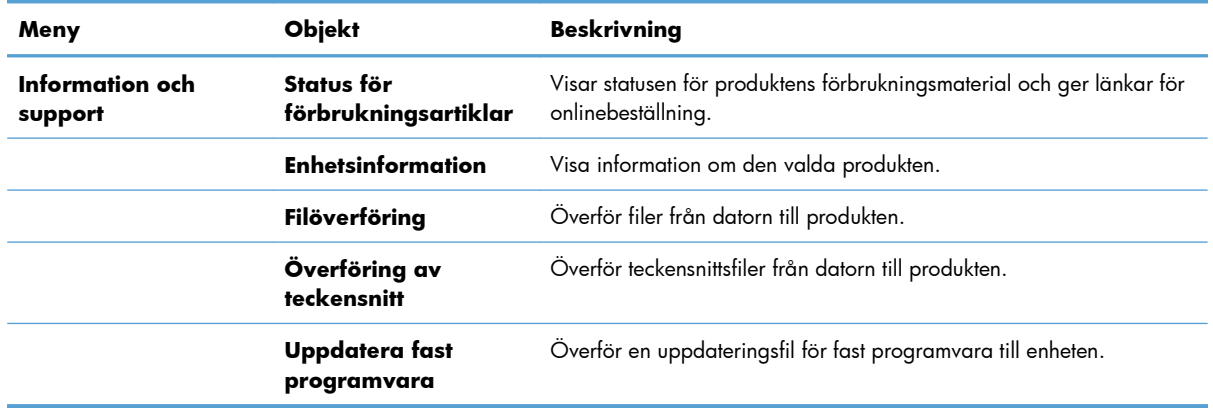

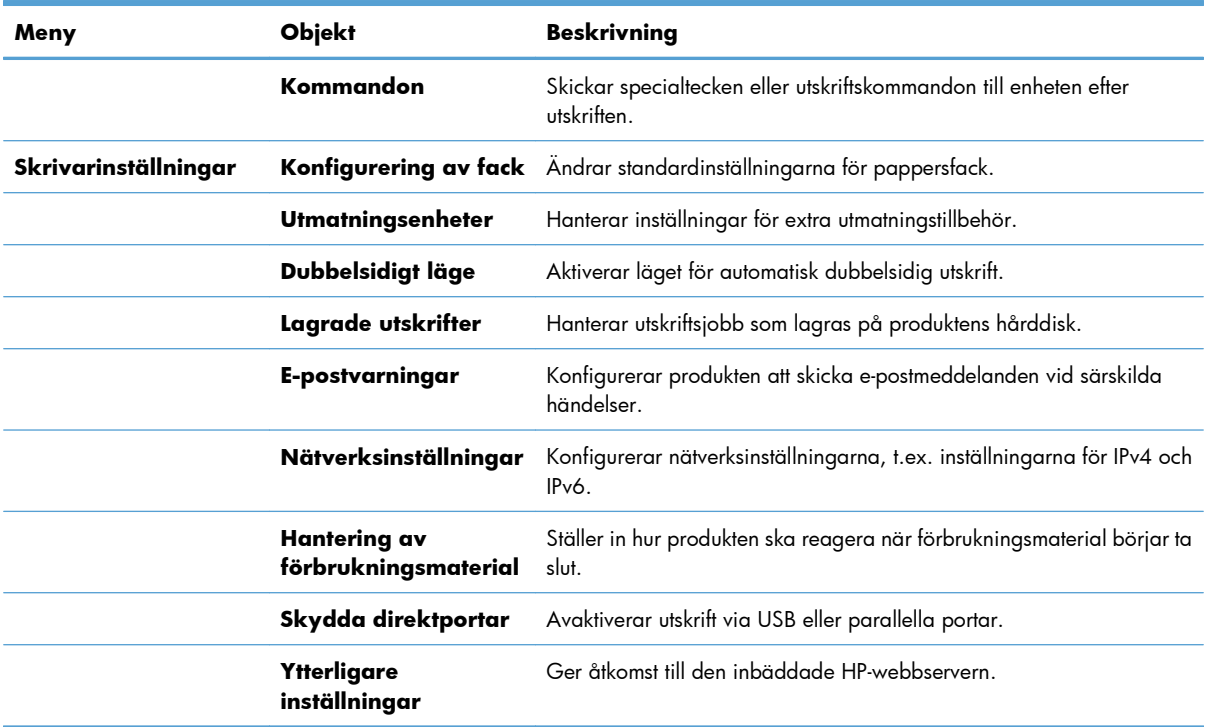

## **Funktioner i Macintosh som kan hanteras**

### **Inbyggd HP-webbserver**

Enheten är utrustad med en inbäddad HP-webbserver som ger åtkomst till information om aktiviteter på enheten och i nätverket. Du öppnar den inbäddade HP-webbservern via HP Utility. Öppna menyn **Skrivarinställningar** och välj **Ytterligare inställningar**.

Du kan också öppna HP:s inbäddade webbserver via Safari-webbläsaren:

- **1.** Klicka på sidikonen till vänster i Safari-verktygsfältet.
- **2.** Klicka på Bonjour-logotypen.
- **3.** Dubbelklicka på produkten i listan över skrivare. HP:s inbäddade webbserver öppnas.

#### **HP ePrint**

Med HP ePrint kan du skriva ut var du vill och när som helst från en mobiltelefon, bärbar dator eller annan mobil enhet. HP ePrint kan användas på alla typer av enheter som har en e-postfunktion. Om du kan skicka e-post kan du även skriva ut på en HP ePrint-aktiverad produkt. Mer information finns på [www.hpeprintcenter.com.](http://www.hpeprintcenter.com)

**EX OBS!** För att kunna använda HP ePrint måste produkten vara ansluten i ett nätverk och ha Internetåtkomst.

HP ePrint är inaktiverat som standardinställning för produkten. Aktivera funktionen som följer.

- **1.** Öppna HP:s inbyggda webbserver genom att skriva IP-adressen i adressfältet i webbläsaren.
- **2.** Klicka på fliken **Webbtjänster**.
- **3.** Välj alternativet att aktivera webbtjänster.

#### **AirPrint**

Direktutskrift med Apples AirPrint stöds i iOS 4.2 eller senare. Använd AirPrint för att skriva ut direkt till produkten från iPad (iOS 4,2), iPhone (3GS eller senare) eller iPod touch (tredje generationen eller senare) i följande program:

- E-post
- Foton
- Safari
- Välj tredjepartsprogram.

För att kunna använda AirPrint måste produkten vara ansluten till ett nätverk. Mer information om hur du använder AirPrint och vilka HP-produkter som är kompatibla med AirPrint finns på [www.hp.com/go/](http://www.hp.com/go/airprint) [airprint](http://www.hp.com/go/airprint).

**EX OBS!** Du kanske måste uppgradera produktens fasta programvara för att kunna använda AirPrint. Gå till [www.hp.com/go/lj500colorM551\\_firmware](http://www.hp.com/go/lj500colorM551_firmware).
# **Grundläggande utskriftsmetoder i Macintosh**

## **Avbryta en utskrift med en Macintosh**

Du kan avbryta en pågående utskrift genom att trycka på knappen Avbryt på kontrollpanelen.

**DBS!** När du trycker på knappen Avbryt tas den utskrift som just håller på att bearbetas bort. Om flera processer är igång (t.ex. när ett dokument skrivs ut samtidigt som ett fax tas emot) trycker du på knappen Avbryt, så tas den process som för tillfället visas på kontrollpanelen bort.

Du kan också avbryta en utskrift från ett program eller en utskriftskö.

Om du vill stoppa utskriften omedelbart, tar du bort kvarvarande utskriftsmaterial från enheten. När utskriften stoppats väljer du ett av följande alternativ.

- **Produktens kontrollpanel:** Om du vill avbryta en utskrift trycker du på knappen Avbryt på produktens kontrollpanel.
- **Program:** Normalt visas en dialogruta på skärmen, med vars hjälp du kan avbryta utskriften.
- **Utskriftskö i Macintosh:** Öppna skrivarkön genom att dubbelklicka på symbolen för produkten i dockan. Markera utskriften och klicka sedan på **Ta bort**.

## **Ändra pappersstorlek och papperstyp (Mac)**

- **1.** Klicka på alternativet **Utskrift** på menyn **Fil** i programmet.
- **2.** Klicka på knappen **Utskriftsformat** på menyn **Kopior och sidor**.
- **3.** Välj en storlek i listrutan **Pappersstorlek** och klicka sedan på OK.
- **4.** Öppna menyn **Efterbehandling**.
- **5.** Välj en typ i listrutan **Material**.
- **6.** Klicka på knappen **Utskrift**.

## **Ändra storlek på dokument eller skriva ut på en anpassad pappersstorlek i Macintosh.**

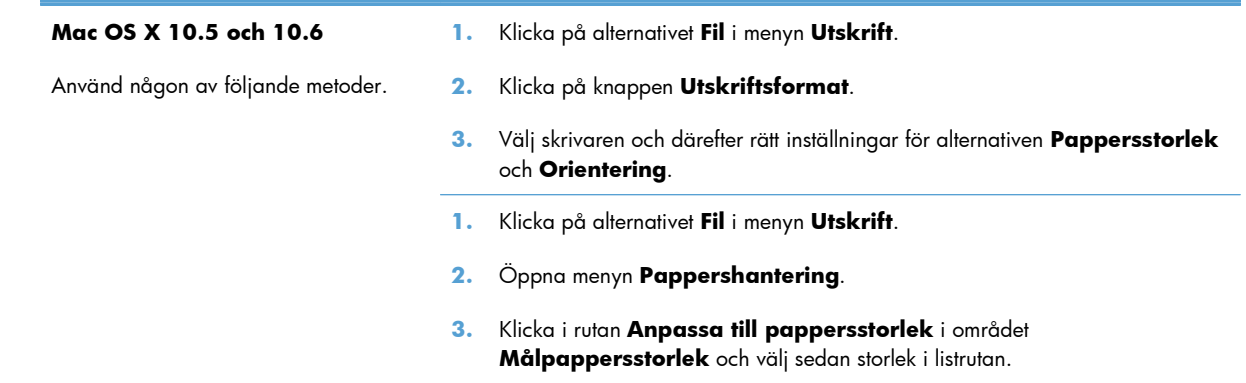

## **Skapa och använda skrivarinställningar i Macintosh**

Använd förinställningar om du vill spara skrivardrivrutinens aktuella inställningar så att du kan använda dem igen.

#### **Skapa en utskriftsförinställning**

- **1.** Klicka på alternativet **Fil** i menyn **Utskrift**.
- **2.** Markera drivrutinen.
- **3.** Välj de skrivarinställningar som du vill spara för återanvändning.
- **4.** Klicka på alternativet **Spara som...** i menyn **Förinställningar** och ange namnet på förinställningen.
- **5.** Klicka på knappen **OK**.

#### **Använda utskriftsförinställningar**

- **1.** Klicka på alternativet **Fil** i menyn **Utskrift**.
- **2.** Markera drivrutinen.
- **3.** Välj förinställning i menyn **Förinställningar**.

**EX OBS!** Om du vill använda skrivarens standardinställningar väljer du alternativet **standard**.

#### **Skriva ut ett försättsblad i Macintosh**

- **1.** Klicka på alternativet **Fil** i menyn **Utskrift**.
- **2.** Markera drivrutinen.
- **3.** Öppna menyn **Försättsblad** och välj sedan var du vill skriva ut försättsbladet. Klicka på knappen **Före dokumentet** eller **Efter dokumentet**.
- **4.** I menyn **Försättsbladstyp** väljer du det meddelande som du vill skriva ut på försättsbladet.

#### **Använda vattenstämplar i Macintosh**

- **1.** Klicka på alternativet **Fil** i menyn **Utskrift**.
- **2.** Öppna menyn **Vattenstämplar**.
- **3.** Välj den typ av vattenstämpel som du vill använda i menyn **Läge**. Välj alternativet **Vattenstämpel** om du vill skriva ut ett halvgenomskinligt meddelande. Välj alternativet **Tangentmall** om du vill skriva ut ett meddelande som inte är genomskinligt.
- **4.** I menyn **Sidor** väljer du om samtliga sidor i utskriften ska innehålla vattenstämpeln eller endast förstasidan.

**OBS!** Om du vill skriva ut ett tomt försättsblad väljer du alternativet **standard** i menyn **Försättsbladstyp**.

- **5.** I menyn **Text** väljer du ett av standardmeddelandena eller alternativet **Eget** och skriver in ett nytt meddelande i rutan.
- **6.** Välj alternativ för återstående inställningar.

## **Skriva ut flera sidor på ett ark i Macintosh**

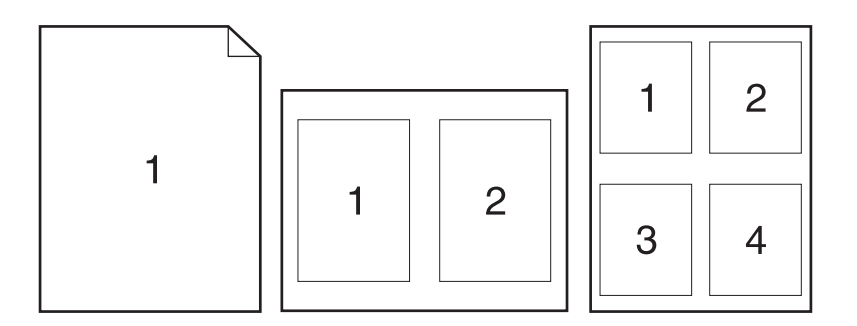

- **1.** Klicka på alternativet **Fil** i menyn **Utskrift**.
- **2.** Markera drivrutinen.
- **3.** Öppna menyn **Layout**.
- **4.** I menyn **Sidor per ark** anger du hur många sidor du vill skriva ut på varje ark (1, 2, 4, 6, 9 eller 16).
- **5.** I området **Utskriftsriktning** väljer du ordning och placering för sidorna på arket.
- **6.** I menyn **Sidramar** väljer du den typ av ram som du vill skriva ut runt varje sida på arket.

## **Skriva ut på båda sidor av papperet (duplexutskrift) i Macintosh**

#### **Använda automatisk dubbelsidig utskrift**

- **1.** Lägg tillräckligt med papper för utskriftsjobbet i ett av facken.
- **2.** Klicka på alternativet **Fil** i menyn **Utskrift**.
- **3.** Öppna menyn **Layout**.
- **4.** Välj ett bindningsalternativ i menyn **Dubbelsidig**.

#### **Skriva ut manuellt på båda sidorna**

- **1.** Lägg tillräckligt med papper för utskriftsjobbet i ett av facken.
- **2.** Klicka på alternativet **Fil** i menyn **Utskrift**.
- **3.** Öppna menyn **Efterbehandling** och klicka på fliken **Manuell dubbelsidig utskrift** eller öppna menyn **Manuell dubbelsidig utskrift**.
- **4.** Klicka i rutan **Manuell dubbelsidig utskrift** och välj ett bindningsalternativ.
- **5.** Klicka på knappen **Utskrift**. Följ instruktionerna i popup-fönstret som visas innan du fyller på utskriftsbunten i fack 1 och skriver ut den andra sidan.
- **6.** Gå till skrivaren och ta bort eventuellt tomt papper som finns i fack 1.
- **7.** Lägg i den utskrivna bunten med framsidan uppåt så att den nedre kortsidan först matas in i skrivarens fack 1. Du *måste* skriva ut den andra sidan från fack 1.
- **8.** Tryck på lämplig knapp på kontrollpanelen om du uppmanas att göra det.

## **Lagra utskrifter i Macintosh**

Du kan lagra utskriftsjobb i produkten och skriva ut dem när du vill. Du kan dela lagrade jobb med andra användare eller göra dem privata.

- **1.** På menyn **Utskrift** klickar du på alternativet **Fil**.
- **2.** Öppna menyn **Jobblagring**.
- **3.** Välj typen av lagrat utskriftsjobb i som ska lagras i listrutan **Läget Lagra utskrift**.
	- **Korrektur och vänta**: Med den här funktionen kan du snabbt skriva ut och korrekturläsa en kopia av ett dokument och sedan skriva ut fler kopior.
	- **Personlig utskrift**: När du skickar ett utskriftsjobb till produkten skrivs det inte ut förrän du begär det på kontrollpanelen för produkten. Om du tilldelar utskriftsjobbet en personlig kod (PIN) måste du ange PIN-koden i kontrollpanelen.
	- **Snabbkopiera**: Om tillvalshårddisken är installerad i produkten, kan du skriva ut det begärda antalet kopior av en utskrift och sedan lagra utskriften på tillvalshårddisken. Om du sparar dokumenten kan du skriva ut fler kopior av dem vid ett senare tillfälle.
	- **Lagrad utskrift**: Om tillvalshårddisken är installerad kan du lagra ett dokument, till exempel ett personalformulär, ett tidsredovisningsblad eller en kalender i skrivaren och ge andra användare möjlighet att skriva ut dem när som helst. Det går även att skydda lagrade utskrifter med en PIN-kod.
- **4.** Använd ett eget användarnamn eller utskriftsnamn, klicka på knappen **Eget** och ange sedan användarnamnet eller utskriftsnamnet.

Välj vilket alternativ som ska användas om det redan finns ett lagrat utskriftsjobb med samma namn.

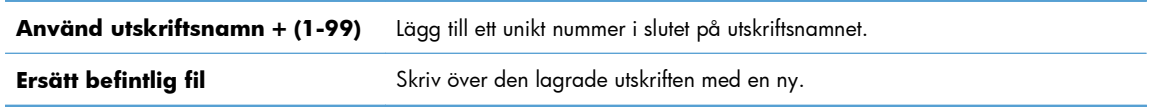

**5.** Om du valde alternativet **Lagrad utskrift** eller **Personlig utskrift** i steg 3 kan du skydda utskriften med en PIN-kod. Ange ett 4-siffrigt nummer i fältet **Använd PIN-kod för utskrift**. Om någon annan försöker skriva ut det här jobbet uppmanas han eller hon att ange PIN-koden.

## **Ange färgalternativ i Macintosh**

Använd menyn **Färgalternativ** eller **Alternativ för färg/kvalitet** för att kontrollera hur färger tolkas och skrivs ut från dina program.

- **1.** Klicka på alternativet **Fil** i menyn **Utskrift**.
- **2.** Markera drivrutinen.
- **3.** Öppna menyn **Färgalternativ** eller **Alternativ för färg/kvalitet**.
- **4.** Öppna menyn **Avancerat** eller välj lämplig flik.
- **5.** Ange inställningar för text, grafik och fotografier separat.

## **Använda menyn Tjänster i Macintosh**

Om produkten är ansluten till ett nätverk använder du menyn **Tjänster** för att hämta information om produkten och status på förbrukningsmaterial.

- **1.** Klicka på alternativet **Fil** i menyn **Utskrift**.
- **2.** Öppna menyn **Tjänster**.
- **3.** Så här öppnar du den inbyggda webbservern och utför en underhållsåtgärd:
	- **a.** Välj fliken **Enhetsunderhåll**.
	- **b.** Välj en åtgärd i listrutan.
	- **c.** Klicka på knappen **Starta**.
- **4.** Så här går du till olika webbplatser med support för produkten:
	- **a.** Välj fliken **Tjänster på Internet**.
	- **b.** Välj ett alternativ i menyn.
	- **c.** Klicka på knappen **Kör!**.

# **Lösa problem med Macintosh**

Se [Lösa problem med enhetens programvara från Mac på sidan 215.](#page-232-0)

# **5 Anslut produkten i Windows**

- [Friskrivningsklausul angående skrivardelning](#page-79-0)
- [Ansluta med USB](#page-80-0)
- [Ansluta till ett nätverk i Windows](#page-81-0)

# <span id="page-79-0"></span>**Friskrivningsklausul angående skrivardelning**

HP ger ingen support för peer to peer-nätverk, då detta är en funktion i Microsofts operativsystem och inte på något sätt ingår som en del i HP:s skrivardrivrutiner. Du hittar Microsoft på [www.microsoft.com](http://www.microsoft.com).

# <span id="page-80-0"></span>**Ansluta med USB**

Skrivaren stöder en USB 2.0-anslutning. Använd en USB-kabel av typen A-till-B. Kontrollera att USB-kabeln inte är längre än 2 m.

A **VIKTIGT:** Anslut inte USB-kabeln förrän du uppmanas att göra så under programvaruinstallationen.

#### **CD-installation**

- **1.** Stäng alla öppna program på datorn.
- **2.** Installera programvaran från cd-skivan och följ instruktionerna på skärmen.
- **3.** När du uppmanas göra det väljer du alternativet **Direktansluten till denna dator** och klickar sedan på knappen **Installera**.
- **4.** På uppmaning av programmet ansluter du USB-kabeln till produkten och datorn.

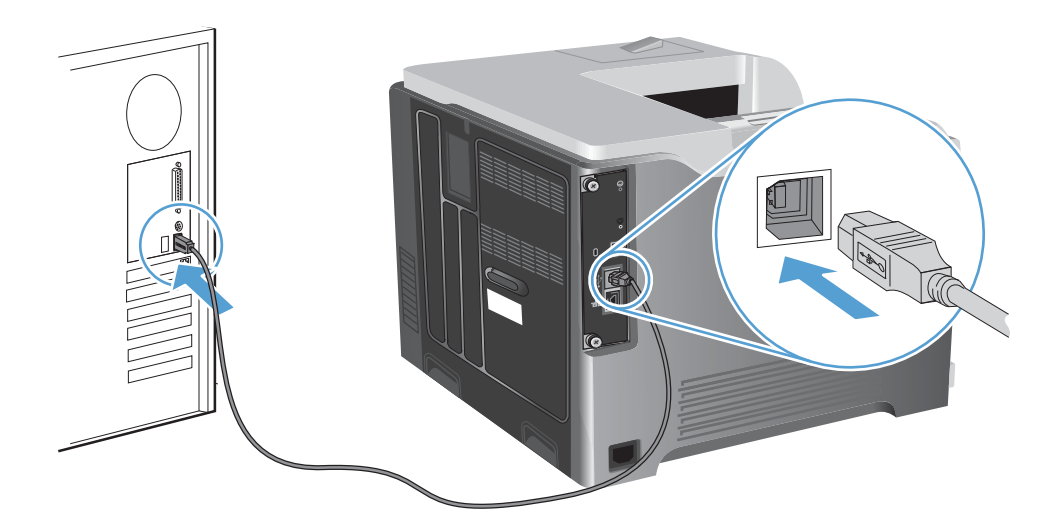

- **5.** Vid slutet av installationen klickar du på knappen **Slutför** eller på knappen **Fler alternativ** om du vill installera ytterligare programvara.
- **6.** På skärmen **Fler alternativ** kan du installera fler program, annars klickar du på knappen **Avsluta**.
- **7.** Skriv ut en sida från valfritt program och kontrollera att programvaran har installerats korrekt.

**EX OBS!** Om installationen misslyckades installerar du om programmet.

# <span id="page-81-0"></span>**Ansluta till ett nätverk i Windows**

Du kan konfigurera nätverksparametrarna från skrivarens kontrollpanel, från HPs inbäddade webbserver eller, för de flesta nätverk, från programmet HP Web Jetadmin.

**OBS!** Programmet HP Web Jetadmin kan inte användas i operativsystemet Mac OS X.

En fullständig lista över vilka nätverk som stöds och instruktioner om hur du konfigurerar nätverksparametrarna från programvaran finns i *HP Jetdirect Embedded Print Server administratörshandbok*. Denna handledning medföljer produkter som har en inbäddad HP Jetdirectskrivarserver installerad.

#### **Nätverksprotokoll som stöds**

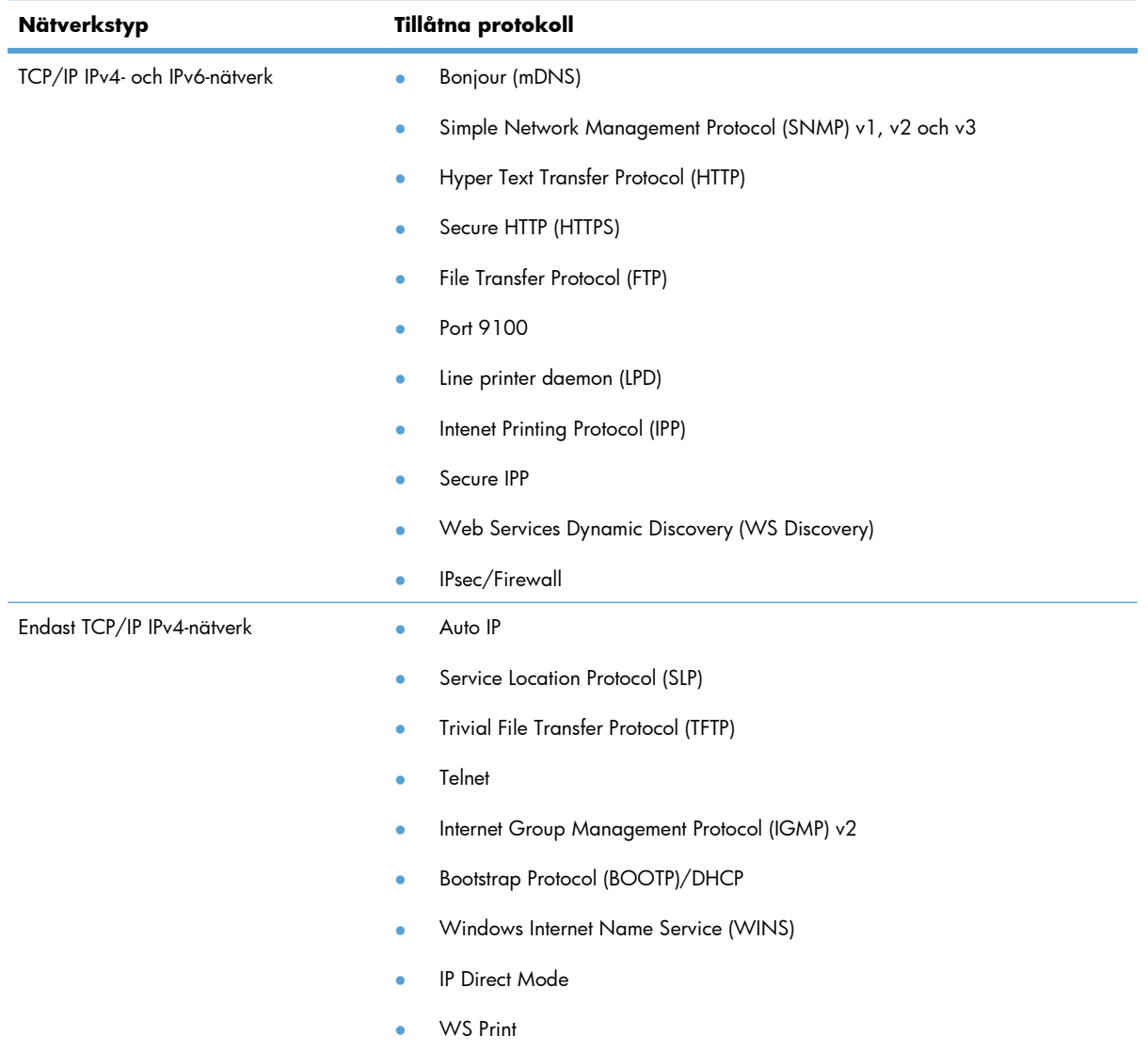

#### **Tabell 5-1 Tillåtna nätverksprotokoll**

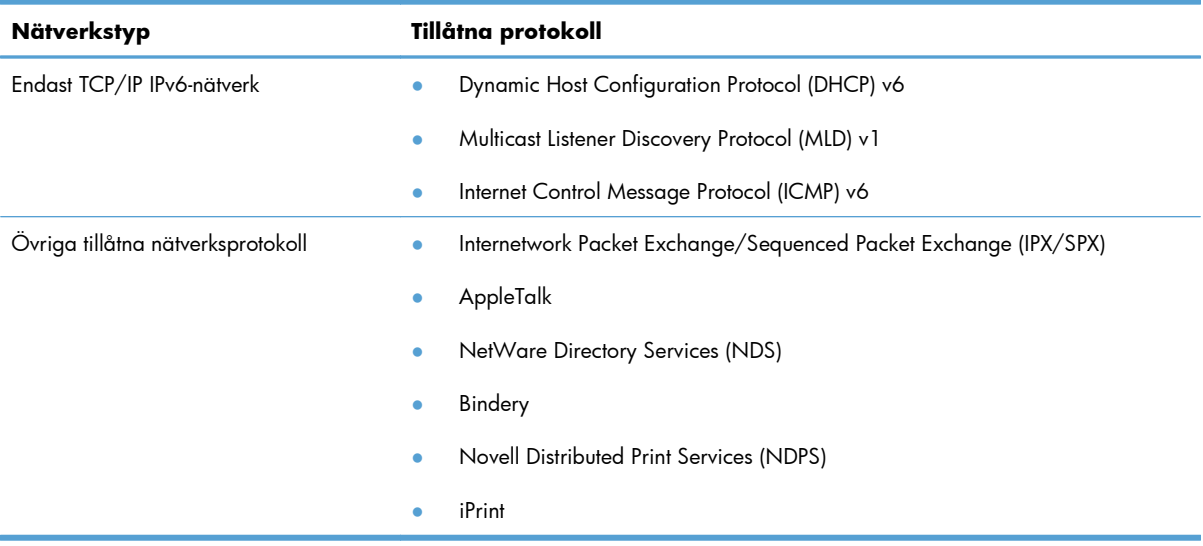

#### **Tabell 5-1 Tillåtna nätverksprotokoll (fortsättning)**

#### **Tabell 5-2 Avancerade säkerhetsfunktioner för nätverkshantering**

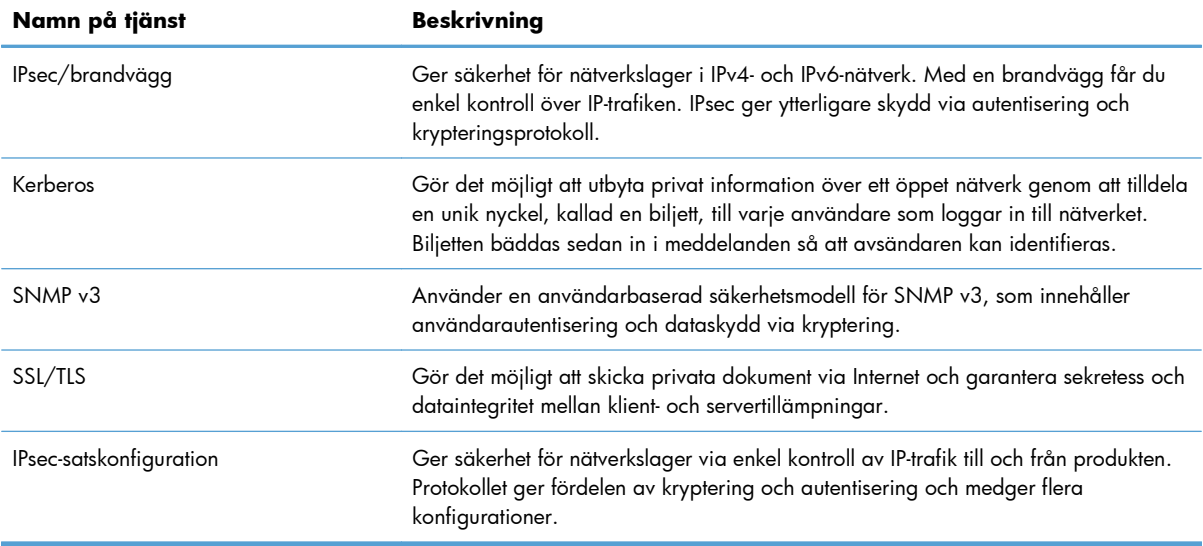

## **Installera produkten i ett kabelanslutet nätverk i Windows**

#### **Konfigurera IP-adressen**

**1.** Anslut nätverkskabeln till skrivaren och till nätverket.

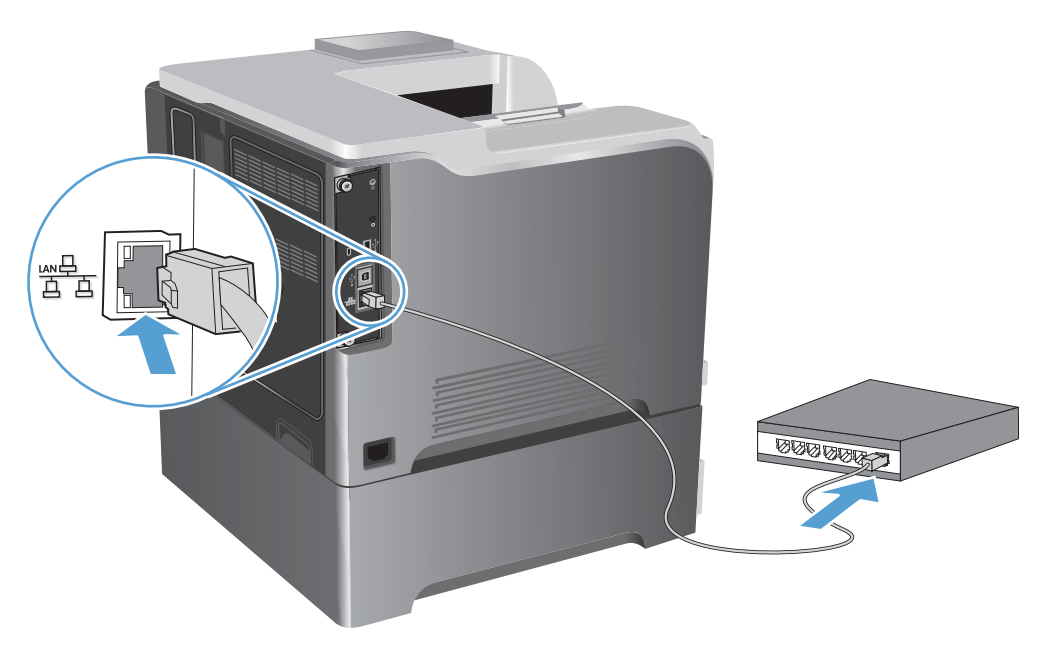

- **2.** Vänta i 60 sekunder innan du fortsätter. Under den här tiden identifierar nätverket skrivaren och tilldelar den en IP-adress eller ett värdnamn.
- 3. På skrivarens kontrollpanel trycker du på knappen Hem <sub>1</sub>.
- **4.** Öppna följande menyer:
	- **Administration**
	- **Rapporter**
	- **Konfigurations-/statussidor**
	- **Konfigurationssida**

**5.** Ta reda på IP-adressen på sidan Inbäddad Jetdirect.

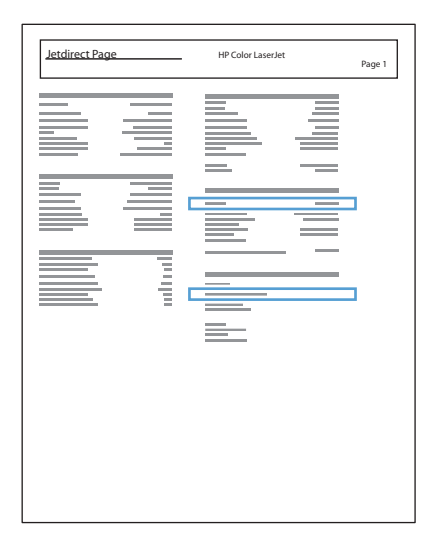

**6. IPv4**: Om IP-adressen är 0.0.0.0, 192.0.0.192 eller 169.254.x.x måste du konfigurera IP-adressen manuellt. Annars är nätverkskonfigurationen klar.

**IPv6**: Om IP-adressen börjar med "fe80" är skrivaren klar för utskrift. Om inte måste du ange IPadressen manuellt.

#### **Installera programvaran**

- **1.** Stäng alla program på datorn.
- **2.** Installera programvaran från cd-skivan.
- **3.** Följ anvisningarna på skärmen.
- **4.** Välj alternativet **Anslut med ett trådanslutet nätverk** när du uppmanas till det.
- **5.** I listan över tillgängliga skrivare väljer du den som har rätt IP-adress.
- **6.** Vid slutet av installationen klickar du på knappen **Slutför** eller på knappen **Fler alternativ** om du vill installera ytterligare programvara.
- **7.** Skriv ut en sida från valfritt program och kontrollera att programvaran har installerats korrekt.

## **Konfigurera nätverksinställningar i Windows**

#### **visa och ändra nätverksinställningar**

Använd den inbäddade webbservern för att visa eller ändra inställningarna för IP-konfiguration.

- **1.** Skriv ut en konfigurationssida och leta upp IP-adressen.
	- Om du använder IPv4 innehåller IP-adressen endast siffror. Adressen har följande format:

xxx.xxx.xxx.xxx

● Om du använder IPv6 är IP-adressen en hexadecimal kombination av tecken och siffror. Det har ett format liknande detta:

xxxx::xxxx:xxxx:xxxx:xxxx

- **2.** Öppna den inbäddade webbservern genom att skriva produktens IP-adress i adressfältet i webbläsaren.
- **3.** Klicka på fliken **Nätverk** när du vill visa nätverksinformation. Du kan ändra inställningarna om det behövs.

#### **Ange eller ändra nätverkslösenordet**

Använd den inbäddade webbservern för att ange ett nätverkslösenord eller för att ändra ett befintligt lösenord.

- **1.** Öppna den inbäddade webbservern, klicka på fliken **Nätverk** och klicka sedan på länken **Säkerhet**.
	- **EX OBS!** Om ett lösenord har angetts uppmanas du att skriva lösenordet. Skriv lösenordet och klicka sedan på knappen **Verkställ**.
- **2.** Skriv in det nya lösenordet i rutan **Bekräfta lösenord** och i rutan **Nytt lösenord**.
- **3.** Spara lösenordet genom att klicka på **Verkställ** längst ned i fönstret.

#### **Konfigurera IPv4 TCP/IP-parametrar manuellt på kontrollpanelen**

Använd menyerna **Administration** på kontrollpanelen när du vill ange IPv4-adress, nätmask och standardgateway manuellt.

- **1.** På kontrollpanelen trycker du på Hem  $\sum$ .
- **2.** Öppna var och en av följande menyer:
	- **Administration**
	- **Nätverksinställningar**
	- **Menyn Jetdirect**
	- **TCP/IP**
- **IPv4 Settings (IPV4-inställningar)**
- **Konfigurationsmetod**
- **Manuell**
- **Manuella inställningar**
- **IP-adress**, **Delnätsmask** eller **Standardgateway**
- 3. Använd knappsatsen eller tryck på uppåtpilen  $\blacktriangle$  eller nedåtpilen  $\blacktriangledown$  för att öka eller minska numret för den första byten i IP-adressen, subnätmasken eller standardgatewayen.
- **4.** Tryck på knappen OK för att gå till nästa sifferuppsättning. Flytta tillbaka till föregående sifferuppsättning genom att trycka på bakåtpilen  $\pm$ .
- **5.** Upprepa steg 3 och 4 tills du har angett IP-adress, delnätmask eller standardgateway och spara sedan inställningen genom att trycka på knappen OK.

#### **Konfigurera IPv6 TCP/IP-parametrar manuellt på kontrollpanelen**

Använd menyerna **Administration** på kontrollpanelen när du vill ange en IPv6-adress manuellt.

- 1. På kontrollpanelen trycker du på Hem  $\bigcap$ .
- **2.** Öppna var och en av följande menyer när du vill aktivera manuell konfigurering:
	- **Administration**
	- **Nätverksinställningar**
	- **Menyn Jetdirect**
	- **TCP/IP**
	- **IPv6 Settings (IPV4-inställningar)**
	- **Adress**
	- **Manuella inställningar**
	- **Aktivera**

Välj alternativet **På** och tryck sedan på OK.

- **3.** Öppna var och en av följande menyer när du vill ställa in adressen:
	- **Administration**
	- **Nätverksinställningar**
	- **Menyn Jetdirect**
	- **TCP/IP**
	- **IPv6 Settings (IPV4-inställningar)**
	- **Adress**

Använd knappsatsen eller tryck på uppåtpilen  $\blacktriangle$  eller nedåtpilen  $\blacktriangledown$  för att ange adressen. Tryck på knappen OK.

**EX OBS!** Om du använder pilknapparna måste du trycka på OK efter varje siffra.

#### **Inställningar för länkhastighet och duplex**

Skrivarserverns länkhastighet och kommunikationsläge måste matcha nätverket. I de flesta situationer bör du låta produkten vara i läget **Auto**. Felaktiga ändringar av inställningarna för länkhastighet och duplex kan hindra produktens från att kommunicera med andra nätverksenheter. Om du behöver göra ändringar använder du produktens kontrollpanel.

**EX OBS!** När du ändrar dessa inställningar stängs produkten av och sedan slås den på. Gör bara ändringarna när produkten är inaktiv.

- **1.** På kontrollpanelen trycker du på Hem  $\bigcap$ .
- **2.** Öppna var och en av följande menyer:
	- **Administration**
	- **Nätverksinställningar**
	- **Menyn Jetdirect**
	- **Länkhastighet**
- **3.** Välj något av följande alternativ.

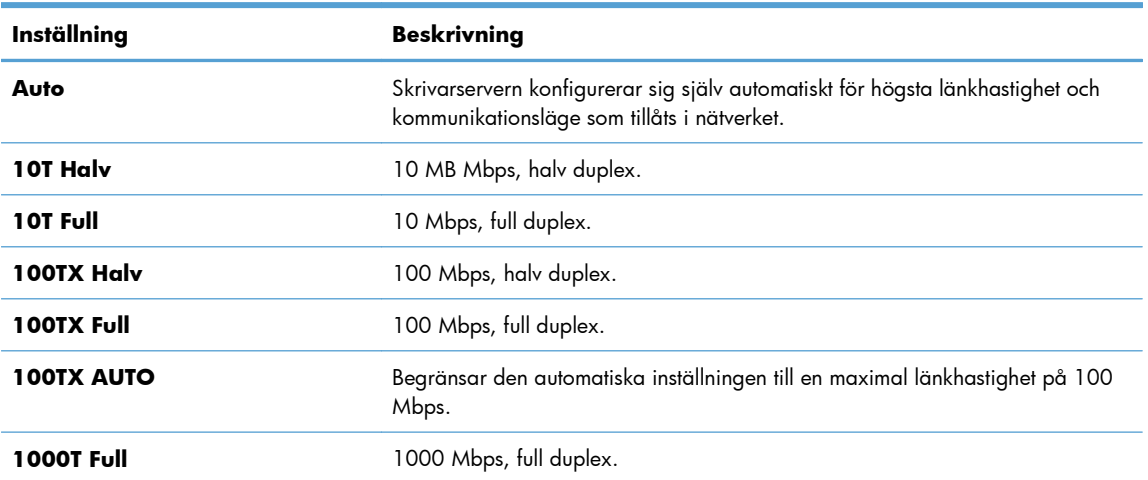

**4.** Tryck på knappen OK. Produkten stängs av och slås på igen.

# **6 Papper och utskriftsmaterial**

- [Förstå pappersanvändning](#page-89-0)
- [Ändra skrivardrivrutinen efter papperstyp och pappersstorlek i Windows](#page-91-0)
- [Pappersstorlekar som kan användas](#page-92-0)
- [Hanterade papperstyper](#page-95-0)
- [Kapacitet för fack och enheter](#page-97-0)
- [Fylla på papper](#page-99-0)
- [Konfigurera fack](#page-111-0)

# <span id="page-89-0"></span>**Förstå pappersanvändning**

Den här produkten stöder olika papper och andra utskriftsmaterial enligt riktlinjerna i den här användarhandboken. Papper och annat utskriftsmaterial som inte uppfyller kraven i riktlinjerna kan orsaka dåligt utskriftskvalitet, ökad förekomst av papperstrassel och onödig förslitning på produkten.

Använd enbart papper och utskriftsmaterial från HP avsedda för laserskrivare eller flerfunktionsanvändning. Använd inte papper eller utskriftsmaterial avsedda för bläckstråleskrivare. Hewlett-Packard Company rekommenderar inte användning av material från andra tillverkare eftersom HP inte kan garantera dess kvalitet.

Det är möjligt att papper och annat material uppfyller alla krav i riktlinjerna i användarhandboken men ändå inte ger tillfredsställande utskriftsresultat. Detta kan bero på felaktig hantering, oacceptabel temperatur eller luftfuktighet eller andra orsaker som Hewlett-Packard inte kan kontrollera.

A **VIKTIGT:** Om du använder papper eller annat utskriftsmaterial som inte motsvarar Hewlett-Packards specifikationer kan skrivarfel uppstå som kräver reparation. Denna reparation omfattas inte av garantin eller serviceavtalet med Hewlett-Packard.

## **Riktlinjer för specialpapper**

Det går att använda specialmaterial med den här produkten. Använd riktlinjerna för att få bästa utskriftsresultat. När du använder specialpapper eller specialmaterial måste du ange typ och storlek i skrivardrivrutinen för att få bästa möjliga resultat.

**VIKTIGT:** HP LaserJet-produkterna använder fixeringsenheter som fäster torra tonerpartiklar på papperet i mycket exakta punkter. HPs laserpapper är framtaget för att klara den starka värmen. Användning av papper för bläckstråleskrivare kan skada produkten.

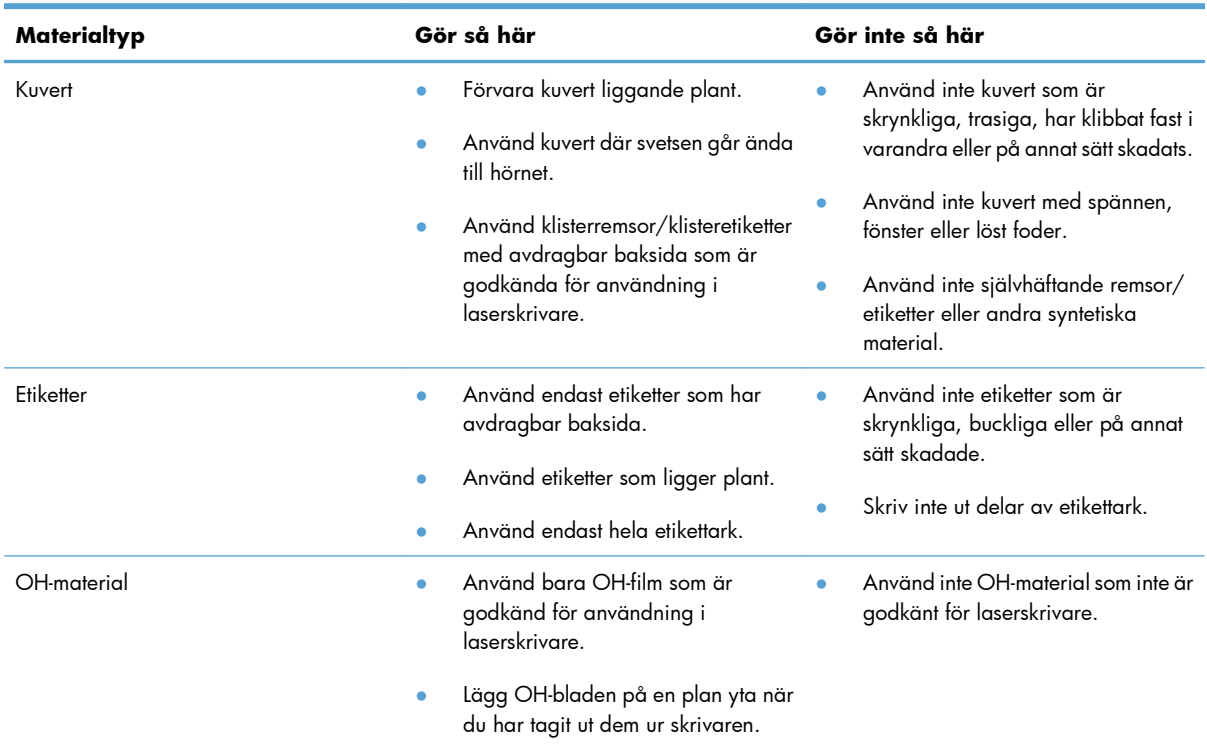

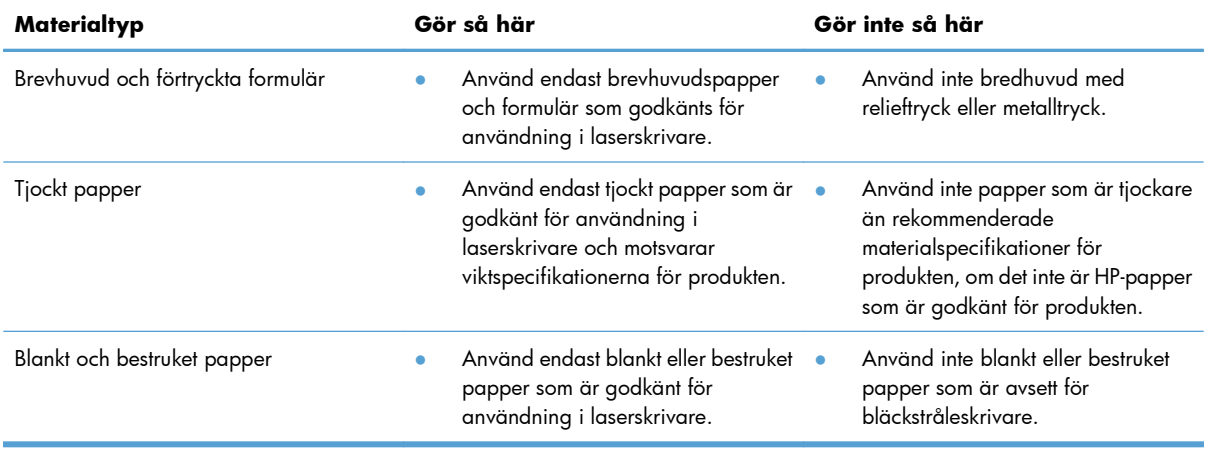

# <span id="page-91-0"></span>**Ändra skrivardrivrutinen efter papperstyp och pappersstorlek i Windows**

- **1.** Klicka på **Skriv ut** i menyn **Arkiv** i programmet.
- **2.** Markera skrivaren och klicka på **Egenskaper** eller **Inställningar**.
- **3.** Klicka på fliken **Papper/kvalitet**.
- **4.** Välj en storlek i listrutan **Pappersstorlek**.
- **5.** Välj en typ i listrutan **Papperstyp**.
- **6.** Klicka på knappen **OK**.

# <span id="page-92-0"></span>**Pappersstorlekar som kan användas**

Den här produkten stöder flera pappersstorlekar och kan anpassas efter olika material.

**OBS!** För att uppnå bästa resultat bör du välja rätt pappersstorlek och papperstyp innan du påbörjar utskriften.

#### **Tabell 6-1 Pappersstorlekar och storlekar på utskriftsmaterial som kan användas**

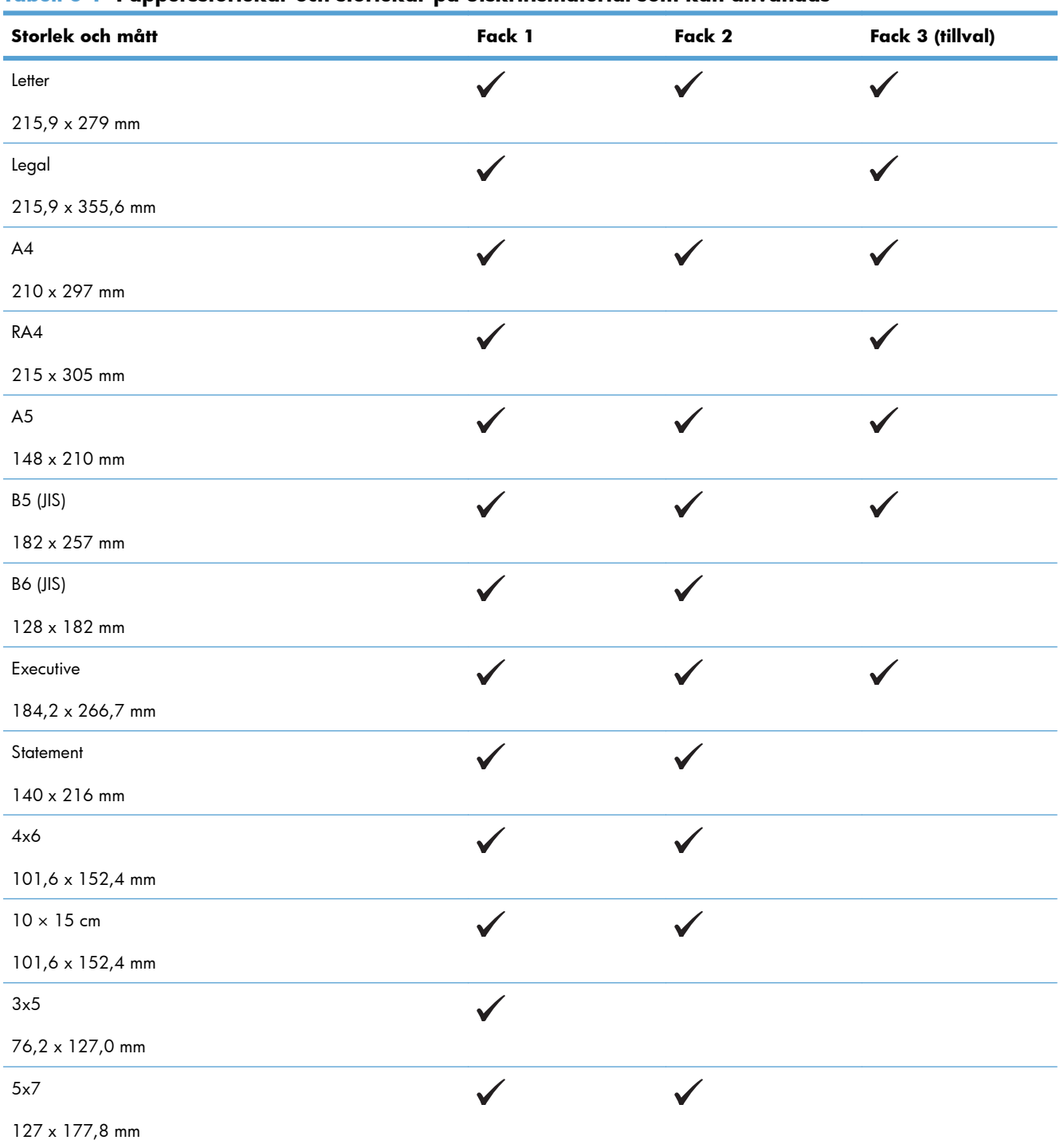

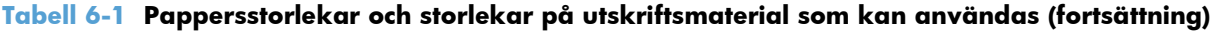

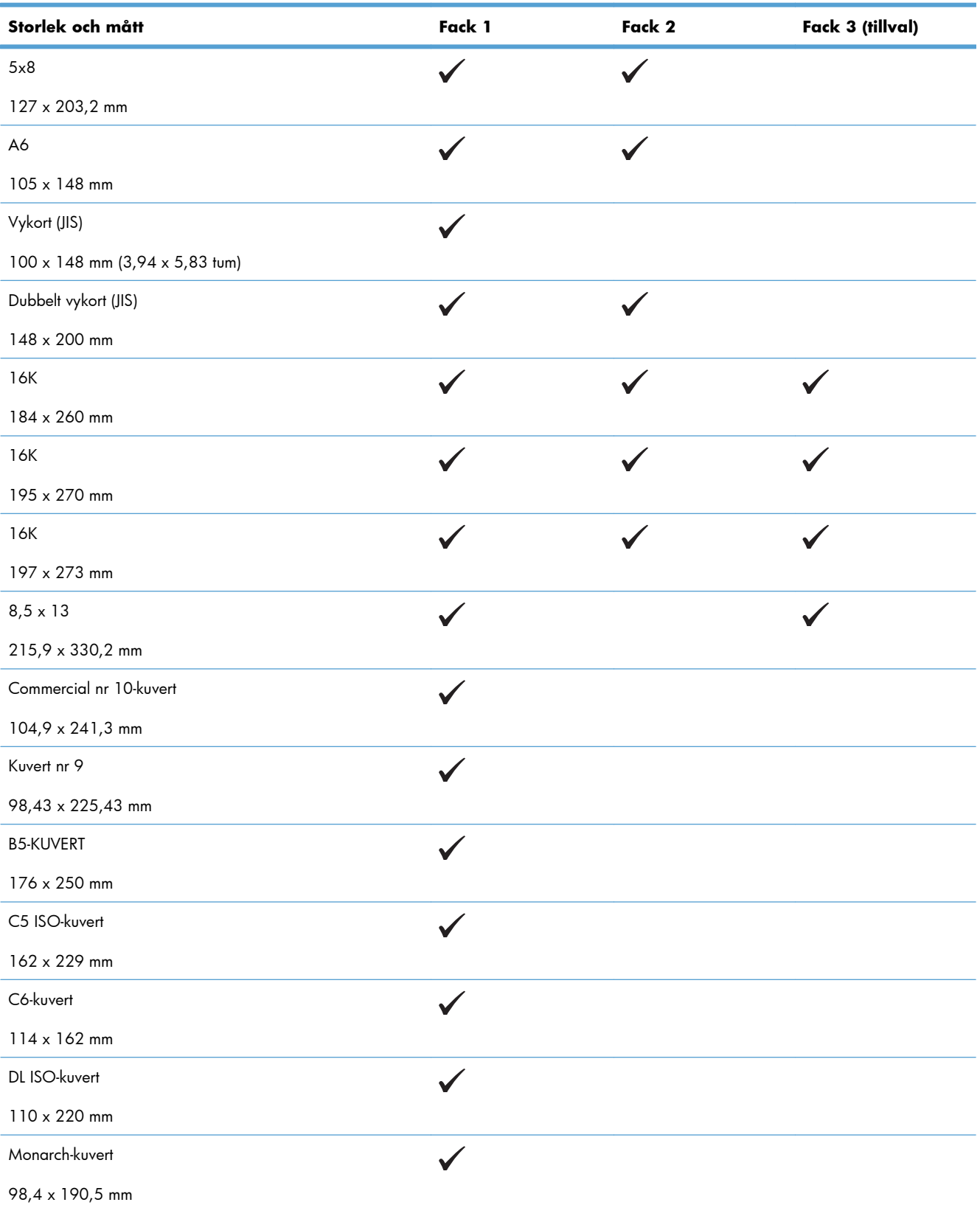

| . .                                               |        |        | $\cdot$          |
|---------------------------------------------------|--------|--------|------------------|
| Storlek och mått                                  | Fack 1 | Fack 2 | Fack 3 (tillval) |
| Eget                                              |        |        |                  |
| $76,2 \times 127$ mm till 215,9 $\times$ 355,6 mm |        |        |                  |
| Eget                                              |        |        |                  |
| 101,6 x 148 mm till 215,9 x 297 mm                |        |        |                  |
| Eget                                              |        |        |                  |
| 148 x 215,9 mm till 210 x 355,6 mm                |        |        |                  |

**Tabell 6-1 Pappersstorlekar och storlekar på utskriftsmaterial som kan användas (fortsättning)**

# <span id="page-95-0"></span>**Hanterade papperstyper**

En fullständig lista över HP-papper som den produkten stöder finns på [www.hp.com/support/](http://h20180.www2.hp.com/apps/Nav?h_pagetype=s-001&&h_product=4184771&h_client=s-h-e009-1&h_page=hpcom) [lj500colorM551](http://h20180.www2.hp.com/apps/Nav?h_pagetype=s-001&&h_product=4184771&h_client=s-h-e009-1&h_page=hpcom).

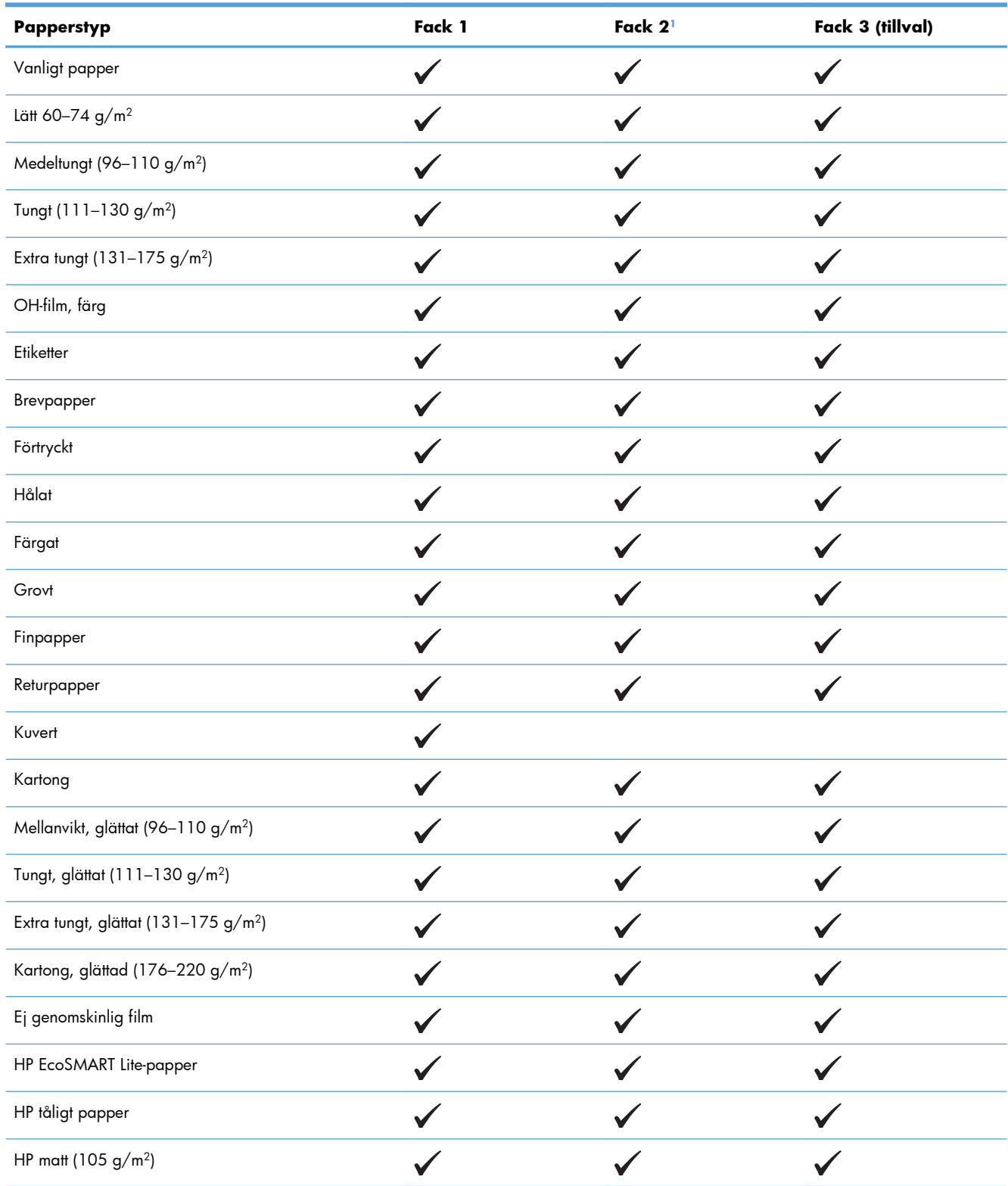

<span id="page-96-0"></span>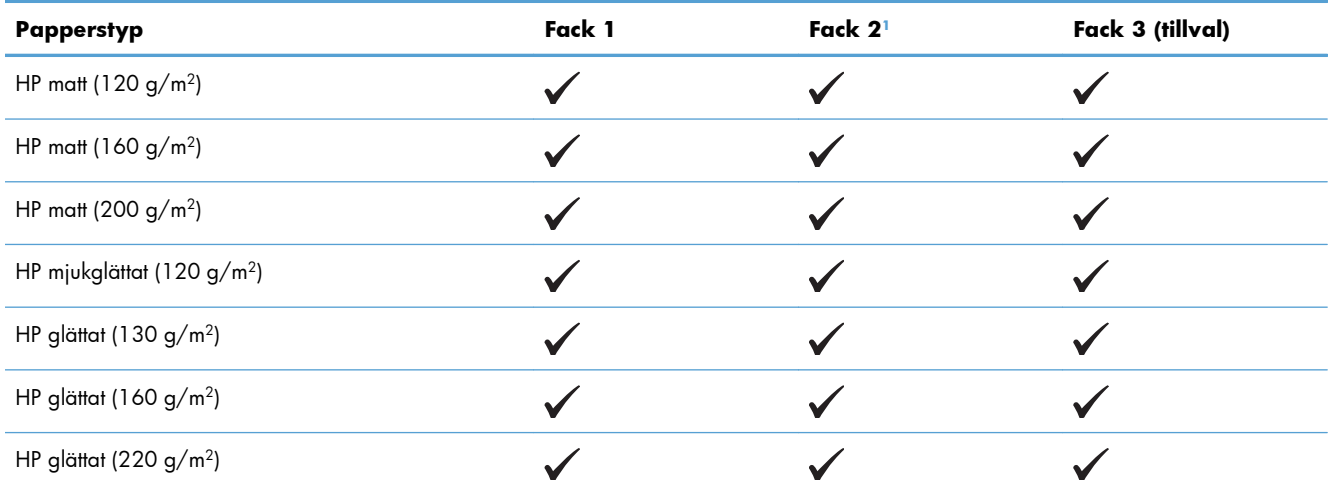

<sup>1</sup> Bunthöjden för fack 2 är 30 mm för glättat papper och 40 mm (1,57 tum) för kort papper (A5, A6, 4x6, och liggande).

# <span id="page-97-0"></span>**Kapacitet för fack och enheter**

För att undvika papperstrassel ska du inte fylla på för mycket papper i facken. Kontrollera att buntens överkant håller sig under indikeringen för fullt fack. För kort/smalt och tungt/glättat papper lägger du i papper till under hälften av indikeringen för fullt fack.

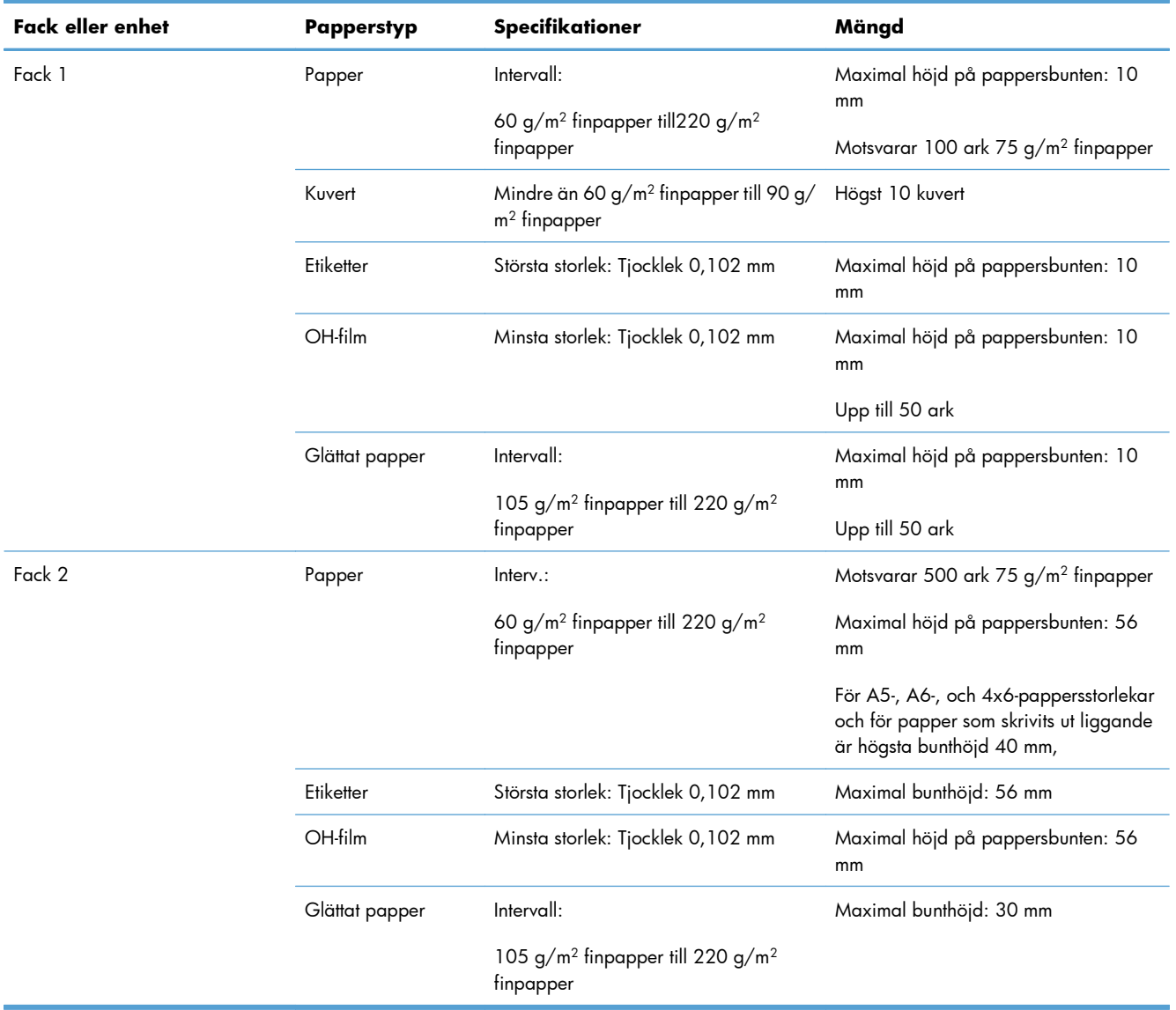

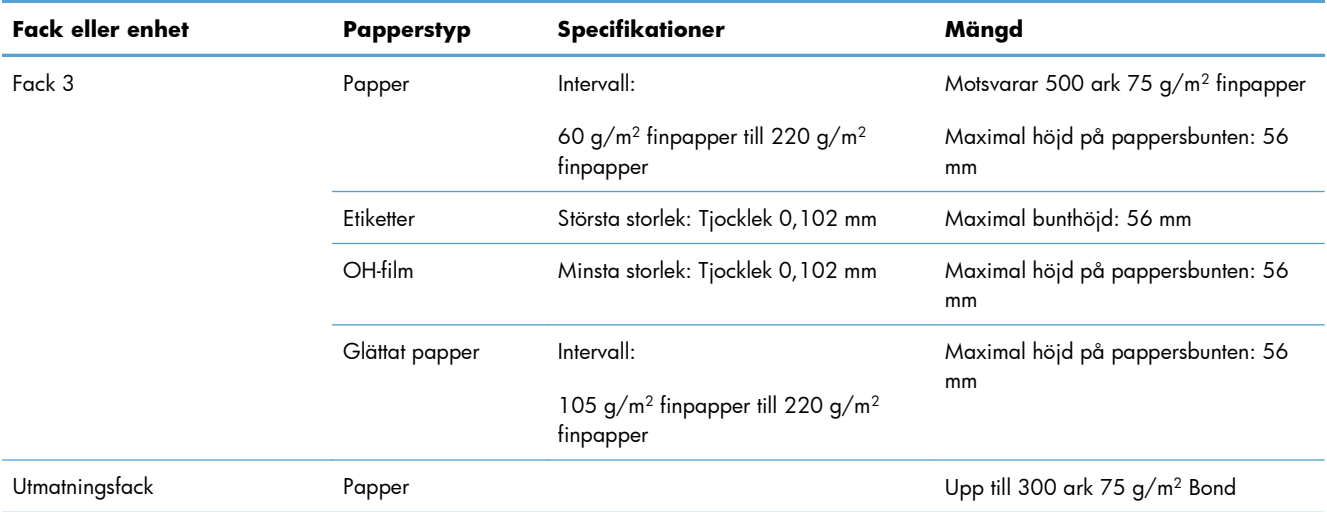

# <span id="page-99-0"></span>**Fylla på papper**

## **Fylla på fack 1**

**1.** Öppna fack 1.

**2.** Dra ut fackets förlängningsdel.

**3.** Fäll ut fackets förlängning som stöd för papperet och ställ in sidoledarna till korrekt bredd.

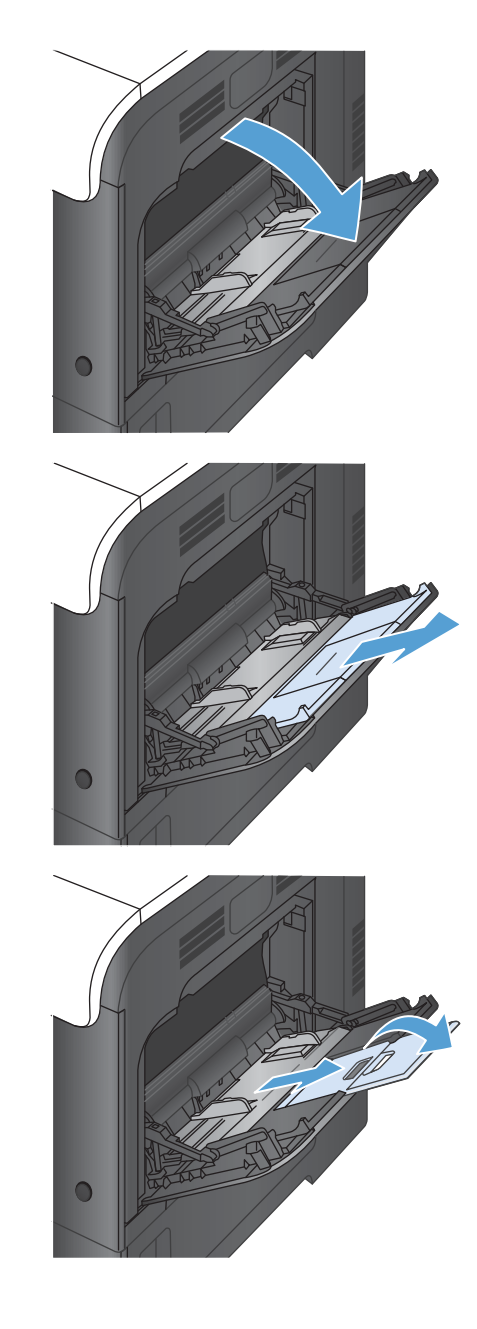

**4.** Fyll på papper i facket med framsidan vänd nedåt och den korta övre kanten vänd mot produkten.

**5.** Kontrollera att bunten får plats under pappersledarnas hakar och inte når över markeringen för fullt fack.

**6.** Justera sidoledarna så att de ligger lätt an mot bunten med utskriftsmaterial utan att böja den.

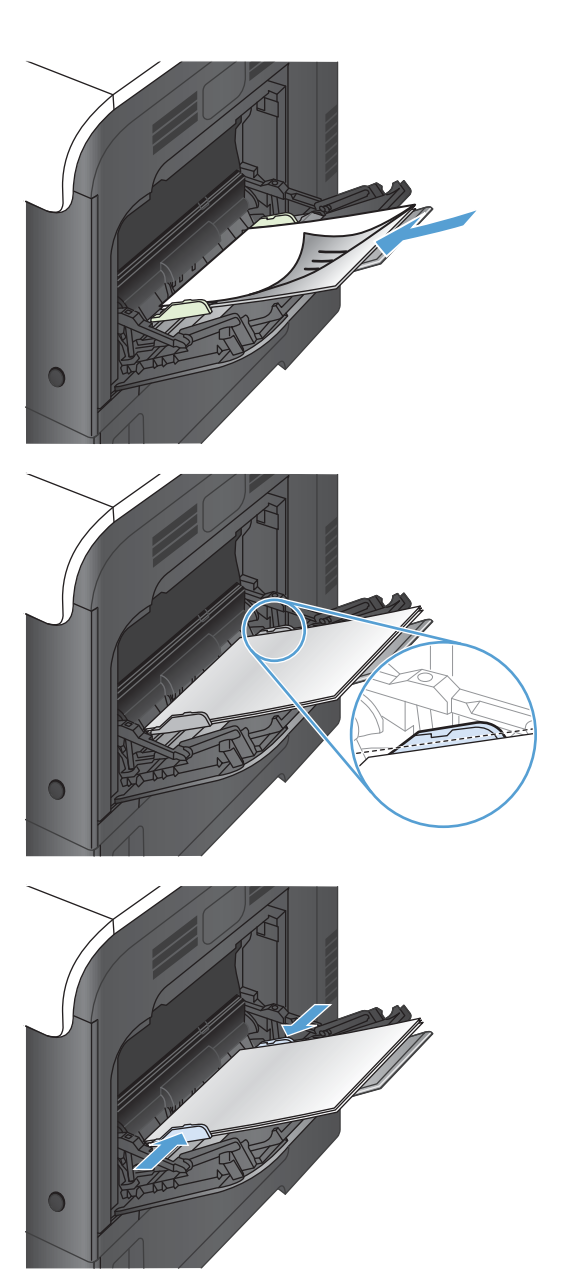

#### **Skriva ut kuvert**

Om programmet inte formaterar kuvert automatiskt måste du ange **Liggande** som sidorientering i programmet eller skrivardrivrutinen. Använd följande riktlinjer för att ställa in marginaler för adressat och mottagare på kuvert i formatet Commercial nr 10 eller E65:

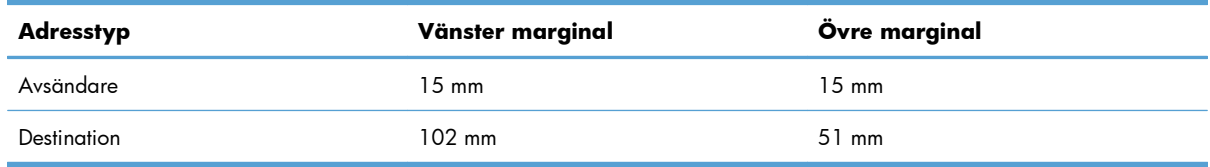

Justera marginalinställningarna efter behov på andra kuvertformat.

## **Fylla på fack 2**

Facket rymmer upp till 500 ark 75 g/m<sup>2</sup> papper. Om papperet är tyngre, rymmer facket inte så många ark. Se till att facket inte är överfullt.

Bunthöjden för fack 2 är 30 mm för glättat papper och 40 mm (1,57 tum) för kort papper (A5, A6, 4x6, och liggande).

- **VIKTIGT:** Skriv inte ut på kuvert, etiketter, vykort eller pappersstorlekar som inte kan användas från fack 2. Skriv ut på sådana papperstyper bara från fack 1.
- **1.** Öppna facket.

**OBS!** Öppna inte facket medan det används.

**2.** Ställ in pappersledarna för längd och bredd genom att klämma ihop justeringsreglagen och skjuta ledarna till den pappersstorlek som används.

**3.** Lägg papper med utskriftssidan uppåt i facket. Kontrollera att pappersledarna ligger an lätt mot bunten, men inte böjer den.

**OBS!** För att undvika papperstrassel ska du inte fylla på för mycket papper i facket. Kontrollera att buntens överkant håller sig under indikeringen för fullt fack.

**OBS!** Om facket inte är ordentligt justerat, kan ett felmeddelande visas under utskrift och papperet kan fastna.

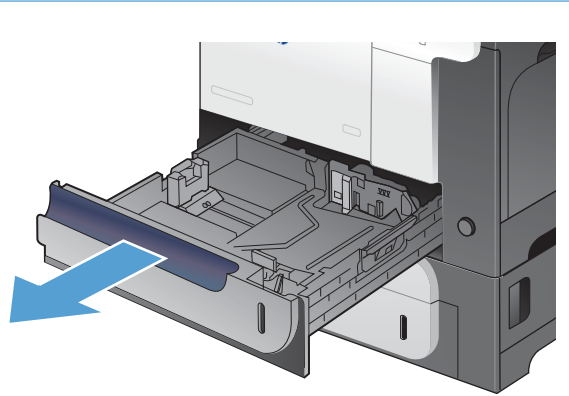

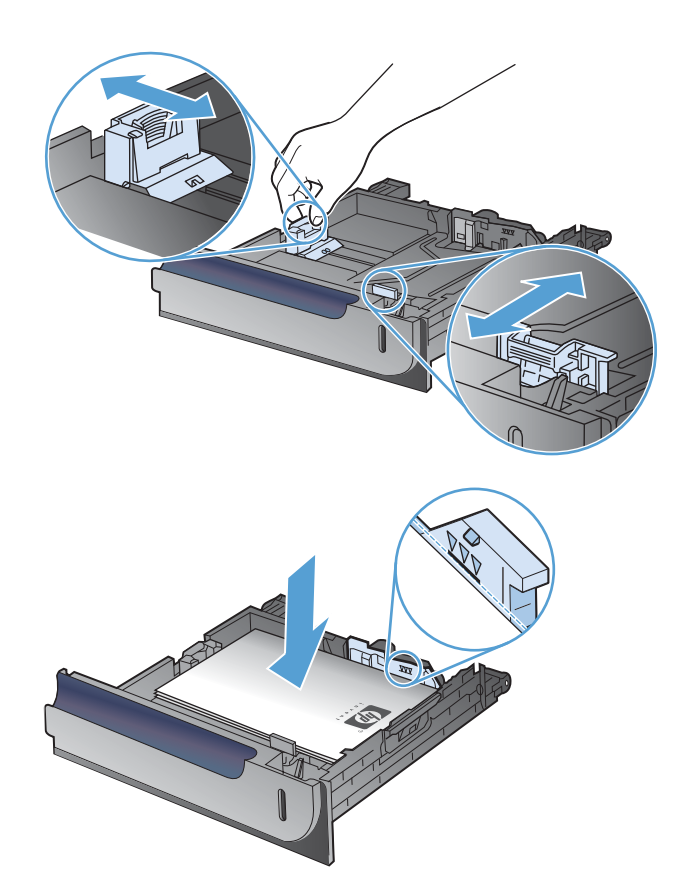

**4.** Skjut in facket i enheten.

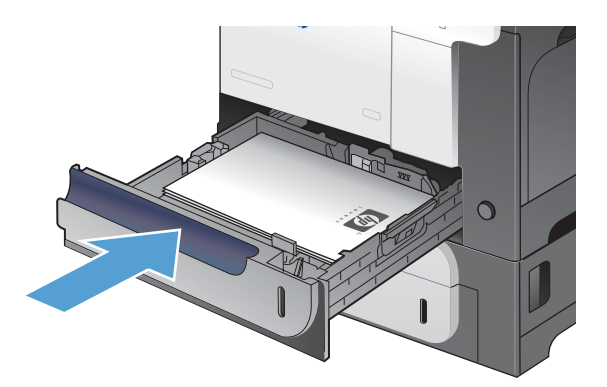

**5.** Fackets papperstyp och -storlek visas på kontrollpanelen. Om konfigurationen inte är korrekt, följer du instruktionerna på kontrollpanelen för hur du ändrar storlek och typ.

# $\sqrt{?}$ OK  $\sqrt{2}$  $\circledcirc$  $\overline{\wedge}$  $\Rightarrow$  $\overline{\mathbb{C}}$

## **Fyll på tillvalsfacket för 500 ark papper och tungt material (fack 3)**

Fack 3 rymmer upp till 500 ark standardpapper.

Produkten identifierar automatiskt följande standardstorlekar i fack 3: Letter, Legal, Executive, A4, A5 och B5 (JIS).

A VIKTIGT: Skriv inte ut på kuvert eller storlekar som inte hanteras från fack 3. Skriv ut på sådana papperstyper bara från fack 1.

#### **Fyll på papper med standardstorlek i fack 3**

**1.** Öppna facket.

**OBS!** Öppna inte facket medan det används.

**2.** Ställ in pappersledarna för längd och bredd genom att klämma ihop justeringsreglagen och skjuta ledarna till den pappersstorlek som används.

**3.** Lägg papper med utskriftssidan uppåt i facket. Kontrollera att pappersledarna ligger an lätt mot bunten, men inte böjer den.

**OBS!** För att undvika papperstrassel ska du inte fylla på för mycket papper i facket. Kontrollera att buntens överkant håller sig under indikeringen för fullt fack.

**OBS!** Om facket inte är ordentligt justerat, kan ett felmeddelande visas under utskrift och papperet kan fastna.

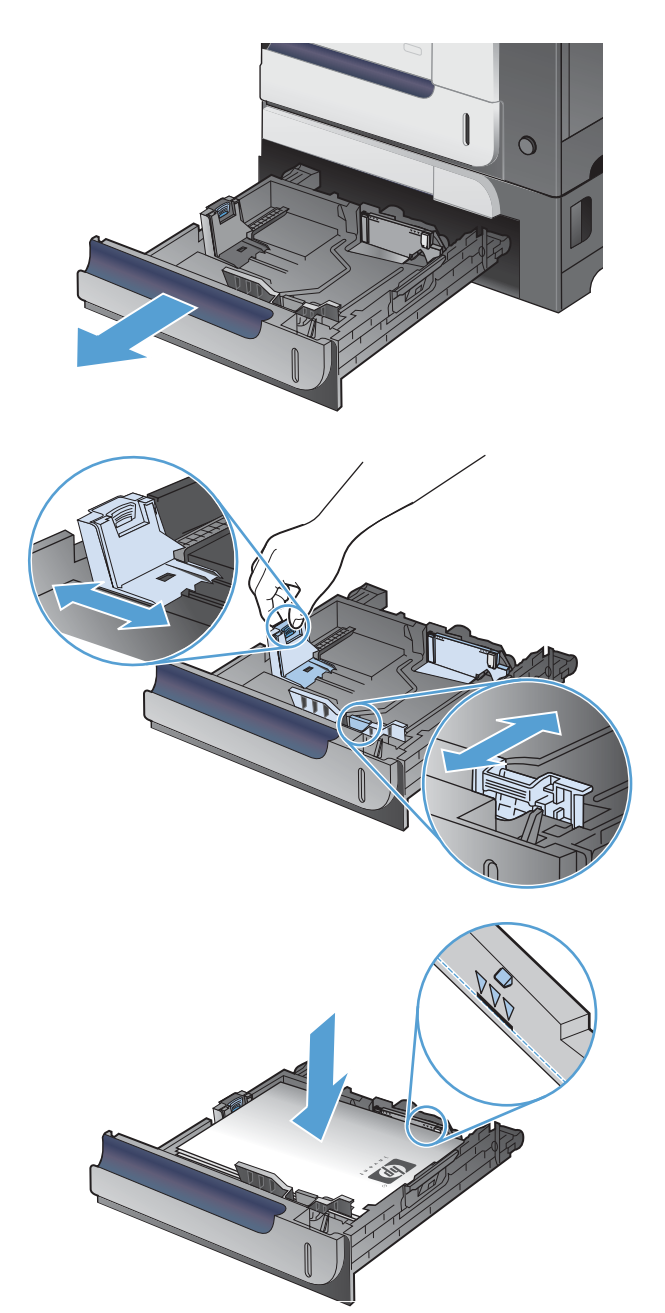

**4.** Skjut in facket i enheten.

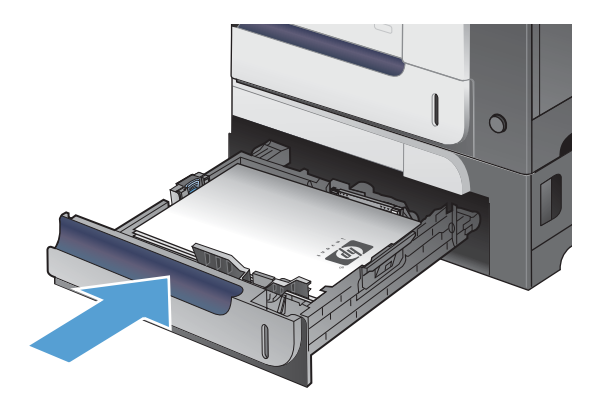

 $\boxed{?}$ 

 $\circledcirc$ 

 $\left( \begin{matrix} \mathbf{c} \end{matrix} \right)$ 

OK

 $\boxed{\mathbf{r}}$ 

**5.** Fackets papperstyp och -storlek visas på kontrollpanelen. Om konfigurationen inte är korrekt, följer du instruktionerna på kontrollpanelen för hur du ändrar storlek och typ.

## **Fyll på papper med specialstorlek i fack 3**

**1.** Öppna facket.

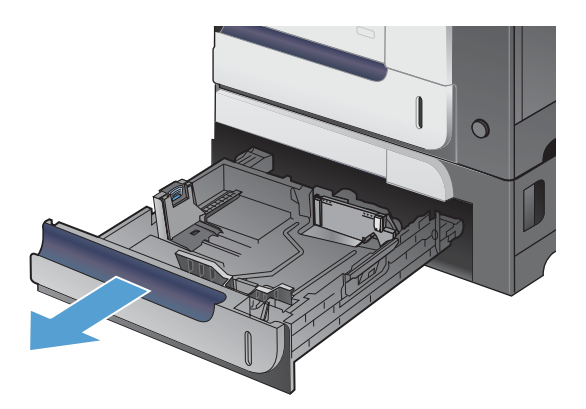

**2.** Ställ in pappersledarna för längd och bredd genom att klämma ihop justeringsreglagen och skjuta ledarna till den pappersstorlek som används.

**3.** Lägg papper med utskriftssidan uppåt i facket. Kontrollera att pappersledarna ligger an lätt mot bunten, men inte böjer den.

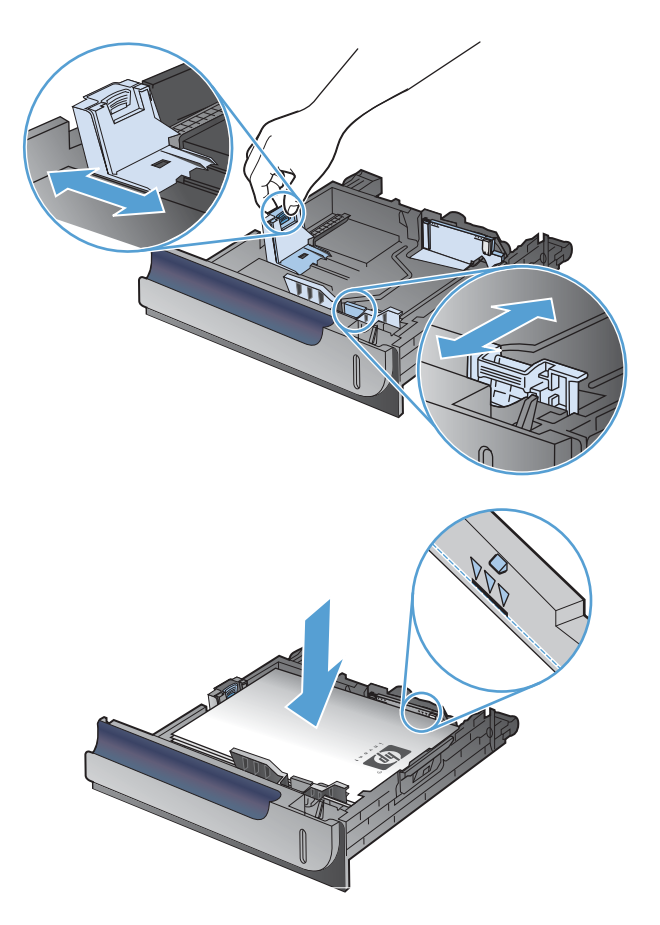

**4.** Skjut in facket i enheten. Papperstyp och -storlek visas på kontrollpanelen.

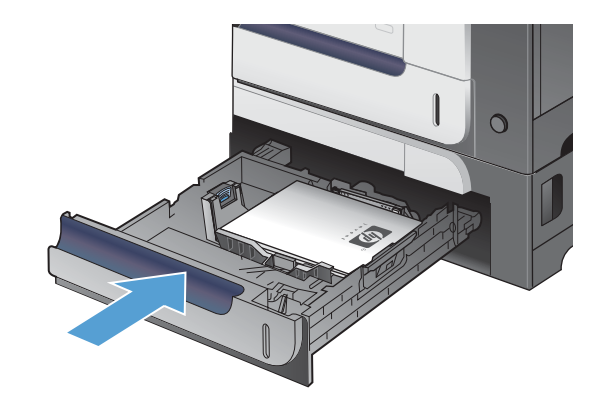

**5.** På kontrollpanelen ombeds du ställa in lämplig pappersstorlek och -typ. Välj inställningen **Egen** och konfigurera sedan måtten X och Y för den anpassade pappersstorleken.

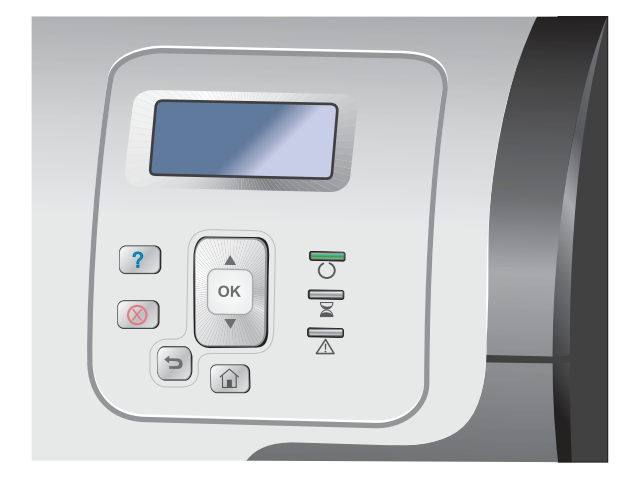

**EX OBS!** Kontrollera dimensionerna för X och Y på etiketten i pappersfacket, eller på bilden nedan.

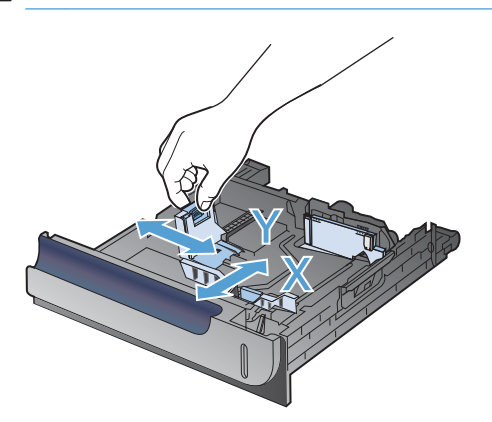

#### **Pappersorientering i facken**

Om du använder papper som kräver en viss orientering lägger du i det enligt informationen i följande tabeller.

**OBS!** Med inställningen **Växla läge för brevhuvud** påverkar du på vilket sätt du fyller på papper med brevhuvud eller annat förtryck. Den här inställningen är avaktiverad som standard.

## **Fack 1**

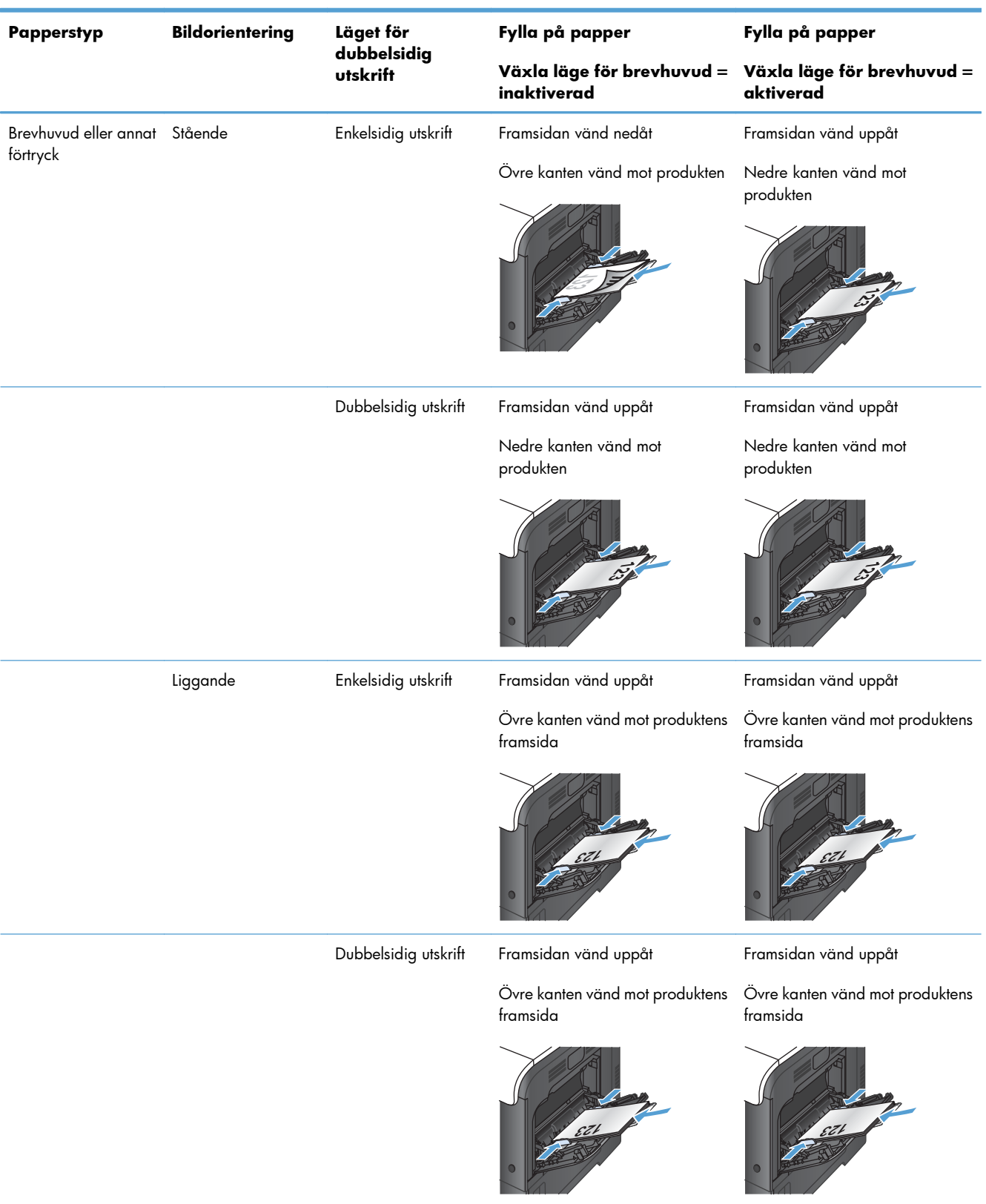
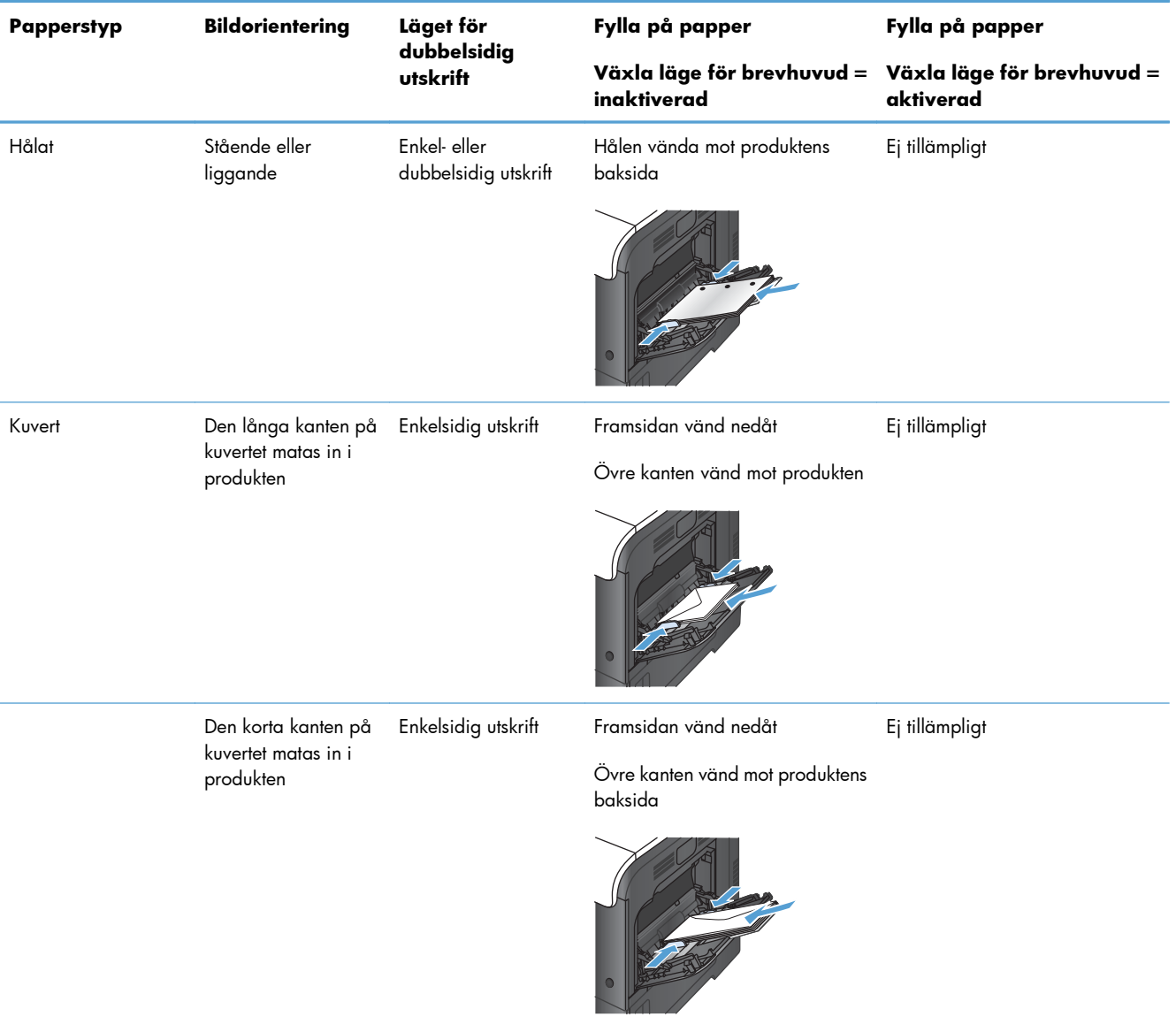

## **Fack 2 eller tillvalsfack 3**

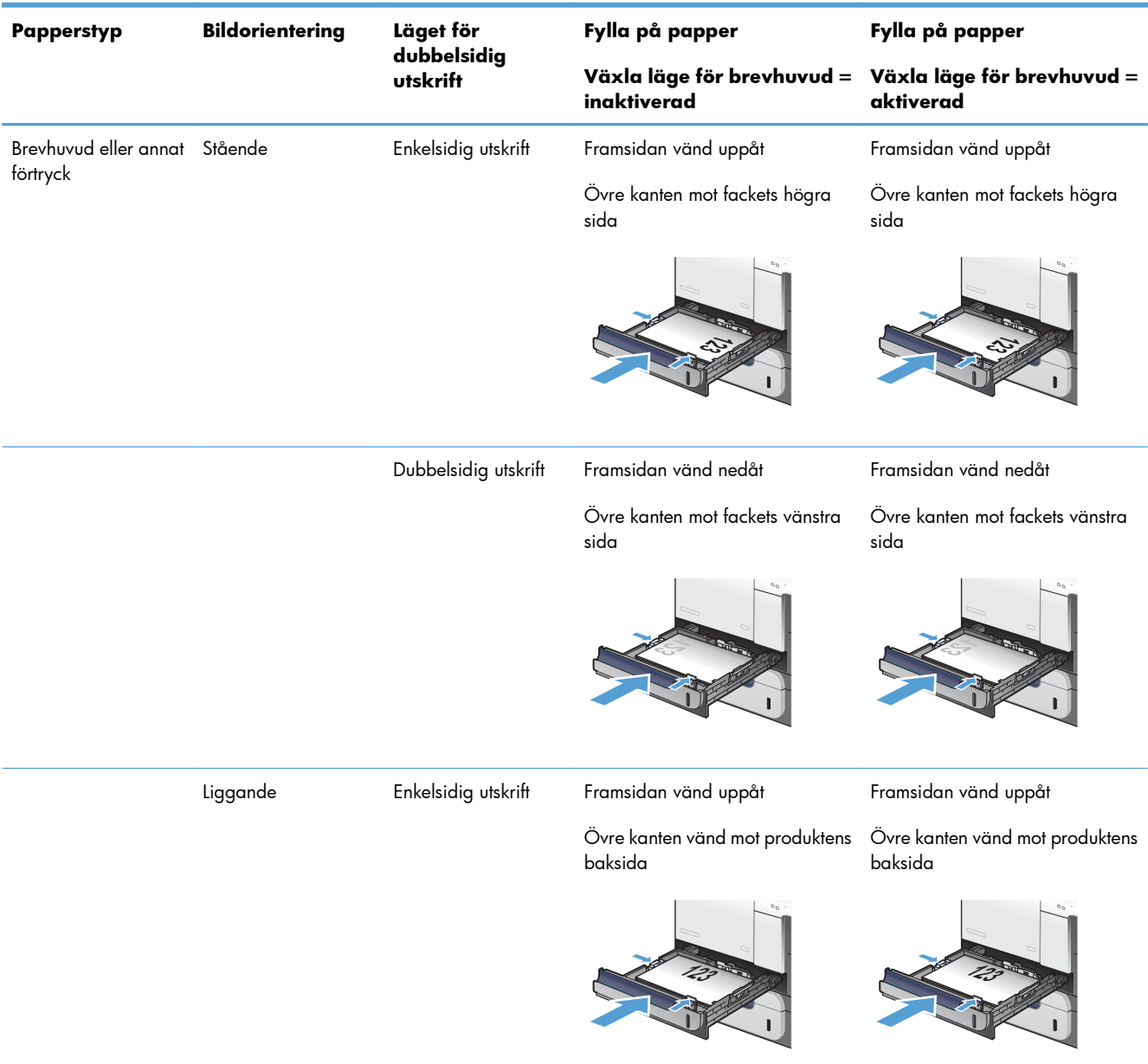

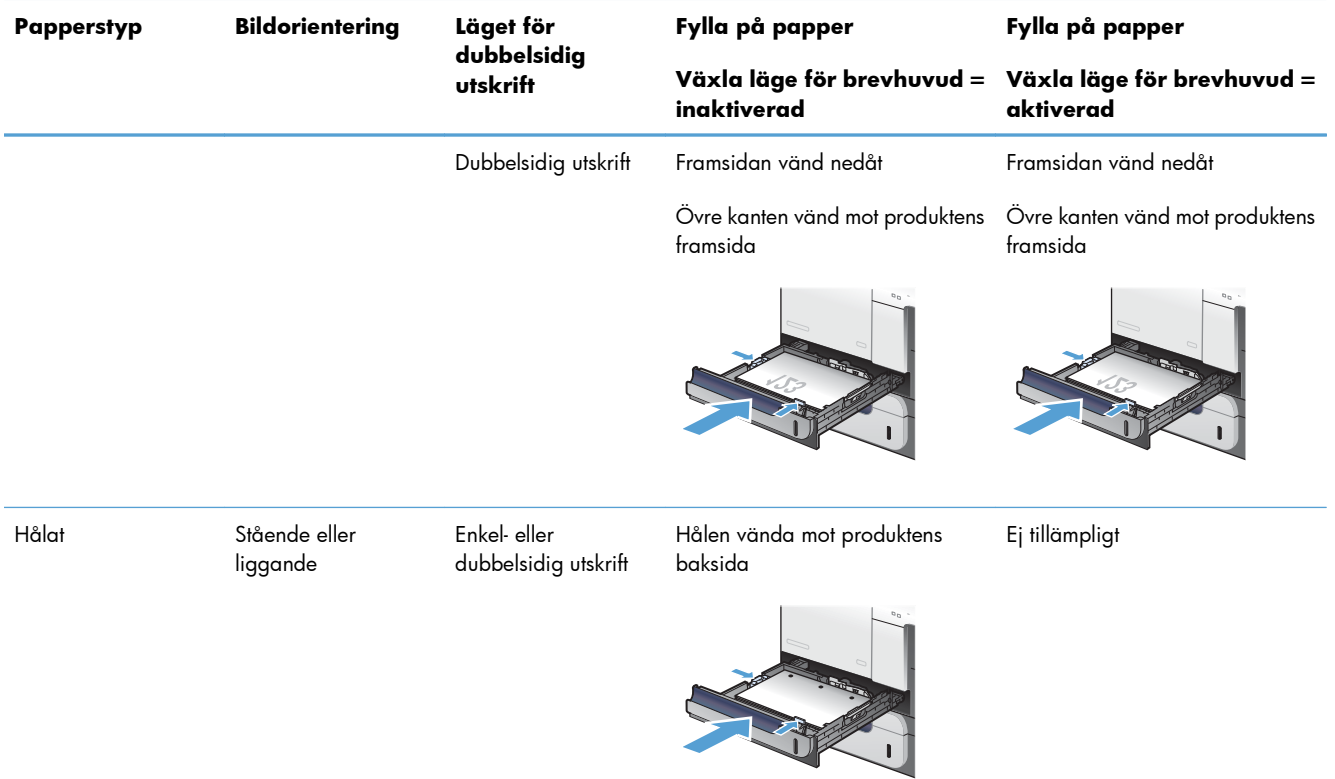

## **Konfigurera fack**

I följande situationer blir du automatiskt ombedd att konfigurera typ och storlek för ett fack:

- När du laddar papper i facket
- När du anger ett särskilt fack eller en särskild materialtyp för en utskrift via skrivardrivrutinen eller ett program och facket inte har konfigurerats så att det matchar inställningarna för utskriftsjobbet

**EX OBS!** Meddelandet visas inte om du skriver ut från fack 1 och om det har konfigurerats för inställningarna **Valfri storlek** och **Valfri typ**. I den här situationen, om inget fack har angetts för utskriften, sker utskriften från fack 1 även om inställningarna för pappersstorlek och papperstyp inte överensstämmer med papperet i fack 1.

## **Konfigurera ett fack när du fyller på papper**

- **1.** Fyll på papper i facket. Stäng facket om du använder fack 2 eller 3.
- **2.** Ett meddelande om fackets konfiguration visas.
- **3.** Gör något av följande:
	- Tryck på  $\overline{OK}$  för att bekräfta storlek och typ.
	- Om du vill ändra fackstorleken trycker du på nedåtpilen ▼ så att **Modifiera** markeras och tryck sedan på OK.
		- **a.** Tryck på nedåtpilen ▼ för att markera korrekt storlek och tryck sedan på OK.
		- **b.** Tryck på nedåtpilen  $\blacktriangledown$  för att markera korrekt typ och tryck sedan på OK.

## **Konfigurera ett fack så att det matchar inställningarna för utskriften**

- **1.** I programmet anger du källfack, pappersstorlek och papperstyp.
- **2.** Skicka utskriften till skrivaren.

Om facket måste konfigureras visas meddelandet för fackkonfiguration.

- **3.** Fyll på facket med papper av angiven storlek och typ och stäng facket.
- **4.** När bekräftelsemeddelandet för pappersstorlek och papperstyp visas ska du trycka på OK för att bekräfta inställningarna.

## **Konfigurera ett fack på kontrollpanelen**

Du kan också konfigurera facken för storlek och typ utan uppmaning från skrivaren.

- **1.** Tryck på knappen Hem  $\bigcap$ .
- **2.** Öppna menyn **Fack**.
- 3. Tryck på nedåtpilen ▼ så att inställningen för storlek eller typ för önskat fack markeras och tryck sedan på knappen OK.
- 4. Tryck på uppåtpilen ▲ eller nedåtpilen ▼ för att markera storlek eller typ. Om du ställer in en egen storlek väljer du en måttenhet och anger sedan måtten X och Y.
- **5.** Tryck på knappen OK så sparas ditt val.
- **6.** Tryck på knappen Hem  $\bigcap$  för att stänga menyerna.

## **Automatisk avkänning av OH-film (automatiskt avkänningsläge)**

Den automatiska identifieringsfunktionen fungerar bara om det aktuella facket är konfigurerat för inställningen **Valfri typ**. Om ett fack har konfigurerats för andra papperstyper, t.ex. finpapper eller glättat papper, inaktiveras det aktuella fackets materialavkänningsfunktion.

Produkten kan automatiskt klassificera papperstypen i någon av följande två kategorier:

- Inte OH-film
- $OH$ -film

Vill du ställa in det själv måste du välja en papperstyp för utskriften eller ställa in en för facket.

#### **Inställningar för den automatiska identifieringsfunktionen**

#### **Fullständig identifiering (endast fack 1)**

- Produkten skiljer mellan OH-film (OH-filmläge) och papper (normalläge).
- Varje gång en sida skrivs ut, identifierar produkten om det är fråga om OH-film eller papper.
- Det här är det långsammaste läget.

#### **Endast OH-film**

- Produkten skiljer mellan OH-film (OH-filmläge) och papper (normalläge).
- Därefter förutsätts att den andra sidan och samtliga efterföljande sidor i utskriftsjobbet är av samma typ som den första sidan.
- Det här är den snabbaste identifieringsfunktionen. Den används med fördel för utskrift i normalläget.

## **Välja papper efter källa, typ eller storlek**

I operativsystemet Microsoft Windows är det tre inställningar som påverkar hur skrivardrivrutinen matar material när du skickar ett utskriftsjobb. Inställningarna Källa, Typ och Storlek visas i dialogrutorna **Utskriftsformat**, **Skriv ut**, **Inställningar** eller **Utskriftsegenskaper** i de flesta program. Om du inte ändrar inställningarna väljer skrivaren automatiskt ett fack utifrån grundinställningarna.

#### **Källa**

Om du vill skriva ut efter källa väljer du ett specifikt fack i skrivardrivrutinen som skrivaren använder. Om du väljer ett fack som är konfigurerat för en typ eller storlek som inte matchar utskriften, uppmanas du att fylla på facket med papper i samma storlek eller typ som utskriftsjobbet, innan du skriver ut. När du har fyllt på facket startar utskriften.

## **Typ och storlek**

- Att skriva ut efter typ eller storlek innebär att skrivaren matar in från det fack som innehåller papper av rätt typ och storlek.
- Genom att välja papper efter typ istället för källa skyddas specialpapper från användning av misstag.
- Använder du fel inställning kan utskriftskvaliteten bli dålig. Skriv alltid ut efter typ om du använder specialmaterial, t.ex. etiketter eller OH-film.
- Skriv ut kuvert efter storlek om det är möjligt.
- Om du vill skriva ut efter typ eller storlek väljer du typ eller storlek i dialogrutan **Utskriftsformat**, **Skriv ut**, **Inställningar** eller **Utskriftsegenskaper**, beroende på program.
- Om du ofta skriver ut på en viss papperstyp eller pappersstorlek kan du konfigurera ett fack för den typen eller storleken. När du sedan väljer den typen eller storleken för ett dokument matar skrivaren in papperet från det fack som är konfigurerat för den aktuella typen eller storleken.

# **7 Tonerkassetter, toneruppsamlingsenhet och övriga tillbehör**

- [Friskrivningsklausul angående skrivardelning](#page-115-0)
- [Information om förbrukningsmaterial](#page-116-0)
- [Materialvyer](#page-117-0)
- **•** [Hantera tonerkassetter](#page-118-0)
- [Utbytesinstruktioner](#page-121-0)
- [Lösa problem med förbrukningsmaterial](#page-126-0)

## <span id="page-115-0"></span>**Friskrivningsklausul angående skrivardelning**

HP ger ingen support för peer to peer-nätverk, då detta är en funktion i Microsofts operativsystem och inte på något sätt ingår som en del i HP:s skrivardrivrutiner. Du hittar Microsoft på [www.microsoft.com](http://www.microsoft.com).

## <span id="page-116-0"></span>**Information om förbrukningsmaterial**

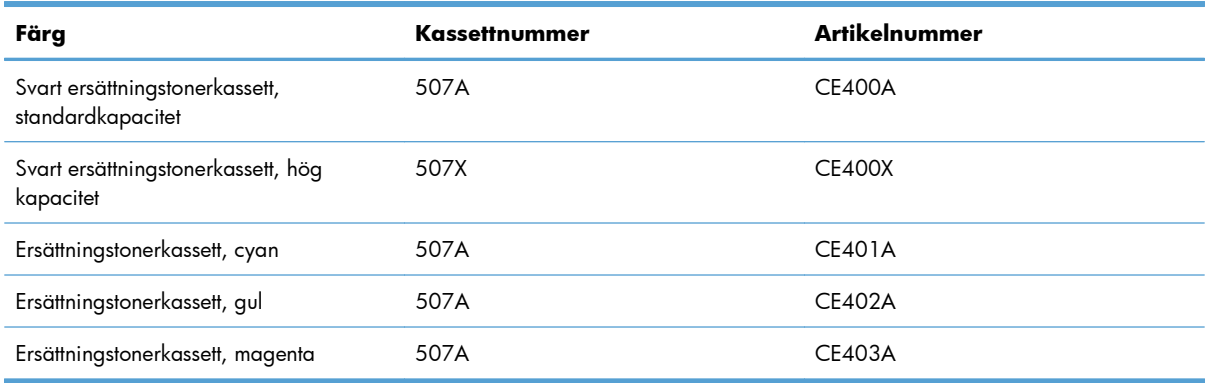

**Miljöfunktioner**: Återvinn tonerkassetter genom att använda HP Planet Partners-programmet för återvinning.

Mer information om utskriftsmaterial finns på [www.hp.com/go/learnaboutsupplies](http://www.hp.com/go/learnaboutsupplies).

Den här informationen kan ändras utan föregående meddelande. Den senaste informationen om förbrukningsmaterial finns på [www.hp.com/support/lj500colorM551\\_manuals](http://h20180.www2.hp.com/apps/Nav?h_pagetype=s-003&&h_product=4184771&h_client=s-h-e009-1&h_page=hpcom).

## <span id="page-117-0"></span>**Materialvyer**

## **Tonerkassettvy**

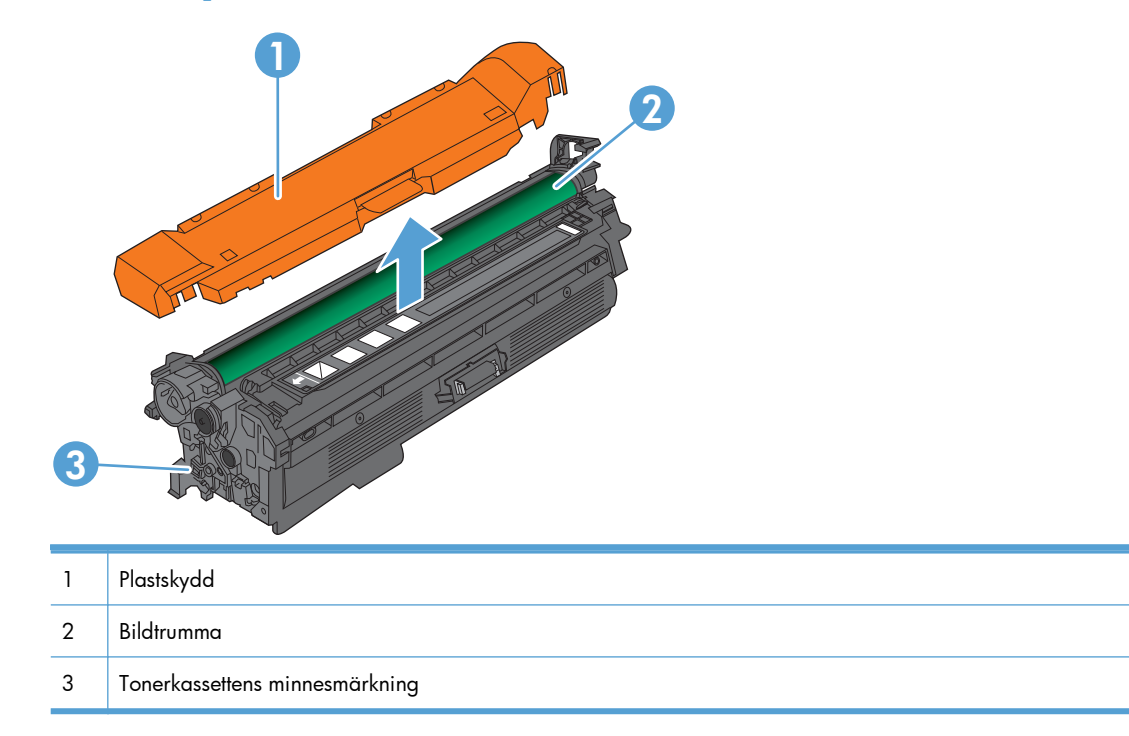

## <span id="page-118-0"></span>**Hantera tonerkassetter**

Se till att utskrifterna alltid blir av god kvalitet genom att använda, förvara och övervaka tonerkassetten på rätt sätt.

## **Ändra inställningar för utskriftskassetter**

### **Skriva ut när en tonerkassett är slut eller håller på att ta slut**

- Meddelandet **<Färg> <Förbrukningsmaterial> Låg** där <Färg> är färgen på förbrukningsmaterialet och <Förbrukningsmaterial> är typen av förbrukningsmaterial – visas när ett förbrukningsmaterial uppskattas hålla på att ta slut.
- Meddelandet **<Färg> <Förbrukningsmaterial> Mycket låg** visas när förbrukningsmaterialet är slut.

Problem med utskriftskvaliteten kan inträffa om du använder ett förbrukningsmaterial som är slut.

## **Aktivera eller inaktivera alternativen för Inställningar för mycket lågt på kontrollpanelen**

Du kan aktivera eller inaktivera standardinställningarna när som helst och du behöver inte återaktivera dem när du sätter i en ny patron.

- A **VIKTIGT:** När nivån på ett förbrukningsmaterial från HP är mycket låg upphör HP Premium Protectiongarantin för förbrukningsmaterialet att gälla.
	- 1. På kontrollpanelen trycker du på Hem  $\bigcap$ .
	- **2.** Öppna följande menyer:
		- **Administration**
		- **Hantera förbrukningsmaterial**
		- **Inställningar för förbrukningsmaterial**

● **Svart kassett** eller **Färgkassetter**

#### ● **Inställningar för mycket lågt**

**3.** Använd pilknapparna för att välja alternativ och tryck på OK för att välja det. Välj något av följande alternativ:

**OBS!** Om du väljer alternativet **Stopp** eller **Uppmanas fortsätta** slutar produkten skriva ut när tröskelvärdet Mycket låg uppnås. När du byter ut patronen återupptas utskriften automatiskt.

- Välj alternativet **Stopp** om du vill att skrivaren ska sluta skriva ut tills du har bytt ut kassetten.
- Välj alternativet **Uppmanas fortsätta** om du vill att skrivaren ska sluta skriva ut och uppmana dig att byta ut kassetten. Du kan bekräfta meddelandet och fortsätta skriva ut.
- Välj alternativet **Fortsätt** så att produkten varnar om att patronen mycket snart är slut men att utskriften fortsätter.

**BS!** Genom att använda inställningen **Fortsätt** går det att skriva ut även efter "Snart slut", men detta kan resultera i dålig utskriftskvalitet.

## **Förvaring och återvinning av förbrukningsmaterial**

## **Återvinning av förbrukningsmaterial**

Du returnerar en äkta HP-tonerkassett genom att lägga den använda tonerkassetten i förpackningen som den nya levererades i. Använd den medföljande returetiketten för att skicka den använda produkten till HP för återanvändning. Mer information finns i den återvinningsguide som medföljer alla nya förbrukningsartiklar från HP.

#### **Förvara tonerkassetter**

Ta inte ut tonerkassetten ur förpackningen innan du tänker använda den.

**VIKTIGT:** Undvik skador på tonerkassetten genom att inte utsätta den för ljus i mer än några minuter.

### **HP:s policy avseende tonerkassetter från andra tillverkare**

Hewlett-Packard Company rekommenderar inte att du använder tonerkassetter som inte kommer från HP, vare sig de är nya eller återanvända.

**EX OBS!** Eventuella skador som uppstår vid användning av en tonerkassett som inte kommer från HP täcks inte av HP:s garanti eller serviceavtal.

## **HP-webbplats om förfalskat förbrukningsmaterial**

Gå till [www.hp.com/go/anticounterfeit](http://www.hp.com/go/anticounterfeit) när du installerar en HP-tonerkassett och det står i meddelandet på kontrollpanelen att du installerar en kassett som inte kommer från HP. HP kan hjälpa dig att avgöra om kassetten är äkta och vidta åtgärder för att lösa felet.

Det finns risk för att tonerkassetten inte är en äkta HP-kassett om du lägger märke till något av följande:

- På statussidan för förbrukningsmaterial anges att förbrukningsartikel från en annan tillverkare än HP har installerats.
- Du får mycket problem med tonerkassetten.
- Kassetten ser inte ut som den brukar (till exempel ser förpackningen inte ut som en HP-förpackning).

## <span id="page-121-0"></span>**Utbytesinstruktioner**

## **Byta ut tonerkassetten**

Skrivaren använder fyra färger och var och en av dem har en egen tonerkassett: svart (K), magenta (M), cyan (C) och gul (Y).

**VIKTIGT:** Om du får toner på kläderna torkar du av den med en torr trasa och tvättar sedan kläderna i kallt vatten. Om du använder varmt vatten fastnar tonern i textilen.

**EX OBS!** Information om hur du återvinner använda tonerkassetter finns på tonerkassettens förpackning.

**1.** Öppna den främre luckan. Se till att luckan är helt öppen.

- **2.** Ta tag i handtaget på den använda tonerkassetten och ta bort den genom att dra den utåt.
- $Q^{\sigma}_{\sigma}$  $\overline{O}$ 4 en 10
- **3.** Förvara den använda tonerkassetten i en skyddande påse. Information om hur du återvinner använda tonerkassetter finns på tonerkassettens förpackning.

**4.** Ta ut den nya tonerkassetten ur den skyddande påsen.

**5.** Ta tag i båda sidorna av tonerkassetten och fördela tonerpulvret jämnt genom att skaka tonerkassetten lätt.

**6.** Ta bort det orangefärgade skyddet från skrivarpatronen.

**VIKTIGT:** Undvik att utsätta patronen för ljus.

**VIKTIGT:** Vidrör inte den gröna valsen. Om du gör det kan skador uppstå på patronen.

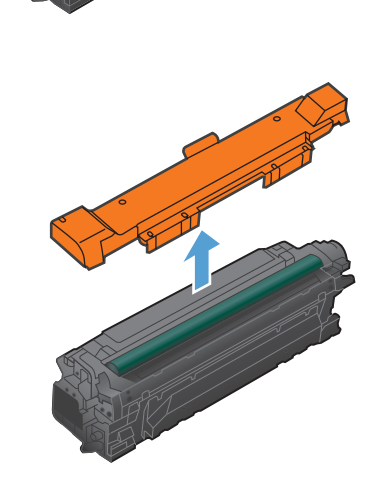

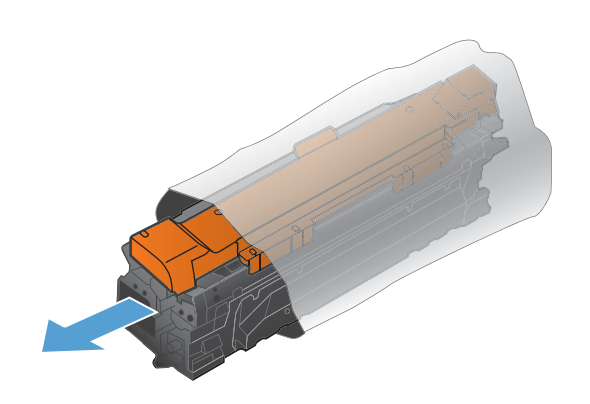

- **7.** Rikta in tonerkassetten mot dess spår och för in den tills ett klickljud hörs.
- $\overline{O}$

**8.** Stäng den främre luckan.

## **Byta ut toneruppsamlingsenheten**

Byt ut toneruppsamlingsenheten när en uppmaning om detta visas på kontrollpanelen.

- **EX OBS!** Toneruppsamlingsenheten är avsedd för engångsanvändning. Försök inte tömma toneruppsamlingsenheten och återanvända den. Det kan leda till att toner spills ut inuti produkten, vilket kan resultera i reducerad utskriftskvalitet. Efter användning returnerar du toneruppsamlingsenheten till HP:s Planet Partners-program för återvinning.
- **DBS!** Om du skriver ut dokument som kräver kraftig tonertäckning kan toneruppsamlingsenheten fyllas snabbt. Om du skriver ut de här typerna av dokument rekommenderar HP att du har en annan toneruppsamlingsenhet tillgänglig.
- **1.** Öppna den främre luckan. Se till att luckan är helt öppen.

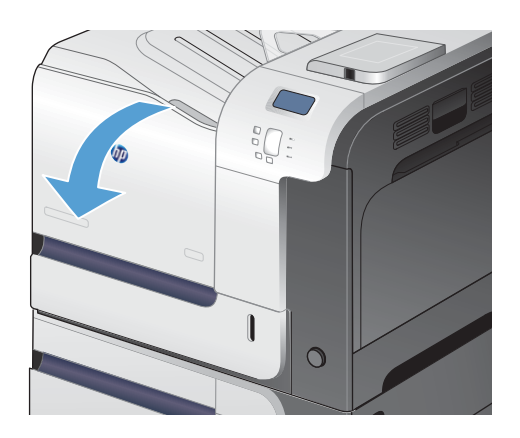

**2.** Grip tag i den blå etiketten på toneruppsamlingsenhetens ovansida och ta bort den från produkten.

**3.** Placera det blå locket över den blå öppningen ovanpå enheten.

**4.** Ta ut den nya toneruppsamlingsenheten ur förpackningen.

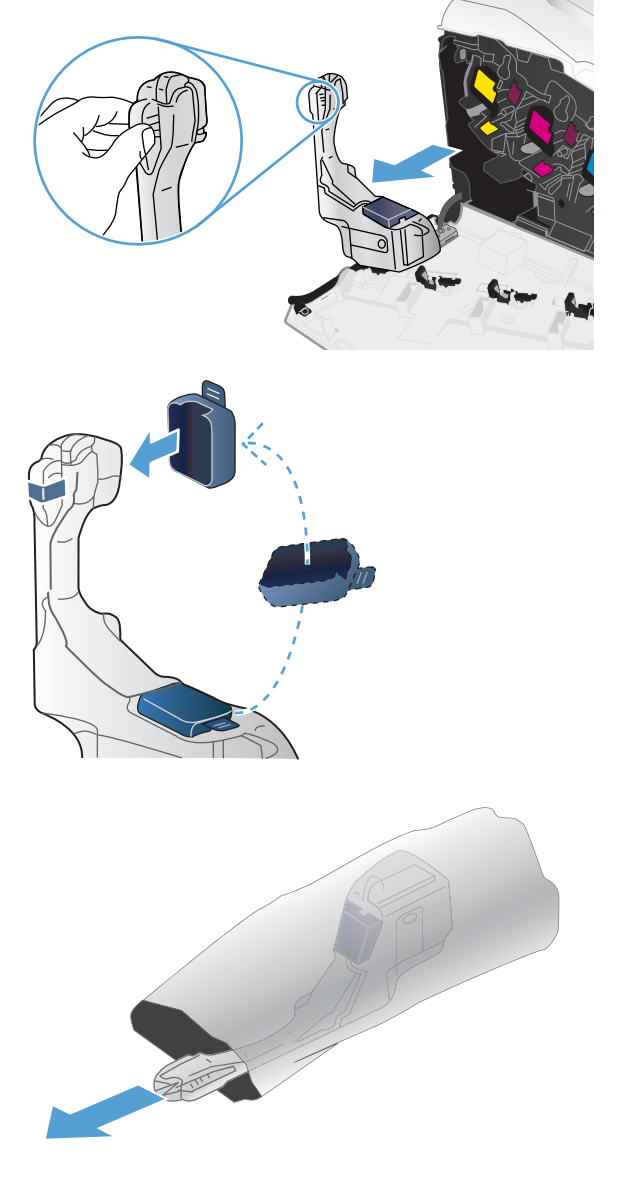

**5.** För in nederdelen av den nya enheten i produkten först och tryck sedan på enhetens ovansida tills den klickar på plats.

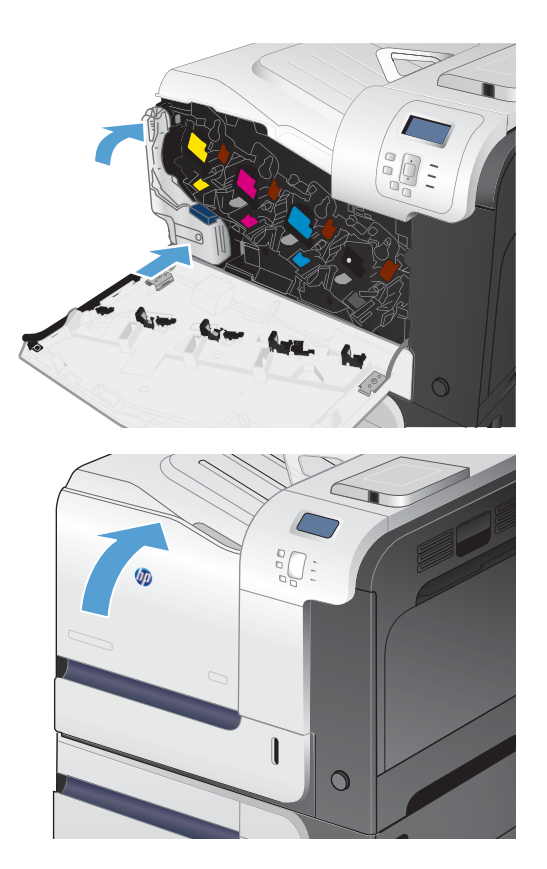

**6.** Stäng den främre luckan.

**OBS!** Om toneruppsamlingsenheten inte är korrekt installerad, går det inte att stänga luckan helt.

> Du återvinner toneruppsamlingsenheten enligt anvisningarna som medföljde den nya toneruppsamlingsenheten.

## <span id="page-126-0"></span>**Lösa problem med förbrukningsmaterial**

## **Kontrollera tonerkassetterna**

Kontrollera tonerkassetten och byt ut den vid behov om något av följande problem uppstår:

- Utskriften är för ljus eller verkar urblekt i vissa områden.
- Utskrivna sidor har små områden utan tryck.
- Utskrivna sidor har ränder eller band.

Om du konstaterar att du behöver byta en tonerkassett skriver du ut statussidan för förbrukningsmaterial för att ta reda på artikelnumret för korrekt HP-tonerkassett.

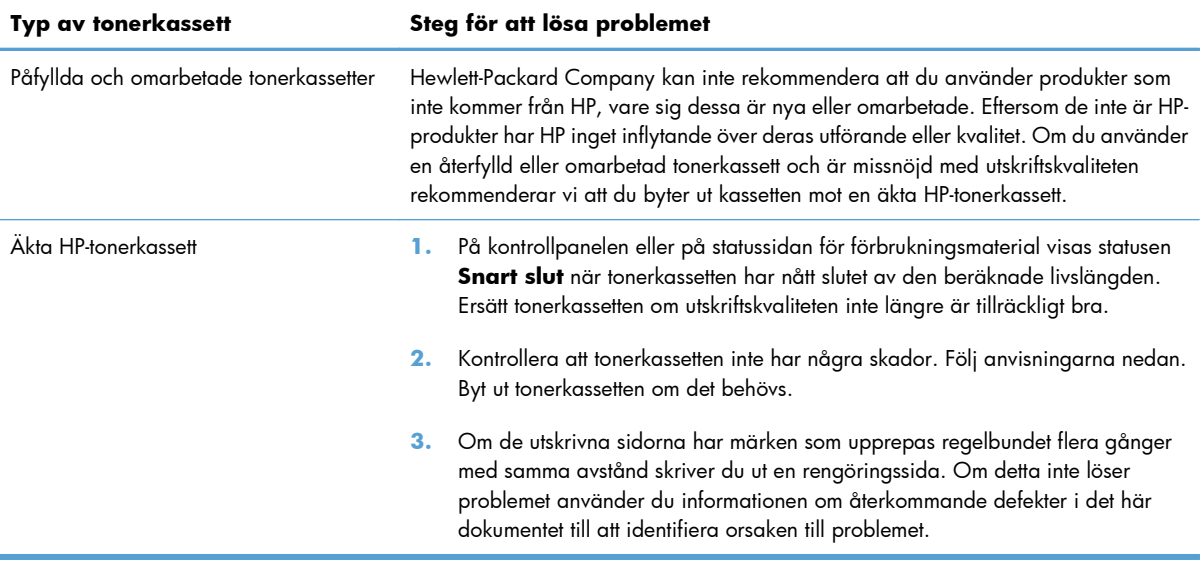

#### **Kontrollera att tonerkassetten inte har några skador**

**1.** Kontrollera om minneskretsen är skadad eller saknas.

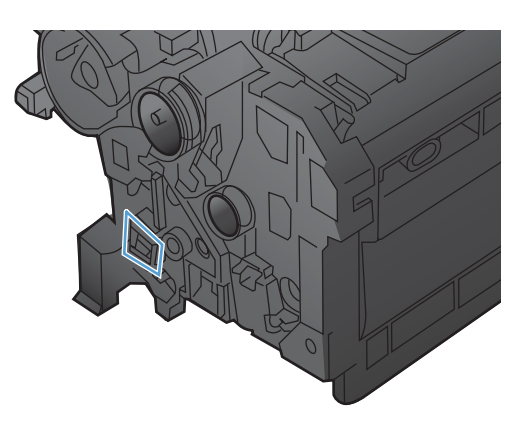

- **2.** Undersök ytan på den gröna bildtrumman högst upp på tonerkassetten.
	- A **VIKTIGT:** Vidrör inte den gröna valsen (bildtrumman) högst upp på kassetten. Om det finns fingeravtryck på bildtrumman kan kvaliteten på utskrifterna försämras.

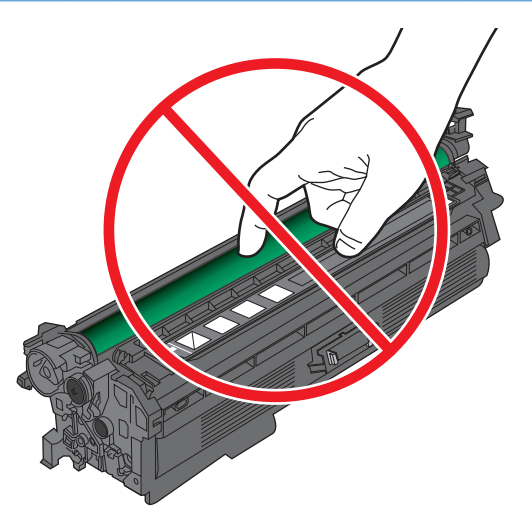

- **3.** Om du ser några repor, fingeravtryck eller andra skador på bildtrumman byter du ut tonerkassetten.
- **4.** Om bildtrumman inte verkar skadad installerar du om tonerkassetten. Skriv ut ett par sidor till för att se om felet försvinner.

## **Återkommande defekter**

Om en defekt upprepas flera gånger på en och samma sida kan du identifiera orsaken till felet med hjälp av en linjal och tabellen nedan. Lägg linjalens överkant vid den första defekten. Linjalmärket vid nästa förekomst av defekten indikerar vilken komponent som måste bytas.

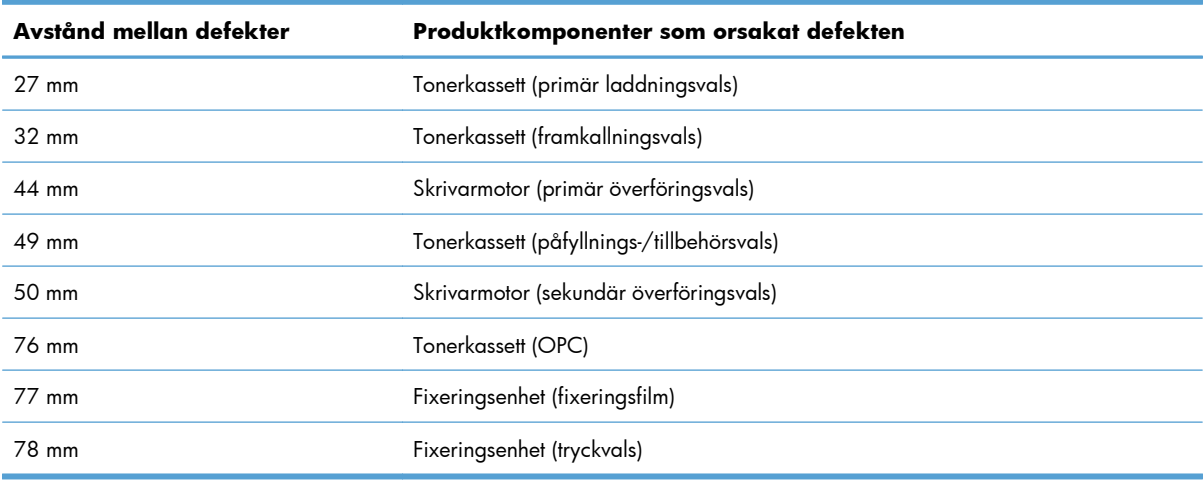

### **Skriva ut statussidan för förbrukningsmaterial**

På sidan **Skriv ut statussida för förbrukningsmaterial** visas beräknad återstående mängd toner i tonerkassetterna. Dessutom visas artikelnumret för korrekta äkta HP-tonerkassetter för skrivaren så att du kan beställa nya tonerkassetter, samt annan värdefull information.

- **1.** På kontrollpanelen trycker du på Hem  $\bigcap$ .
- **2.** Öppna följande menyer:
	- **Administration**
	- **Rapporter**
	- **Konfigurations-/statussidor**
- 3. Tryck på nedåtpilen  $\blacktriangledown$  så att **Statussida för förbrukningsmaterial** markeras och tryck sedan på OK.
- **4.** Tryck på uppåtpilen ▲ så att Skriv ut markeras och tryck sedan på OK.

## **Tolka meddelanden om förbrukningsmaterial på kontrollpanelen**

Följande tabell innehåller viktig information om statusmeddelanden om förbrukningsmaterial.

#### **10.XX.YY Minnesfel för förbrukningsmaterial**

#### **Beskrivning**

Skrivaren kan inte läsa på eller skriva till minst ett minneschip i en tonerkassett, eller det saknas ett minneschip i en tonerkassett.

#### **Minnesfel på minneschip**

- YY = 00
- $\circ$  XX = 00 Svart
- $\delta$  XX = 01 Cyan
- XX = 02 Magenta
- $XX = 0.3 G_{U}$

#### **Fel – minneschip saknas**

- YY = 10
- $XX = 00 S \text{v}$
- $\circ$  XX = 01 Cyan
- XX = 02 Magenta
- $\textdegree$  XX = 03 Gul

#### **Rekommenderad åtgärd**

Sätt i tonerkassetten igen eller sätt i en ny tonerkassett.

#### **Använt material används**

#### **Beskrivning**

En av tonerkassetterna har använts tidigare.

#### **Rekommenderad åtgärd**

Om du tror att du har köpt äkta HP-förbrukningsmaterial går du till [www.hp.com/go/anticounterfeit.](http://www.hp.com/go/anticounterfeit)

#### **Byt förbrukningsmat.**

#### **Beskrivning**

Varningen visas bara om skrivaren är konfigurerad för att sluta fungera när nivån i tonerkassetterna är mycket låg. Två eller fler förbrukningsmaterial har nått slutet av uppskattad livslängd. Den faktiska återstående livslängden kan skilja sig från uppskattningen. Ha förbrukningsmaterial i reserv som kan installeras när utskriftskvaliteten inte längre är acceptabel. Förbrukningsmaterialet behöver inte bytas nu såvida inte utskriftskvaliteten inte längre är acceptabel. När ett HP-förbrukningsmaterial har nått slutet av sin ungefärliga livslängd upphör HP:s Premium Protection-garanti för förbrukningsmaterialet att gälla.

#### **Rekommenderad åtgärd**

Byt ut nödvändigt förbrukningsmaterial.

Du kan också ställa in produkten så att utskriften fortsätter genom att använda menyn **Hantera förbrukningsmaterial**.

#### **Byt ut <färg>-patron**

#### **Beskrivning**

Varningen visas bara om skrivaren är konfigurerad för att sluta fungera när nivån i tonerkassetten är mycket låg. Produkten indikerar när ett förbrukningsmaterial har nått slutet av sin uppskattade livslängd. Den faktiska återstående livslängden kan skilja sig från uppskattningen. Ha förbrukningsmaterial i reserv som kan installeras när utskriftskvaliteten inte längre är acceptabel. Förbrukningsmaterialet behöver inte bytas nu såvida inte utskriftskvaliteten inte längre är acceptabel. När ett HP-förbrukningsmaterial har nått slutet av sin ungefärliga livslängd upphör HP:s Premium Protection-garanti för förbrukningsmaterialet att gälla.

#### **Rekommenderad åtgärd**

Byt ut den angivna färgkassetten.

Du kan också ställa in produkten så att utskriften fortsätter genom att använda menyn **Hantera förbrukningsmaterial**.

## **Byt ut fixeringsenheten**

#### **Beskrivning**

Produkten indikerar när en fixeringssats har nått slutet av sin uppskattade livslängd. Den faktiska återstående livslängden kan skilja sig från uppskattningen. Ha en fixeringssats i reserv som kan installeras när utskriftskvaliteten inte längre är acceptabel. Fixeringssatsen behöver inte bytas nu såvida inte utskriftskvaliteten inte längre är acceptabel. När fixeringssatsen har nått slutet av sin uppskattade livslängd upphör HP:s Premium Protection-garanti för fixeringssatsen att gälla.

#### **Rekommenderad åtgärd**

**VARNING:** Fixeringsenheten kan bli varm när skrivaren används. Vänta tills fixeringsenheten svalnat innan du hanterar den.

Byt ut fixeringssatsen. Instruktioner medföljer fixeringssatsen.

#### **Byt ut toneruppsamlingsenheten**

#### **Beskrivning**

Produkten indikerar när en toneruppsamlingsenhet har nått slutet av dess uppskattade livslängd. Den faktiska återstående livslängden kan skilja sig från uppskattningen. Det är bäst att byta ut toneruppsamlingsenheten inom två veckor från meddelandet så att den inte blir överfull och toner spills. När toneruppsamlingsenheten har nått slutet av dess ungefärliga livslängd, upphör HPs Premium Protection-garanti för den toneruppsamlingsenheten.

#### **Rekommenderad åtgärd**

Byt ut toneruppsamlingsenheten.

Om du vill använda toneruppsamlingsenheten utöver dess uppskattade kapacitet, konfigurerar du skrivaren för att fortsätta skriva ut genom att använda menyn **Hantera förbrukningsmaterial**. Det här alternativet rekommenderas inte eftersom risk finns att överfylla toneruppsamlingsenheten, vilket kan resultera i behov av service för produkten.

#### **Byt ut toneruppsamlingsenheten**

#### **Beskrivning**

Produkten indikerar när en toneruppsamlingsenhet har nått slutet av dess uppskattade livslängd. Den faktiska återstående livslängden kan skilja sig från uppskattningen. Det är bäst att byta ut toneruppsamlingsenheten inom två veckor från meddelandet så att den inte blir överfull och toner spills. När toneruppsamlingsenheten har nått slutet av dess ungefärliga livslängd, upphör HPs Premium Protection-garanti för den toneruppsamlingsenheten.

#### **Rekommenderad åtgärd**

Byt ut toneruppsamlingsenheten.

Om du vill använda toneruppsamlingsenheten utöver dess uppskattade kapacitet, konfigurerar du skrivaren för att fortsätta skriva ut genom att använda menyn **Hantera förbrukningsmaterial**. Det här alternativet rekommenderas inte eftersom risk finns att överfylla toneruppsamlingsenheten, vilket kan resultera i behov av service för produkten.

## **Cyankassett nästan helt slut**

#### **Beskrivning**

Tonerkassetten har nått slutet av sin uppskattade livslängd.

Utskriftskvaliteten kan försämras. Byt ut tonerkassetten när utskriftskvaliteten inte längre är acceptabel.

#### **Rekommenderad åtgärd**

För att garantera bästa utskriftskvalitet rekommenderar HP att tonerkassetten byts ut när meddelandet visas. Du behöver inte byta ut tonerkassetten vid det här tillfället om utskriftskvaliteten fortfarande är acceptabel. Tonerkassettens faktiska livslängd kan variera.

När nivån i en HP-tonerkassett är mycket låg upphör HP Premium Protection-garantin för kassetten att gälla. Om du väljer att fortsätta skriva ut när nivån i tonerkassetten är mycket låg, kommer inte utskriftsdefekter eller tonerkassettfel att betraktas som defekter i material eller utförande av tonerkassetten under HP:s garanti för tonerkassetter.

## **Cyankassett snart slut**

#### **Beskrivning**

Tonerkassetten har snart nått slutet av sin uppskattade livslängd.

#### **Rekommenderad åtgärd**

Det visas ett meddelande när nivån i tonerkassetten är låg. Tonerkassettens faktiska återstående livslängd kan variera. Det kan vara bra att ha en tonerkassett i reserv som kan installeras när utskriftskvaliteten inte längre är acceptabel. Tonerkassetten behöver inte bytas ut direkt.

### **Fel kassett i <färg>-fack**

#### **Beskrivning**

Den indikerade platsen för en skrivarpatron innehåller en patron som inte har korrekt färg. Skrivarpatronerna ska installeras från vänster till höger i följande ordning:

- Gult
- Magenta
- Cyan
- Svart

#### **Rekommenderad åtgärd**

Ta bort skrivarpatronen från platsen och installera en patron med rätt färg.

## **Fixeringssats låg**

#### **Beskrivning**

Fixeringssatsens materialnivå är låg. Den faktiska återstående materiallivslängden kan variera. Det kan vara bra att ha en fixeringssats i reserv som kan installeras när utskriftskvaliteten inte längre är acceptabel. Du behöver inte byta ut fixeringssatsen vid det här tillfället om utskriftskvaliteten fortfarande är acceptabel.

#### **Rekommenderad åtgärd**

Byt ut fixeringssatsen om utskriftskvaliteten inte längre är acceptabel. Instruktioner medföljer fixeringssatsen.

#### **Fixeringssats mycket låg**

#### **Beskrivning**

Fixeringssatsens materialnivå är mycket låg. Den faktiska återstående materiallivslängden kan variera. Du behöver inte byta ut fixeringssatsen vid det här tillfället om utskriftskvaliteten fortfarande är acceptabel. När nivån på förbrukningsmaterial från HP är mycket låg upphör HP:s Premium Protection-garanti för förbrukningsmaterialet att gälla.

#### **Rekommenderad åtgärd**

Byt ut fixeringssatsen om utskriftskvaliteten inte längre är acceptabel. Instruktioner medföljer fixeringssatsen.

#### **Förbrukningsmaterial i fel position**

#### **Beskrivning**

Två eller flera skrivarpatronsplatser innehåller fel färgskrivarpatron.

Skrivarpatronerna ska installeras från vänster till höger i följande ordning:

- Gult
- Magenta
- Cyan
- Svart

#### **Rekommenderad åtgärd**

Installera den korrekta färgpatronen i respektive plats.

#### **Gul kassett nästan helt slut**

#### **Beskrivning**

Tonerkassetten har nått slutet av sin uppskattade livslängd.

Utskriftskvaliteten kan försämras. Byt ut tonerkassetten när utskriftskvaliteten inte längre är acceptabel.

#### **Rekommenderad åtgärd**

För att garantera bästa utskriftskvalitet rekommenderar HP att tonerkassetten byts ut när meddelandet visas. Du behöver inte byta ut tonerkassetten vid det här tillfället om utskriftskvaliteten fortfarande är acceptabel. Tonerkassettens faktiska livslängd kan variera.

När nivån i en HP-tonerkassett är mycket låg upphör HP Premium Protection-garantin för kassetten att gälla. Om du väljer att fortsätta skriva ut när nivån i tonerkassetten är mycket låg, kommer inte utskriftsdefekter eller tonerkassettfel att betraktas som defekter i material eller utförande av tonerkassetten under HP:s garanti för tonerkassetter.

#### **Gul kassett nästan helt slut**

#### **Beskrivning**

Tonerkassetten har nått slutet av sin uppskattade livslängd.

Utskriftskvaliteten kan försämras. Byt ut tonerkassetten när utskriftskvaliteten inte längre är acceptabel.

#### **Rekommenderad åtgärd**

För att garantera bästa utskriftskvalitet rekommenderar HP att tonerkassetten byts ut när meddelandet visas. Du behöver inte byta ut tonerkassetten vid det här tillfället om utskriftskvaliteten fortfarande är acceptabel. Tonerkassettens faktiska livslängd kan variera.

När nivån i en HP-tonerkassett är mycket låg upphör HP Premium Protection-garantin för kassetten att gälla. Om du väljer att fortsätta skriva ut när nivån i tonerkassetten är mycket låg, kommer inte utskriftsdefekter eller tonerkassettfel att betraktas som defekter i material eller utförande av tonerkassetten under HP:s garanti för tonerkassetter.

#### **Gul kassett snart slut**

#### **Beskrivning**

Tonerkassetten har snart nått slutet av sin uppskattade livslängd.

#### **Rekommenderad åtgärd**

Det visas ett meddelande när nivån i tonerkassetten är låg. Tonerkassettens faktiska återstående livslängd kan variera. Det kan vara bra att ha en tonerkassett i reserv som kan installeras när utskriftskvaliteten inte längre är acceptabel. Tonerkassetten behöver inte bytas ut direkt.

#### **Inkompatibel <färg> patron**

#### **Beskrivning**

Den indikerade färgbläckpatronen är inte kompatibel med den här produkten.

#### **Rekommenderad åtgärd**

Byt ut patronen mot en som är avsedd för produkten.

## **Inkompatibel fixeringsenhet**

#### **Beskrivning**

Fixeringsenheten är inte kompatibel med den här produkten.

#### **Rekommenderad åtgärd**

A **VARNING:** Fixeringsenheten kan bli varm när skrivaren används. Vänta tills fixeringsenheten svalnat innan du hanterar den.

- **1.** Öppna den högra luckan.
- **2.** Ta bort den felaktiga fixeringsenheten.
- **3.** Sätt i den korrekta fixeringsenheten.
- **4.** Stäng den högra luckan.

### **Låg nivå på förbrukningsmaterial**

#### **Beskrivning**

Det här meddelandet visas när minst två förbrukningsmaterial har nått en låg nivå. Den faktiska återstående materiallivslängden kan variera. Se efter vilket förbrukningsmaterial som snart är slut. Du behöver inte byta ut förbrukningsmaterialet nu om utskriftskvaliteten fortfarande är acceptabel. När nivån på förbrukningsmaterial från HP är mycket låg upphör HP:s Premium Protection-garanti för förbrukningsmaterialet att gälla.

#### **Rekommenderad åtgärd**

Om du vill fortsätta skriva ut i färg, byter du ut förbrukningsmaterialet eller konfigurerar om skrivaren med hjälp av menyn **Hantera förbrukningsmaterial** på kontrollpanelen.

#### **Magentakassett nästan helt slut**

#### **Beskrivning**

Tonerkassetten har nått slutet av sin uppskattade livslängd.

Utskriftskvaliteten kan försämras. Byt ut tonerkassetten när utskriftskvaliteten inte längre är acceptabel.

#### **Rekommenderad åtgärd**

För att garantera bästa utskriftskvalitet rekommenderar HP att tonerkassetten byts ut när meddelandet visas. Du behöver inte byta ut tonerkassetten vid det här tillfället om utskriftskvaliteten fortfarande är acceptabel. Tonerkassettens faktiska livslängd kan variera.

När nivån i en HP-tonerkassett är mycket låg upphör HP Premium Protection-garantin för kassetten att gälla. Om du väljer att fortsätta skriva ut när nivån i tonerkassetten är mycket låg, kommer inte utskriftsdefekter eller tonerkassettfel att betraktas som defekter i material eller utförande av tonerkassetten under HP:s garanti för tonerkassetter.

### **Magentakassett snart slut**

#### **Beskrivning**

Tonerkassetten har snart nått slutet av sin uppskattade livslängd.

#### **Rekommenderad åtgärd**

Det visas ett meddelande när nivån i tonerkassetten är låg. Tonerkassettens faktiska återstående livslängd kan variera. Det kan vara bra att ha en tonerkassett i reserv som kan installeras när utskriftskvaliteten inte längre är acceptabel. Tonerkassetten behöver inte bytas ut direkt.

## **Mycket låg nivå på förbrukningsmaterial**

#### **Beskrivning**

Det här meddelandet visas när minst två förbrukningsmaterial har nått en mycket låg nivå. Se efter vilket förbrukningsmaterial som snart är slut. Den faktiska återstående materiallivslängden kan variera. Du behöver inte byta ut förbrukningsmaterialet nu om utskriftskvaliteten fortfarande är acceptabel. När nivån på förbrukningsmaterial från HP är mycket låg upphör HP:s Premium Protection-garanti för förbrukningsmaterialet att gälla.

#### **Rekommenderad åtgärd**

Om du vill fortsätta skriva ut i färg, byter du ut förbrukningsmaterialet eller konfigurerar om skrivaren med hjälp av menyn **Hantera förbrukningsmaterial** på kontrollpanelen.

### **Ogiltiga tillbehör installerade**

#### **Beskrivning**

En av tonerkassetterna är avsedd för en annan HP-produkt.

#### **Rekommenderad åtgärd**

Ta bort tonerkassetten från platsen och installera en kassett till som är avsedd för HP-produkten.

#### **Svart kassett snart slut**

#### **Beskrivning**

Tonerkassetten har snart nått slutet av sin uppskattade livslängd.

#### **Rekommenderad åtgärd**

Det visas ett meddelande när nivån i tonerkassetten är låg. Tonerkassettens faktiska återstående livslängd kan variera. Det kan vara bra att ha en tonerkassett i reserv som kan installeras när utskriftskvaliteten inte längre är acceptabel. Tonerkassetten behöver inte bytas ut direkt.

## **Tonerinsamlingsenhet nästan full**

#### **Beskrivning**

Toneruppsamlingsenheten är nästan full. Feltillståndet innebär att enhetens livslängd snart är slut. Förbrukningsmaterialets faktiska livslängd kan variera. Du behöver inte byta ut toneruppsamlingsenheten vid det här tillfället.

### **Rekommenderad åtgärd**

Ingen åtgärd är nödvändig för att fortsätta. Det kan vara bra att beställa ytterligare en toneruppsamlingsenhet.

# **8 Utskriftsuppgifter**

- [Avbryta en utskrift från Windows](#page-139-0)
- [Grundläggande utskriftsmetoder i Windows](#page-140-0)
- [Använda HP ePrint](#page-155-0)
- [Ytterligare utskriftsmetoder i Windows](#page-156-0)
- [Direkt USB-utskrift](#page-175-0)

## <span id="page-139-0"></span>**Avbryta en utskrift från Windows**

1. Tryck på stoppknappen  $\otimes$  på kontrollpanelen.

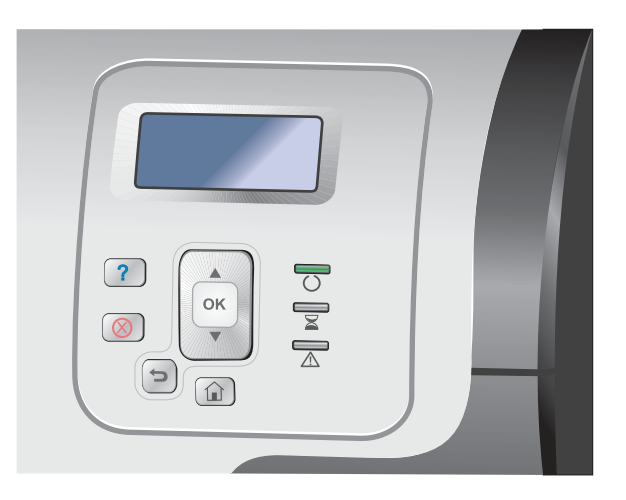

**2.** Tryck på nedåtpilen ▼ så att alternativet **Avbryt pågående jobb** markeras och tryck sedan på knappen OK.

**OBS!** Det kan ta en liten stund innan alla utskriftsdata försvinner sedan du avbrutit en utskrift.

## <span id="page-140-0"></span>**Grundläggande utskriftsmetoder i Windows**

Sättet att öppna dialogrutan för utskrift varierar mellan olika programvaror. Följande procedurer beskriver ett vanligt sätt. Vissa programvaror har inte någon **Arkiv**-meny. Läs dokumentationen som medföljer programvaran om hur du öppnar dialogrutan för utskrift.

## **Öppna skrivardrivrutinen i Windows**

**1.** Klicka på **Skriv ut** i menyn **Arkiv** i programmet.

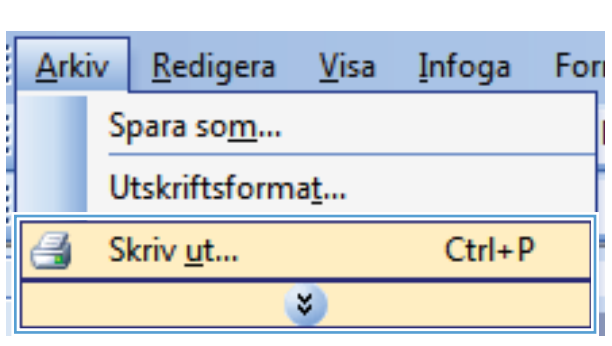

**2.** Markera skrivaren och klicka på **Egenskaper** eller **Inställningar**.

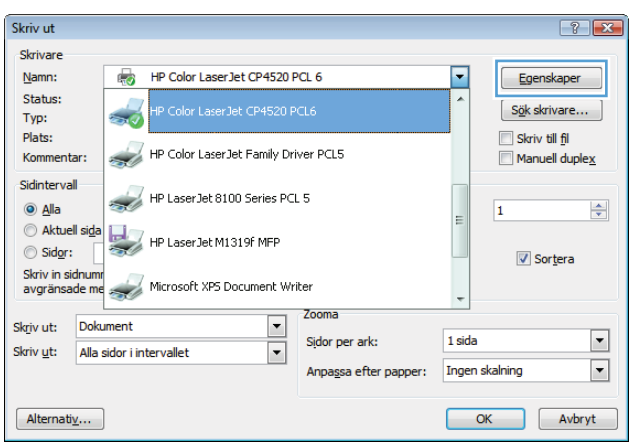

## **Få hjälp med utskriftsalternativ i Windows**

**1.** Klicka på knappen **Hjälp** så öppnas onlinehjälpen.

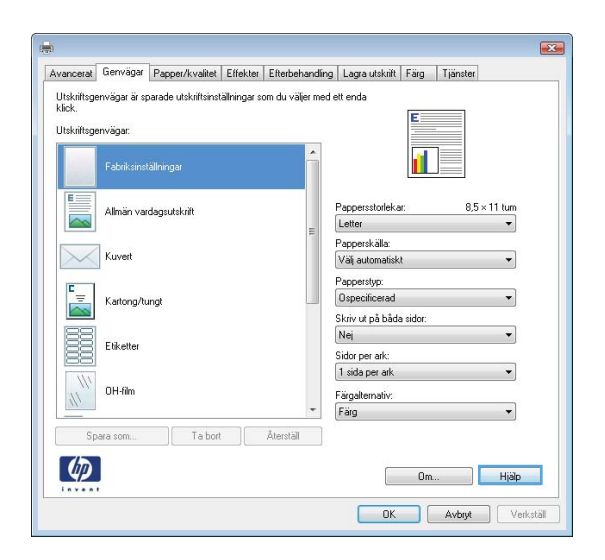

## **Ändra antalet utskriftsexemplar med Windows**

- **1.** Klicka på **Skriv ut** i menyn **Arkiv** i programmet.
- **2.** Välj skrivaren och välj sedan antalet exemplar.

## **Spara egna utskriftsinställningar för återanvändning i Windows**

## **Använda en utskriftsgenväg i Windows**

**1.** Klicka på **Skriv ut** i menyn **Arkiv** i programmet.

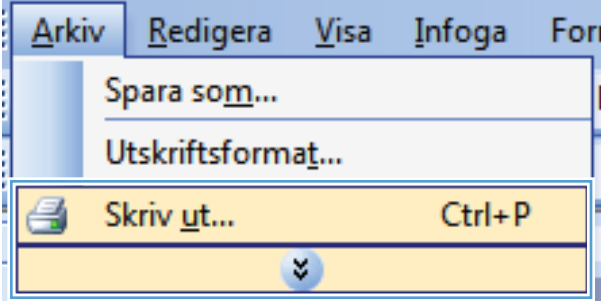

**2.** Välj skrivaren och klicka på **Egenskaper** eller **Inställningar**.

**3.** Klicka på fliken **Genvägar** .

**4.** Välj en av genvägarna och klicka sedan på **OK**.

**OBS!** När du väljer en genväg ändras motsvarande inställningar på andra flikar i skrivardrivrutinen.

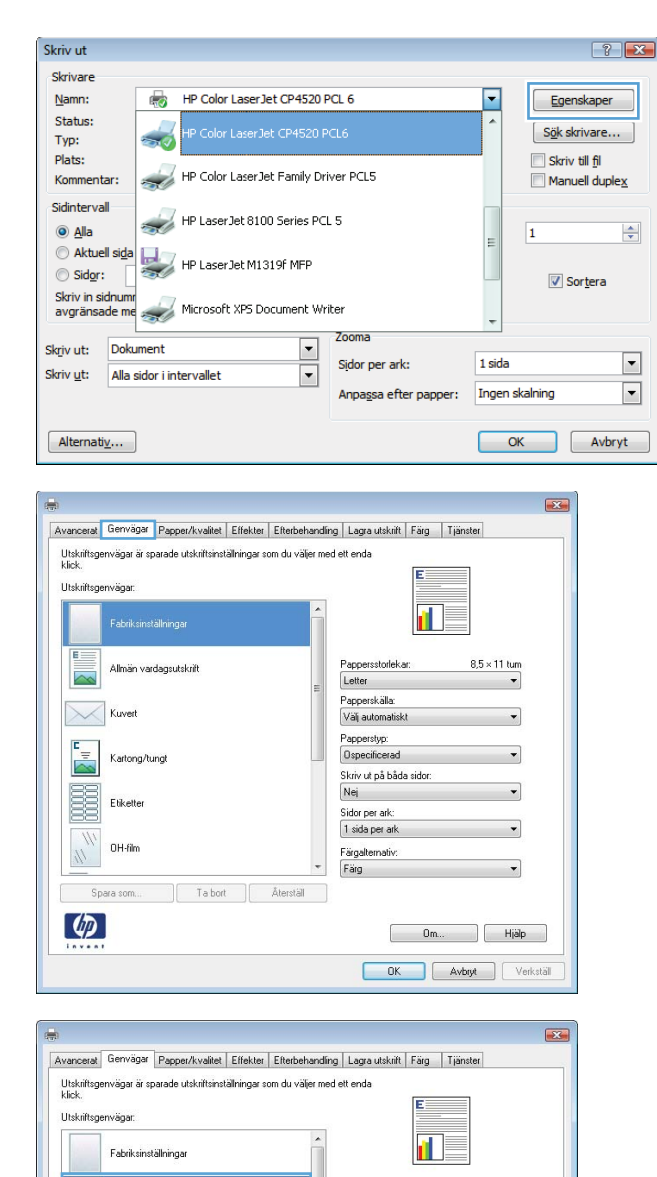

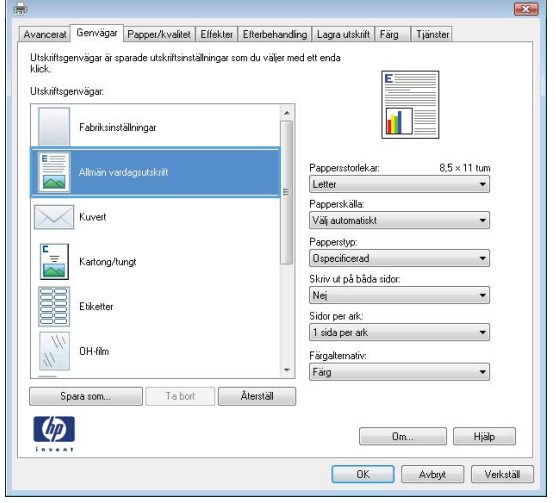

## **Skapa utskriftsgenvägar**

**1.** Klicka på **Skriv ut** i menyn **Arkiv** i programmet.

**2.** Välj skrivaren och klicka på **Egenskaper** eller **Inställningar**.

**3.** Klicka på fliken **Genvägar** .

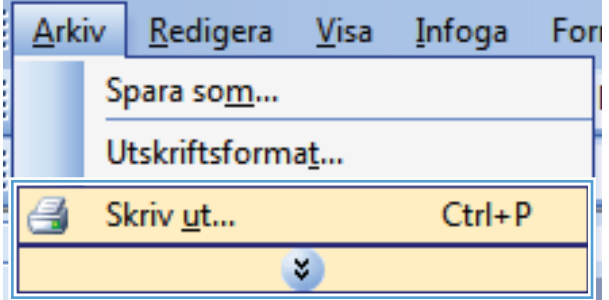

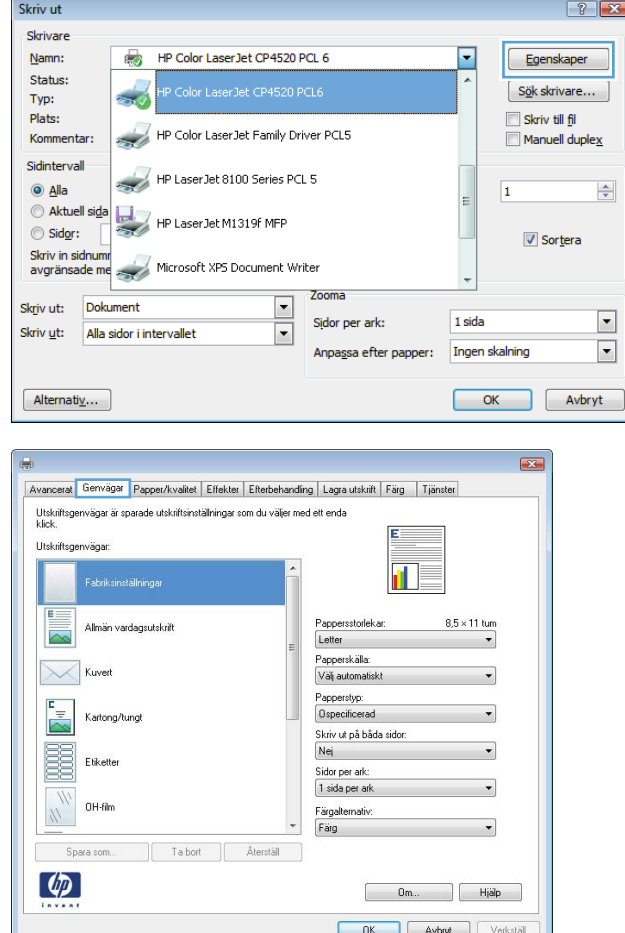
**4.** Välj en befintlig genväg som bas.

**OBS!** Välj alltid en genväg innan du justerar någon av inställningarna på höger sida av skärmen. Om du justerar inställningarna och sedan väljer en genväg, förloras alla justeringar.

**5.** Välj utskriftsalternativ för den nya genvägen.

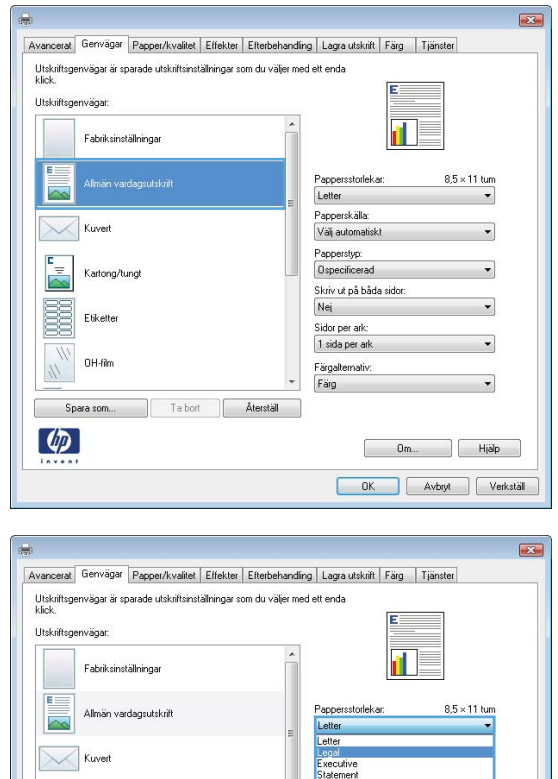

45xx45<br>5544564<br>664<br>664

erkställ

Kartong/tungt

 $\mathsf{T}\!\triangleq\!\mathsf{bot}$ 

Aterställ

E Etiketter OH-film  $\eta$ Spara som.

 $\lbrack \varphi \rbrack$ 

**6.** Klicka på knappen **Spara som**.

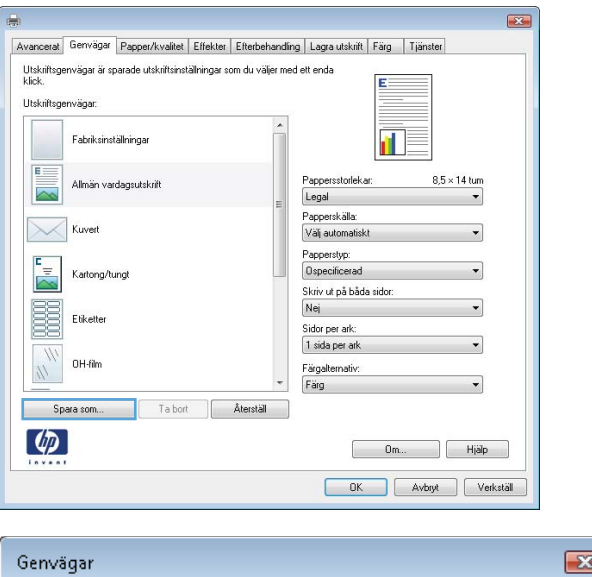

**7.** Ange ett namn för genvägen och klicka på **OK**.

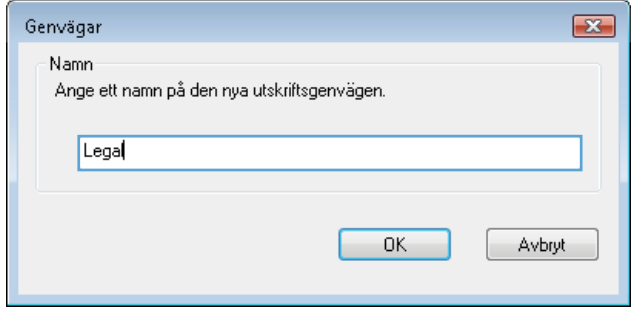

## **Förbättra utskriftskvaliteten med Windows**

#### **Välja sidstorlek i Windows**

- **1.** Klicka på **Skriv ut** i menyn **Arkiv** i programmet.
- **2.** Markera skrivaren och klicka på **Egenskaper** eller **Inställningar**.
- **3.** Klicka på fliken **Papper/kvalitet** .
- **4.** Välj en storlek i listrutan **Pappersstorlek**.

#### **Välja en egen sidstorlek i Windows**

- **1.** Klicka på **Skriv ut** i menyn **Arkiv** i programmet.
- **2.** Markera skrivaren och klicka på **Egenskaper** eller **Inställningar**.
- **3.** Klicka på fliken **Papper/kvalitet** .
- **4.** Klicka på knappen **Egen**.
- **5.** Skriv ett namn för den anpassade storleken, ange måtten och klicka på **OK**.

#### **Välja papperstyp i Windows**

- **1.** Klicka på **Skriv ut** i menyn **Arkiv** i programmet.
- **2.** Markera skrivaren och klicka på **Egenskaper** eller **Inställningar**.
- **3.** Klicka på fliken **Papper/kvalitet** .
- **4.** I listrutan **Papperstyp** klickar du på alternativet **Mer...**.
- **5.** Utöka listan med alternativ för **Typ:**.
- **6.** Expandera den kategori med papperstyper som bäst motsvarar det aktuella papperet och klicka sedan på den papperstyp som du använder.

#### **Välja pappersfack i Windows**

- **1.** Klicka på **Skriv ut** i menyn **Arkiv** i programmet.
- **2.** Markera skrivaren och klicka på **Egenskaper** eller **Inställningar**.
- **3.** Klicka på fliken **Papper/kvalitet** .
- **4.** Välj ett fack i listrutan **Papperskälla**.

#### **Välja utskriftsupplösning**

- **1.** Klicka på **Skriv ut** i menyn **Arkiv** i programmet.
- **2.** Markera skrivaren och klicka på **Egenskaper** eller **Inställningar**.
- **3.** Klicka på fliken **Papper/kvalitet** .
- **4.** I området **Utskriftskvalitet** väljer du upplösningen i den första listrutan.

## **Skriva ut på båda sidor (dubbelsidig utskrift) i Windows**

**PARI** I [Pappersorientering i facken på sidan 89](#page-106-0) finns information om hur du lägger i papper på rätt sätt.

#### **Skriva ut på båda sidor manuellt i Windows**

**EX OBS!** Den här informationen gäller endast för produkter som inte är utrustade med en automatisk duplexenhet.

**1.** Klicka på **Skriv ut** i menyn **Arkiv** i programmet.

**2.** Markera skrivaren och klicka på **Egenskaper** eller **Inställningar**.

**3.** Klicka på fliken **Efterbehandling** .

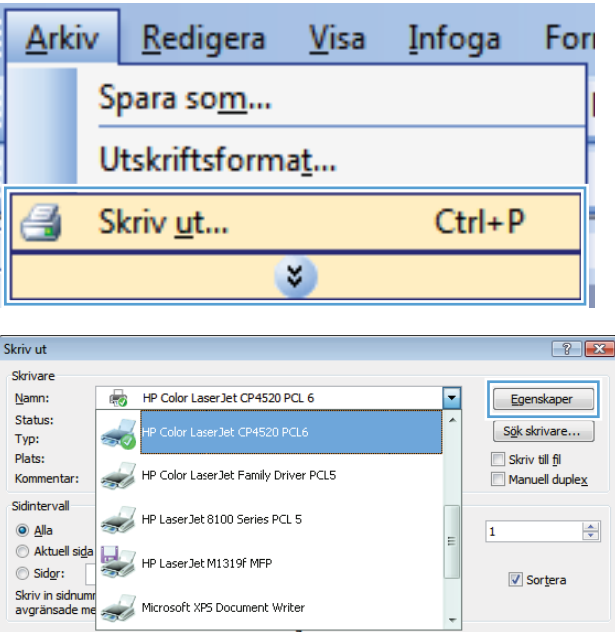

Zooma  $\begin{array}{|c|c|} \hline \textbf{r} & \textbf{r} \end{array}$ 

Sidor per ark:

Anpassa efter papper:

1 sida

Ingen skalning

OK Avbryt

 $\blacktriangleright$ 

 $\overline{\phantom{0}}$ 

Skriv ut: Dokument

 $[$  Alternativ ...

Skriv ut: Alla sidor i intervallet

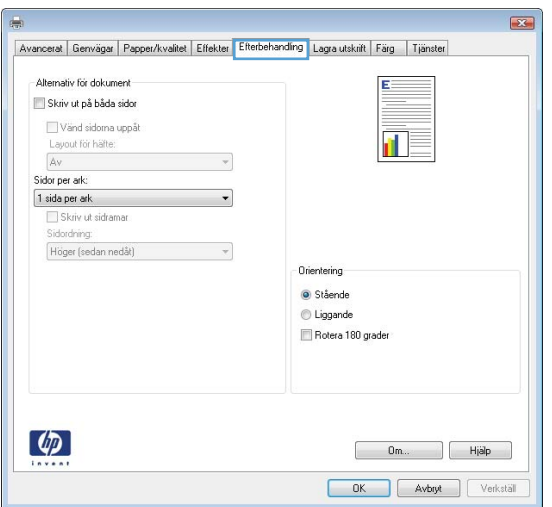

- **4.** Markera kryssrutan **Skriv ut på båda sidor (manuellt)**. Tryck på knappen **OK** om du vill skriva ut jobbets första sida.
- $\overline{\mathbf{R}^2}$ Avancerat | Genvägar | Papper/kvalitet | Effekter | Efterbehandling | Lagra utskrift | Färg | Tjänster Alternativ för dokument V Skriv ut på båda sidor Vänd sidoma uppåt 仙灵 Lavout for häfte: Av  $\overline{ }$ Sidor per ark:  $\boxed{1}$  sida per ark Skriv ut sidrama idordning Höger (sedan nedåt)  $\overline{\phantom{a}}$ Orientering · Stående C Liggande Rotera 180 grader  $\left( \phi \right)$ Dm... | Hjälp OK Avbryt Verkstäl

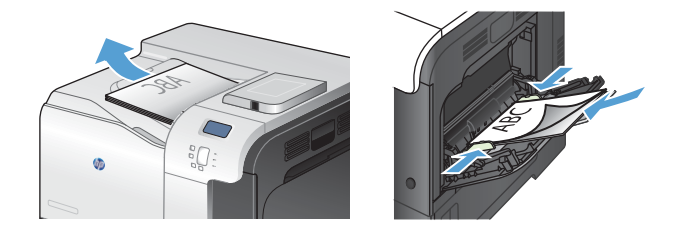

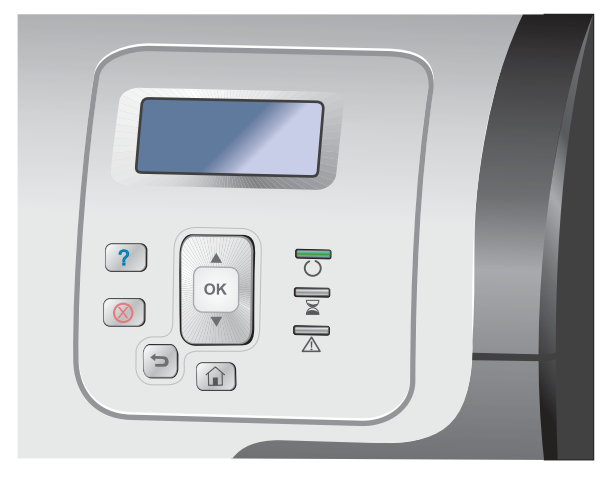

- **5.** Hämta den utskrivna bunten i utmatningsfacket och placera den med den utskrivna sidan vänt uppåt i fack 1.
- **6.** På kontrollpanelen trycker du på knappen OK när du vill skriva ut den andra sidan.

## **Skriva ut på båda sidor automatiskt i Windows**

**OBS!** Den här informationen gäller endast för produkter som är utrustade med en automatisk duplexenhet.

**1.** Klicka på **Skriv ut** i menyn **Arkiv** i programmet.

**2.** Markera skrivaren och klicka på **Egenskaper** eller **Inställningar**.

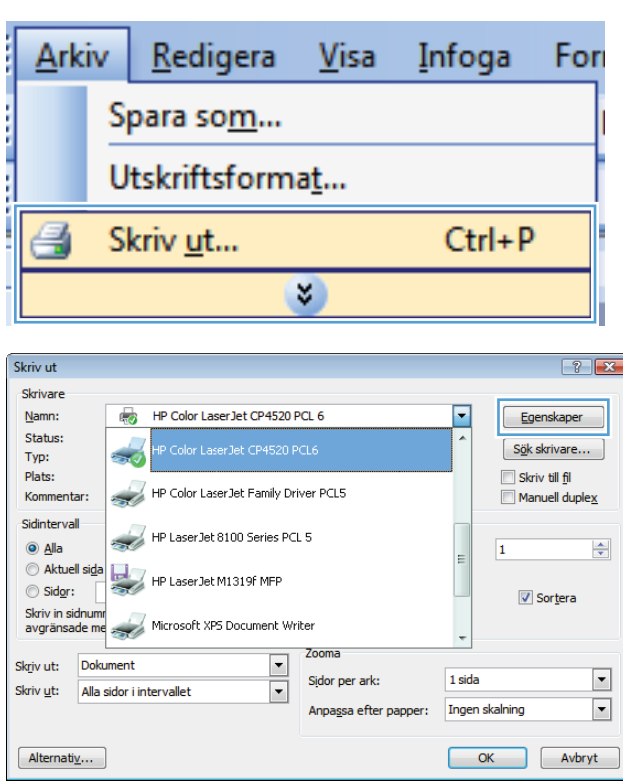

**3.** Klicka på fliken **Efterbehandling** .

**4.** Markera kryssrutan **Skriv ut på båda sidor**. Tryck på knappen **OK** när du vill skriva ut

jobbet.

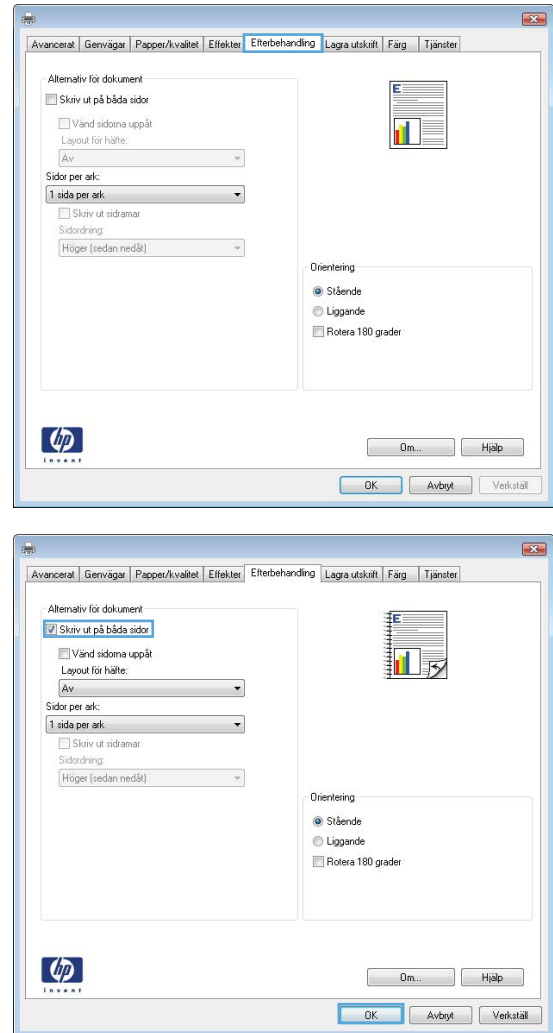

## **Skriva ut flera sidor per ark i Windows**

**1.** Klicka på **Skriv ut** i menyn **Arkiv** i programmet.

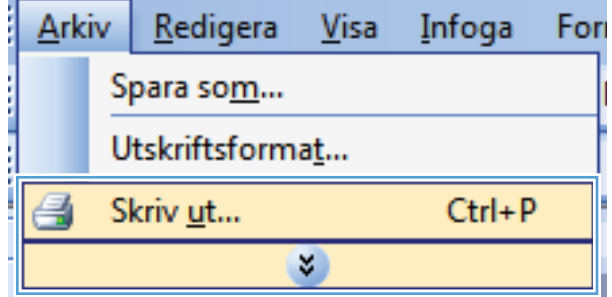

**2.** Markera skrivaren och klicka på **Egenskaper** eller **Inställningar**.

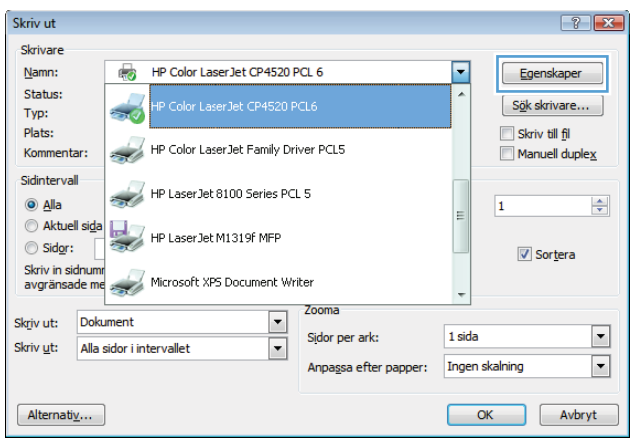

**3.** Klicka på fliken **Efterbehandling** .

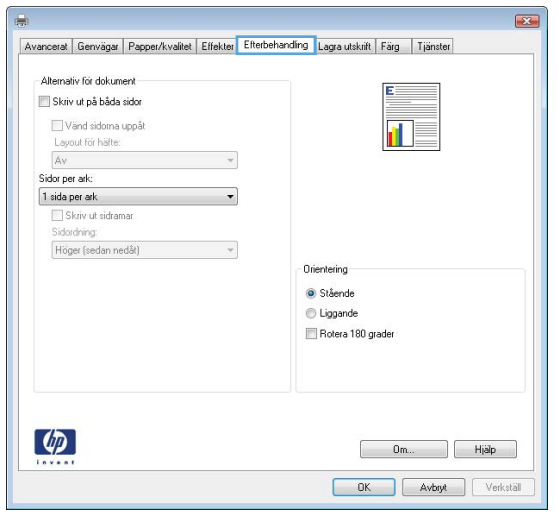

**4.** Välj antalet sidor per ark i listrutan **Sidor per ark**.

**5.** Välj alternativ för **Skriv ut sidramar**, **Sidordning** och **Orientering**.

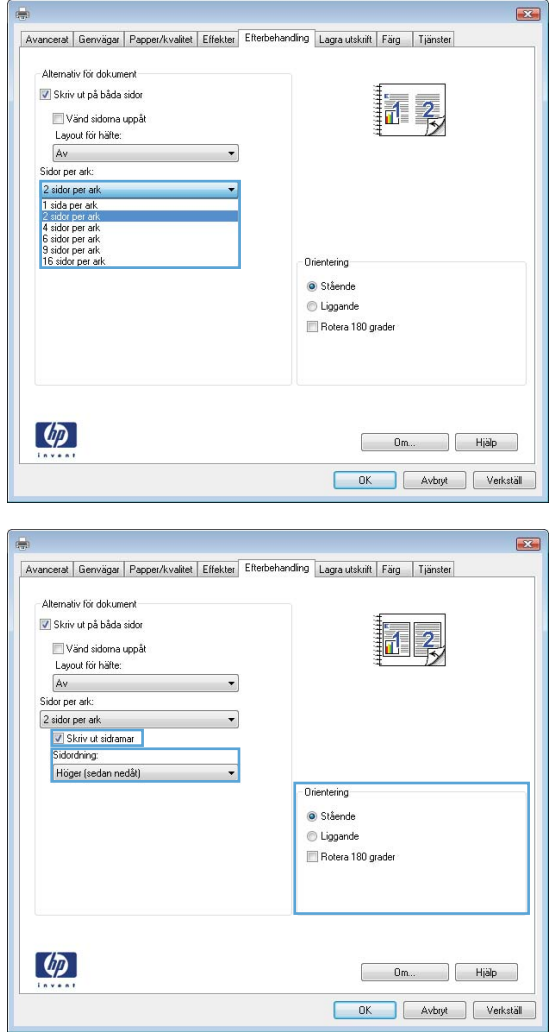

## **Välja sidorientering i Windows**

**1.** Klicka på **Skriv ut** i menyn **Arkiv** i programmet.

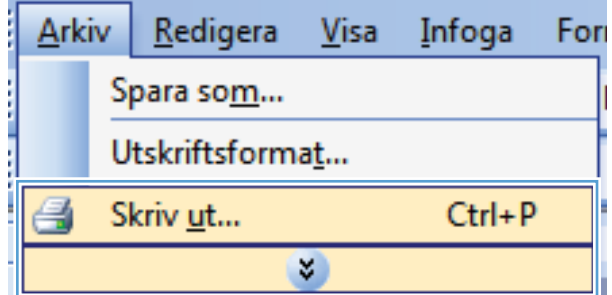

**2.** Välj skrivaren och klicka på **Egenskaper** eller **Inställningar**.

**3.** Klicka på fliken **Efterbehandling** .

**4.** I området **Orientering** väljer du alternativet **Stående** eller **Liggande**.

Om du vill skriva ut sidbilden upp och ned väljer du **Rotera 180 grader**.

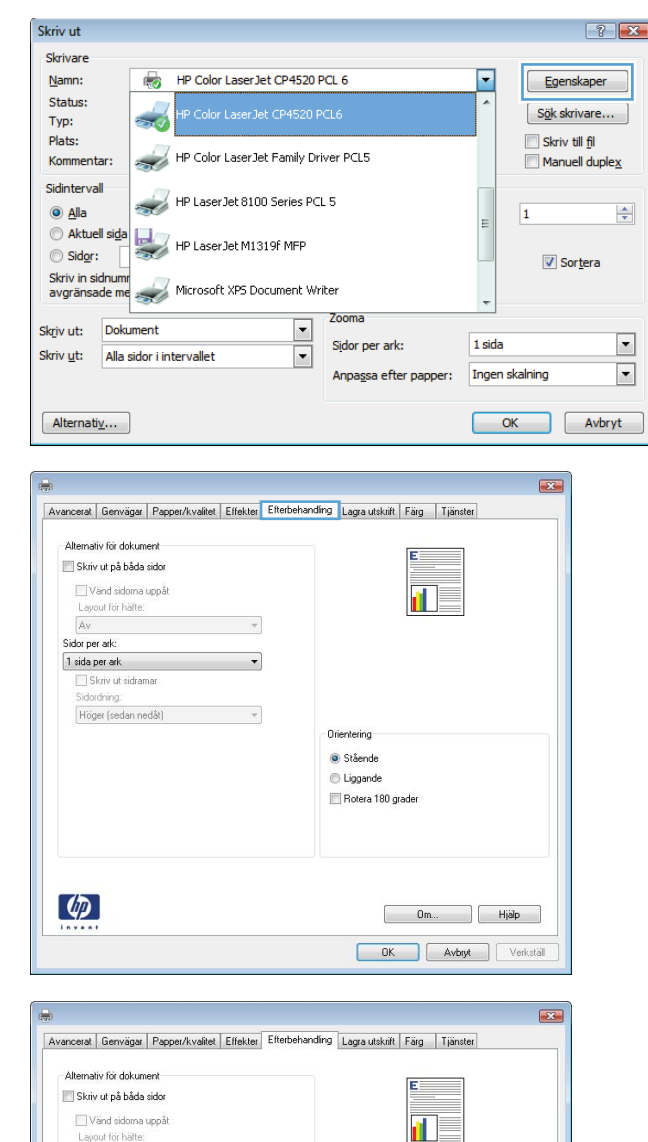

#### Layout for hafte:  $\overline{\mathbb{R}^n}$  $\overline{v}$ Sidor per ark: 1 sida per ark ——<br>— Skriv ut sidramar<br>Sidordning: Höger (sedan nedåt)  $\rightarrow$ Orientering · Stående C Liggande Rotera 180 grade  $\lceil \phi \rceil$  $\begin{array}{|c|c|c|c|c|} \hline & \multicolumn{3}{|c|}{\text{Om}}. \\\hline \multicolumn{3}{|c|}{\text{Om}}. \\\hline \end{array} \quad \quad \begin{array}{|c|c|c|c|} \hline & \multicolumn{3}{|c|}{\text{Hjälp}} \\ \hline \end{array} \quad \quad \begin{array}{|c|c|c|c|} \hline & \multicolumn{3}{|c|}{\text{Hjälp}} \\ \hline \end{array} \quad \quad \begin{array}{|c|c|c|c|} \hline \multicolumn{3}{|c|}{\text{Hjälp}} \\ \hline \end{$ OK Avbryt Verkställ

## **Ange färgalternativ i Windows**

- **1.** Klicka på **Skriv ut** i menyn **Arkiv** i programmet.
- **2.** Välj skrivaren och klicka på **Egenskaper** eller **Inställningar**.
- **3.** Klicka på fliken **Färg** .
- **4.** Klicka i kryssrutan **HP EasyColor** så att den avmarkeras.
- **5.** I området **Färgalternativ** klickar du på alternativet **Manuell** och klickar sedan på **Inställningar**.
- **6.** Justera de allmänna inställningarna för kantkontroll och inställningar för text, grafik och fotografier.

# **Använda HP ePrint**

Använd HP ePrint för att skriva ut dokument genom att skicka dem som e-postbilagor till skrivarens e-postadress från valfri e-postaktiverad enhet.

**OBS!** För att kunna använda HP ePrint måste produkten vara ansluten i ett nätverk och ha Internetåtkomst.

- **1.** Du måste börja med att aktivera HP-webbtjänster.
	- **a.** Öppna HP:s inbyggda webbserver genom att skriva IP-adressen i adressfältet i webbläsaren.
	- **b.** Klicka på fliken **Webbtjänster**.
	- **c.** Välj alternativet att aktivera webbtjänster.
- **2.** Använd webbplatsen HP ePrintCenter när du ska ange säkerhetsinställningar och konfigurera standardinställningar för alla HP ePrint-utskrifter som du skickar till den här skrivaren.
	- **a.** Gå till [www.hpeprintcenter.com.](http://www.hpeprintcenter.com)
	- **b.** Klicka på **Logga in** och ange dina inloggningsuppgifter för HP ePrintCenter eller registrera dig för ett nytt konto.
	- **c.** Välj skrivaren i listan eller lägg till den genom att klicka på **+ Lägg till skrivare**. För att lägga till skrivaren behöver du ta reda på skrivarkoden, vilket är den del som är framför @-symbolen i produktens e-postadress.

**OBS!** Koden är giltig i endast ett dygn från och med att du aktiverar HP-webbtjänster. Om den blir ogiltig kan du få en ny kod genom att följa anvisningar igen för att aktivera HPwebbtjänster.

- **d.** För att förhindra att oönskade dokument skrivs ut klickar du på **ePrint-inställningar** och öppnar sedan fliken **Tillåtna avsändare**. Klicka på **Endast tillåtna avsändare** och lägg till de e-postadresser varifrån du tillåter ePrint-utskrifter.
- **e.** Om du vill ange standardinställningar för alla ePrint-utskrifter som skickas till produkten klickar du på **ePrint-inställningar** och på **Utskriftsalternativ**. Ange sedan inställningarna som ska användas.
- **3.** För att skriva ut ett dokument bifogar du det till ett e-postmeddelande som skickas till skrivarens e-postadress.

# **Ytterligare utskriftsmetoder i Windows**

## **Skriva ut färgtext som svart (gråskala) i Windows**

- **1.** Klicka på **Skriv ut** i menyn **Arkiv** i programmet.
- **2.** Markera skrivaren och klicka på **Egenskaper** eller **Inställningar**.
- **3.** Klicka på fliken **Avancerat** .
- **4.** Utöka avsnittet **Alternativ för dokument**.
- **5.** Utöka avsnittet **Skrivarfunktioner**.
- **6.** I listrutan **Skriv ut all text i svart** väljer du alternativet **Aktiverad**.

## **Skriva ut förtryckta brevhuvudspapper eller formulär i Windows**

**1.** Klicka på **Skriv ut** i menyn **Arkiv** i programmet.

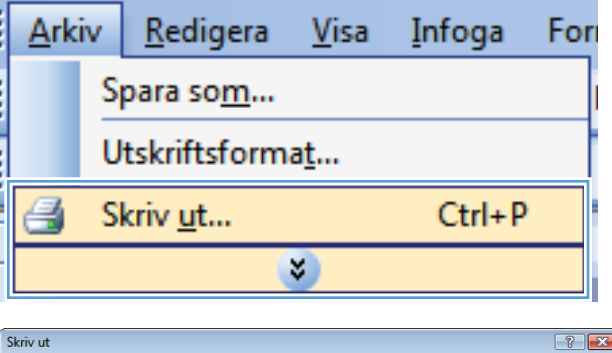

**2.** Markera skrivaren och klicka på **Egenskaper** eller **Inställningar**.

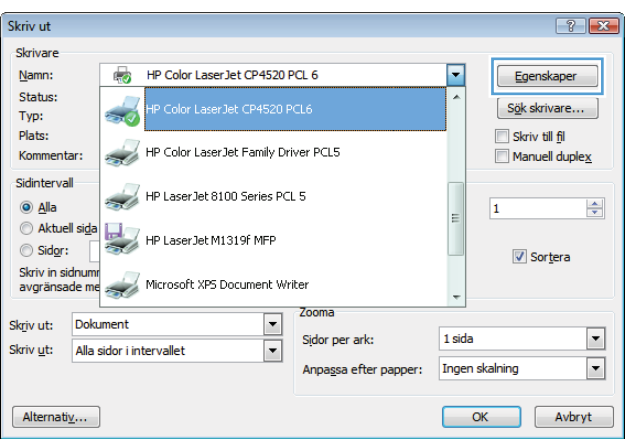

**3.** Klicka på fliken **Papper/kvalitet** .

**4.** I listrutan **Papperstyp** klickar du på alternativet **Mer...**.

**5.** Utöka listan med alternativ för **Typ:**.

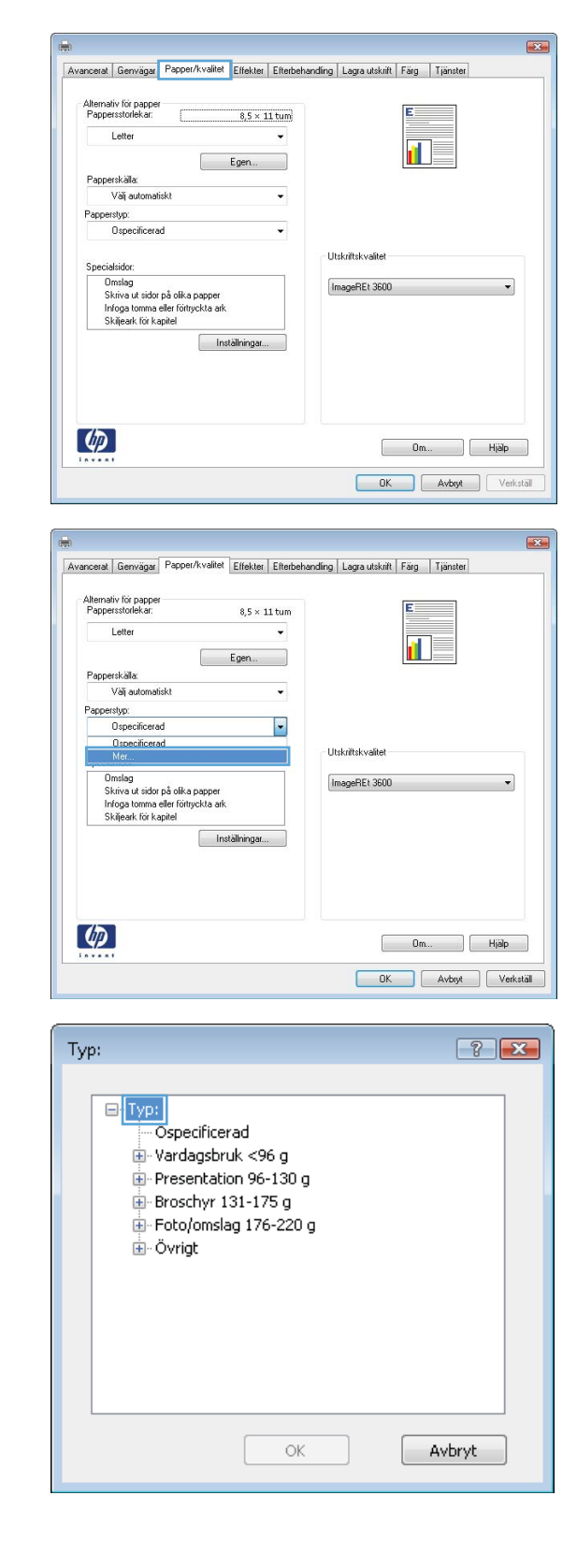

**6.** Utöka listan med alternativ för **Övrigt**.

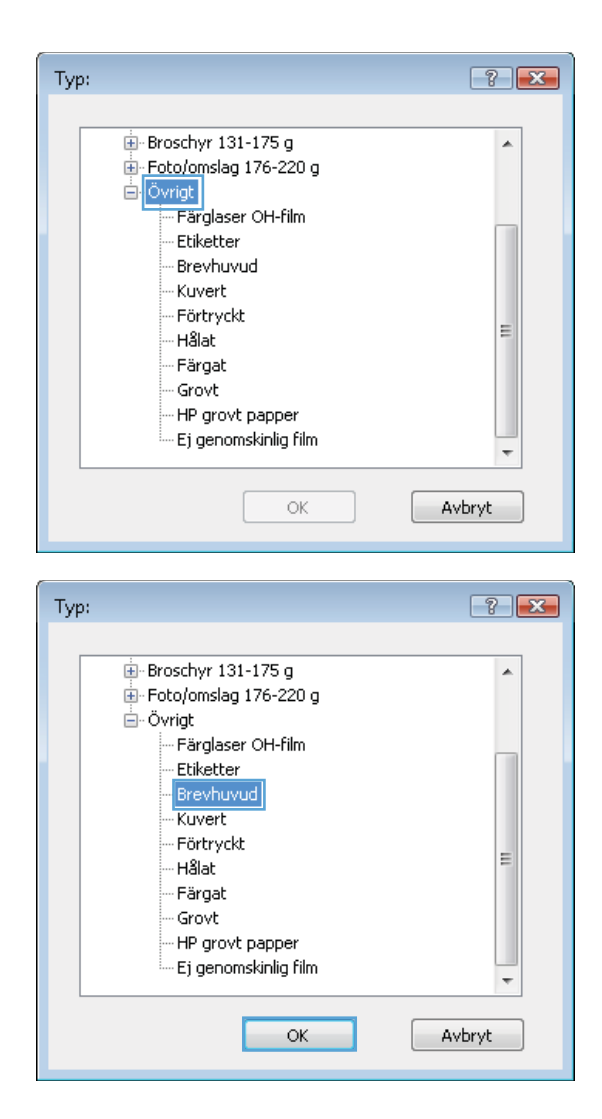

**7.** Välj alternativet för den papperstyp som du använder och klicka sedan på **OK**.

# **Skriva ut på specialpapper, etiketter eller OH-film med Windows**

**1.** Klicka på **Skriv ut** i menyn **Arkiv** i programmet.

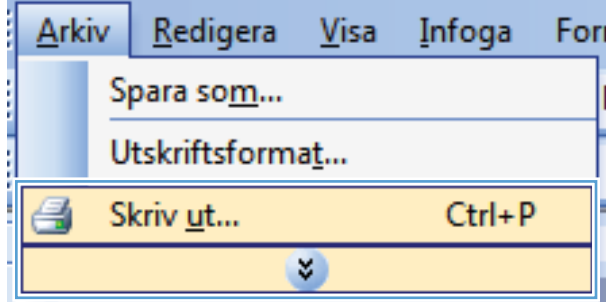

**2.** Markera skrivaren och klicka på **Egenskaper** eller **Inställningar**.

**3.** Klicka på fliken **Papper/kvalitet**.

**4.** I listrutan **Papperstyp** klickar du på alternativet **Mer...**.

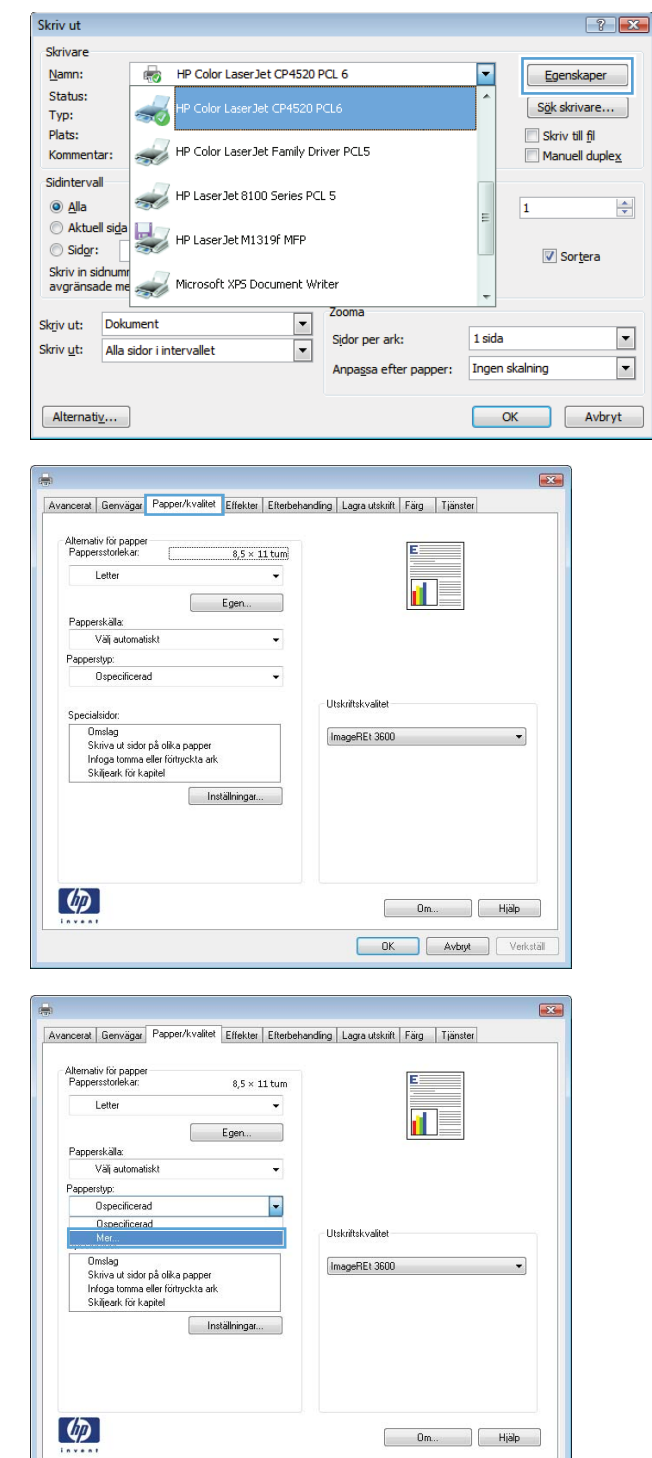

OK Avbryt Verkställ

**5.** Utöka listan med alternativ för **Typ:**.

 $-2$ Typ:  $\Box$ [Typ:] Ospecificerad <u>i</u>. Vardagsbruk <96 g Presentation 96-130 g  $\frac{1}{2}$ -Broschyr 131-175 g Foto/omslag 176-220 g ≟<br>⊞- Övrigt ОK Avbryt

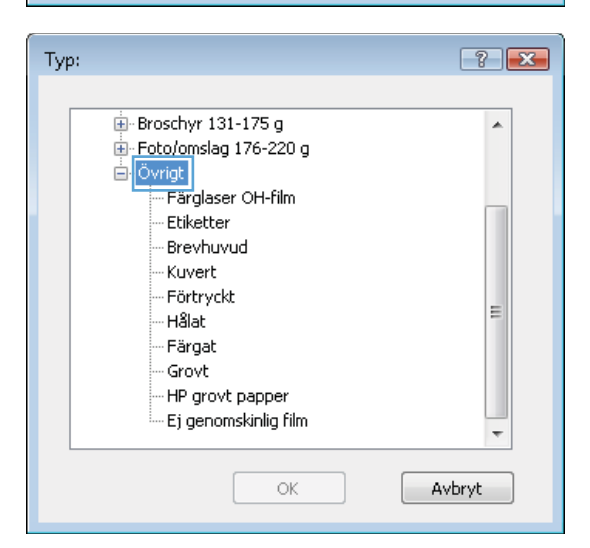

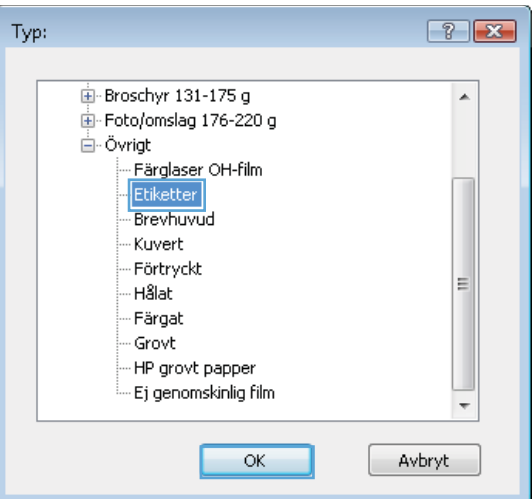

**7.** Välj alternativet för den papperstyp som du använder och klicka sedan på **OK**.

**6.** Utöka kategorin med papperstyper som bäst

**OBS!** Etiketter och OH-film finns i listan för

stämmer med dina papper.

**Övrigt**.

## **Skriva ut den första eller den sista sidan på ett annat papper i Windows**

**1.** Klicka på **Skriv ut** i menyn **Arkiv** i programmet.

**2.** Markera skrivaren och klicka på **Egenskaper** eller **Inställningar**.

**3.** Klicka på fliken **Papper/kvalitet** .

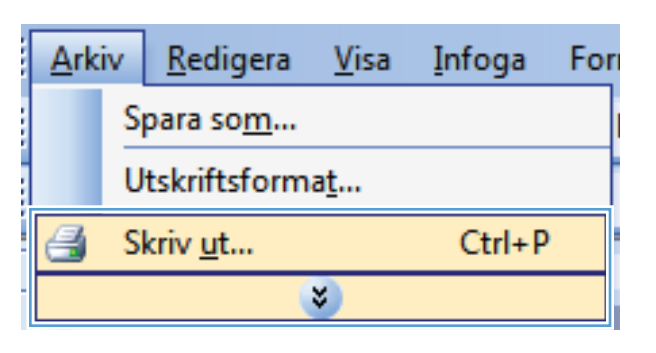

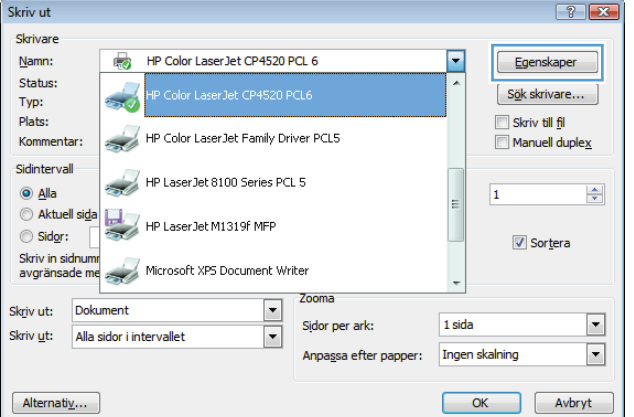

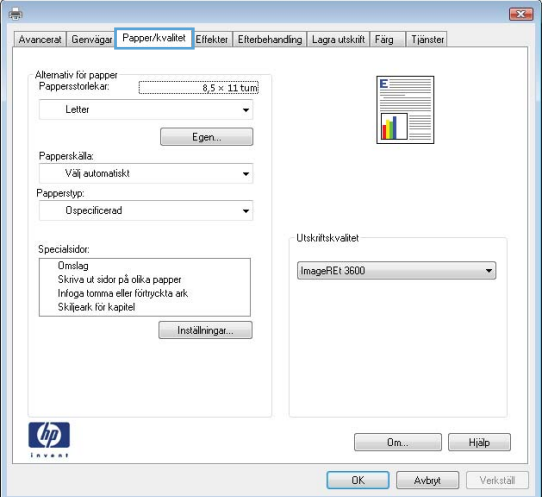

**4.** I området **Specialsidor** klickar du på alternativet **Skriva ut sidor på olika papper** och klickar sedan på **Inställningar**.

**5.** I området **Sidor i dokumentet** väljer du antingen alternativet **Första** eller **Sista**.

**6.** Välj rätt alternativ i listrutorna **Papperskälla** och **Papperstyp**. Klicka på knappen **Lägg till**.

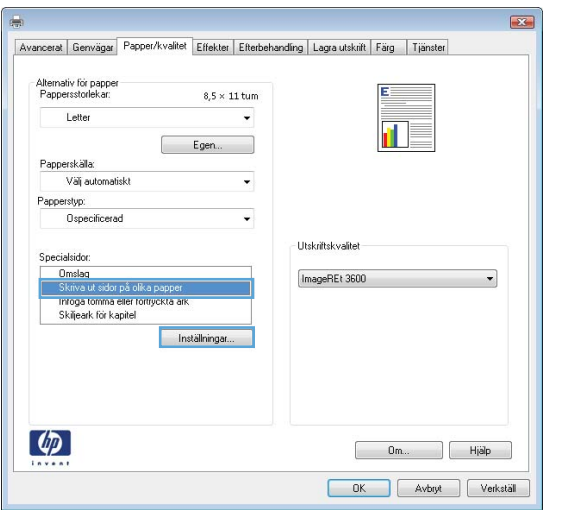

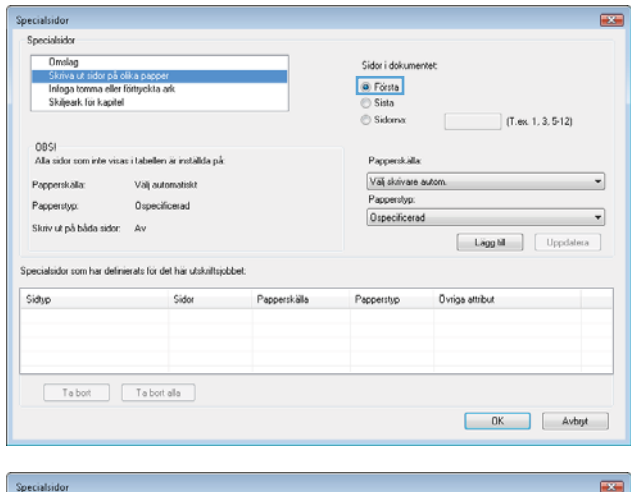

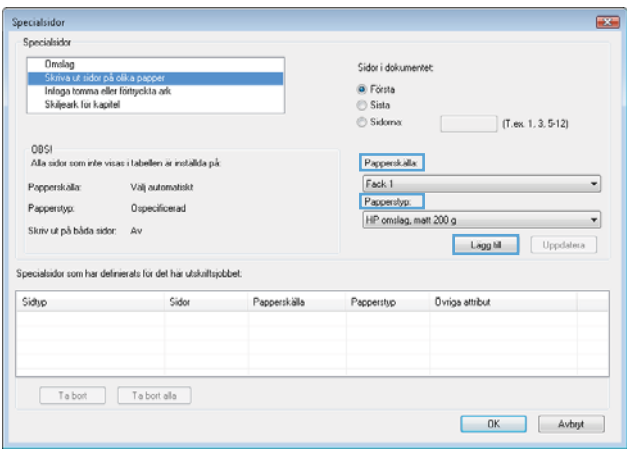

**7.** Om du skriver ut *både* den första och den sista sidan på olika papper upprepar du stegen 5 och 6, och väljer alternativen för den andra sidan.

**8.** Klicka på knappen **OK**.

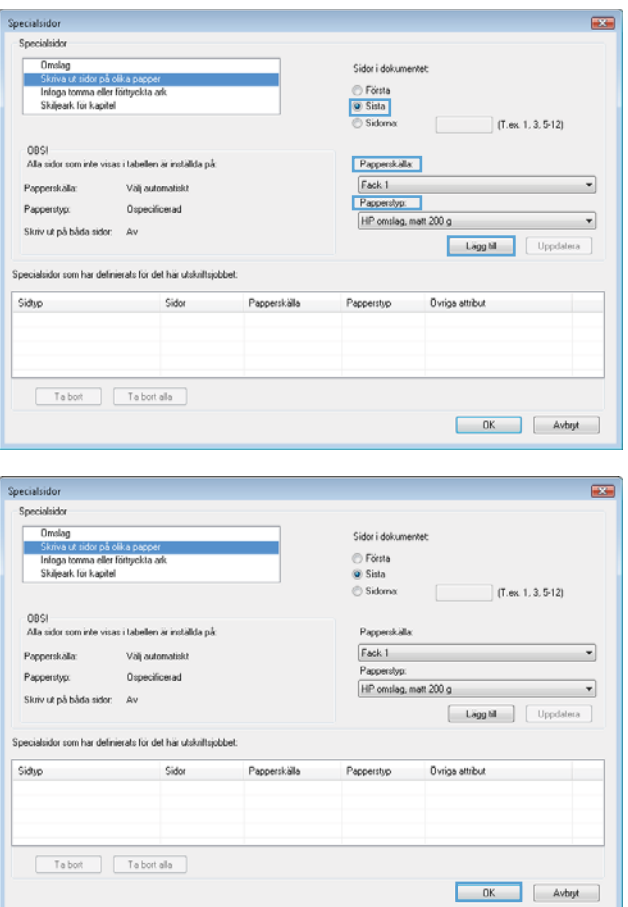

# **Anpassa ett dokument efter sidstorleken i Windows**

**1.** Klicka på **Skriv ut** i menyn **Arkiv** i programmet.

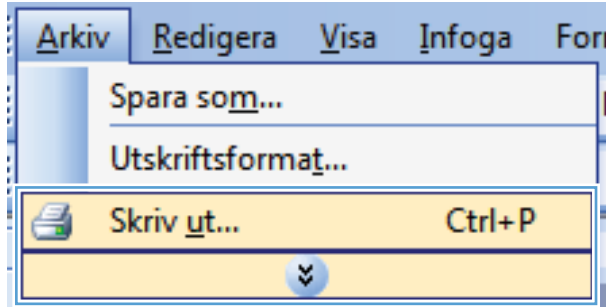

**2.** Välj skrivaren och klicka på **Egenskaper** eller **Inställningar**.

**3.** Klicka på fliken **Effekter** .

**4.** Välj alternativet **Skriv ut dokument på** och välj sedan en storlek i listrutan.

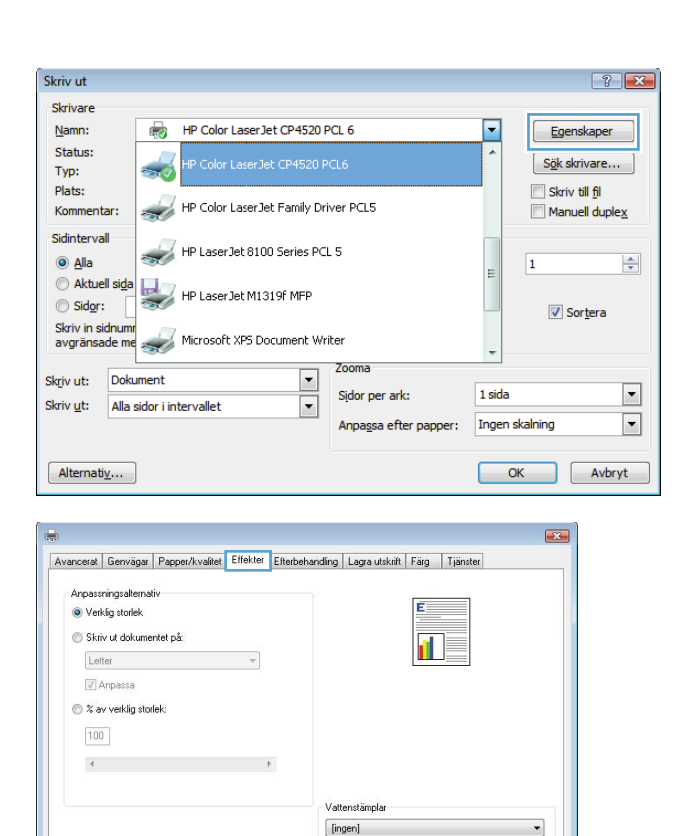

Endast första sidan

 $[$  Redigera...

Dm... | Hjälp OK Avbryt Verkstäl

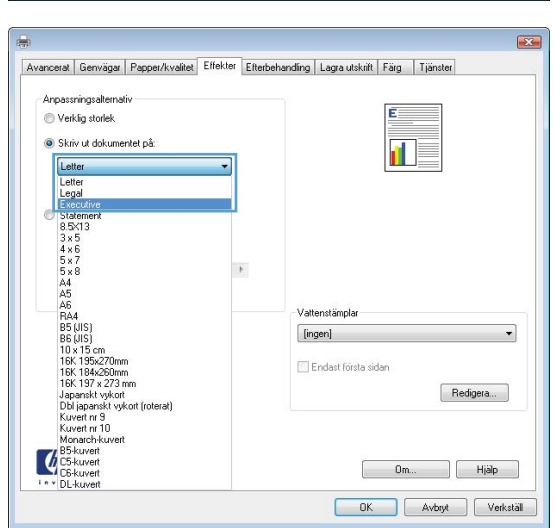

 $\lbrack \varphi \rbrack$ 

## **Lägga till en vattenstämpel i ett dokument i Windows**

- **1.** Klicka på **Skriv ut** i menyn **Arkiv** i programmet.
- **2.** Välj skrivaren och klicka på **Egenskaper** eller **Inställningar**.
- **3.** Klicka på fliken **Effekter**.
- **4.** Välj en vattenstämpel i listrutan **Vattenstämplar**.

Eller klicka på knappen **Redigera** om du vill lägga till en ny vattenstämpel i listan. Ange inställningar för vattenstämpeln och klicka sedan på knappen **OK**.

**Arkiv** 

Redigera

Visa

Infoga

For

**5.** Om du bara vill skriva ut vattenstämpeln på förstasidan markerar du kryssrutan **Endast förstasidan**. Annars skrivs vattenstämpeln ut på varje sida.

## **Skapa ett häfte med Windows**

**1.** Klicka på **Skriv ut** i menyn **Arkiv** i programmet.

**2.** Markera skrivaren och klicka på **Egenskaper** eller **Inställningar**.

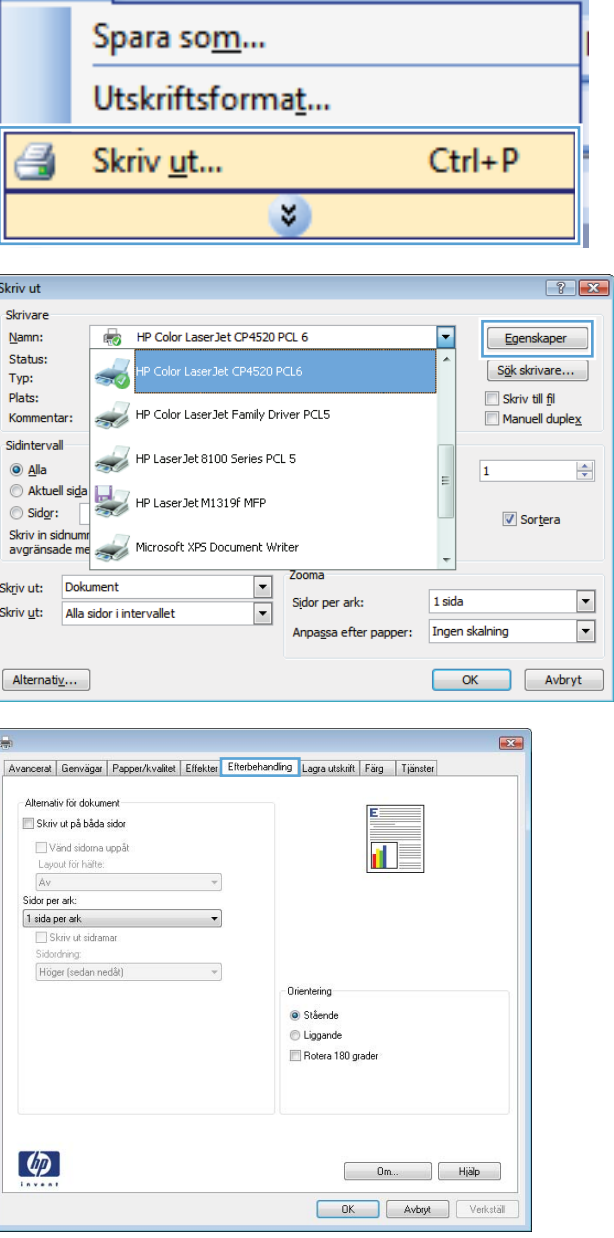

**3.** Klicka på fliken **Efterbehandling** .

**4.** Markera kryssrutan **Skriv ut på båda sidor**.

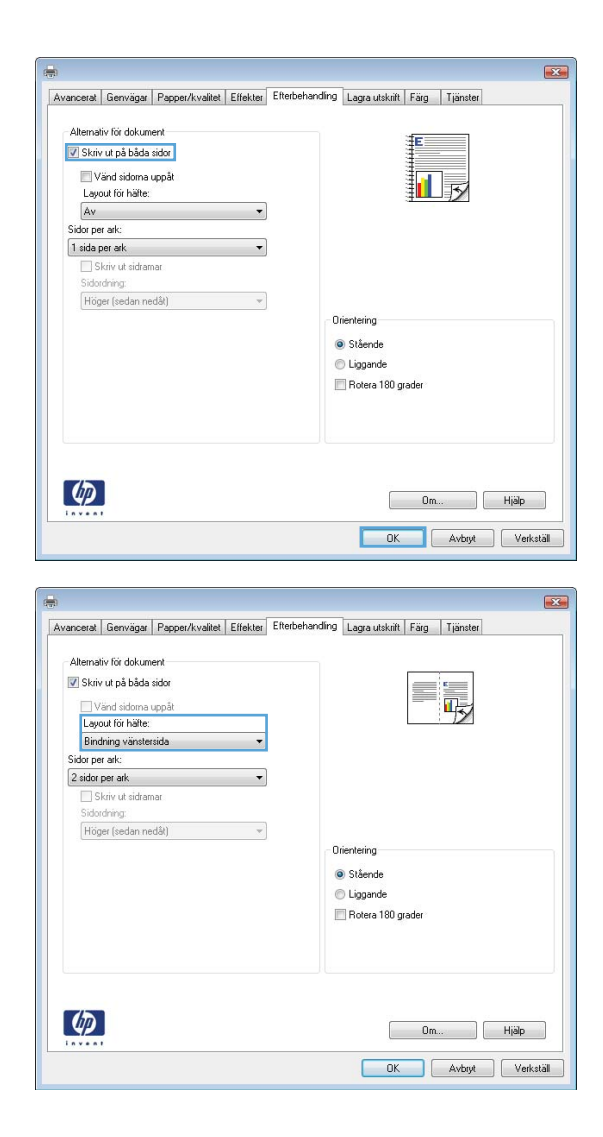

**5.** I listrutan **Layout för häfte** klickar du på alternativet **Bindning vänstersida** eller **Bindning högersida**. Alternativet **Sidor per ark** ändras automatiskt till **2 sidor per ark**.

## **Använda funktioner för utskriftslagring i Windows**

Följande lägen för utskriftslagring är tillgängliga för utskriftsjobb:

- **Korrektur och vänta**: Med den här funktionen kan du snabbt skriva ut och korrekturläsa en kopia av ett dokument och sedan skriva ut fler kopior.
- **Personlig utskrift**: När du skickar ett utskriftsjobb till produkten skrivs det inte ut förrän du begär det på kontrollpanelen för produkten. Om du tilldelar utskriftsjobbet en personlig kod (PIN) måste du ange PIN-koden i kontrollpanelen.
- **Snabbkopiera**: Om tillvalshårddisken är installerad i produkten, kan du skriva ut det begärda antalet kopior av en utskrift och sedan lagra utskriften på tillvalshårddisken. Om du sparar dokumenten kan du skriva ut fler kopior av dem vid ett senare tillfälle.
- **Lagrad utskrift**: Om tillvalshårddisken är installerad kan du lagra ett dokument, till exempel ett personalformulär, ett tidsredovisningsblad eller en kalender i skrivaren och ge andra användare möjlighet att skriva ut dem när som helst. Det går även att skydda lagrade utskrifter med en PIN-kod.

**VIKTIGT:** Om du stänger av produkten kommer alla typer av lagrade utskrifter, **Snabbkopiera**, **Korrektur och vänta** och **Personlig utskrift**, att tas bort. Om du vill lagra utskriften permanent och förhindra att produkten tar bort den när du behöver utrymme för något annat, väljer du alternativet **Lagrad utskrift** i drivrutinen.

### **Skapa en lagrad utskrift i Windows**

**1.** Klicka på **Skriv ut** i menyn **Arkiv** i programmet.

**2.** Välj skrivaren och klicka på **Egenskaper** eller **Inställningar**.

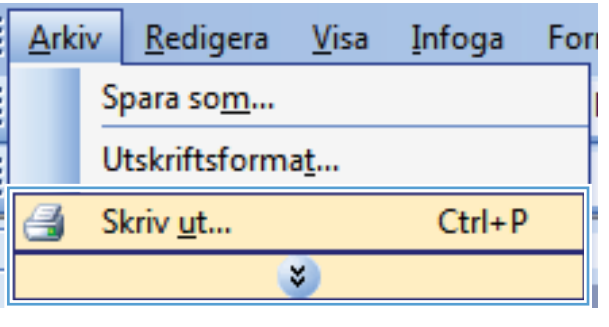

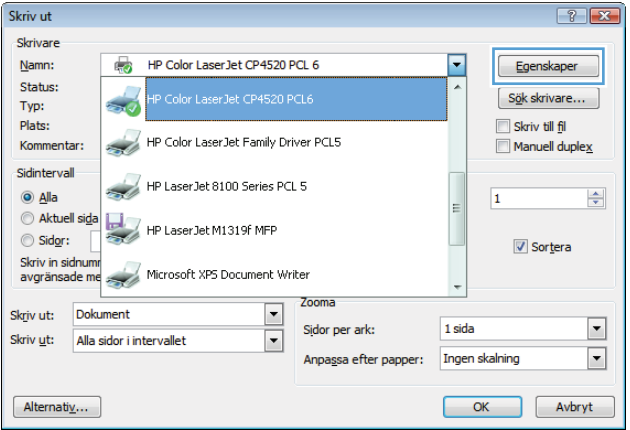

**3.** Klicka på fliken **Utskriftslagring**.

**4.** Välj ett alternativ för **Läget Lagra utskrift** och klicka på OK.

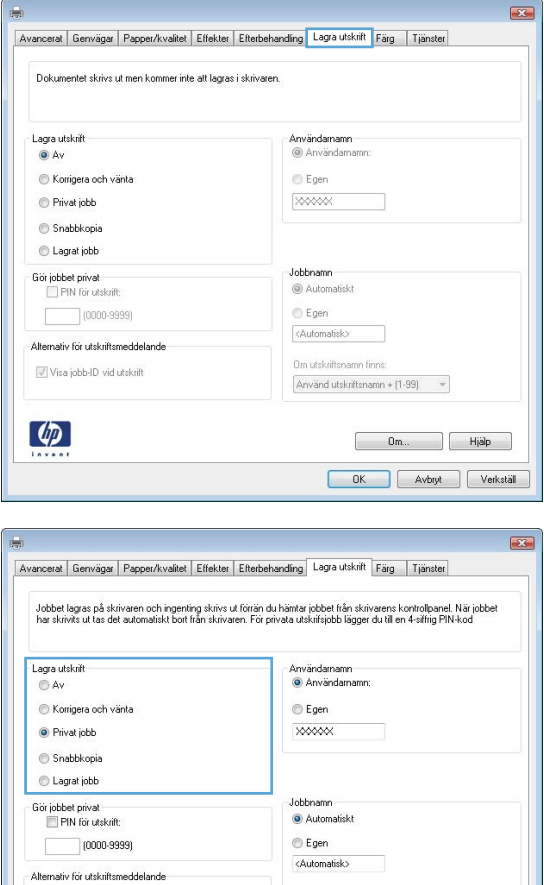

### **Skriva ut en lagrad utskrift**

**1.** Tryck på knappen Hem  $\bigcap$ .

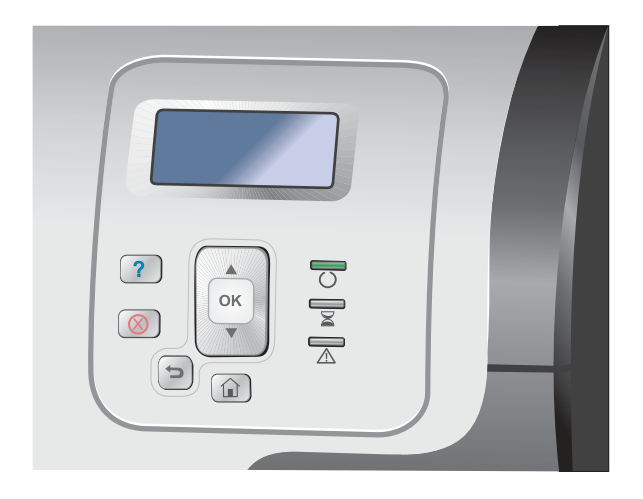

Om utskriftsnamn finns:

Använd utskriftsnamn + (1-99)  $-$ 

OK Avbryt Verkstäl

Visa jobb-ID vid utskrift

 $\left( \phi \right)$ 

- **2.** Tryck på nedåtpilen ▼ så att menyn Retrieve **Job From Device Memory (Hämta jobb från enhetsminne)** markeras och tryck sedan på knappen OK.
- **3.** Tryck på nedåtpilen ▼ så att ditt användarnamn markeras och tryck sedan på knappen OK.
- **4.** Tryck på nedåtpilen ▼ så att ett utskriftsnamn markeras och tryck sedan på knappen OK.

Alternativet **Skriv ut** eller **Ta bort** markeras.

**OBS!** Om du har lagrat fler än en utskrift i produkten kan du skriva ut eller ta bort dem samtidigt.

**5.** Tryck på knappen OK för att välja alternativet **Skriv ut** eller **Ta bort**.

#### **Ta bort ett lagrat jobb**

När du skickar ett lagrat dokument till skrivaren ersätts alla eventuella dokument med samma användaroch dokumentnamn. Om det inte redan finns ett dokument lagrat under samma användarnamn och jobbnamn och produkten behöver mer utrymme, kan det hända att andra lagrade dokument raderas, med början från det äldsta. Du kan ändra antalet snabbkopieringsdokument som kan lagras på menyn **Retrieve Job From Device Memory (Hämta jobb från enhetsminne)** på produktens kontrollpanel.

Du kan ta bort utskrifter via kontrollpanelen, den inbyggda HP-webbservern eller HP Web Jetadmin. Så här tar du bort en utskrift via kontrollpanelen:

- **1.** Tryck på knappen Hem  $\bigcap$ .
- $2.$  Tryck på nedåtpilen ▼ så att menyn **Retrieve Job From Device Memory (Hämta jobb från enhetsminne)** markeras och tryck sedan på knappen OK.
- **3.** Tryck på nedåtpilen ▼ så att ett utskriftsnamn markeras och tryck sedan på knappen OK.
- **4.** Tryck på nedåtpilen ▼ så att alternativet **Ta bort** markeras och tryck sedan på knappen OK.

#### **Ställa in utskriftslagringsalternativ i Windows**

#### **Skriv ut en kopia för korrekturläsning innan alla kopior skrivs ut**

- **1.** Klicka på **Skriv ut** i menyn **Arkiv** i programmet.
- **2.** Välj skrivaren och klicka på **Egenskaper** eller **Inställningar**.
- **3.** Klicka på fliken **Utskriftslagring**.
- **4.** I området **Läget Lagra utskrift** klickar du på alternativet **Korrektur och vänta**.

#### **Lagra tillfälligt en personlig utskrift på produkten och skriv ut den senare.**

**OBS!** Produkten tar bort utskriften efter att du skrivit ut den.

- **1.** Klicka på **Skriv ut** i menyn **Arkiv** i programmet.
- **2.** Välj skrivaren och klicka på **Egenskaper** eller **Inställningar**.
- **3.** Klicka på fliken **Utskriftslagring**.
- **4.** I området **Läget Lagra utskrift** klickar du på alternativet **Personlig utskrift**.
- **5.** Valfritt: I området **Skapa privat utskrift** klickar du på alternativet **PIN för utskrift** och anger en fyrsiffrig PIN-kod.
- **6.** Skriv ut utskriftsjobbet när som helst via kontrollpanelen.

#### **Lagra ett jobb tillfälligt på skrivaren**

**DBS!** Det här alternativet är tillgängligt om den valbara hårddisken har installerats i skrivaren.

**EX OBS!** Skrivaren lagrar utskriften tills du stänger av den.

- **1.** Klicka på **Skriv ut** i menyn **Arkiv** i programmet.
- **2.** Välj skrivaren och klicka på **Egenskaper** eller **Inställningar**.
- **3.** Klicka på fliken **Utskriftslagring**.
- **4.** I området **Läget Lagra utskrift** klickar du på alternativet **Snabbkopiera**.

Det önskade antalet kopior skrivs ut direkt. Du kan även skriva ut fler kopior via kontrollpanelen.

#### **Lagra ett jobb permanent på skrivaren**

**DBS!** Det här alternativet är tillgängligt om den valbara hårddisken har installerats i skrivaren.

- **1.** Klicka på **Skriv ut** i menyn **Arkiv** i programmet.
- **2.** Välj skrivaren och klicka på **Egenskaper** eller **Inställningar**.
- **3.** Klicka på fliken **Utskriftslagring**.
- **4.** I området **Läget Lagra utskrift** klickar du på alternativet **Lagrad utskrift**.

#### **Gör ett permanent lagrat jobb privat så att någon som försöker skriva ut måste knappa in en PIN-kod**

**DBS!** Det här alternativet är tillgängligt om den valbara hårddisken har installerats i skrivaren.

- **1.** Klicka på **Skriv ut** i menyn **Arkiv** i programmet.
- **2.** Välj skrivaren och klicka på **Egenskaper** eller **Inställningar**.
- **3.** Klicka på fliken **Utskriftslagring**.
- **4.** I området **Läget Lagra utskrift** klickar du på alternativet **Lagrad utskrift** eller **Personlig utskrift**.
- **5.** I området **Skapa privat utskrift** klickar du på alternativet **PIN för utskrift** och anger en fyrsiffrig PIN-kod.

**EX OBS!** Om du vill skriva ut ett jobb eller ta bort det måste du ange PIN-koden i kontrollpanelen.

#### **Bli meddelad när någon skriver ut ett lagrat jobb**

**EX OBS!** Endast den person som skapade den lagrade utskriften får ett meddelande. Du får inget meddelande när du skriver ut en lagrad utskrift som någon annan skapat.

- **1.** Klicka på **Skriv ut** i menyn **Arkiv** i programmet.
- **2.** Välj skrivaren och klicka på **Egenskaper** eller **Inställningar**.
- **3.** Klicka på fliken **Utskriftslagring**.
- **4.** Välj ett läge för lagrad utskrift.
- **5.** I området **Jobbmeddelandealternativ** klickar du på alternativet **Visa Jobb-ID vid utskrift**.

#### **Ange användarnamn för ett lagrat jobb**

Följ anvisningarna nedan om du vill ändra användarnamn för en lagrad utskrift.

- **1.** Klicka på **Skriv ut** i menyn **Arkiv** i programmet.
- **2.** Välj skrivaren och klicka på **Egenskaper** eller **Inställningar**.
- **3.** Klicka på fliken **Utskriftslagring**.
- **4.** Välj ett läge för lagrad utskrift.
- **5.** I området **Användarnamn** klickar du på alternativet **Användarnamn** för att använda Windows standardanvändarnamn. Om du vill ange ett annat användarnamn klickar du på alternativet **Egen** och skriver in namnet.

#### **Ange ett namn för det lagrade jobbet**

Följ anvisningarna nedan om du vill ändra det standardinställda namnet för en lagrad utskrift.

- **1.** Klicka på **Skriv ut** i menyn **Arkiv** i programmet.
- **2.** Välj skrivaren och klicka på **Egenskaper** eller **Inställningar**.
- **3.** Klicka på fliken **Utskriftslagring**.
- **4.** Välj ett läge för lagrad utskrift.
- **5.** För att automatiskt skapa ett utskriftsnamn för det lagrade dokumentet klickar du på alternativet **Automatisk** i området **Utskriftsnamn**. Drivrutinen använder dokumentfilnamnet om det är

tillgängligt. Om dokumentet saknar filnamn använder drivrutinen programvarunamnet eller tidsstämpeln som namn på utskriften.

Om du vill ge utskriften ett namn klickar du på alternativet **Egen** och skriver in namnet.

- **6.** Välj ett alternativ i listrutan **Om utskriftsnamnet existerar**.
	- Välj alternativet **Använd utskriftsnamn + (1–99)** om du vill lägga till ett nummer i slutet av det befintliga namnet.
	- Välj alternativet **Ersätt befintlig fil** om du vill skriva över en utskrift som redan har det namnet.

## **Skriva ut specialutskrifter i Windows**

#### **Skriva ut företagsgrafik eller marknadsföringsmaterial**

Du kan använda den här produkten för att skriva ut marknadsförings- och säljmaterial eller andra färgdokument på glättat papper. Du optimerar utskrifternas kvalitet på följande sätt:

- **1.** Välj rätt papper. Se följande tabell.
- **2.** Ställ in pappersfack för rätt papperstyp i skrivarens kontrollpanel.
- **3.** Välj motsvarande inställningar i skrivardrivrutinen.

#### **Glättade papper som kan användas**

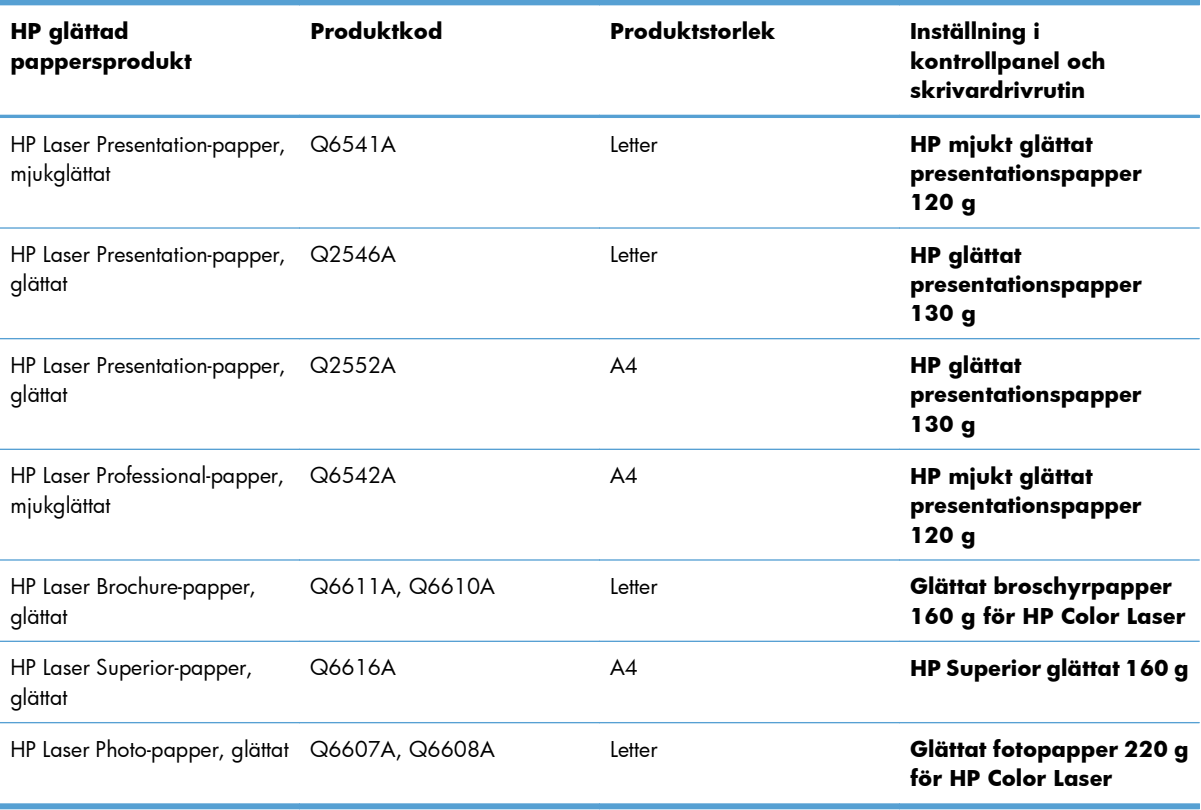

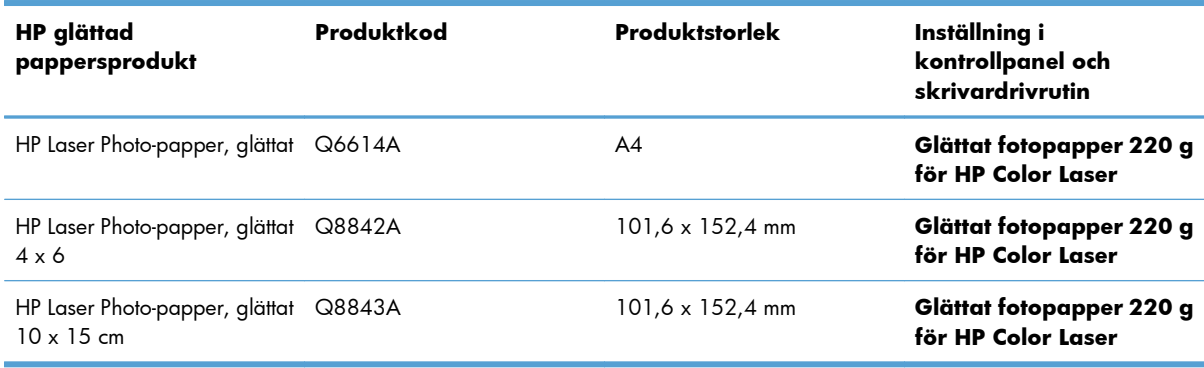

**EX OBS!** I USA besöker du [www.hp.com/go/paper](http://www.hp.com/go/paper) om du vill visa en fullständig lista över HP-tillverkat papper.

#### **Ställa in dubbelsidig bildjustering**

För dokument med utskrift på båda sidorna, som broschyrer, ställer du in registreringen för facket innan du skriver ut för att garantera att framsida och baksida är rätt placerade i förhållande till varandra.

- 1. På skrivarens kontrollpanel trycker du på knappen Hem <sub>1</sub>.
- **2.** Öppna följande menyer:
	- **a. Administration**
	- **b. Allmänna inställningar**
	- **c. Utskriftskvalitet**
	- **d. Bildregistrering**
	- **e. Justera fack<X>**
- **3.** Välj **Skriv ut testsida** och tryck sedan på knappen OK.
- **4.** Följ instruktionerna på testsidan om hur du fullföljer inställningen.

#### **Skriv ut väderbeständiga kartor och utomhusskyltar**

Du kan skriva ut tåliga, väderbeständiga kartor, skyltar eller menyer med skrivaren genom att använda tåligt papper från HP. Detta är ett vattensäkert och rivsäkert papper med satinerad yta som bibehåller intensiva och klara utskriftsfärger och skärpa också vid krävande användning eller svårt väder. Du slipper ägna dig åt dyr och tidskrävande laminering. Optimera utskrifternas kvalitet på följande sätt:

- Välj rätt papper. Se följande tabell.
- Ställ in pappersfack för rätt papperstyp i skrivarens kontrollpanel.
- Välj motsvarande inställningar i skrivardrivrutinen.

#### **Tåliga papper som kan användas**

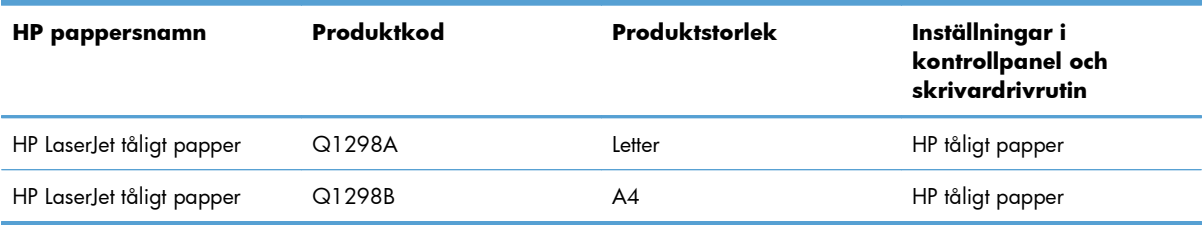

# **Direkt USB-utskrift**

Den här skrivaren har funktion för direkt OSB-utskrift så att du snabbt kan skriva ut filer utan att behöva skicka dem från en dator. Du kan ansluta vanliga USB-lagringsenheter till USB-porten på skrivarens framsida. Du kan skriva ut följande typer av filer:

**OBS!** Du måste aktivera funktionen med hjälp av menyerna på kontrollpanelen eller den inbyggda HPwebbservern innan den kan användas.

Aktivera funktionen med hjälp av menyerna på kontrollpanelen genom att öppna menyn **Administration**, öppna undermenyn **Allmänna inställningar**, öppna undermenyn **Retrieve From USB Settings (Inställningar för Hämta från USB)**, och välja **Aktivera**. Aktivera funktionen med hjälp av den inbyggda HP-webbservern genom att öppna fliken **Utskrift**.

- .pdf
- .prn
- .pcl
- .ps
- .cht
- **1.** Anslut USB-lagringsenheten till USB-porten på skrivarens framsida.

**OBS!** Det kan hända att du måste ta bort skyddshöljet från USB-porten.

**OBS!** Om skrivaren inte kan identifiera USBtillbehöret kan du testa att använda ett annat typ av USB-tillbehör. På grund av skillnader i USBspecifikationer kan skrivaren inte identifiera alla typer av USB-tillbehör.

- $\left( \mathbf{2}\right)$  $\overline{\mathbf{z}}$
- **2.** På skrivarens kontrollpanel trycker du på knappen Hem **n**.
- **3.** Öppna menyn **Retrieve Job From USB (Hämta jobb från USB)**.
- **4.** Välj namnet på det dokument som du vill skriva ut.
- **5.** Om du behöver justera antalet kopior väljer du alternativet **Kopior** och anger antal kopior.
- **6.** Tryck på knappen OK när du vill skriva ut dokumentet.

# **9 Färg**

- [Justera färg/färginställningar](#page-177-0)
- [Använda HP EasyColor](#page-180-0)
- [Matcha färgerna efter datorskärmen](#page-181-0)

# <span id="page-177-0"></span>**Justera färg/färginställningar**

Du hanterar färgalternativen med hjälp av inställningarna på fliken **Färg** i skrivardrivrutinen.

## **Ändra färgtema för ett utskriftsjobb**

- **1.** Gå till **Arkiv**-menyn i programmet och klicka på **Skriv ut**.
- **2.** Klicka på **Egenskaper** eller på **Utskriftsinställningar**.
- **3.** Klicka på fliken **Färg**.
- **4.** Klicka i kryssrutan **HP EasyColor** så att den avmarkeras.
- **5.** Välj färgtema i listrutan **Färgteman**.

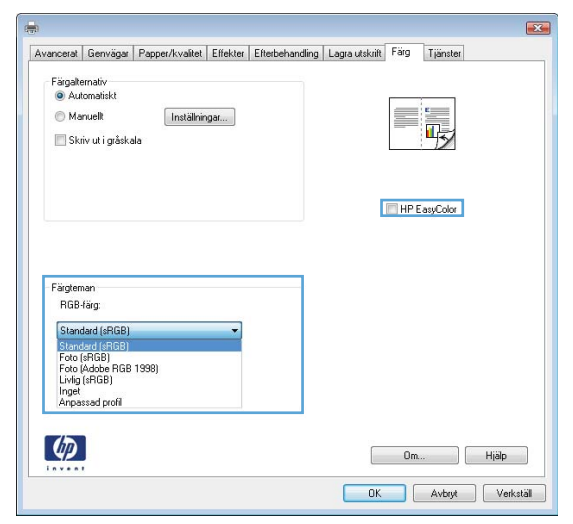

- **Standard (sRGB)**: Med det här temat ställs skrivaren in på att skriva ut RGB-data i råläget. När det här temat används hanterar du färgen i programvaran eller i operativsystemet för att färgen ska återges korrekt.
- **Stark (sRGB)**: Skrivaren ökar färgmättnaden i mellantoner. Använd det här temat när du skriver ut affärsgrafik.
- **Foto (sRGB)**: Skrivaren tolkar RGB-färgerna som om de hade skrivits ut som ett fotografi med digitalt minilab. Skrivaren återger djupare, mer mättade färger på ett annat sätt än med temat Standard (sRBG). Använd det här temat när du skriver ut fotografier.
- **Foto (Adobe RGB 1998)**: Använd det här temat för digitala foton som använder färgrymden AdobeRGB istället för sRGB. Stäng av färghanteringen i programvaran när du använder detta tema.
- **Inget**: Inget färgtema används.

## **Ändra färgalternativ**

Ändra färgalternativen för det aktuella utskriftsjobbet på färgfliken i skrivarens drivrutin.

- **1.** Gå till **Arkiv**-menyn i programmet och klicka på **Skriv ut**.
- **2.** Klicka på **Egenskaper** eller på **Utskriftsinställningar**.
- **3.** Klicka på fliken **Färg**.
- **4.** Klicka i kryssrutan **HP EasyColor** så att den avmarkeras.
- **5.** Klicka på inställningen **Automatisk** eller **Manuell**.
	- Inställningen **Automatisk**: Välj den här inställningen för de flesta färgutskrifter
	- Inställningen **Manuell**: Väj den här inställningen om du vill justera färginställningarna oberoende av övriga inställningar.

**EX OBS!** Manuell ändring av färginställningarna kan påverka utskriftens utseende. HP rekommenderar att endast färggrafikexperter ändrar dessa inställningar.

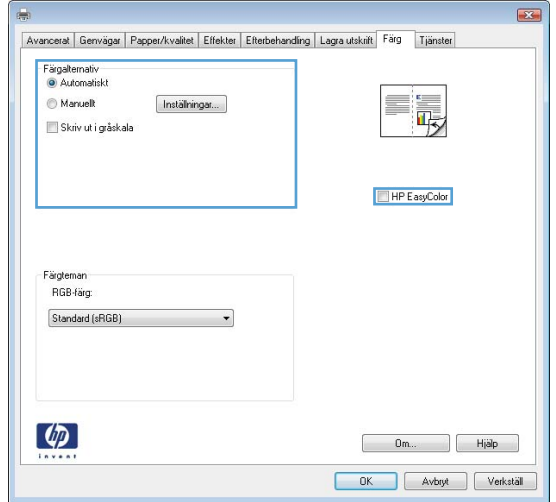

- **6.** Klicka på alternativet **Skriv ut i gråskala** för att skriva ut ett färgdokument i svart och gråskala. Använd det här alternativet när du vill skriva ut färgdokument för fotokopiering eller faxbruk. Du kan även använda det här alternativet till att skriva ut utkast eller om du vill spara på färgtonern.
- **7.** Klicka på knappen **OK**.

## **Manuella färgalternativ**

Använd manuella färgalternativ för att justera alternativen **Neutrala gråtoner**, **Halvton** och **Kantkontroll** för text, grafik och foton.

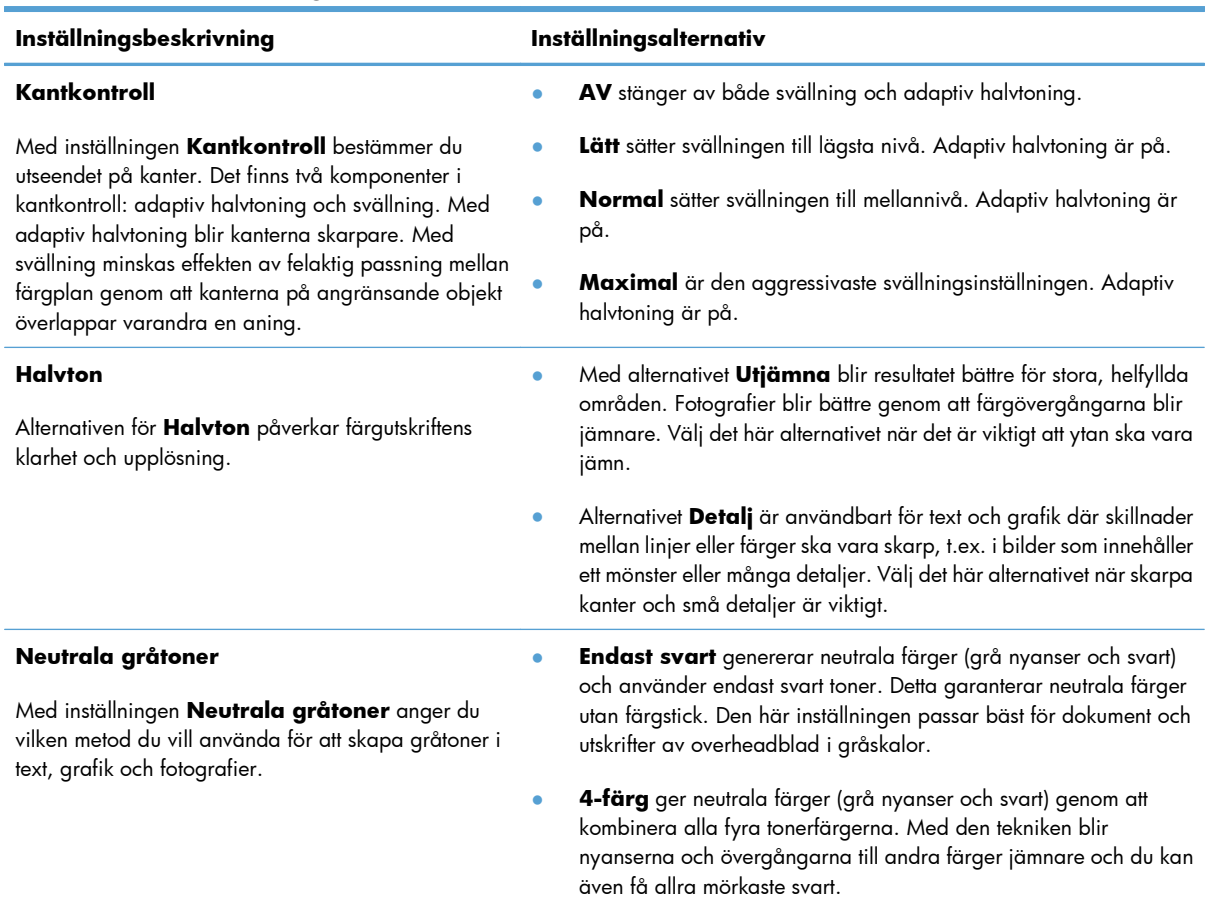

#### **Tabell 9-1 Manuella färgalternativ**
# **Använda HP EasyColor**

Om du använder HP PCL 6-skrivardrivrutinen för Windows förbättrar **HP EasyColor**-tekniken automatiskt dokument med blandat innehåll som skrivs ut från Microsoft Office-program. Med den här tekniken skannas dokument och modifieras foton i JPEG- eller PNG-format automatiskt. **HP EasyColor**-tekniken förbättrar hela bilden på en gång i stället för att dela upp den i flera mindre delar. Det innebär att färgerna matchas bättre, detaljerna blir skarpare och det går snabbare att skriva ut.

Om du använder HP Postscript-skrivardrivrutinen för Mac medför **HP EasyColor**-tekniken att alla dokument skannas och att de resulterande bilderna justeras automatiskt med samma förbättrade fotografiska resultat.

I följande exempel har bilderna till vänster skapats utan alternativet **HP EasyColor**. Bilderna till höger visar de förbättringar som det innebär att använda alternativet **HP EasyColor**.

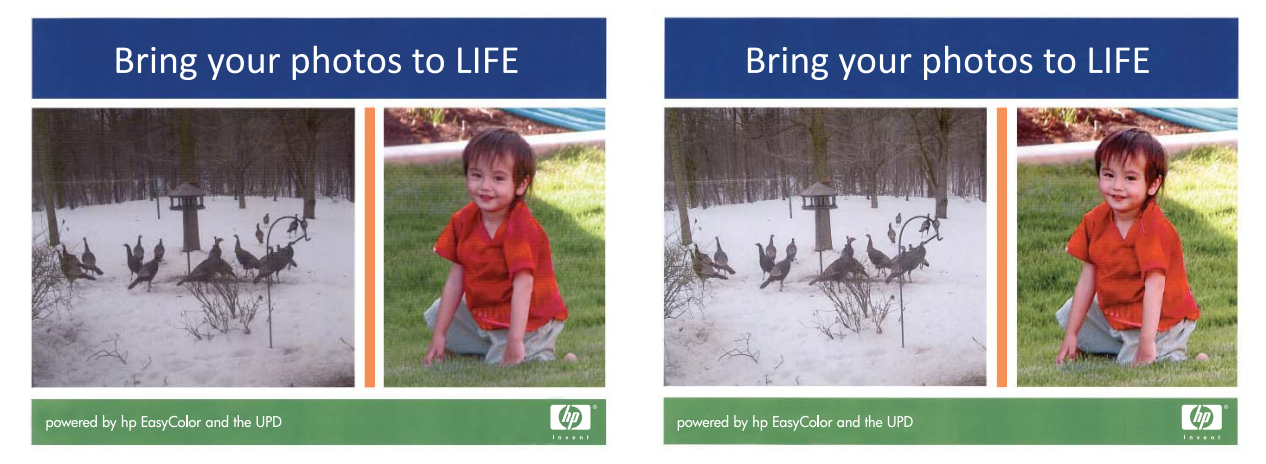

Alternativet **HP EasyColor** är aktiverat som standard både i HP PCL 6-skrivardrivrutinen och i HP Mac Postscript-skrivardrivrutinen, så du behöver inte göra några manuella färgjusteringar. Om du vill inaktivera alternativet för att justera färginställningarna manuellt öppnar du fliken **Färg** i Windows-drivrutinen eller fliken **Alternativ för färg/kvalitet** i Mac-drivrutinen och klickar i kryssrutan **HP EasyColor** så att den avmarkeras.

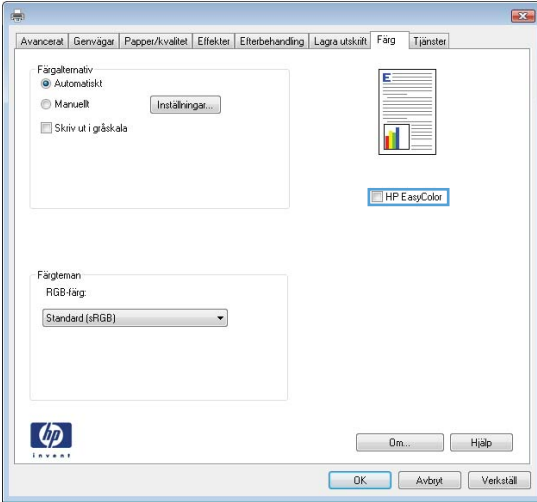

# **Matcha färgerna efter datorskärmen**

Att matcha en färgutskrift med bilden på datorskärmen är en komplicerad procedur eftersom metoden för färgåtergivning skiljer sig åt mellan olika skrivare och bildskärmar. Bildskärmar *visar* färger med hjälp av ljuspixlar enligt RGB-modellen (RGB = röd, grön, blå), medan skrivare *skriver ut* färger enligt CMYKmodellen (CMYK = cyan, magenta, gul och svart).

Det finns flera faktorer som kan påverka möjligheten att få de utskrivna färgerna att se ut som färgerna på bildskärmen, Dessa faktorer är:

- Papper
- Utskriftsfärgmedlen (t.ex. bläck eller toner)
- Utskriftsprocessen (t.ex. bläckstråle, tryckpress eller laserteknik)
- Rumsbelysningen
- Skillnader i hur olika personer uppfattar färg
- Program
- Skrivardrivrutiner
- Datoroperativsystem
- Bildskärmen och dess inställning
- Skärmkort och drivrutiner
- Driftsmiljö (t.ex. luftfuktighet)

Kom ihåg ovanstående faktorer om färgerna på skärmen inte helt stämmer med färgerna i utskriften.

Den bästa metoden för att matcha färgerna du ser på skärmen med färgerna i skrivaren är vanligen att skriva ut sRGB-färger.

### **Färgmatchning med färgregister**

Att matcha skrivarens utskrifter med tryckta färgregister och standardfärgreferenser är en komplicerad process. I allmänhet kan du uppnå ganska bra överensstämmelse med ett färgregister om det trycktes med färgerna cyan, magenta, gul och svart. Sådana register kallas ofta färgregister för processfärger.

En del färgregister skapas med dekorfärger. Dekorfärger är särskilt skapade nyanser. Många dekorfärger ligger utanför den färgrymd som kan återges av skrivaren. De flesta färgregister för dekorfärger har kompletterande register med CMYK-färger som motsvarar dekorfärgerna.

I de flesta färgregister för processfärger anges vilka standarder som användes när registret trycktes. I de flesta fall är det SWOP, EURO eller DIC. För att få färger som matchar processfärgregistret bör du välja motsvarande bläckemulering på skrivarmenyn. Om du inte kan avgöra processtandarden använder du SWOP-bläckemulering.

### **Skriv ut färgprover**

Om du vill använda färgproverna markerar du det färgprov som ligger närmast den färg du vill ha. Använd provets färgvärde i programmet för att beskriva det objekt som ska matchas. Färgerna kan variera beroende på papperstypen och på det program som används. Mer information om hur du använder färgprover finns på [www.hp.com/support/lj500colorM551](http://h20180.www2.hp.com/apps/Nav?h_pagetype=s-001&&h_product=4184771&h_client=s-h-e009-1&h_page=hpcom).

Använd följande metod för att skriva ut färgprover på skrivaren med kontrollpanelen:

- **1.** Tryck på knappen Hem  $\bigcap$ .
- **2.** Öppna följande menyer:
	- **Administration**
	- **Rapporter**
	- **Andra sidor**
- **3.** Tryck på nedåtpilen ▼ så att alternativet RGB-exempel eller Skriv ut CMYK-värden markeras och tryck sedan på knappen OK.

### **PANTONE®-färgmatchning**

PANTONE® har flera färgmatchningssystem. I det mycket populära PANTONE MATCHING SYSTEM® används fulltonsbläck för att generera ett brett spektrum av färgnyanser och toner. Mer information om hur du använder PANTONE-färger med den här skrivaren finns i [www.hp.com/go/](http://h20180.www2.hp.com/apps/Nav?h_pagetype=s-002&&h_product=4184771&h_client=s-h-e009-1&h_page=hpcom) [lj500colorM551\\_software](http://h20180.www2.hp.com/apps/Nav?h_pagetype=s-002&&h_product=4184771&h_client=s-h-e009-1&h_page=hpcom).

**EX OBS!** De PANTONE-färger som skapas kanske inte matchar PANTONE-identifierade standarder. De exakta färgerna finns i aktuell PANTONE-dokumentation.

# **10 Hantera och underhålla**

- [Skriva ut informationssidor](#page-185-0)
- [Använda den inbäddade HP-webbservern](#page-187-0)
- **•** [Använda HP Web Jetadmin](#page-192-0)
- [Säkerhetsfunktioner för produkten](#page-193-0)
- [Ekonomiinställningar](#page-196-0)
- [Rengöra skrivaren](#page-198-0)
- [Produktuppdateringar](#page-199-0)

# <span id="page-185-0"></span>**Skriva ut informationssidor**

Informationssidorna innehåller uppgifter om skrivaren och dess aktuella konfiguration. Så här skriver du ut informationssidor som används ofta:

- 1. På kontrollpanelen trycker du på Hem  $\bigcap$ .
- **2.** Öppna följande menyer:
	- **Administration**
	- **Rapporter**
	- **Konfigurations-/statussidor** eller **Andra sidor**
- 3. Tryck på nedåtpilen ▼ så att rapporten markeras och tryck sedan på OK för att välja den.
- **4.** Tryck på uppåtpilen ▲ så att Skriv ut markeras och tryck sedan på OK.

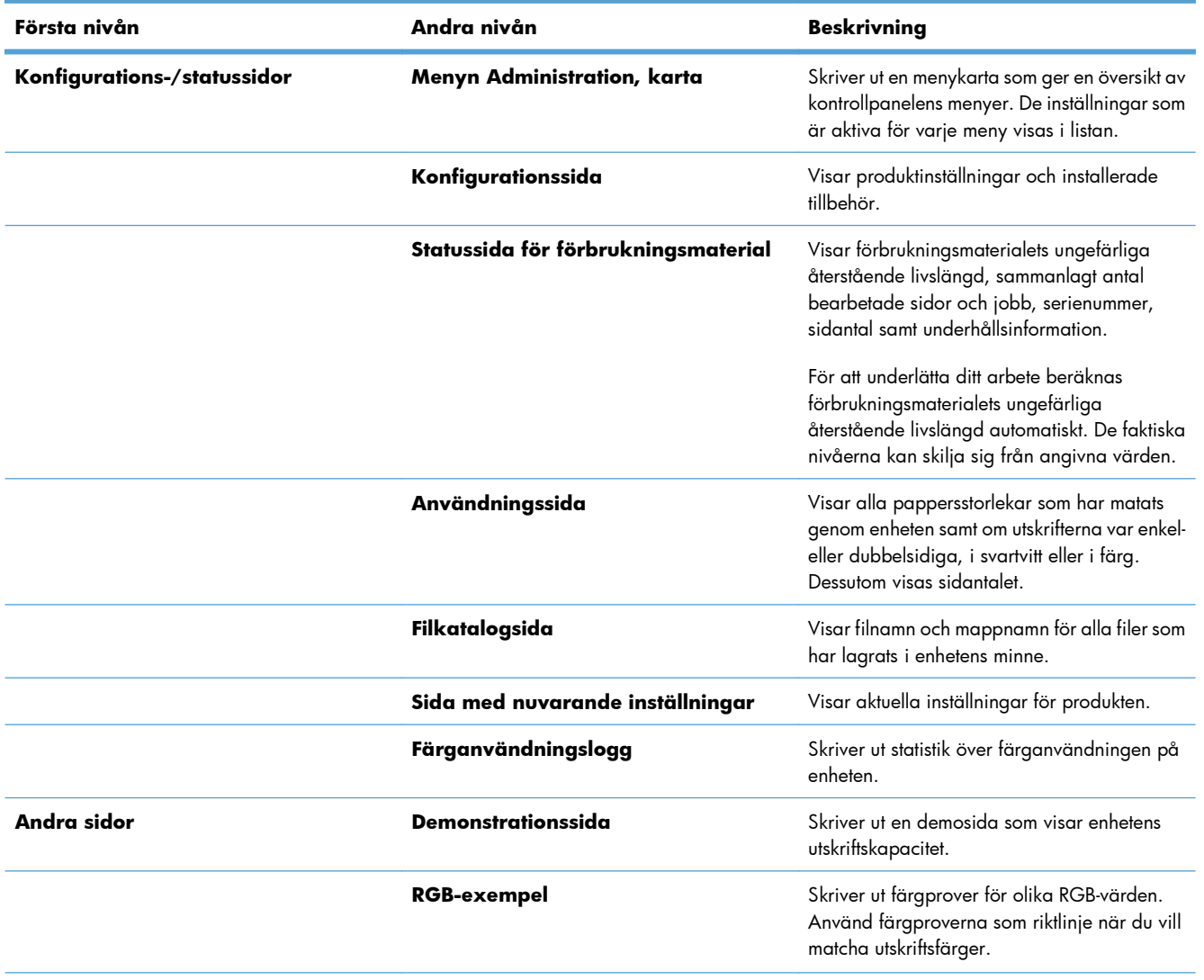

#### **Tabell 10-1 Menyn Rapporter**

#### **Tabell 10-1 Menyn Rapporter (fortsättning)**

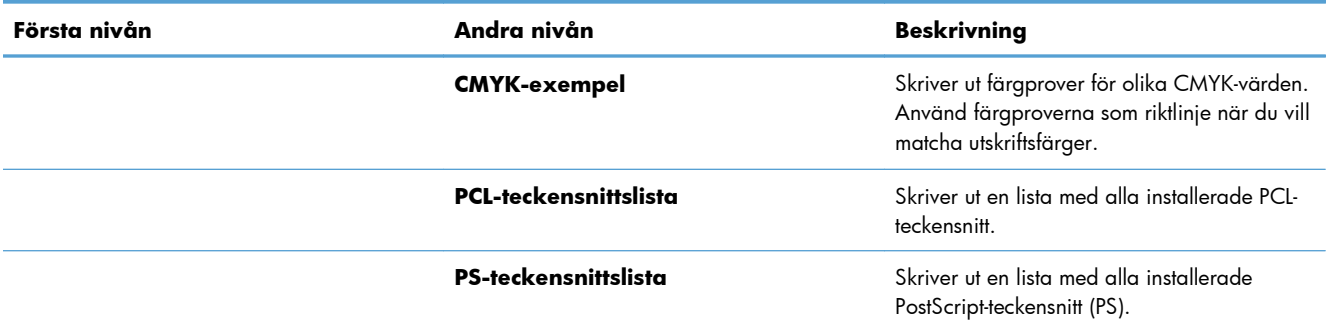

# <span id="page-187-0"></span>**Använda den inbäddade HP-webbservern**

Med den inbäddade HP-webbservern kan du visa status för skrivaren, ställa in skrivarens nätverksinställningar och hantera utskriftsfunktioner från datorn istället för från skrivarens kontrollpanel. Här följer några exempel på vad du kan utföra med hjälp av den inbäddade HP-webbservern:

- Visa skrivarens statusinformation.
- Bestämma återstående livslängd för förbrukningsartiklar och beställa nya.
- Visa och ändra fackens konfiguration.
- Visa och ändra skrivarkonfigurationer på kontrollpanelen.
- Visa och skriva ut interna sidor.
- Få meddelande om skrivarens och förbrukningsmaterialens händelser.
- Visa och ändra nätverkskonfigurationen.

För att kunna använda HP Embedded Web Server måste webbläsaren uppfylla följande kriterier:

- Windows: Microsoft Internet Explorer 5.01 eller senare eller Netscape 6.2 eller senare
- Mac OS X: Safari eller Firefox med Bonjour eller en IP-adress
- Linux: Endast Netscape Navigator
- HP-UX 10 och HP-UX 11: Netscape Navigator 4.7

När skrivaren är ansluten till ett IP-baserat nätverk fungerar den inbäddade HP-webbservern. Den inbäddade HP-webbservern fungerar inte med IPX-baserade skrivaranslutningar. Du måste inte ha tillgång till Internet för att öppna eller använda den inbyggda HP-webbservern.

När skrivaren är ansluten till nätverket är den inbäddade HP-webbservern automatiskt tillgänglig.

**OBS!** Fullständig information om hur du använder den inbyggda HP-webbservern finns i *HP Embedded Web Server User Guide* (Användarhandbok för inbyggd HP-webbserver) som finns på HP:s webbplats [www.hp.com/support/lj500colorM551.](http://h20180.www2.hp.com/apps/Nav?h_pagetype=s-001&&h_product=4184771&h_client=s-h-e009-1&h_page=hpcom)

## **Öppna den inbyggda HP-webbservern via en nätverksanslutning**

1. På kontrollpanelen trycker du på Hem  $\bigcap$ .

Öppna följande menyer:

- **Administration**
- **Rapporter**
- **Konfigurations-/statussidor**
- 2. Tryck på nedåtpilen ▼ så att **Konfigurationssida** markeras och tryck sedan på OK.
- **3.** Tryck på uppåtpilen ▲ så att Skriv ut markeras och tryck sedan på OK.
- **4.** Identifiera IP-adressen eller värdnamnet på HP Jetdirect-sidan.
- **OBS!** Mac OS X-användare kan också hänvisa till namnet Bonjour (mDNS) som finns på konfigurationssidan för att få åtkomst till den inbäddade webbservern.
- **5.** Ange skrivarens IP-adress eller värdnamn i adress-/URL-fältet i datorns webbläsare.

## **Funktioner i den inbäddade HP-webbservern**

#### **Fliken Information**

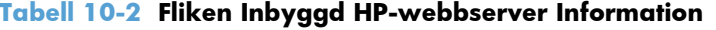

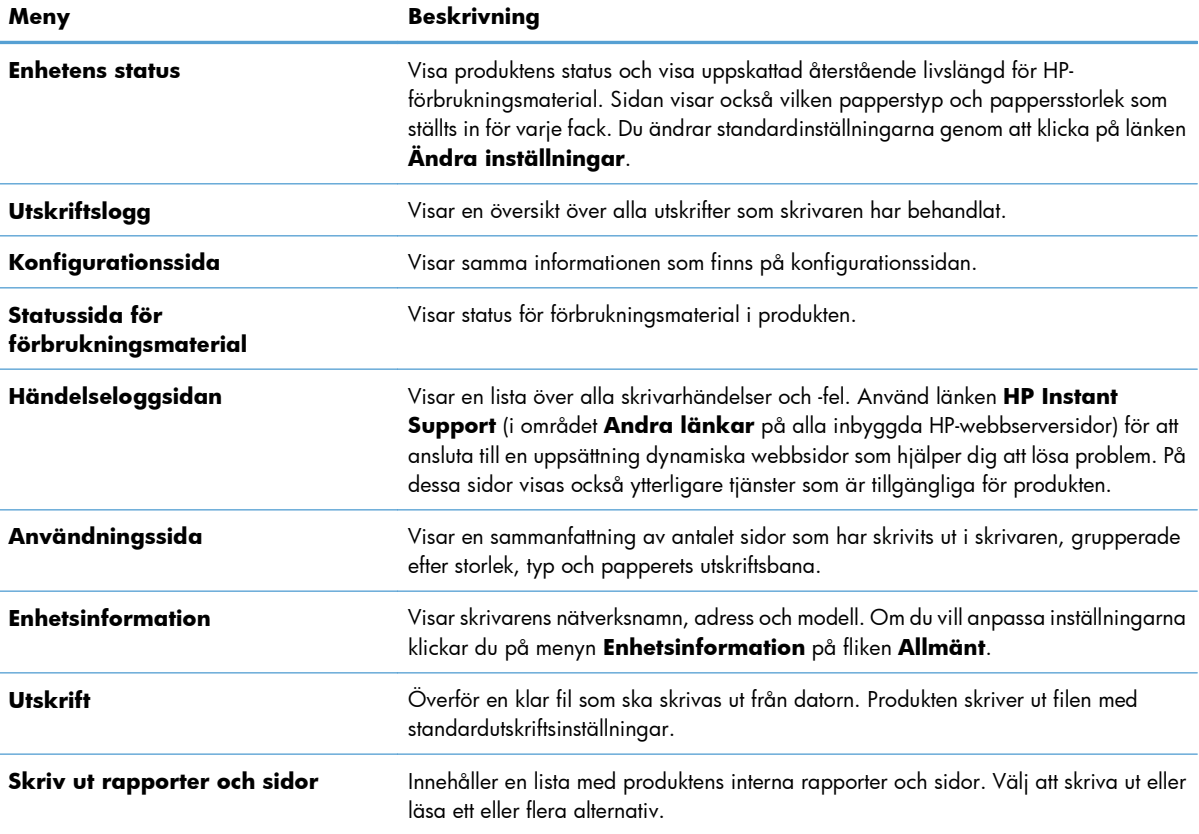

#### **Fliken Allmänt**

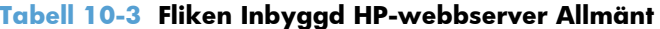

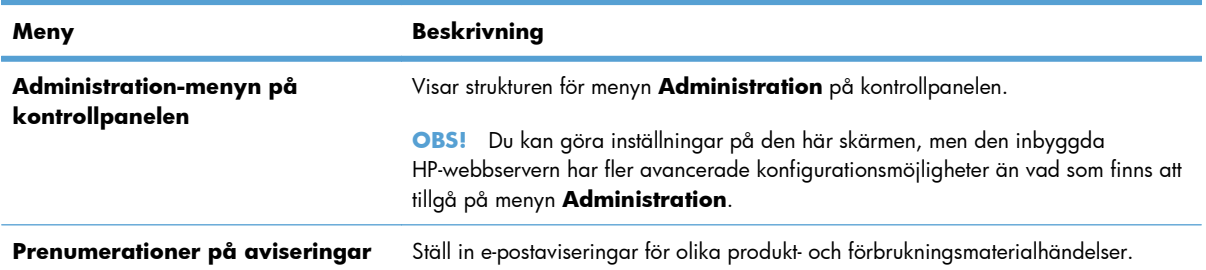

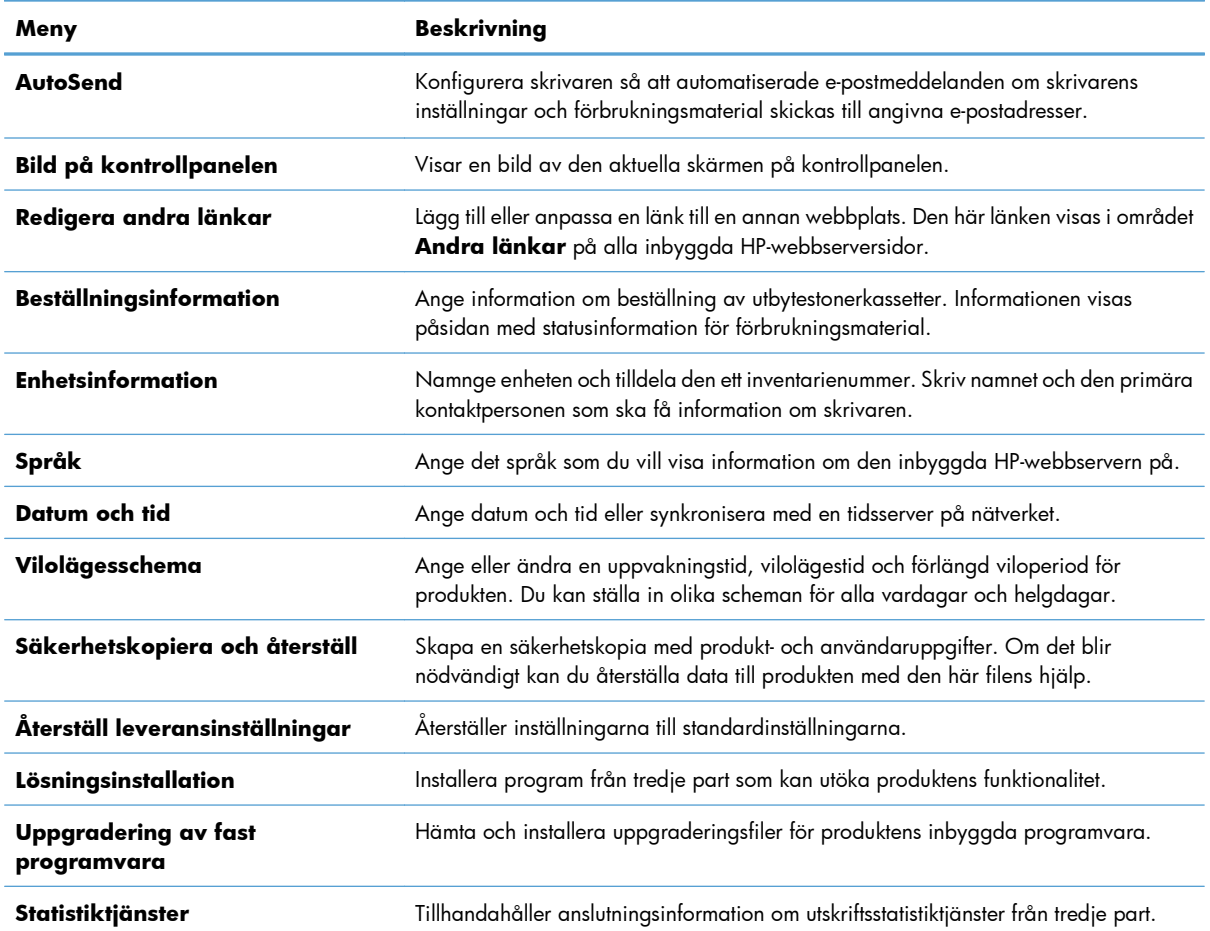

#### **Tabell 10-3 Fliken Inbyggd HP-webbserver Allmänt (fortsättning)**

### **Fliken Utskrift**

Använd fliken **Utskrift** när du vill aktivera eller inaktivera direkt USB-utskrift. Jobb som skrivs ut från USBminnet skrivs ut med standardinställda utskriftsinställningar. Följande filtyper stöds vid direkt USB-utskrift:

- .pdf
- .prn
- .pcl
- .ps
- .cht

#### **Tabell 10-4 Fliken Utskrift i den inbyggda HP-webbservern**

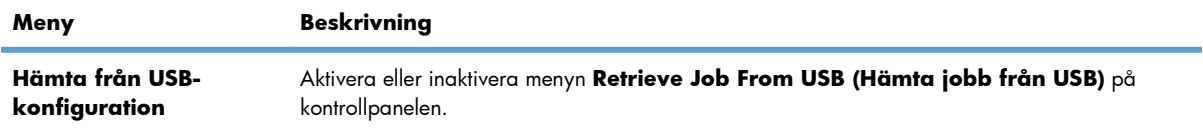

| Meny                               | <b>Beskrivning</b>                                                                                                    |
|------------------------------------|----------------------------------------------------------------------------------------------------|
| Hantera lagrade<br>utskrifter      | Använd funktionen när du vill hantera jobb som lagras i minnet på produkten.                                           |
| Begränsa färg                      | Använd alternativet när du vill begränsa antalet sidor i färg som kan skrivas ut från produkten.                       |
| Allmänna<br>utskriftsinställningar | Använd alternativet när du vill hantera utskriftsinställningarna för produkten.                                        |
| Hantera fack                       | Visa eller ändra papperstyp och storleksinställningar för varje fack. Justera allmänna inställningar<br>för alla fack. |

**Tabell 10-4 Fliken Utskrift i den inbyggda HP-webbservern (fortsättning)**

### **Fliken Felsökning**

#### **Tabell 10-5 Fliken Inbyggd HP-webbserver Felsökning**

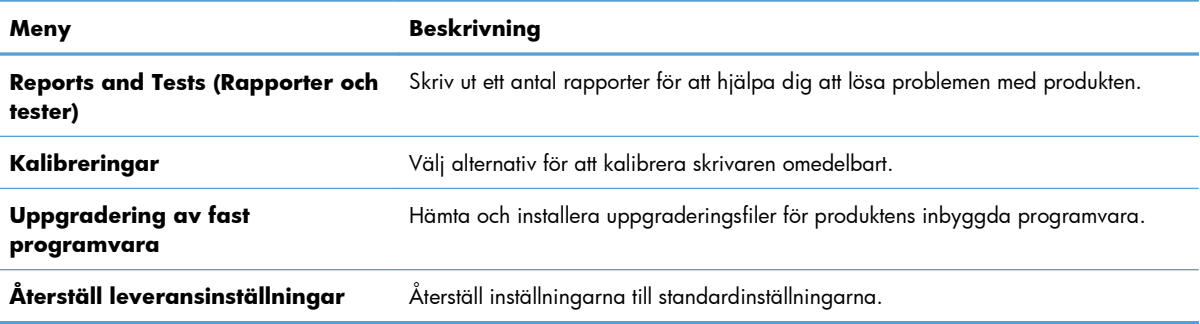

## **Fliken Säkerhet**

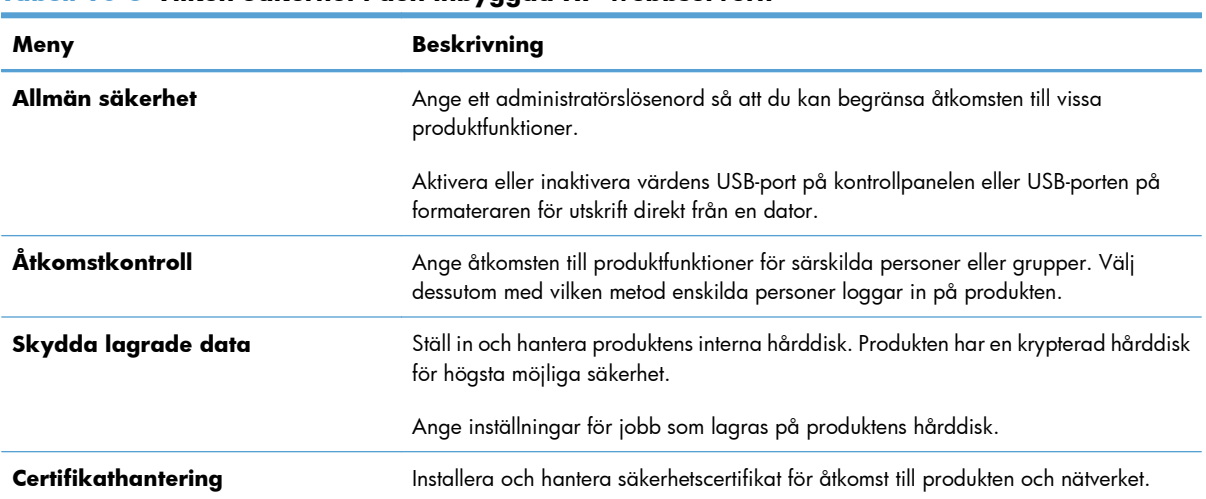

#### **Tabell 10-6 Fliken Säkerhet i den inbyggda HP-webbservern**

#### **Fliken HP-webbtjänster**

Använd fliken **HP-webbtjänster** när du vill konfigurera och aktivera HP-webbtjänster för skrivaren. Du måste aktivera HP-webbtjänster för att kunna använda HP ePrint-funktionen.

#### **Fliken Nätverk**

Ändra produktens nätverksinställningar på fliken **Nätverk** då den är ansluten till ett IP-nätverk. Den här fliken visas inte om produkten är ansluten till andra typer av nätverk.

#### **Listan Andra länkar**

**OBS!** Du kan ange vad som finns med på listan **Andra länkar** genom att använda menyn **Redigera andra länkar** på fliken **Allmänt**. Följande punkter är standardlänkar.

#### **Tabell 10-7 Listan Inbyggd HP-webbserver Andra länkar**

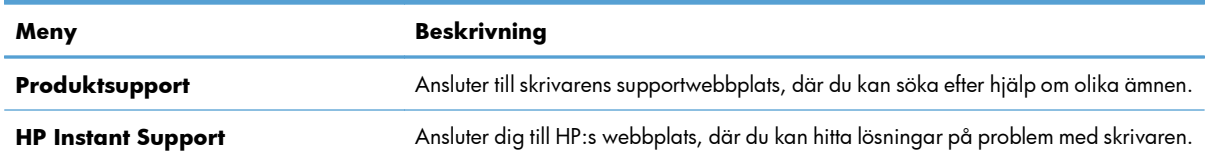

# <span id="page-192-0"></span>**Använda HP Web Jetadmin**

HP Web Jetadmin är ett prisbelönt, branschledande verktyg för effektiv hantering av ett brett utbud nätverksanslutna HP-enheter, till exempel skrivare, multifunktionsprodukter och digitala sändare. Med denna enda lösning kan du fjärrinstallera, övervaka, felsöka och säkerställa din utskrifts- och avbildningsmiljö och på så sätt öka företagsproduktiviteten tack vare att du sparar tid, håller koll på kostnaderna och skyddar din investering.

Med jämna mellanrum lanseras uppdateringar av HP Web Jetadmin för att ge ytterligare stöd åt specifika produktfunktioner. Besök [www.hp.com/go/webjetadmin](http://www.hp.com/go/webjetadmin) och klicka på länken **Självhjälp och dokumentation** om du vill veta mer om uppdateringar.

# <span id="page-193-0"></span>**Säkerhetsfunktioner för produkten**

## **Säkerhetsinformation**

Enheten stöder säkerhetsstandarder och rekommenderade protokoll som kan hjälpa dig att hålla produkten säker, skydda kritisk information på nätverket och förenkla övervakningen och underhållet av produkten.

Detaljerad information om säker bildbehandling och utskriftslösningar från HP finns på [www.hp.com/](http://www.hp.com/go/secureprinting) [go/secureprinting.](http://www.hp.com/go/secureprinting) På webbplatsen finns länkar till rapporter och dokument med vanliga frågor om säkerhetsfunktioner.

### **IP-säkerhet**

IPsec är en uppsättning protokoll som styr IP-baserad nätverkstrafik till och från enheten. IPsec tillhandahåller värd-till-värdverifiering, dataintegritet och kryptering av nätverkskommunikation.

För produkter som är anslutna till nätverket eller har en HP Jetdirect-skrivarserver kan du konfigurera IPsec genom att använda fliken **Nätverk** i den inbyggda HP-webbservern.

## **Begränsa åtkomsten till den inbyggda HP-webbservern**

Tilldela ett administratörslösenord för åtkomst till den inbyggda HP-webbservern så att obehöriga användare inte kan ändra inställningarna på produkten.

- **1.** Öppna den inbyggda HP-webbservern genom att ange produktens IP-adress i adressfältet i webbläsaren.
- **2.** Klicka på fliken **Säkerhet**.
- **3.** Öppna menyn **Allmän säkerhet**.
- **4.** Skriv namnet som ska kopplas till lösenordet i fältet **Användarnamn**.
- **5.** Skriv lösenordet i rutan **Nytt lösenord** och sedan en gång till i rutan **Bekräfta lösenord**.

**6.** Klicka på knappen **Verkställ**. Anteckna lösenordet och förvara det på ett säkert ställe.

## **Stöd för kryptering: HP säker hårddisk med höga prestanda (för modeller med en krypterad hårddisk)**

HP LaserJet Enterprise 500 färg M551xh innehåller HP säker hårddisk med höga prestanda Hårddisken är försedd med hårdvarubaserad kryptering så att du säkert kan lagra känslig information utan att produktens prestanda påverkas. Hårddisken använder den senaste AES-standarden (Advanced Encryption Standard) och är försedd med flexibla tidsbesparande funktioner och är mycket robust.

Gå till menyn **Säkerhet** i den inbyggda HP-webbservern om du vill konfigurera hårddisken.

**OBS!** Om du ändrar ett befintligt lösenord måste du först skriva det befintliga lösenordet i fältet **Gammalt lösenord**.

Mer information om den krypterade hårddisken hittar du i *installationshandboken för HP High-Performance Secure hårddisk.*

- **1.** Gå till [www.hp.com/support](http://www.hp.com/support).
- **2.** Skriv **säker hårddisk** i sökrutan och tryck på **Retur**.
- **3.** Klicka på länken **HP Secure High-Performance hårddisk**.
- **4.** Klicka på länken **Användarhandböcker**.

### **Radera jobbdata**

Det finns flera metoder att skydda data som är lagrade på produktens hårddiskar. En lösning är att köpa en produkt med en HP säker hårddisk med höga prestanda. Med en HP säker hårddisk med höga prestanda, är informationen på enheten inte tillgänglig om den raderas från produkten. Använd funktionen **Radera jobbdata** i HP:s inbäddade webbserver (EWS) om du vill radera utskrifter från hårddisken på ett säkert sätt. **Radera jobbdata** bör göras innan disken överlåts, återvinns eller på annat sätt byter ägare.

**OBS!** Funktionen är endast tillgänglig för produkten när en HP säker hårddisk med höga prestanda har installerats.

#### **Radera jobbdata**

- **1.** Öppna den inbyggda HP-webbservern genom att ange produktens IP-adress i adressfältet i webbläsaren.
- **2.** Klicka på fliken **Säkerhet**.
- **3.** Öppna menyn **Skydda lagrade data**.

**Radera jobbdata** har följande disksäkerhetsnivåer:

- Icke-säker snabbradering (ingen överskrivning)
- Säker snabbradering (skriver över en gång)
- Säker saneringsradering (skriver över tre gånger)

**OBS!** Säker snabbradering skriver över informationen en gång och har liten inverkan på prestanda. Säker saneringsradering skriver över informationen tre gånger och kan påverka prestanda

#### **Data som påverkas**

Data som berörs av funktionen **Radera jobbdata** är tillfälliga filer som skapas vid utskrift, lagrade dokument, korrekturläs- och vänta-dokument, diskbaserade teckensnitt och diskbaserade makron (formulär), adressböcker och tredjepartsprogram.

Lagrade utskrifter skrivs bara över säkert efter att de har tagits bort med menyn **Hämta jobb från enhetens minne** på produkten när en raderingsmetod har valts.

## **Skydda lagrade jobb**

Du kan skydda jobb som är lagrade på produkten genom att tilldela dem en personlig kod (PIN-kod). Alla som försöker skriva ut dessa skyddade jobb måste då ange koden på produktens kontrollpanel.

## **Låsa menyerna på kontrollpanelen**

Du kan låsa olika funktioner på kontrollpanelen genom att använda den inbyggda HP-webbservern.

- **1.** Öppna den inbyggda HP-webbservern genom att ange produktens IP-adress i adressfältet i webbläsaren.
- **2.** Klicka på fliken **Säkerhet**.
- **3.** Öppna menyn **Åtkomstkontroll**.
- **4.** Välj i avsnittet **Principer för inloggning och behörigheter** vilka typer av användare som ska ha behörighet till de olika funktionerna.
- **5.** Klicka på knappen **Verkställ**.

### **Låsa formatenheten**

Formatenheten, på produktens baksida, har en skåra där du kan ansluta en säkerhetskabel. Genom att låsa fast formatenheten förhindrar du att någon tar ur värdefulla komponenter från formatenheten.

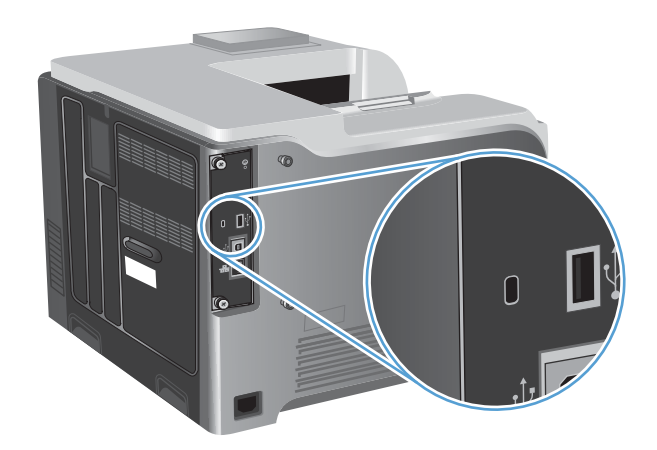

# <span id="page-196-0"></span>**Ekonomiinställningar**

## **Optimera hastighet eller energianvändning**

Funktionen för optimal hastighet eller energianvändning kontrollerar nedkylningsfunktionen för fixeringsenheten. Följande inställningar är tillgängliga:

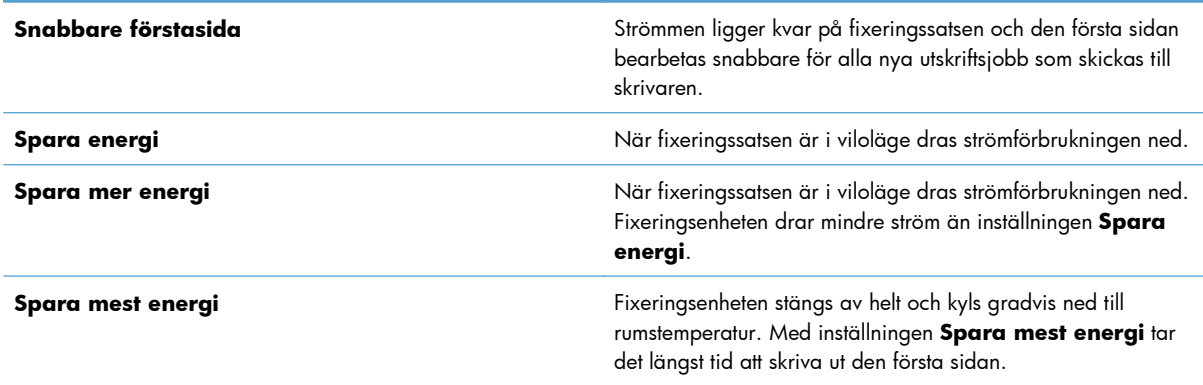

Följ stegen nedan för att optimera hastighet och energianvändning för produkten.

- **1.** Tryck på knappen Hem  $\bigcap$ .
- **2.** Öppna var och en av följande menyer:
	- **Administration**
	- **Allmänna inställningar**
	- **Ströminställningar**
	- **OPTIMAL HASTIGHET/ENERGIANVÄNDNING**
- **3.** Välj lämpligt alternativ och tryck på OK.

### **Energisparlägen**

#### **Avaktivera eller aktivera viloläget**

- 1. På skrivarens kontrollpanel trycker du på knappen Hem **?**.
- **2.** Öppna var och en av följande menyer:
	- **Administration**
	- **Allmänna inställningar**
	- **Ströminställningar**
- **Timerinställningar för viloläge**
- **Timer för viloläge/auto-AV**
- **3.** Välj något av följande alternativ:
	- **Aktiverad**
	- **Avaktiverad**

#### **Ställa in timern för viloläget**

Med timerfunktionen för viloläget kan du ange att viloläget ska aktiveras automatiskt när skrivaren inte har använts under en viss period.

- 1. På skrivarens kontrollpanel trycker du på knappen Hem  $\bigcap$ .
- **2.** Öppna var och en av följande menyer:
	- **Administration**
	- **Allmänna inställningar**
	- **Ströminställningar**
	- **Timerinställningar för viloläge**
	- **Viloläge/auto-AV efter**
- **3.** Välj önskad tidsperiod och tryck på OK.

**OBS!** Standardvärdet är 45 minuter.

#### **Ange schemat för viloläget**

Använd schemafunktionen för viloläget om du vill minska strömförbrukningen när skrivaren inte används. Du kan schemalägga exakta tidpunkter på dagen då enheten ska sättas i viloläge eller aktiveras. Du kan anpassa schemat för alla dagar i veckan. Använd den inbäddade HP-webbservern om du vill ställa in ett vilolägesschema.

- **1.** Öppna den inbäddade HP-webbservern genom att ange produktens IP-adress i adressfältet i webbläsaren.
- **2.** Klicka på fliken **Allmänt**.
- **3.** Klicka på länken **Datum och tid** och ange sedan aktuell dag och tidpunkt.
- **4.** Klicka på knappen **Verkställ**.
- **5.** Klicka på länken **Vilolägesschema** och klicka sedan på **Lägg till** för att öppna schemainställningarna för viloläget.
- **6.** Konfigurera schemainställningarna för viloläget.
- **7.** Klicka på knappen **Verkställ**.

# <span id="page-198-0"></span>**Rengöra skrivaren**

Med tiden ackumuleras toner- och papperspartiklar inuti skrivaren. Detta kan orsaka fel på utskriftskvaliteten vid utskrift. Genom att rengöra skrivaren eliminerar eller lindrar du de här problemen.

Rengör områdena runt pappersbanan och bläckpatronen varje gång som du byter bläckpatron eller om problem med utskriftskvaliteten uppstår. Håll skrivaren så ren från damm och partiklar som möjligt.

Rengör utsidan på produkten med en mjuk, fuktad duk.

### **Rengöra pappersbanan**

- 1. På skrivarens kontrollpanel trycker du på knappen Hem **?**.
- **2.** Öppna följande menyer:
	- **Enhetsunderhåll**
	- **Kalibrera/rengör**
- **3.** Välj alternativet **Skriv ut rengöringssida** och tryck på OK för att skriva ut sidan.
- **4.** Rengöringen kan ta några minuter. Kasta bort den utskrivna sidan när allt är klart.

# <span id="page-199-0"></span>**Produktuppdateringar**

Uppdateringar av programvara och fast programvara för produkten finns på [www.hp.com/support/](http://h20180.www2.hp.com/apps/Nav?h_pagetype=s-001&&h_product=4184771&h_client=s-h-e009-1&h_page=hpcom) [lj500colorM551](http://h20180.www2.hp.com/apps/Nav?h_pagetype=s-001&&h_product=4184771&h_client=s-h-e009-1&h_page=hpcom). Klicka på **Support och drivrutiner**, klicka på operativsystemet och välj hämtning för produkten.

# **11 Lösa problem**

- [Självhjälp](#page-201-0)
- [Checklista för allmän problemlösning](#page-202-0)
- [Återställ fabriksinställningar](#page-204-0)
- [Tolka meddelanden på kontrollpanelen](#page-205-0)
- [Papperet matas in på fel sätt eller trasslar sig](#page-206-0)
- [Rensa trassel](#page-208-0)
- [Papper matas inte automatiskt](#page-217-0)
- [Förbättra utskriftskvaliteten](#page-218-0)
- [Skrivaren skriver inte ut eller skriver ut långsamt](#page-224-0)
- [Lösa problem med direkt USB-utskrift](#page-226-0)
- [Lösa anslutningsproblem](#page-228-0)
- [Lösa problem med enhetens programvara från Windows](#page-230-0)
- [Lösa problem med enhetens programvara från Mac](#page-232-0)

# <span id="page-201-0"></span>**Självhjälp**

Utöver informationen i den här handboken finns det andra källor till användbar information.

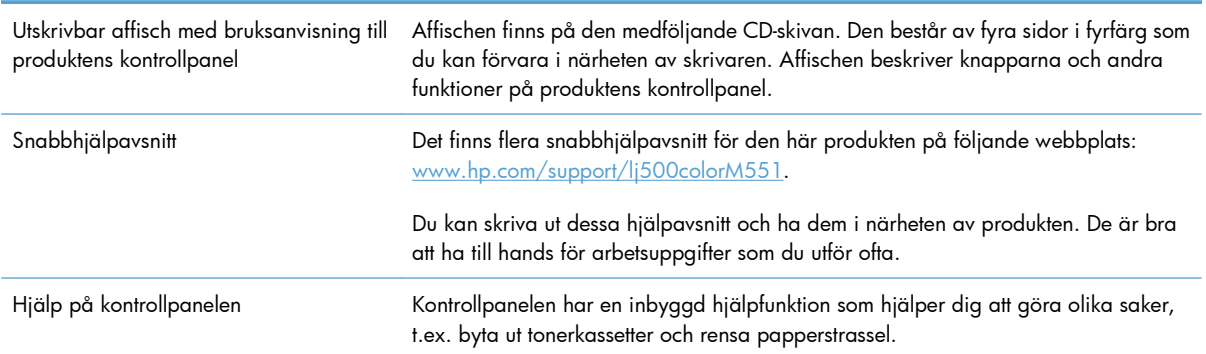

# <span id="page-202-0"></span>**Checklista för allmän problemlösning**

Försök att lösa problem med produkten genom att följa de här stegen.

- **1.** Se till att lampan Redo lyser på produkten. Utför följande steg om lamporna lyser.
	- **a.** Kontrollera anslutningarna för nätkabeln.
	- **b.** Kontrollera att strömmen är påslagen.
	- **c.** Se till att nätspänningen är rätt för produktens strömkonfiguration. (På etiketten som sitter på baksidan av produkten finns information om spänningskrav.) Om du använder en grenkontakt med en spänning som ligger utanför specifikationerna ansluter du produkten direkt till vägguttaget. Om den redan är ansluten till ett vägguttag prövar du ett annat uttag.
	- **d.** Om ingen av dessa åtgärder återställer strömmen kontaktar du HP Kundtjänst.
- **2.** Kontrollera kablarna.
	- **a.** Kontrollera kabelanslutningen mellan produkten och datorn eller nätverksporten. Kontrollera att kabeln sitter fast ordentligt.
	- **b.** Kontrollera att kabeln i sig inte är defekt genom att använda en annan kabel om det är möjligt.
	- **c.** Kontrollera nätverksanslutningen.
- **3.** Kontrollpanelen bör ange att produkten är redo. Åtgärda felet om ett felmeddelande visas.
- **4.** Kontrollera att papperet du använder uppfyller specifikationerna.
- **5.** Skriv ut en konfigurationssida. Om produkten är ansluten till ett nätverk skrivs en HP Jetdirect-sida också ut.
	- **a.** På skrivarens kontrollpanel trycker du på knappen Hem **.**
	- **b.** Öppna följande menyer:
		- **Administration**
		- **Rapporter**
		- **Konfigurations-/statussidor**
		- **Konfigurationssida**
	- **c.** Tryck på OKför att välja **Konfigurationssida** och tryck sedan på uppåtpilen ▲ för att skriva ut.

Om sidorna inte skrivs ut kontrollerar du att åtminstone ett av facken innehåller papper.

Om det inträffar papperstrassel i enheten kan du åtgärda problemet genom att följa anvisningarna på kontrollpanelen.

- **6.** Om konfigurationssidan skrivs ut kontrollerar du följande:
	- **a.** Om sidan inte skrivs ut på rätt sätt ligger felet i produktens maskinvara. Kontakta HP:s kundtjänst.
	- **b.** Om sidan skrivs ut på rätt sätt fungerar produktens maskinvara. Problemet ligger i datorn som du använder, skrivardrivrutinen eller programmet.
- **7.** Välj något av följande alternativ:

**Windows**: Klicka på **Start**, sedan på **Inställningar** och därefter på **Skrivare** eller **Skrivare och fax**. Dubbelklicka på skrivarens namn.

**eller**

**Mac OS X**: Öppna **Skrivarinställningar** eller listan **Skrivare & fax** och dubbelklicka på raden för skrivaren.

- **8.** Kontrollera att du har installerat skrivardrivrutinen för enheten. Kontrollera i programmet att du använder skrivardrivrutinen för enheten. Skrivardrivrutinen finns på den cd-skiva som medföljde enheten. Du kan också hämta skrivardrivrutinen från följande webbplats: [www.hp.com/support/](http://h20180.www2.hp.com/apps/Nav?h_pagetype=s-001&&h_product=4184771&h_client=s-h-e009-1&h_page=hpcom) [lj500colorM551](http://h20180.www2.hp.com/apps/Nav?h_pagetype=s-001&&h_product=4184771&h_client=s-h-e009-1&h_page=hpcom).
- **9.** Skriv ut ett kort dokument från ett annat program som har fungerat förut. Om den här åtgärden hjälper ligger problemet i det program som du använder. Om den här åtgärden inte fungerar (dokumentet skrivs inte ut) utför du följande steg:
	- **a.** Försök skriva ut från en annan dator som har produktprogrammet installerat.
	- **b.** Om du har anslutit produkten till nätverket ansluter du produkten direkt till en dator med en USBkabel. Omdirigera produkten till rätt port eller installera programvaran igen och välj den nya typen av anslutning.

### **Faktorer som påverkar produktens prestanda**

Det finns flera faktorer som påverkar hur lång tid det tar att skriva ut ett dokument.

- Maximal produkthastighet, mätt i sidor per minut (spm)
- Användningen av specialpapper (till exempel OH-film, tungt papper och papper i egen storlek)
- Produktens bearbetnings- och hämtningstid
- Bildernas komplexitet och storlek
- Datorns hastighet
- USB-anslutningen
- Enhetens I/O-konfiguration
- Nätverksoperativsystemet och konfigurationen av systemet (om nätverk används)
- Den skrivardrivrutin som du använder

# <span id="page-204-0"></span>**Återställ fabriksinställningar**

- 1. På skrivarens kontrollpanel trycker du på knappen Hem **?**.
- **2.** Öppna följande menyer:
	- **Administration**
	- **Allmänna inställningar**
	- **Återställ leveransinställningar**
- **3.** Välj ett av de tillgängliga alternativen och tryck sedan på OK.

# <span id="page-205-0"></span>**Tolka meddelanden på kontrollpanelen**

## **Meddelandetyper på kontrollpanelen**

Fyra typer av meddelanden på kontrollpanelen kan visa status eller problem med produkten.

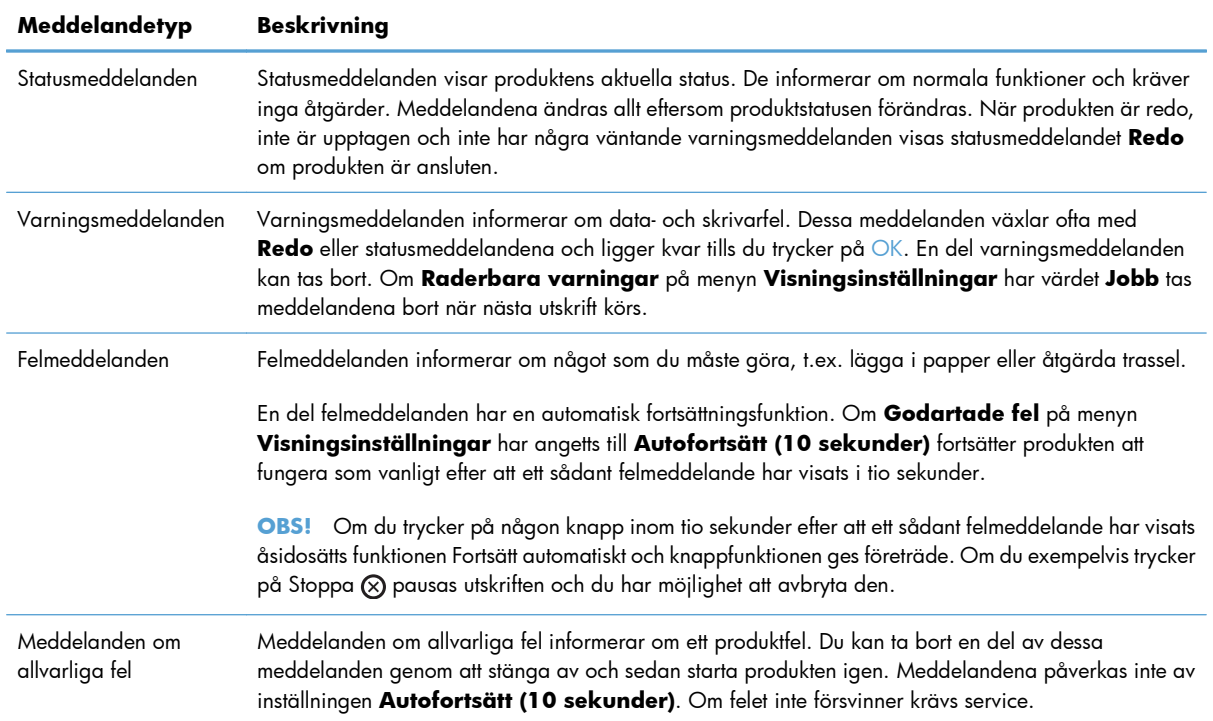

## **Meddelanden på kontrollpanelen**

Det visas tydliga meddelande på produktens kontrollpanel. När ett meddelande visas följer du anvisningarna på kontrollpanelen för att lösa problemet. Om meddelandena "Fel" eller "Åtgärda" visas utan några anvisningar om hur problemet ska lösas stänger du av och sätter på produkten. Kontakta HP:s support om problemet kvarstår.

Du kan få ytterligare information om en rad olika ämnen genom att trycka på Hjälp-knappen  $\text{D}$  på kontrollpanelen.

# <span id="page-206-0"></span>**Papperet matas in på fel sätt eller trasslar sig**

- Skrivaren matar inte in papper
- Skrivaren matar in flera pappersark
- Förhindra papperstrassel

### **Skrivaren matar inte in papper**

Om skrivaren inte matar in papper från facket provar du med följande åtgärder.

- **1.** Öppna skrivaren och ta bort allt papperstrassel.
- **2.** Fyll på facket med rätt pappersstorlek för utskriftsjobbet.
- **3.** Kontrollera att pappersledarna i facket är korrekt justerade efter pappersstorleken. Justera pappersledarna till rätt markering i facket.
- **4.** Kontrollera på skrivarens kontrollpanel om skrivaren väntar på att du ska bekräfta ett meddelande om att fylla på papper manuellt. Fyll på papper och fortsätt.

### **Skrivaren matar in flera pappersark**

Om skrivaren matar in flera pappersark från facket provar du med dessa åtgärder.

- **1.** Ta bort pappersbunten från facket, böj bunten, rotera den 180 grader och vänd på den. *Lufta inte papperet.* Lägg tillbaka pappersbunten i facket.
- **2.** Använd bara papper som uppfyller HP:s specifikationer för skrivaren.
- **3.** Använd inte papper som är skrynkligt, vikt eller skadat. Om det behövs använder du papper från ett annat paket.
- **4.** Kontrollera att facket inte är överfyllt. Om det är det tar du bort hela pappersbunten från facket, rättar till bunten och lägger sedan tillbaka en del av den i facket.
- **5.** Kontrollera att pappersledarna i facket är korrekt justerade efter pappersstorleken. Justera pappersledarna så att de vidrör pappersbunten utan att böja den.

### **Förhindra papperstrassel**

Prova följande åtgärder för att minska mängden papperstrassel.

- **1.** Använd bara papper som uppfyller HP:s specifikationer för skrivaren.
- **2.** Använd inte papper som är skrynkligt, vikt eller skadat. Om det behövs använder du papper från ett annat paket.
- **3.** Använd inte papper som redan skrivits ut eller kopierats på.
- **4.** Kontrollera att facket inte är överfyllt. Om det är det tar du bort hela pappersbunten från facket, rättar till bunten och lägger sedan tillbaka en del av den i facket.
- **5.** Kontrollera att pappersledarna i facket är korrekt justerade efter pappersstorleken. Justera pappersledarna så att de vidrör pappersbunten utan att böja den.
- **6.** Kontrollera att facket är fullständigt insatt i skrivaren.
- **7.** Om du skriver på tungt, präglat eller perforerat papper använder du manuell matning och matar in arken ett åt gången.

## <span id="page-208-0"></span>**Rensa trassel**

## **Platser där papperstrassel kan förekomma**

Använd bilden för att lokalisera papperstrassel. Dessutom visas instruktioner på kontrollpanelen som anger platsen för papperstrassel och hur du rensar det.

**OBS!** Skrivarens inre komponenter som kan behöva öppnas för att rensa papperstrassel har gröna handtag eller gröna etiketter.

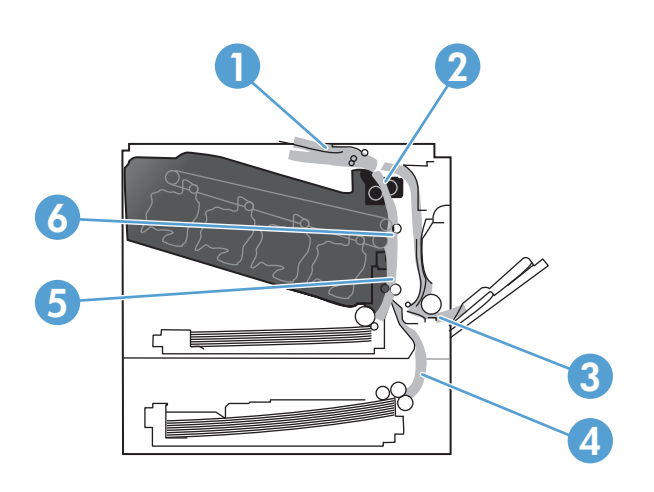

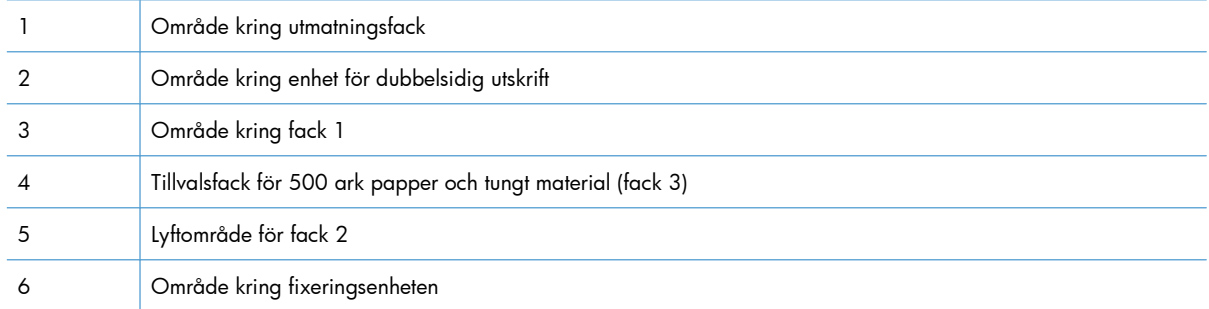

## **Rensa papperstrassel i utmatningsfackets område**

**1.** Om papper är synligt från utmatningsfacket, griper du tag i framkanten och ta bort det.

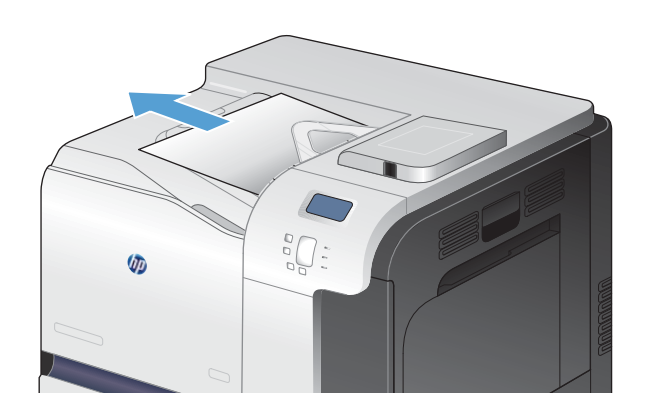

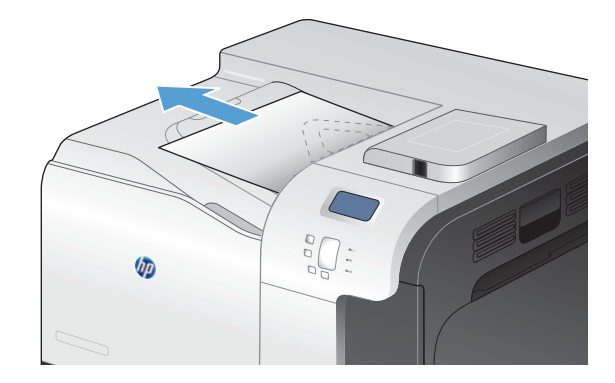

**2.** Om det fastnade papperet är synligt i utmatningsområdet för enheten för dubbelsidig utskrift drar du försiktigt ut det.

## **Rensa papperstrassel i fack 1**

**1.** Om papperstrassel är synligt i fack 1, avlägsnar du det genom att försiktigt dra papperet rakt ut. Tryck på OK för att ta bort meddelandet.

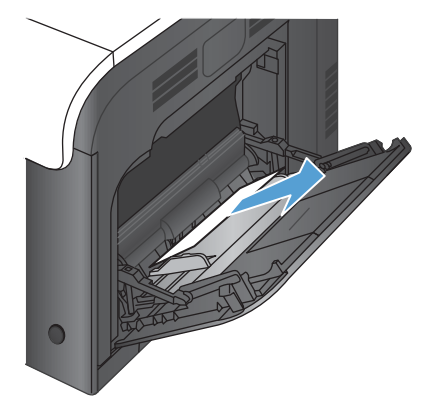

**2.** Om du inte kan avlägsna papperet eller om inget papperstrassel är synligt i fack 1, stänger du fack 1 och öppnar den högra luckan.

**3.** Om papper är synligt innanför höger lucka tar du bort det genom att försiktigt dra i dess bakre kant.

**4.** Dra försiktigt papperet ut från upplockningsområdet.

**5.** Stäng höger lucka.

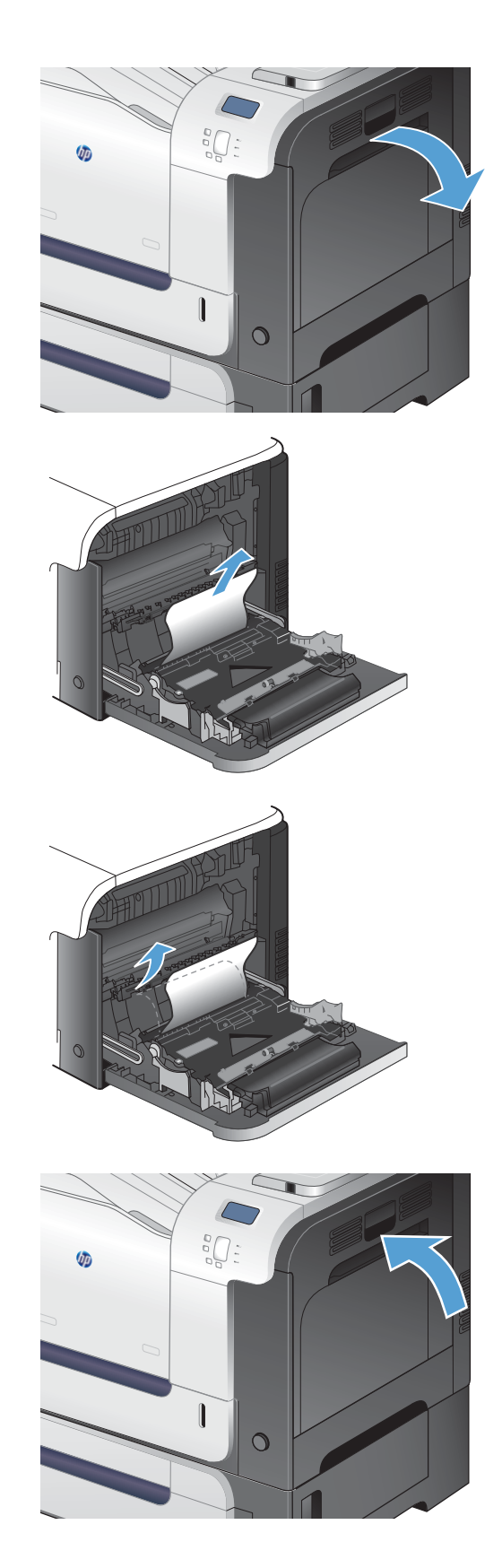

## **Rensa papperstrassel i fack 2**

- A **VIKTIGT:** Om du öppnar ett fack när papperstrassel föreligger kan det medföra att papperet rivs av så att pappersbitar blir kvar i facket, vilket kan orsaka nya papperstrassel. Se till att åtgärda papperstrassel innan du öppnar facket.
- **1.** Öppna fack 2 och kontrollera att papperet är rätt påfyllt. Ta bort eventuellt papperstrassel eller skadade ark.
- $\overline{O}$
- $\overline{O}$

**2.** Stäng facket.

## **Åtgärda papperstrassel innanför höger lucka**

A VIKTIGT: Fixeringsenheten kan bli varm när skrivaren används. Vänta tills fixeringsenheten svalnat innan du tar bort papperstrassel.

**1.** Öppna den högra luckan.

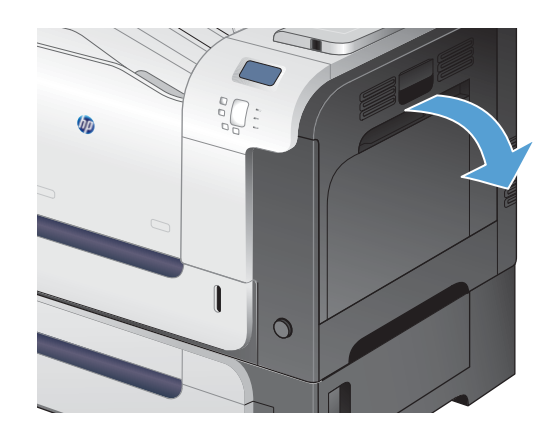

**2.** Om papper har fastnat på väg ut mot utmatningsfacket tar du bort det genom att dra det försiktigt nedåt.

**3.** Om papper fastnat innanför höger lucka tar du bort det genom att försiktigt dra i det.

**4.** Lyft på pappersmatningens lock innanför höger lucka. Om där finns fastnat papper tar du bort det genom att försiktigt dra det rakt ut.

**5.** Stäng pappersmatarens lucka.

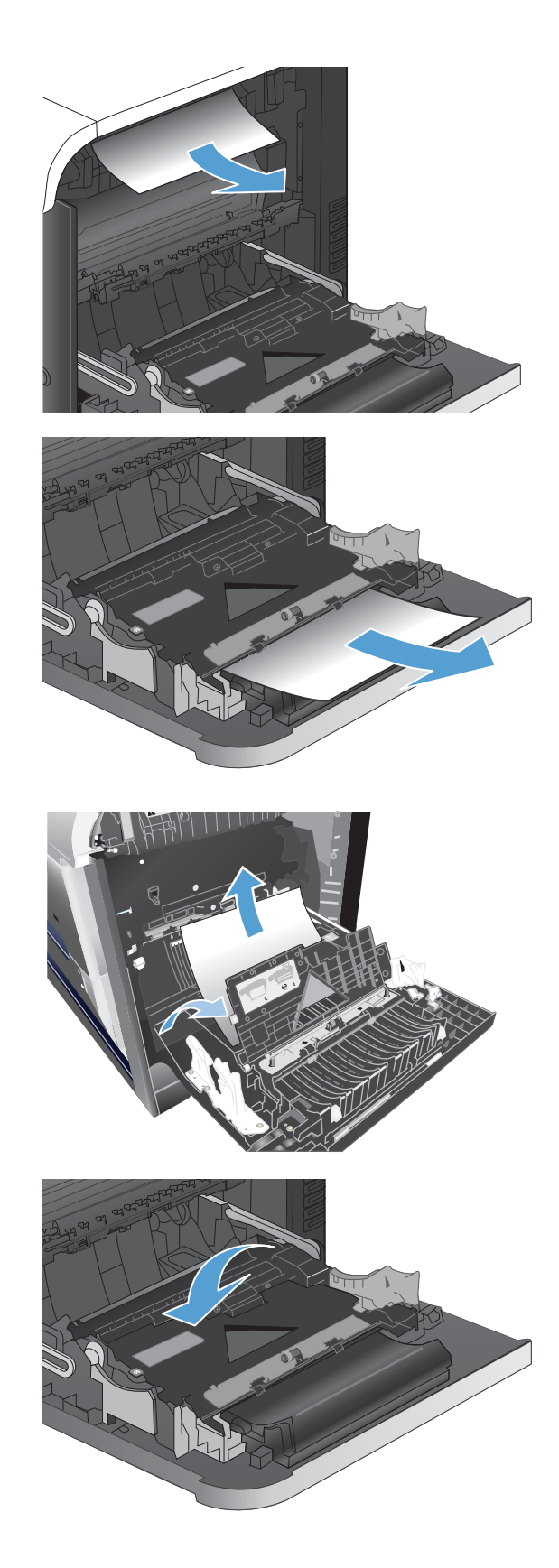

**6.** Dra försiktigt papperet ut från upplockningsområdet.

- **7.** Kontrollera om det finns papper i valsområdet för fack 2. Tryck uppåt på de två gröna spakarna så att åtkomstluckan för papperstrassel frigörs. Ta bort eventuellt papperstrassel och stäng luckan.
- **8.** Om papper syns vid fixeringsenhetens undersida tar du bort det genom att försiktigt dra det nedåt.

**VIKTIGT:** Vidrör inte valsarna på överföringsvalsen. Avsättningar kan påverka utskriftskvaliteten.

**9.** Papper kan ha fastnat inuti fixeringsenheten och inte vara synligt. Ta tag i fixeringsenhetens handtag, lyft något uppåt och ta bort den genom att dra rakt utåt.

**VIKTIGT:** Fixeringsenheten kan bli varm när skrivaren används. Vänta tills fixeringsenheten svalnat innan du tar bort papperstrassel.

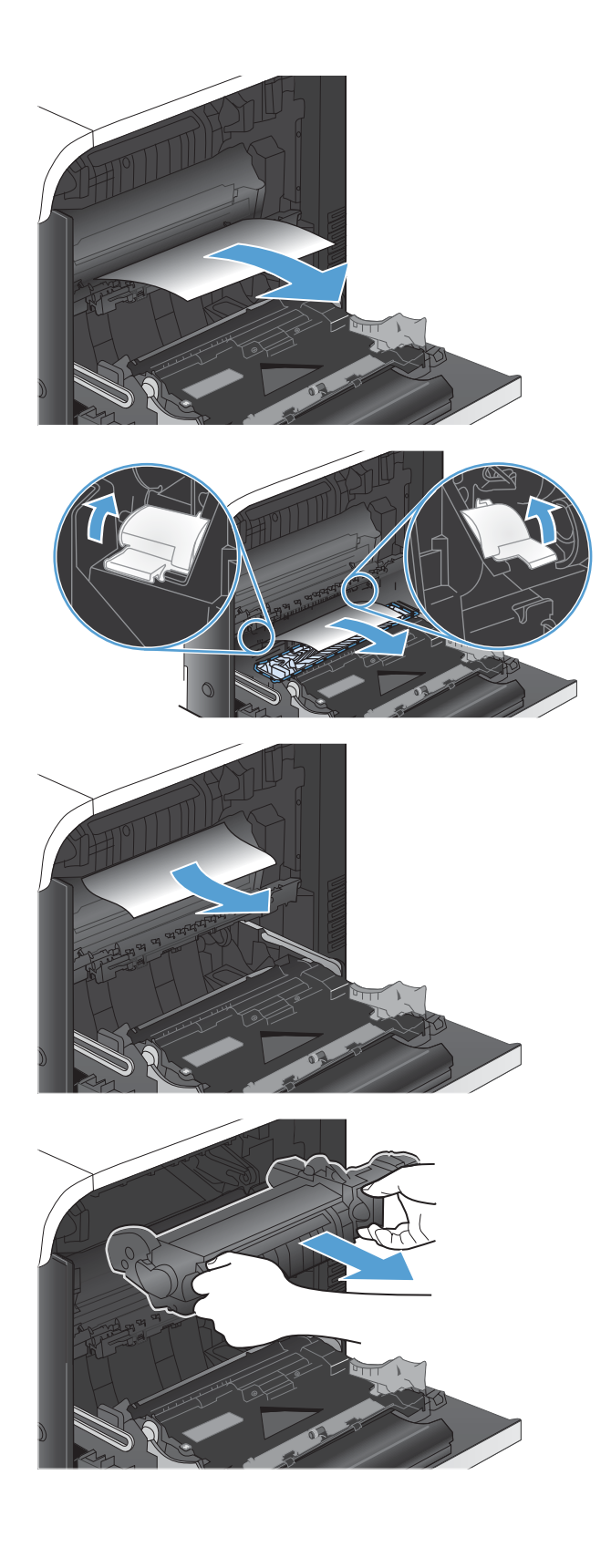

**10.** Öppna åtkomstluckan för papperstrassel (bild 1). Om papper har fastnat inuti fixeringsenheten tar du bort det genom att dra det försiktigt rakt upp (bild 2). Om papperet går sönder tar du bort alla pappersrester.

**VIKTIGT:** Även om fixeringsenhetens hölje har svalnat kan valsarna inuti fortfarande vara varma. Rör inte vid fixeringsenhetens valsar förrän de har svalnat.

**11.** Stäng serviceluckan för papperstrassel och tryck in fixeringsenheten helt i produkten.

**12.** Stäng den högra luckan.

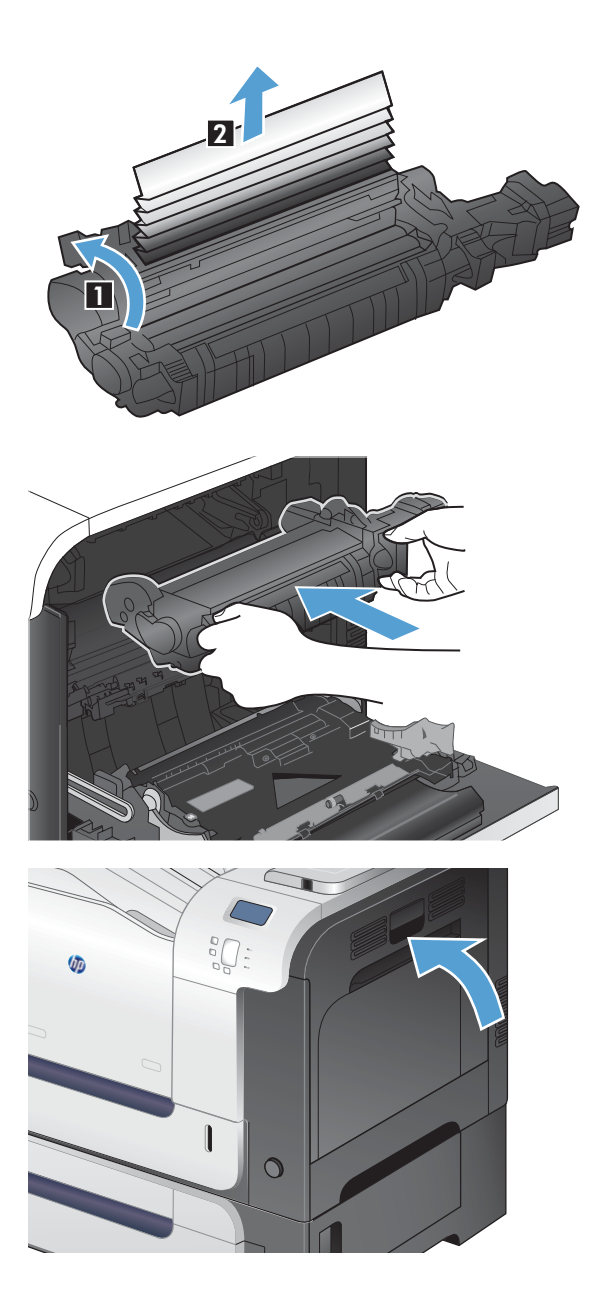

## **Rensa trassel i tillvalsfacket för 500 ark papper och tungt material (fack 3)**

**1.** Öppna fack 3 och kontrollera att papperet är rätt påfyllt. Ta bort eventuellt papperstrassel eller skadade ark.

**2.** Stäng fack 3.

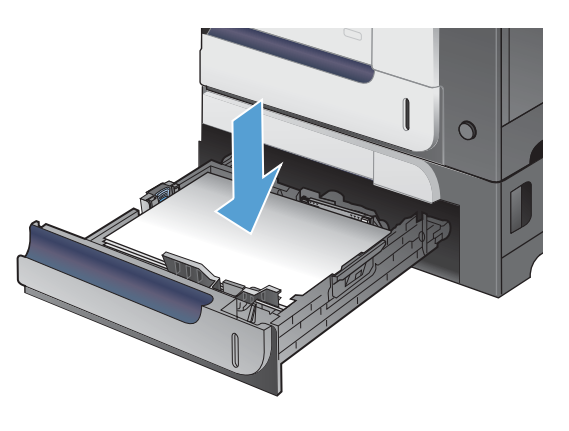

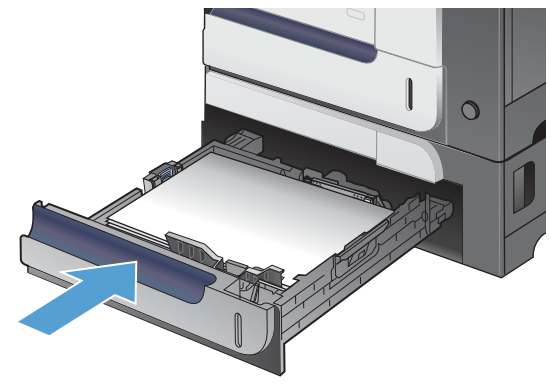

## **Rensa papperstrassel i den nedre högra luckan (fack 3).**

**1.** Öppna den nedre högra luckan.

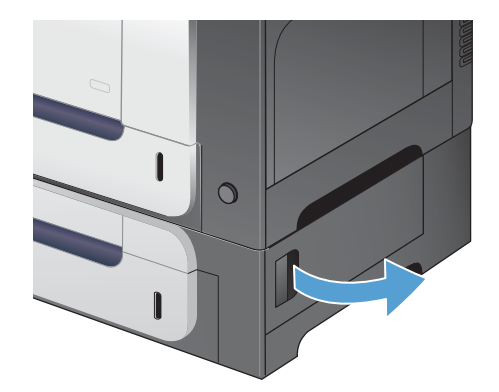
**2.** Om papper är synligt tar du bort det genom att försiktigt dra det fastnade papperet uppåt eller nedåt.

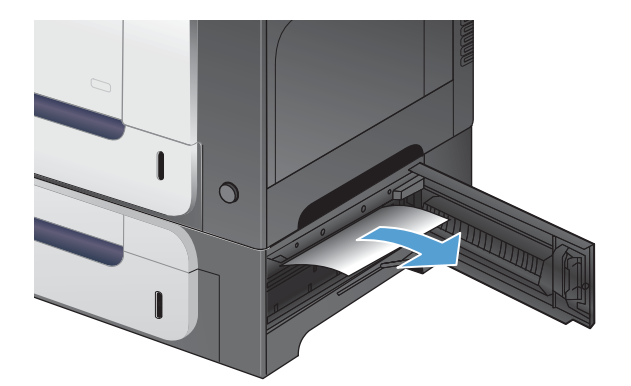

**3.** Stäng den nedre högra luckan.

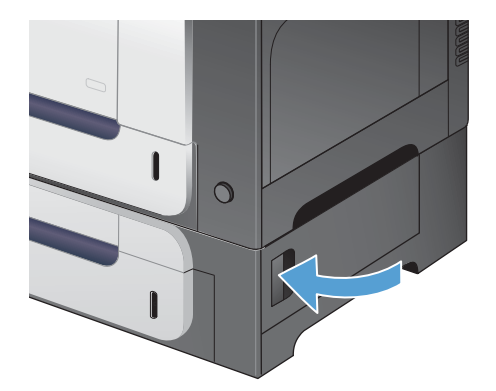

### **Ändra inställningen för fortsättning efter papperstrassel**

På den här produkten finns en funktion för återställning efter pappersstopp. Du kan använda funktionen för att skriva ut sidor som har fastnat. Följande alternativ är tillgängliga:

- **Auto** Produkten försöker skriva ut sidor som har fastnat, om det finns tillräckligt med minne.
- **Av** Produkten försöker inte skriva ut sidor som har fastnat. Eftersom inget minne tas i anspråk för att lagra de senast utskrivna sidorna, är prestanda optimala.

**EX OBS!** Om papperet tar slut och jobbet skrivs ut på båda sidor när du använder den här funktionen kan en del sidor försvinna.

- **På** Produkten skriver alltid ut sidor som har fastnat. Ytterligare minne allokeras för att lagra de senaste sidorna som skrivits ut. Detta kan påverka produktens totala prestanda negativt.
- 1. På skrivarens kontrollpanel trycker du på knappen Hem **?**.
- **2.** Öppna följande menyer:
	- **Administration**
	- **Allmänna inställningar**
	- **Åtgärda papperstrassel**
- **3.** Välj lämplig inställning och tryck sedan på knappen OK.

# **Papper matas inte automatiskt**

#### **Papper matas inte automatiskt**

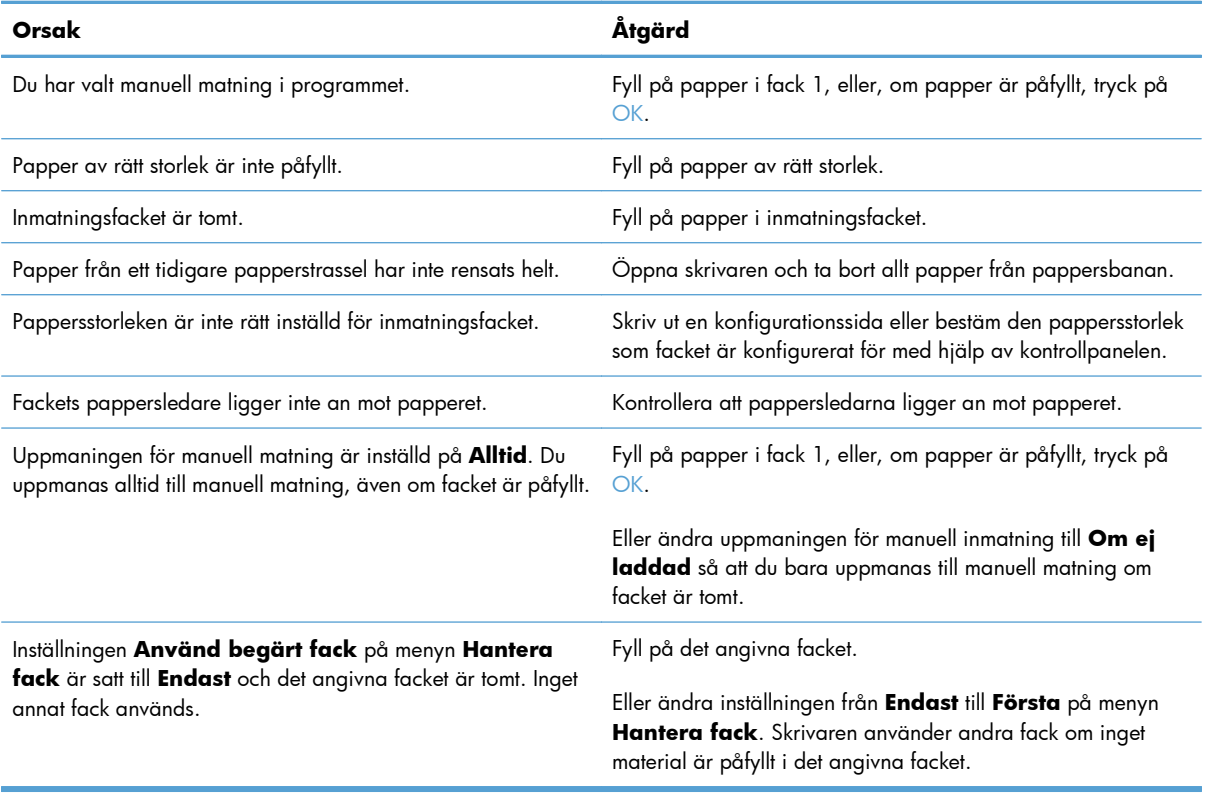

# **Förbättra utskriftskvaliteten**

Du kan förhindra de flesta problem som rör utskriftskvalitet genom att följa riktlinjerna nedan.

- Använd alltid rätt inställning för papperstyp i skrivardrivrutinen
- [Justera färginställningarna i skrivardrivrutinen](#page-219-0)
- [Använd papper som uppfyller HP:s specifikationer för papper](#page-220-0)
- [Skriva ut en rengöringssida](#page-221-0)
- [Kalibrera skrivaren för att justera färger](#page-221-0)
- [Kontrollera tonerkassetterna](#page-222-0)
- [Använd den skrivardrivrutin som bäst passar dina utskriftsbehov](#page-222-0)

### **Använd alltid rätt inställning för papperstyp i skrivardrivrutinen**

Kontrollera inställningen för papperstyp om något av följande problem uppstår:

- Toner smetas ut på de utskrivna sidorna.
- Återkommande märken förkommer på de utskrivna sidorna.
- Utskrivna sidor är böjda.
- **Toner lossnar från utskrivna sidor.**
- Utskrivna sidor har små områden utan tryck.

#### **Ändra inställning för papperstyp i Windows**

- **1.** Klicka på **Skriv ut** i menyn **Arkiv** i programmet.
- **2.** Markera skrivaren och klicka på **Egenskaper** eller **Inställningar**.
- **3.** Klicka på fliken **Papper/kvalitet** .
- **4.** I listrutan **Papperstyp** klickar du på alternativet **Mer...**.
- **5.** Utöka listan med alternativ för **Typ:**.
- **6.** Utöka listan över papperstyper och välj den papperstyp du använder.
- **7.** Välj alternativet för den papperstyp som du använder och klicka sedan på **OK**.

#### **Ändra inställning för papperstyp i Macintosh**

- **1.** Klicka på alternativet **Utskrift** på menyn **Fil** i programmet.
- **2.** Klicka på knappen **Utskriftsformat** på menyn **Kopior och sidor**.
- **3.** Välj en storlek i listrutan **Pappersstorlek** och klicka sedan på OK.
- <span id="page-219-0"></span>**4.** Öppna menyn **Efterbehandling**.
- **5.** Välj en typ i listrutan **Material**.
- **6.** Klicka på knappen **Utskrift**.

### **Justera färginställningarna i skrivardrivrutinen**

#### **Ändra färgtema för ett utskriftsjobb**

- **1.** Gå till **Arkiv**-menyn i programmet och klicka på **Skriv ut**.
- **2.** Klicka på **Egenskaper** eller på **Utskriftsinställningar**.
- **3.** Klicka på fliken **Färg**.
- **4.** Välj ett färgtema i listrutan **Färgteman**.

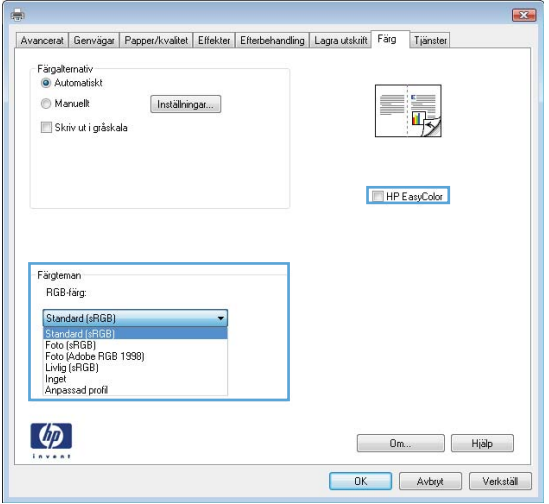

- **Standard (sRGB)**: Med det här temat ställs skrivaren in på att skriva ut RGB-data i råläget. När det här temat används hanterar du färgen i programvaran eller i operativsystemet för att färgen ska återges korrekt.
- **Livlig**: Skrivaren ökar färgmättnaden i mellantoner. Använd det här temat när du skriver ut affärsgrafik.
- **Foto**: Skrivaren tolkar RGB-färgerna som om de hade skrivits ut som ett fotografi med digitalt minilab. Skrivaren återger djupare, mer mättade färger på ett annat sätt än med temat Standard (sRBG). Använd det här temat när du skriver ut fotografier.
- Foto (Adobe RGB 1998): Använd det här temat för digitala foton som använder färgrymden AdobeRGB istället för sRGB. Stäng av färghanteringen i programvaran när du använder detta tema.
- **Inget**

#### <span id="page-220-0"></span>**Ändra färgalternativ**

Ändra färgalternativen för det aktuella utskriftsjobbet på färgfliken i skrivarens drivrutin.

- **1.** Gå till **Arkiv**-menyn i programmet och klicka på **Skriv ut**.
- **2.** Klicka på **Egenskaper** eller på **Utskriftsinställningar**.
- **3.** Klicka på fliken **Färg**.
- **4.** Klicka på inställningen **Automatisk** eller **Manuell**.
	- Inställningen **Automatisk**: Välj den här inställningen för de flesta färgutskrifter
	- Inställningen **Manuell**: Väj den här inställningen om du vill justera färginställningarna oberoende av övriga inställningar.

**EX OBS!** Manuell ändring av färginställningarna kan påverka utskriftens utseende. HP rekommenderar att endast färggrafikexperter ändrar dessa inställningar.

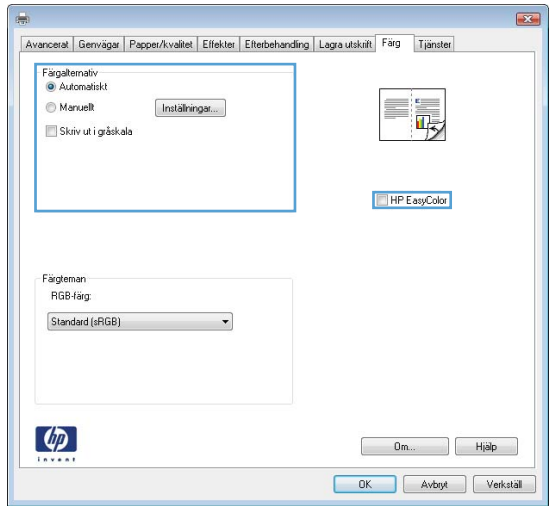

- **5.** Klicka på alternativet **Skriv ut i gråskala** för att skriva ut ett färgdokument i svartvitt. Använd det här alternativet när du vill skriva ut färgdokument för fotokopiering eller faxbruk.
- **6.** Klicka på knappen **OK**.

#### **Använd papper som uppfyller HP:s specifikationer för papper**

Använd ett annat papper om följande problem uppstår:

- Utskriften är för ljus eller verkar urblekt i vissa områden.
- Tonerfläckar förekommer på de utskrivna sidorna.
- Toner smetas ut på de utskrivna sidorna.
- Utskrivna tecken verkar felformade.
- Utskrivna sidor är böjda.

<span id="page-221-0"></span>Använd en papperstyp och -vikt som skrivaren har stöd för. Använd dessutom följande riktlinjer när du väljer papper:

- Använd papper av bra kvalitet som är fritt från revor, hack, fläckar, lösa partiklar, damm, veck, hål och häftklamrar och se till att det inte har skrynkliga eller vikta kanter.
- Använd papper som inte har använts för tryck tidigare.
- Använd papper som är avsett för laserskrivare. Använd inte papper som endast är avsett för bläckstråleskrivare.
- Använd inte papper som är för grovt. Om du använder mjukare papper får du oftast bättre utskriftskvalitet.

#### **Skriva ut en rengöringssida**

Skriv ut en rengöringssida för att ta bort damm och överflödig toner från pappersbanan om något av följande problem uppstår:

- Tonerfläckar förekommer på de utskrivna sidorna.
- Toner smetas ut på de utskrivna sidorna.
- Återkommande märken förkommer på de utskrivna sidorna.

Skriv ut rengöringssidan med hjälp av nedanstående procedur.

- 1. På skrivarens kontrollpanel trycker du på knappen Hem <sub>1</sub>.
- **2.** Öppna följande menyer:
	- **Enhetsunderhåll**
	- **Kalibrera/rengör**
- **3.** Välj alternativet **Skriv ut rengöringssida** och tryck på OK för att skriva ut sidan.
- **4.** Rengöringen kan ta några minuter. Kasta bort den utskrivna sidan när allt är klart.

#### **Kalibrera skrivaren för att justera färger**

Kalibrering är en skrivarfunktion som optimerar utskriftskvaliteten. Om det uppstår problem med utskriftskvaliteten bör du kalibrera skrivaren.

- **1.** Tryck på knappen Hem  $\bigcap$ .
- **2.** Öppna var och en av följande menyer:
	- **Enhetsunderhåll**
	- **Kalibrera/rengör**
	- **Fullständig kalibrering**

### <span id="page-222-0"></span>**Kontrollera tonerkassetterna**

Kontrollera alla tonerkassetter och byt ut dem vid behov om något av följande problem uppstår:

- Utskriften är för ljus eller verkar urblekt i vissa områden.
- Utskrivna sidor har små områden utan tryck.
- Utskrivna sidor har ränder eller band.

Om du konstaterar att du behöver byta en tonerkassett skriver du ut statussidan för förbrukningsmaterial för att ta reda på artikelnumret för korrekt HP-tonerkassett.

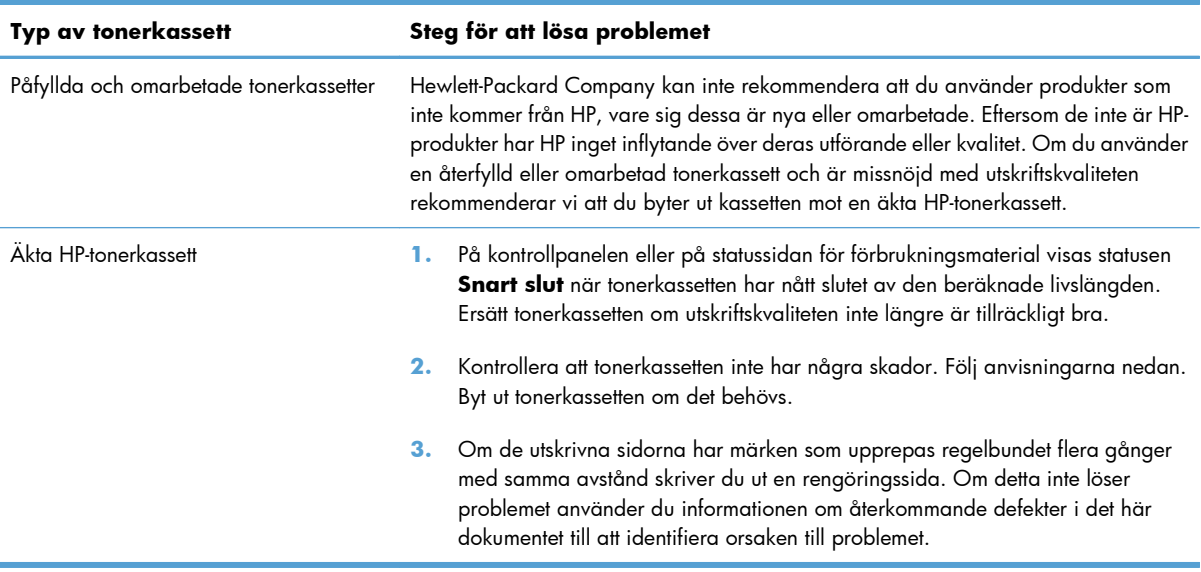

### **Använd den skrivardrivrutin som bäst passar dina utskriftsbehov**

Du måste kanske använda en annan skrivardrivrutin om den utskrivna sidan har oväntade linjer i bilder, text som saknas, bilder som saknas, felaktig formatering eller ersatta teckensnitt.

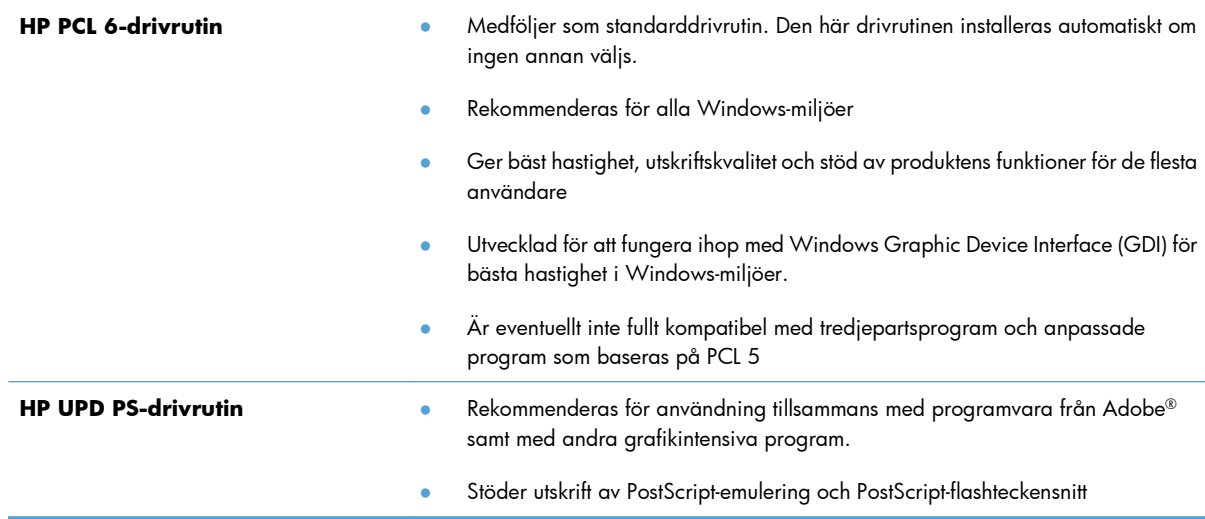

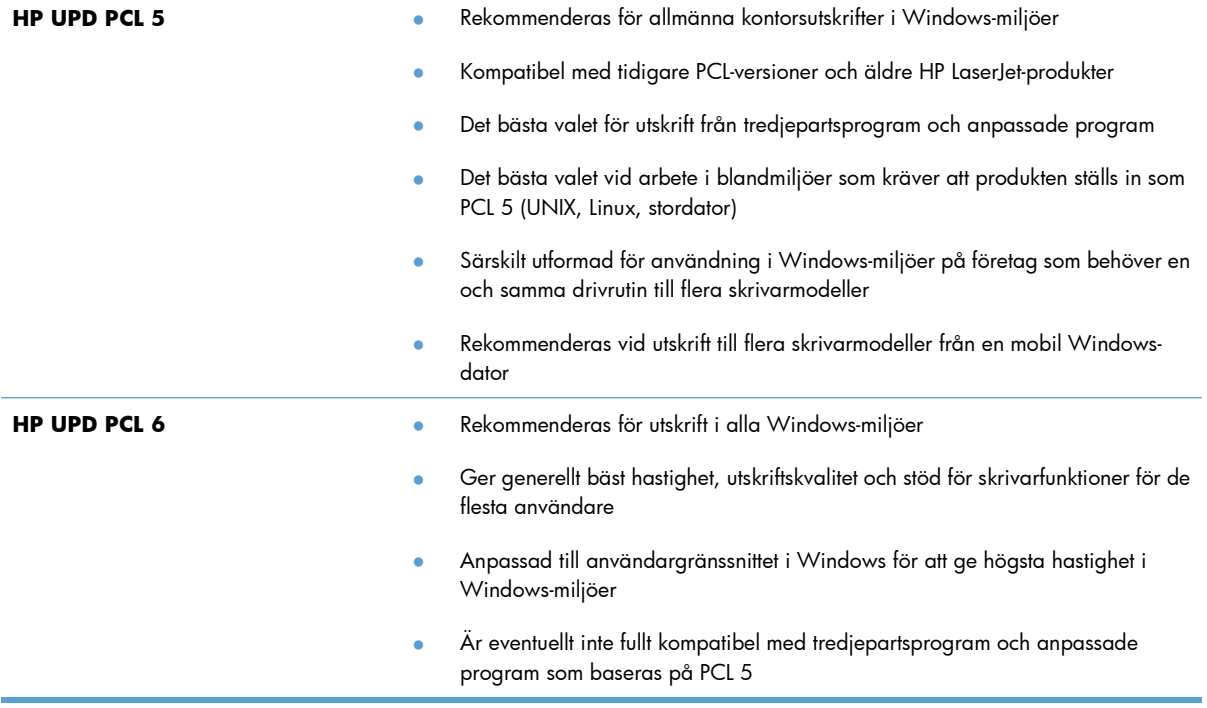

Hämta ytterligare skrivardrivrutiner från den här webbplatsen: <u>[www.hp.com/go/](http://h20180.www2.hp.com/apps/Nav?h_pagetype=s-002&&h_product=4184771&h_client=s-h-e009-1&h_page=hpcom)</u> [lj500colorM551\\_software](http://h20180.www2.hp.com/apps/Nav?h_pagetype=s-002&&h_product=4184771&h_client=s-h-e009-1&h_page=hpcom).

# **Skrivaren skriver inte ut eller skriver ut långsamt**

#### **Skrivaren skriver inte ut**

Om skrivaren inte skriver ut över huvud taget försöker du med någon av följande åtgärder.

- **1.** Kontrollera att skrivaren är påslagen och att kontrollpanelen visar att den är klar.
	- Om kontrollpanelen inte visar att produkten är klar stänger du av skrivaren och sätter på den igen.
	- Om kontrollpanelen visar att skrivaren är klar provar du med att skicka jobbet igen.
- **2.** Om kontrollpanelen visar att ett skrivarfel har inträffat åtgärdar du felet och försöker sedan skicka jobbet igen.
- **3.** Kontrollera att samtliga kablar är korrekt anslutna. Om skrivaren är ansluten till ett nätverk kontrollerar du följande:
	- Kontrollera lampan bredvid nätverksanslutningen på skrivaren. Om nätverket är aktivt är lampan grön.
	- Kontrollera att du använder en nätverkskabel och inte en telefonsladd till att ansluta till nätverket.
	- Kontrollera att nätverksroutern, hubben eller switchen är påslagen och att den fungerar korrekt.
- **4.** Installera HP-programvaran från den cd-skiva som medföljde skrivaren. Om du använder en allmän skrivardrivrutin kan det orsaka fördröjningar vid rensning av jobb från utskriftskön.
- **5.** I listan över skrivare på datorn högerklickar du på skrivaren, klickar på **Egenskaper** och öppnar fliken **Portar**.
	- Om du använder en nätverkskabel till att ansluta till nätverket kontrollerar du att skrivarens namn i listan på fliken **Portar** stämmer med produktnamnet på skrivarens konfigurationssida.
	- Om du använder en USB-kabel och är ansluten till ett trådlöst nätverk kontrollerar du att kryssrutan bredvid **Virtuell skrivarport för USB** är markerad.
- **6.** Om du använder ett personligt brandväggssystem på datorn kanske det blockerar kommunikationen med skrivaren. Prova med att tillfälligt stänga av brandväggen och se om detta är orsaken till problemet.
- **7.** Om datorn eller skrivaren är ansluten till ett trådlöst nätverk kan låg signalkvalitet eller störningar fördröja utskriftsjobben.

### **Skrivaren skriver ut långsamt**

Om skrivaren skriver ut men verkar långsam provar du med följande åtgärder.

- **1.** Kontrollera att datorn uppfyller minimikraven för skrivaren. En lista över specifikationerna finns på följande webbplats: [www.hp.com/support/lj500colorM551.](http://h20180.www2.hp.com/apps/Nav?h_pagetype=s-001&&h_product=4184771&h_client=s-h-e009-1&h_page=hpcom)
- **2.** När du konfigurerar skrivaren att skriva ut på vissa papperstyper, t.ex. tungt papper, skriver skrivaren ut långsammare så att tonern fixeras rätt på papperet. Om inställningarna för papperstyp inte är rätt inställd för den papperstyp som du använder ändrar du inställningen till rätt papperstyp.

# **Lösa problem med direkt USB-utskrift**

- Menyn Retrieve From USB Settings (Inställningar för Hämta från USB) öppnas inte när du sätter i USBenheten
- Filen skrivs inte ut från USB-lagringstillbehöret
- [Den fil du vill skriva ut finns inte med på menyn Öppna från USB](#page-227-0)

### **Menyn Retrieve From USB Settings (Inställningar för Hämta från USB) öppnas inte när du sätter i USB-enheten**

**1.** Du måste aktivera funktionen med hjälp av menyerna på kontrollpanelen eller den inbyggda HPwebbservern innan den kan användas.

Aktivera funktionen med hjälp av menyerna på kontrollpanelen genom att öppna menyn **Administration**, öppna undermenyn **Allmänna inställningar**, öppna undermenyn **Retrieve From USB Settings (Inställningar för Hämta från USB)** och välja **Aktivera**. Aktivera funktionen med hjälp av den inbyggda HP-webbservern genom att öppna fliken **Utskrift**.

- **2.** Det USB-lagringstillbehör eller filsystem som du använder kanske inte hanteras av produkten. Spara filerna på en vanlig USB-lagringsenhet som använder FAT-filsystem (File Allocation Table). Produkten har funktion för USB-lagringsenheter som använder FAT12, FAT16 och FAT32.
- **3.** Om en annan meny redan är öppen stänger du den och sätter i USB-lagringstillbehöret igen.
- **4.** USB-lagringstillbehöret kan ha flera partitioner. (Vissa tillverkare av USB-lagringstillbehör installerar programvara på sina produkter som skapar partitioner, ungefär som på en CD.) Du kan ta bort partitionerna genom att formatera om USB-lagringstillbehöret eller välja ett annat USBlagringstillbehör.
- **5.** Eventuellt kräver USB-lagringstillbehöret mer ström än vad som tillhandahålls via produkten.
	- **a.** Ta bort USB-lagringstillbehöret.
	- **b.** Stäng av produkten och slå på den igen.
	- **c.** Använd en USB-lagringsenhet som har egen strömförsörjning eller kräver mindre ström.
- **6.** USB-lagringstillbehöret kanske inte fungerar som det ska.
	- **a.** Ta bort USB-lagringstillbehöret.
	- **b.** Stäng av produkten och slå på den igen.
	- **c.** Försök att skriva ut från en annan USB-lagringsenhet.

#### **Filen skrivs inte ut från USB-lagringstillbehöret**

- **1.** Se till att det finns papper i facket.
- **2.** Se efter om det visas några meddelanden på kontrollpanelen. Om det uppstår papperstrassel tar du bort det.

## <span id="page-227-0"></span>**Den fil du vill skriva ut finns inte med på menyn Öppna från USB**

- **1.** Det är inte säkert att USB-utskriftsfunktionen hanterar den filtyp som du försöker skriva ut. Produkten har stöd för följande filtyper: .pdf, .prn, .pcl, .ps och .cht.
- **2.** Du kanske har för många filer i en och samma mapp på USB-lagringstillbehöret. Minska antalet filer i mappen genom att flytta dem till undermappar.
- **3.** Filnamnen kanske innehåller tecken från en teckenuppsättning som produkten inte hanterar. I så fall ersätts filnamn med tecken ur en annan teckenuppsättning. Byt namn på filerna och använd ASCIItecken.

# **Lösa anslutningsproblem**

### **Lösa problem med direktanslutning**

Om du har anslutit produkten direkt till en dator kontrollerar du kabeln.

- Kontrollera att kabeln är ansluten till både datorn och produkten.
- Kontrollera att kabeln inte är längre än 2 m. Prova med en kortare kabel.
- Kontrollera att kabeln fungerar genom att ansluta den till en annan produkt. Byt ut kabeln om det behövs.

#### **Lösa nätverksproblem**

Kontrollera följande för att bekräfta att produkten kommunicerar med nätverket. Innan du börjar skriver du ut en konfigurationssida från skrivarens kontrollpanel och letar reda på skrivarens IP-adress som visas på den här sidan.

- Dålig fysisk anslutning
- Datorn använder felaktig IP-adress för skrivaren
- [Datorn kan inte kommunicera med skrivaren](#page-229-0)
- [Skrivaren använder felaktiga länk- och duplexinställningar för nätverket](#page-229-0)
- [Nya programvaror kan orsaka kompatibilitetsproblem](#page-229-0)
- [Datorn eller arbetsstationen är felaktigt inställd](#page-229-0)
- [Skrivaren är avaktiverad eller så är andra nätverksinställningar felaktiga](#page-229-0)

#### **Dålig fysisk anslutning**

- **1.** Verifiera att produkten är ansluten till rätt nätverksport med en kabel av rätt längd.
- **2.** Verifiera att kabelanslutningarna är korrekt gjorda.
- **3.** Titta på anslutningen till nätverksporten på baksidan av produkten och verifiera att den gula aktivitetslampan och den gröna länkstatuslampan lyser.
- **4.** Om problemet kvarstår, pröva en annan kabel eller port i navet.

#### **Datorn använder felaktig IP-adress för skrivaren**

- **1.** Öppna skrivaregenskaperna och klicka på fliken **Portar**. Kontrollera att den aktuella IP-adressen för produkten är vald. Skrivarens IP-adressen anges på skrivarens konfigurationssida.
- **2.** Om du har installerat produkten med HP:s standard-TCP/IP-port, markerar du rutan **Skriv alltid ut till den här skrivaren, även om IP-adressen ändras.**
- <span id="page-229-0"></span>**3.** Om du har installerat produkten med en Microsoft standard-TCP/IP-port, använder du värdnamnet istället för IP-adressen.
- **4.** Om IP-adressen är korrekt ska du ta bort produkten och sedan lägga till den igen.

#### **Datorn kan inte kommunicera med skrivaren**

- **1.** Testa nätverkskommunikationen genom att skicka ett pingkommando till nätverket.
	- **a.** Öppna en kommandoprompt på datorn. För Windows klickar du på **Start**, klickar på **Kör** och skriver sedan cmd.
	- **b.** Skriv ping följt av skrivarens IP-adress.
	- **c.** Om fönstret visar returtider fungerar nätverket.
- **2.** Om pingkommandot misslyckas kontrollerar du att nätnaven är på. Kontrollera sedan att nätverksinställningarna, produkten och datorn är konfigurerade för samma nätverk.

#### **Skrivaren använder felaktiga länk- och duplexinställningar för nätverket**

Hewlett-Packard rekommenderar att du låter denna inställningar vara i automatiskt läge (standardinställning). Om du ändrar dessa inställningar måste du även ändra dem för nätverket.

#### **Nya programvaror kan orsaka kompatibilitetsproblem**

Verifiera att alla nya programvaror är rätt installerade och att de använder rätt skrivardrivrutin.

#### **Datorn eller arbetsstationen är felaktigt inställd**

- **1.** Kontrollera nätverksdrivrutinerna, skrivardrivrutinerna och nätverkomdirigeringen.
- **2.** Verifiera att operativsystemet är korrekt konfigurerat.

#### **Skrivaren är avaktiverad eller så är andra nätverksinställningar felaktiga**

- **1.** Granska konfigurationssidan och kontrollera nätverksprotokollets status. Aktivera det vid behov.
- **2.** Konfigurera nätverksinställningarna på nytt om det behövs.

# **Lösa problem med enhetens programvara från Windows**

### **Ingen skrivardrivrutin visas för produkten i mappen Skrivare**

**1.** Installera om programvaran för produkten.

**2.** Anslut USB-kabeln till en annan USB-port på datorn.

### **Ett felmeddelande visades under programinstallationen**

- **1.** Installera om programvaran för produkten.
- **EX OBS!** Stäng alla program som körs. Om du vill stänga ett program med en ikon i systemfältet högerklickar du på ikonen och väljer **Stäng** eller **Avaktivera**.
- **2.** Kontrollera hur mycket ledigt utrymme det finns på enheten där du installerar programvaran för produkten. Frigör om nödvändigt så mycket utrymme du kan och installera därefter om programvaran för produkten.
- **3.** Kör om nödvändigt diskdefragmenteraren innan du installerar om programvaran för produkten.

### **Produkten är i läget Redo men skriver inte ut**

- **1.** Skriv ut en konfigurationssida och kontrollera produktens funktioner.
- **2.** Kontrollera att alla kablar sitter ordentligt på plats och uppfyller specifikationskraven. Detta gäller även USB- och nätkablarna. Försök att ansluta en ny kabel.
- **3.** Kontrollera att IP-adressen på konfigurationssidan stämmer överens med IP-adressen för programporten. Gör något av följande:

#### **Windows XP, Windows Server 2003, Windows Server 2008 och Windows Vista**

- **a.** Klicka på **Start**.
- **b.** Klicka på **Inställningar**.
- **c.** Klicka på **Skrivare och fax** (om du använder standardvyn för Start-menyn) eller klicka på **Skrivare** (om du använder Klassisk Start-meny).
- **d.** Högerklicka på drivrutinsikonen för produkten och välj **Egenskaper**.
- **e.** Klicka på fliken **Portar** och klicka sedan på **Konfigurera port**.
- **f.** Kontrollera IP-adressen och klicka sedan på **OK** eller **Avbryt**.
- **g.** Om det inte är samma IP-adress tar du bort drivrutinen. Installera sedan om drivrutinen med rätt IP-adress.

**OBS!** Stäng alla program som körs. Om du vill stänga ett program med en ikon i systemfältet högerklickar du på ikonen och väljer **Stäng** eller **Avaktivera**.

#### **Windows 7**

- **a.** Klicka på **Start**.
- **b.** Klicka på **Enheter och skrivare**.
- **c.** Högerklicka på drivrutinsikonen för produkten och välj **Egenskaper för skrivare**.
- **d.** Klicka på fliken **Portar** och klicka sedan på **Konfigurera port**.
- **e.** Kontrollera IP-adressen och klicka sedan på **OK** eller **Avbryt**.
- **f.** Om det inte är samma IP-adress tar du bort drivrutinen. Installera sedan om drivrutinen med rätt IP-adress.

# **Lösa problem med enhetens programvara från Mac**

- Produktnamnet visas inte i skrivarlistrutan i Skrivare och fax
- Skrivardrivrutinen ställer inte automatiskt in den produkt som du har valt i Skrivare och fax
- Ett utskriftsjobb skickades inte till den produkt du valt
- Om produkten är ansluten med en USB-kabel visas den inte i listan Skrivare och fax efter att drivrutinen har valts.
- [Du använder en allmän skrivardrivrutin tillsammans med en USB-anslutning](#page-233-0)

### **Produktnamnet visas inte i skrivarlistrutan i Skrivare och fax**

- **1.** Kontrollera att kablarna är rätt inkopplade och att skrivaren är på.
- **2.** Skriv ut en konfigurationssida för att kontrollera produktnamnet. Kontrollera att namnet på konfigurationssidan stämmer med produktnamnet i Skrivare och fax.
- **3.** Kontrollera att skrivaren och datorn är anslutna till samma nätverk eller anslutna med en USB-kabel.
- **4.** Ersätt USB- eller nätverkskabeln med en kabel av hög kvalitet.

### **Skrivardrivrutinen ställer inte automatiskt in den produkt som du har valt i Skrivare och fax**

- **1.** Kontrollera att kablarna är rätt inkopplade och att skrivaren är på.
- **2.** Kontrollera att filen .GZ för produkten finns i följande mapp på hårddisken: Bibliotek/ Printers/PPDs/Contents/Resources. Installera om programvaran om så behövs.
- **3.** Om GZ-filen finns i mappen kan PPD-filen vara skadad. Radera filen och installera om programvaran.
- **4.** Ersätt USB- eller nätverkskabeln med en kabel av hög kvalitet.

### **Ett utskriftsjobb skickades inte till den produkt du valt**

- **1.** Öppna utskriftskön och starta om utskriftsjobbet.
- **2.** En annan produkt med samma eller liknande namn, IP-adress och värdnamn kan ha fått utskriften. Skriv ut en konfigurationssida för att kontrollera produktnamnet. Kontrollera att namnet på konfigurationssidan stämmer med produktnamnet i Skrivare och fax.

### **Om produkten är ansluten med en USB-kabel visas den inte i listan Skrivare och fax efter att drivrutinen har valts.**

#### **Felsökning av programvaran**

**▲** Kontrollera att Mac-operativsystemet är Mac OS X v10.5 eller v10.6.

#### <span id="page-233-0"></span>**Felsökning av maskinvaran**

- **1.** Kontrollera att skrivaren är påslagen.
- **2.** Kontrollera att USB-kabeln är korrekt ansluten.
- **3.** Se till att du använder rätt USB-kabel med hög hastighet.
- **4.** Kontrollera att det inte finns för många USB-enheter i kedjan som drar ström. Koppla bort alla enheter från kedjan och anslut kabeln direkt till USB-porten på datorn.
- **5.** Kontrollera om det finns fler än två icke strömsatta USB-nav anslutna efter varandra i kedjan. Koppla bort alla enheter från kedjan och anslut sedan kabeln direkt till USB-porten på datorn.

**OBS!** Tangentbordet för iMac är ett USB-nav utan ström.

### **Du använder en allmän skrivardrivrutin tillsammans med en USBanslutning**

Om du anslöt USB-kabeln innan du installerade programvaran används kanske en allmän skrivardrivrutin istället för drivrutinen för skrivaren.

- **1.** Radera den allmänna skrivardrivrutinen.
- **2.** Installera om programvaran från skrivarens cd-skiva. Anslut inte USB-kabeln förrän du uppmanas att göra det under programvaruinstallationen.
- **3.** Om du har flera skrivare installerade kontrollerar du att du har valt rätt skrivare i listmenyn **Formatera för** i dialogrutan **Skriv ut**.

# **A Förbrukningsmaterial och tillbehör**

- [Beställ delar, tillbehör och förbrukningsmaterial](#page-235-0)
- **•** [Artikelnummer](#page-236-0)

# <span id="page-235-0"></span>**Beställ delar, tillbehör och förbrukningsmaterial**

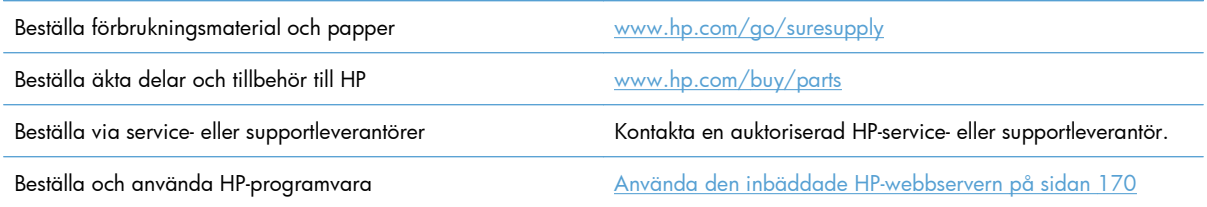

# <span id="page-236-0"></span>**Artikelnummer**

Beställningsinformationen och tillgängligheten kan ändras under skrivarens livstid.

### **Tillbehör**

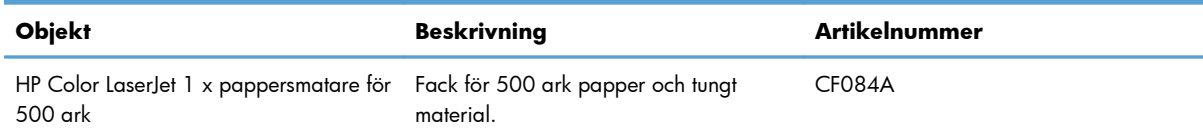

### **Skrivarpatroner och toneruppsamlingsenhet**

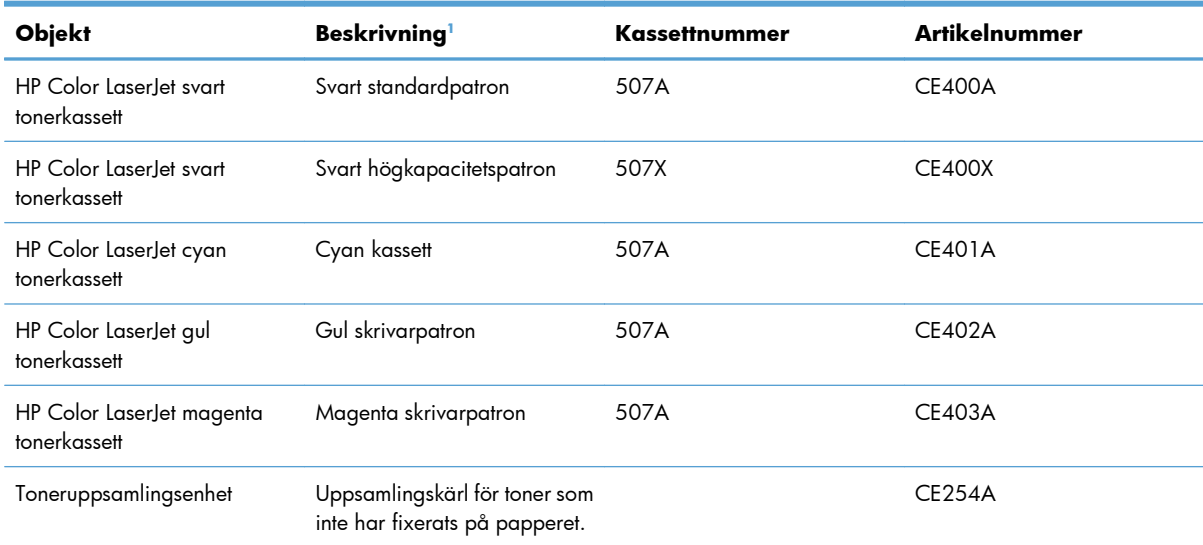

1 Mer information finns på [www.hp.com/go/learnaboutsupplies](http://www.hp.com/go/learnaboutsupplies)

## **Kablar och gränssnitt**

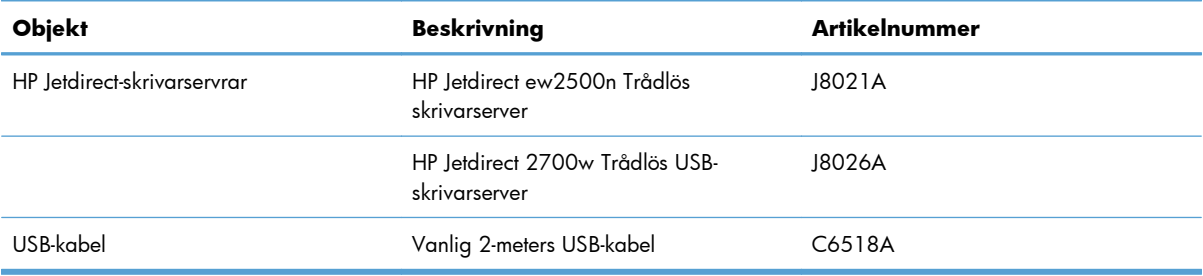

## **Underhållssats**

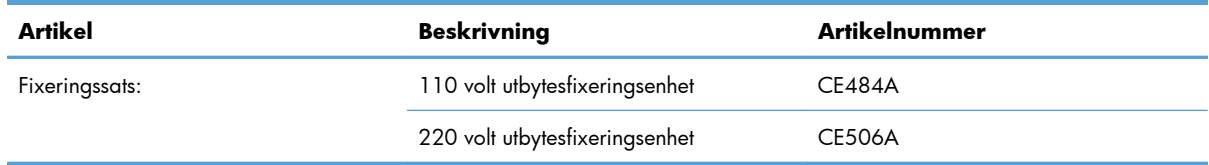

# **B Service och support**

- [Hewlett-Packards avtal för begränsad garanti](#page-239-0)
- [HPs Premium Protection-garanti: Begränsad garanti för LaserJet-tonerkassetter](#page-241-0)
- [Color LaserJet fixeringssats, toneruppsamlingsenhet och överföringssats meddelande om](#page-242-0) [begränsad garanti](#page-242-0)
- [Data lagrade på tonerkassetten](#page-243-0)
- [Licensavtal för slutanvändare](#page-244-0)
- [OpenSSL](#page-247-0)
- **•** [Garantiservice för kundens egen reparation](#page-248-0)
- [Kundsupport](#page-249-0)

# <span id="page-239-0"></span>**Hewlett-Packards avtal för begränsad garanti**

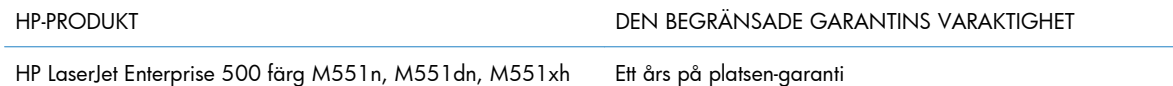

HP garanterar dig, slutanvändaren, att maskinvara och tillbehör från HP kommer att vara felfria avseende material och utförande under ovan angivna tidsperiod, vilken börjar på inköpsdagen. Om HP under garantiperioden mottager meddelande om sådana defekter, kommer HP att efter eget gottfinnande antingen reparera eller byta ut den felaktiga produkten. En utbytesprodukt kan antingen vara ny eller liknande i skick som ny.

HP garanterar att programvara från HP inte kommer att misslyckas med att köra programinstruktionerna på grund av fel i material och utförande under ovan angivna tidsperiod, under förutsättning att programvaran har installerats och används på rätt sätt. Om HP under garantiperioden tar emot meddelande om sådana defekter, kommer HP att ersätta programvarumedier som inte kör programinstruktionerna på grund av sådana defekter.

HP garanterar inte att användningen av HP-produkter kommer att kunna ske utan avbrott eller fel. Om HP under rimlig tid inte har möjlighet att reparera eller ersätta en produkt till sådant skick som anges i garantin, äger du rätt till återbetalning av inköpspriset vid omedelbar retur av produkten.

HP:s produkter kan innehålla omarbetade delar som prestandamässigt fungerar som nya eller delar som endast har använts ett fåtal gånger.

Garantin gäller inte defekter som är ett resultat av (a) felaktiga eller inadekvata åtgärder för underhåll eller kalibrering, (b) programvara, gränssnitt, delar eller utrustning som inte levererats av HP, (c) otillbörlig modifiering eller felaktig användning, (d) handhavande utanför de gränsvärden som gäller miljöbetingelser för produkten, eller (e) felaktig förberedelse eller underhåll vid placering.

I DEN UTSTRÄCKNING SOM LOKAL LAGSTIFTNING TILLÅTER, ÄR GARANTIERNA OVAN DE ENDA OCH INGA ANDRA GARANTIER ELLER VILLKOR, VARE SIG SKRIFTLIGA ELLER MUNTLIGA, UTTRYCKS ELLER UNDERFÖRSTÅS. HP FRÅNSÄGER SIG DESSUTOM SÄRSKILT ALLA UNDERFÖRSTÅDDA GARANTIER ELLER VILLKOR AVSEENDE SÄLJBARHET, KVALITET OCH LÄMPLIGHET FÖR ETT VISST ÄNDAMÅL. Vissa länder/regioner tillåter inte begränsningar med avseende på tidsperioden för en underförstådd garanti vilket kan innebära att ovanstående begränsning eller undantag inte gäller dig. Denna begränsade garanti ger dig specifika juridiska rättigheter. Du kan även äga andra rättigheter vilka varierar från land/region till land/region.

HP:s begränsade garanti gäller i alla länder/regioner där HP har en supportrepresentant för denna produkt och där HP har marknadsfört denna produkt. Garantiservicenivån du får kan variera beroende på lokala standarder. HP kommer inte att ändra produktens format eller funktion för att göra den användningsbar i ett land/region där den från början inte var avsedd att fungera på grund av juridiska skäl eller reglementen.

I DEN UTSTRÄCKNING SOM LOKAL LAGSTIFTNING TILLÅTER ÄR GOTTGÖRELSERNA I DENNA GARANTIDEKLARATION KUNDENS ENDA OCH EXKLUSIVA GOTTGÖRELSE. FÖRUTOM NÄR ANNAT ANGES OVAN SKALL UNDER INGA OMSTÄNDIGHETER HP ELLER DESS LEVERANTÖRER HÅLLAS ANSVARIGA FÖR FÖRLUST AV DATA ELLER FÖR NÅGRA DIREKTA, SPECIELLA, TILLFÄLLIGA SKADOR ELLER FÖLJDSKADOR (INKLUSIVE FÖRLUST AV VINST ELLER DATA), ELLER ANDRA SKADOR, VARE SIG DESSA BASERAS PÅ KONTRAKT, FÖRSEELSE ELLER ANNAT. Vissa länder/regioner tillåter inte undantag eller begränsningar för oavsiktliga skador eller följdskador vilket kan innebära att ovanstående begränsning eller undantag inte gäller dig.

GARANTIVILLKOREN I DETTA AVTAL, FÖRUTOM VAD SOM TILLÅTS ENLIGT LAGEN, VARKEN UTESLUTER, BEGRÄNSAR ELLER MODIFIERAR OCH UTGÖR ETT TILLÄGG TILL DE OBLIGATORISKA RÄTTIGHETER SOM GÄLLER FÖRSÄLJNINGEN AV DENNA PRODUKT TILL KUNDEN.

# <span id="page-241-0"></span>**HPs Premium Protection-garanti: Begränsad garanti för LaserJet-tonerkassetter**

Den här HP-produkten är garanterat fri från defekter i material och utförande.

Garantin gäller inte produkter som (a) har fyllts på, renoverats, gjorts om eller på annat sätt modifierats, (b) har defekter på grund av felaktig användning eller lagring eller användning utanför de angivna miljöspecifikationerna för produkten eller (c) har slitage från vanlig användning.

För att få garantitjänster ska du ta tillbaka produkten till inköpsstället (med en skriftlig beskrivning av problemet samt exempelutskrifter) eller kontakta HP:s kundtjänst. HP kommer att efter eget gottfinnande antingen byta ut produkter som visat sig vara felaktiga, eller återbetala inköpskostnaden.

I DEN UTSTRÄCKNING SOM MEDGES AV LOKAL LAGSTIFTNING, ÄR OVANSTÅENDE GARANTI EXKLUSIV OCH INGA ANDRA GARANTIER ELLER VILLKOR, VARE SIG SKRIFTLIGA ELLER MUNTLIGA, ÄR UTTRYCKTA ELLER UNDERFÖRSTÅDDA, OCH HP GER INGA SOM HELST UNDERFÖRSTÅDDA GARANTIER FÖR SÄLJBARHET, KVALITET ELLER LÄMPLIGHET FÖR ETT VISST ÄNDAMÅL.

I DEN UTSTRÄCKNING SOM MEDGES AV LOKAL LAGSTIFTNING, SKALL HP ELLER DESS LEVERANTÖRER UNDER INGA OMSTÄNDIGHETER HÅLLAS ANSVARIGA FÖR FÖRLUST AV DATA ELLER FÖR NÅGRA DIREKTA, SÄRSKILDA, TILLFÄLLIGA SKADOR ELLER FÖLJDSKADOR (INKLUSIVE FÖRLORAD INKOMST ELLER FÖRLUST AV DATA), ELLER ANDRA SKADOR, VARE SIG DESSA BASERAS PÅ KONTRAKT, FÖRSEELSE ELLER ANNAT.

VILLKOREN I DENNA GARANTIDEKLARATION, FÖRUTOM I DEN UTSTRÄCKNING LAGEN SÅ TILLÅTER, UTESLUTER INTE, BEGRÄNSAR INTE ELLER MODIFIERAR INTE OCH GÄLLER UTÖVER DE OBLIGATORISKA LAGSTADGADE RÄTTIGHETER SOM ÄR TILLÄMPLIGA FÖR FÖRSÄLJNINGEN AV DENNA PRODUKT.

# <span id="page-242-0"></span>**Color LaserJet fixeringssats, toneruppsamlingsenhet och överföringssats – meddelande om begränsad garanti**

Den här HP-produkten är garanterat fri från fel i material och utförande tills ett meddelande visas på kontrollpanelen om att dess livslängd närmar sig sitt slut.

Garantin gäller inte produkter som (a) har renoverats, gjorts om eller på annat sätt modifierats, (b) har defekter pga. felaktig användning eller lagring eller pga. användning utanför de angivna miljöspecifikationerna för produkten eller (c) har slitage från vanlig användning.

För att få garantitjänster ska du ta tillbaka produkten till inköpsstället (med en skriftlig beskrivning av problemet) eller kontakta HP:s kundtjänst. HP avgör sedan om ersättning av defekta produkter eller återbetalning av inköpspriset.

I DEN UTSTRÄCKNING SOM MEDGES AV LOKAL LAGSTIFTNING, ÄR OVANSTÅENDE GARANTI EXKLUSIV OCH INGA ANDRA GARANTIER ELLER VILLKOR, VARE SIG SKRIFTLIGA ELLER MUNTLIGA, ÄR UTTRYCKTA ELLER UNDERFÖRSTÅDDA, OCH HP GER INGA SOM HELST UNDERFÖRSTÅDDA GARANTIER FÖR SÄLJBARHET, KVALITET ELLER LÄMPLIGHET FÖR ETT VISST ÄNDAMÅL.

I DEN UTSTRÄCKNING SOM MEDGES AV LOKAL LAGSTIFTNING, SKALL HP ELLER DESS LEVERANTÖRER UNDER INGA OMSTÄNDIGHETER HÅLLAS ANSVARIGA FÖR FÖRLUST AV DATA ELLER FÖR NÅGRA DIREKTA, SÄRSKILDA, TILLFÄLLIGA SKADOR ELLER FÖLJDSKADOR (INKLUSIVE FÖRLORAD INKOMST ELLER FÖRLUST AV DATA), ELLER ANDRA SKADOR, VARE SIG DESSA BASERAS PÅ KONTRAKT, FÖRSEELSE ELLER ANNAT.

VILLKOREN I DENNA GARANTIDEKLARATION, FÖRUTOM I DEN UTSTRÄCKNING LAGEN SÅ TILLÅTER, UTESLUTER INTE, BEGRÄNSAR INTE ELLER MODIFIERAR INTE OCH GÄLLER UTÖVER DE OBLIGATORISKA LAGSTADGADE RÄTTIGHETER SOM ÄR TILLÄMPLIGA FÖR FÖRSÄLJNINGEN AV DENNA PRODUKT.

# <span id="page-243-0"></span>**Data lagrade på tonerkassetten**

HP-tonerkassetterna som används till den här skrivaren innehåller en minneskrets som hjälper till vid användning av skrivaren.

Dessutom används minneskretsen till att samla in en begränsad mängd information om produktanvändning, som kan inkludera följande: datum när tonerkassetten installerades, datum när den senast användes, sidtäckning, utskriftslägen som använts och produktmodell. Den här informationen hjälper HP att tillverka framtida produkter som uppfyller våra kunders utskriftsbehov.

De data som samlas in på tonerkassettens minneskrets innehåller ingen information som kan användas till att identifiera en kund, eller tonerkassettanvändare eller deras produkt.

HP samlar in ett urval av minneskretsar från tonerkassetter som returneras till HP:s kostnadsfria program för återvinning av förbrukade produkter (HP Planet Partners: [www.hp.com/recycle](http://www.hp.com/recycle)). Minneskretsarna i det här urvalet registreras och analyseras för att förbättra framtida HP-produkter. HP-partners som deltar i återvinningen av den här tonerkassetten kan också ha tillgång till dessa data.

Eventuell tredje part som har tonerkassetten kan också ha tillgång till den anonyma informationen på minneskretsen. Om du inte vill att någon ska komma åt den här information kan du förstöra kretsen. Tänk då på att om du förstör minneskretsen kan den inte användas i någon HP-produkt.

# <span id="page-244-0"></span>**Licensavtal för slutanvändare**

LÄS DETTA NOGA INNAN DU ANVÄNDER PROGRAMVARUPRODUKTEN: Detta licensavtal för slutanvändare ("licensavtalet") är ett kontrakt mellan (a) dig (som privatperson eller som representant för en organisation) och (b) Hewlett-Packard Company ("HP") som reglerar användningen av programvaruprodukten ("programvaran"). Detta licensavtal gäller inte om det finns ett separat licensavtal för programvaran mellan dig och HP eller dess leverantörer, inklusive ett licensavtal i onlinedokumentation. Begreppet "programvara" kan omfatta (i) tillhörande medier, (ii) en användarhandbok och annat tryckt material, och (iii) "online-dokumentation" eller elektronisk dokumentation (kollektivt benämnt "användardokumentation").

RÄTTIGHETER TILL PROGRAMVARAN GES ENDAST UNDER FÖRUTSÄTTNING ATT DU ACCEPTERAR ALLA VILLKOR OCH BESTÄMMELSER I DETTA LICENSAVTAL. GENOM ATT INSTALLERA, KOPIERA, LADDA NED ELLER PÅ ANNAT SÄTT ANVÄNDA PROGRAMVARAN, SAMTYCKER DU TILL ATT FÖLJA LICENSAVTALET. OM DU INTE ACCEPTERAR LICENSAVTALET SKA DU INTE INSTALLERA ELLER LADDA NED PROGRAMVARAN ELLER ANVÄNDA DEN PÅ NÅGOT ANNAT SÄTT. OM DU HAR KÖPT PROGRAMVARAN MEN INTE ACCEPTERAR LICENSAVTALET, SKA DU RETURNERA PROGRAMVARAN TILL INKÖPSTÄLLET INOM FJORTON DAGAR FÖR ATT FÅ PENGARNA TILLBAKA. OM PROGRAMVARAN ÄR INSTALLERAD PÅ ELLER HAR GJORTS TILLGÄNGLIG MED EN ANNAN HP-PRODUKT, KAN DU RETURNERA HELA DEN OANVÄNDA PRODUKTEN.

- **1.** PROGRAM FRÅN TREDJE PART. Programvaran kan utöver HP:s egna program ("HP-programvara") innehålla program som licensierats av tredje part ("program från tredje part" och "tredje partlicens"). Alla program från tredje part licensieras till dig enligt villkoren i motsvarande tredje partlicens. I allmänhet finns tredje part-licensen i en fil som kan heta "license.txt" eller "readme". Du bör kontakta HP:s support om du inte kan hitta en tredje part-licens. Om tredje part-licenserna innehåller licenser som kräver att källkoden ska vara tillgänglig (t.ex. GNU General Public License) och motsvarande källkod inte medföljer programvaran kan du titta på produktens supportsidor på HP:s webbplats (hp.com) och läsa om hur du kan få tag på källkoden.
- **2.** LICENSRÄTTIGHETER. Du har följande rättigheter förutsatt att du följer alla villkor i det här licensavtalet:
	- **a.** Bruk. HP ger dig licens att använda ett exemplar av HP-programvaran. "Bruk" innebär installation, kopiering, lagring, inläsning, exekvering, visning eller något annat sätt att använda HP-programvaran. Du får inte ändra HP-programvaran eller inaktivera någon licens- eller kontrollfunktion i HP-programvaran. Om den här programvaran görs tillgänglig av HP för bruk med en bild- eller utskriftsprodukt (t.ex. om programvaran är en skrivardrivrutin, inbyggd programvara eller ett tillägg) får HP-programvaran enbart används med den produkten ("HPprodukt"). Ytterligare begränsningar av bruket kan meddelas i användardokumentationen. Du får inte skilja komponentdelar av HP-programvaran åt och göra bruk av dem. Du har inte rätt att distribuera HP-programvaran.
	- **b.** Kopiering. Din rätt att kopiera innebär att du får göra kopior för arkivering eller säkerhetskopiering av HP-programvaran, förutsatt att varje kopia innehåller alla de ursprungliga meddelandena i HP-programvaran och enbart används för säkerhetskopieringsändamål.
- **3.** UPPGRADERINGAR. För att göra bruk av HP-programvara som HP tillhandahåller som en uppgradering, uppdatering eller ett tillägg ("uppgradering" med ett gemensamt namn) måste du först ha en licens för den ursprungliga HP-programvaran som HP har meddelat att uppgraderingen gäller. I den utsträckning som uppgraderingen ersätter den ursprungliga HP-programvaran får du inte längre använda den HP-programvaran. Det här licensavtalet gäller varje uppgradering såvida inte HP

meddelar andra villkor i uppgraderingen. Om det föreligger en konflikt mellan det här licensavtalet och dessa andra villkor skall de senare gälla.

- **4.** ÖVERFÖRING.
	- **a.** Överföring till tredje part. Den ursprungliga slutanvändaren av HP-programvaran får överföra HP-programvaran till en annan slutanvändare en och endast en gång. En överföring inbegriper alla komponentdelar, medier, användardokumentation, det här licensavtalet och, i tillämpliga fall, äkthetsbeviset. Överföringen får inte vara indirekt, t.ex. en avsändning. Före överföringen måste slutanvändaren som mottar den överförda programvaran godkänna det här licensavtalet. När HP-programvaran överförs gäller automatiskt inte den här licensen dig längre.
	- **b.** Begränsningar. Du får inte hyra ut, leasa eller låna ut HP-programvaran eller göra bruk av HPprogramvaran för kommersiell tidsdelning eller byråbruk. Du får inte vidarelicensiera, tilldela eller på annat sätt överföra HP-programvaran förutom såsom uttryckligen anges i det här licensavtalet.
- **5.** UPPHOVSRÄTT. All upphovsrätt till programvaran och användardokumentationen tillhör HP eller HP:s leverantörer och skyddas i lag, däribland tillämpliga lagar som rör upphovsrätt, affärshemligheter, patent och varumärken. Du får inte ta bort något som identifierar produkten, något upphovsrättsmeddelande eller någon äganderättsbegränsning från programvaran.
- **6.** BEGRÄNSNING AV BAKÅTUTVECKLING. Du får inte bakåtutveckla, dekompilera eller disassemblera HP-programvaran, förutom och enbart i den utsträckning att rätten att göra det tillerkänns i tillämplig lag.
- **7.** SAMTYCKE TILL BRUK AV DATA. HP med partner kan samla in och använda teknisk information du meddelar beträffande (i) ditt bruk av programvaran eller HP-produkten, eller (ii) tillhandahållandet av supporttjänster som rör programvaran eller HP-produkten. All sådan information faller under HP:s sekretesspolicy. HP kommer inte att använda sådan information i ett format som gör att du går att identifiera, förutom i den utsträckning det är nödvändigt för att förbättra ditt bruk eller för att tillhandahålla supporttjänster.
- **8.** ANSVARSBEGRÄNSNING. Utan hinder av eventuella skador som du kan råka ut för begränsas HP:s och dess leverantörers skadeståndsansvar enligt det här licensavtalet och är din enda kompensation enligt det här licensavtalet till det största av beloppen som du faktiskt betalade för produkten eller 5,00 USD. I DEN UTSTRÄCKNING TILLÄMPLIG LAG MEDGER DET SKALL HP OCH DESS LEVERANTÖRER UNDER INGA SOM HELST OMSTÄNDIGHETER VARA SKADESTÅNDSSKYLDIGA FÖR NÅGRA SÄRSKILDA, OFÖRUTSEDDA, INDIREKTA SKADOR ELLER FÖLJDSKADOR (DÄRIBLAND SKADESTÅND FÖR UTEBLIVNA VINSTER, FÖRLORADE DATA, AVBROTT I VERKSAMHETEN, PERSONSKADOR ELLER EXPONERING AV PERSONUPPGIFTER) SOM PÅ NÅGOT SÄTT KAN RELATERAS TILL BRUKET AV ELLER OFÖRMÅGAN ATT GÖRA BRUK AV PROGRAMVARAN, ÄVEN OM HP ELLER NÅGON LEVERANTÖR HAR MEDDELATS OM MÖJLIGHETEN AV SÅDANA SKADOR OCH ÄVEN OM OVANSTÅENDE GOTTGÖRELSE INTE UPPFYLLER SITT VÄSENTLIGA SYFTE. Vissa stater eller andra jurisdiktioner tillåter inte undantag eller begränsning av oförutsedda skador eller följdskador, så ovanstående begränsning eller undantag kanske inte gäller dig.
- **9.** AMERIKANSKA STATSKUNDER. Programvaran har utvecklats helt på privat bekostnad. All programvara är kommersiell datorprogramvara med innebörden i de tillämpliga förvärvsföreskrifterna. Därför är bruk, kopiering och yppande av programvaran av eller för amerikanska myndigheter eller för en entreprenör som arbetar för amerikanska myndigheter enligt lagen US FAR 48 CFR 12.212 och DFAR 48 CFR 227.7202 enbart underställd de villkor som har

fastställts i det här licensavtalet, förutom de stadganden som motsäger tillämpliga obligatoriska federala lagar.

- **10.** EFTERLEVNAD AV EXPORTLAGAR. Du måste följa alla regler, regler och föreskrifter som är (i) tillämpliga för export eller import av programvaran, eller (ii) begränsar bruket av programvaran, däribland eventuella begränsningar vad avser spridning av kärnvapen, kemiska vapen eller biologiska vapen.
- **11.** FÖRBEHÅLL AV RÄTTIGHETER. HP och HP:s leverantörer förbehåller sig alla rättigheter som inte uttryckligen ges dig i det här licensavtalet.

© 2009 Hewlett-Packard Development Company, L.P.

Rev. 04/09

<span id="page-247-0"></span>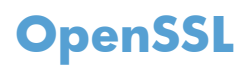

Denna produkt innehåller programvara som utvecklats av OpenSSL Project för användning i OpenSSL Toolkit (http://www.openssl.org/)

PROGRAMVARAN TILLHANDAHÅLLS AV OpenSSL PROJECT I BEFINTLIGT SKICK OCH ALLA UTTRYCKLIGA ELLER UNDERFÖRSTÅDDA GARANTIER, INKLUSIVE, MEN INTE BEGRÄNSAT TILL, UNDERFÖRSTÅDDA GARANTIER OM SÄLJBARHET ELLER LÄMPLIGHET FÖR ETT VISST ÄNDAMÅL FRISKRIVS. INTE I NÅGON HÄNDELSE SKA OpenSSL-PROJEKTET ELLER DESS ÅTERFÖRSÄLJARE VARA ANSVARIGA FÖR NÅGRA DIREKTA, INDIREKTA, TILLFÄLLIGA, SÄRSKILDA, OAVSIKTLIGA ELLER FÖLJDSKADOR (INKLUSIVE, MEN INTE BEGRÄNSAT TILL ANSKAFFNING AV ERSÄTTNINGSVAROR ELLER TJÄNSTER;

UTEBLIVEN ANVÄNDNING, FÖRLUST AV DATA ELLER VINSTER; ELLER VERKSAMHETSAVBROTT) OBEROENDE AV UPPKOMST ELLER ANSVARSTEORI, OAVSETT KONTRAKT, STRIKT SKADESTÅNDSANSVAR ELLER BROTT (INKLUSIVE FÖRSUMMELSE ELLER LIKNANDE) SOM UPPKOMMER GENOM ANVÄNDNING AV PROGRAMVARAN, ÄVEN OM OVANSTÅENDE INFORMERATS OM ATT SÅDANA SKADOR KAN UPPSTÅ.

Den här produkten omfattar kryptografisk programvara av Eric Young (eay@cryptsoft.com). Denna produkt innehåller programvara skriven av Tim Hudson (tjh@cryptsoft.com).

# <span id="page-248-0"></span>**Garantiservice för kundens egen reparation**

I HP-produkter används många CSR-delar i syfte att minimera reparationstiden och ge större flexibilitet vid byte av defekta delar. Om HP under diagnosperioden kommer fram till att reparationen kan utföras med hjälp av en CSR-del, levererar HP den aktuella delen direkt till dig, så att du kan byta ut den defekta delen. Det finns två kategorier av CSR-delar: 1) Delar för vilka reparation obligatoriskt utförs av kunden. Om du vill att HP byter ut sådana delar faktureras du för rese- och arbetskostnader för den servicen. 2) Delar för vilka reparation valfritt utförs av kunden. De här delarna är även utformade för CSR. HP kan även byta ut dem åt dig utan extra kostnad i enlighet med den typ av garantiservice som gäller för produkten.

Beroende på tillgänglighet och geografiska hänsyn kan CSR-delar levereras så att du får dem nästa arbetsdag. Leverans samma dag eller inom fyra timmar kan erbjudas mot en extra avgift beroende på var i världen du befinner dig. Om du behöver hjälp kan du kontakta HP:s center för teknisk support så får du hjälp av en tekniker per telefon. HP anger i det material som levereras med en CSR-del om den defekta delen måste returneras till HP. I de fall där den defekta delen måste returneras till HP måste du returnera den inom en viss tidsperiod, vanligen fem (5) arbetsdagar. Den defekta delen måste returneras med tillhörande dokumentation som medföljde delen. Om du inte returnerar den defekta delen kan det hända att du faktureras för ersättningsdelen. Vid CSR betalar HP alla leverans- och returkostnader och anger vilket transportföretag som ska användas.

# <span id="page-249-0"></span>**Kundsupport**

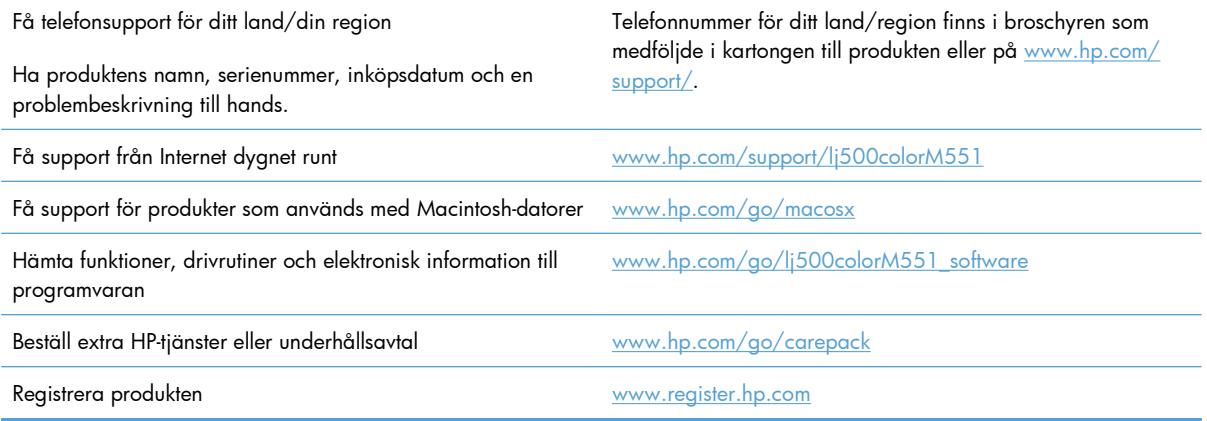

# **C Produktspecifikationer**

- [Fysiska specifikationer](#page-251-0)
- [Effektförbrukning, elektriska specifikationer och akustisk emission](#page-252-0)
- [Miljöspecifikationer](#page-253-0)

# <span id="page-251-0"></span>**Fysiska specifikationer**

#### **Tabell C-1 Produktmått**

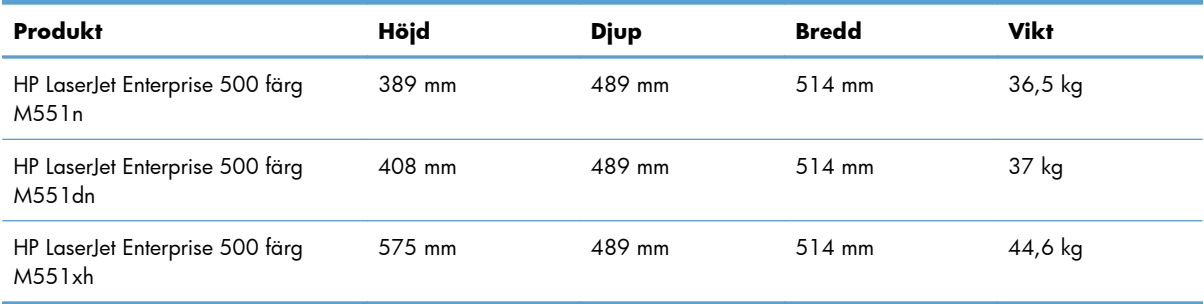

#### **Tabell C-2 Produktmått, med alla luckor och fack helt öppna**

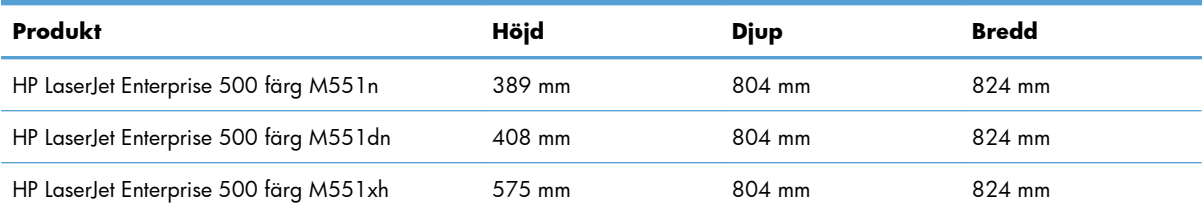
# <span id="page-252-0"></span>**Effektförbrukning, elektriska specifikationer och akustisk emission**

Aktuell information finns på [www.hp.com/go/lj500colorM551\\_regulatory.](http://www.hp.com/go/lj500colorM551_regulatory)

**VIKTIGT:** Strömkraven baseras på det land/den region där produkten säljs. Frekvensomvandla ej spänningen i nätet. Produkten skadas och garantin blir ogiltig.

# <span id="page-253-0"></span>**Miljöspecifikationer**

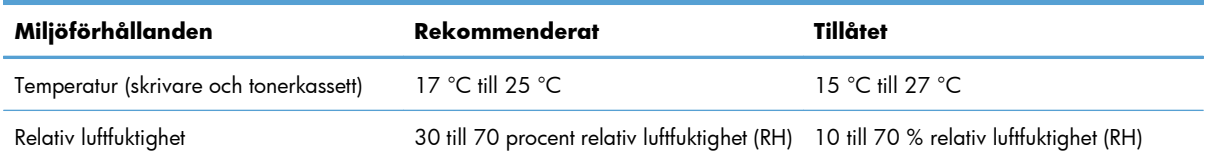

# **D Föreskrifter**

- [FCC-bestämmelser](#page-255-0)
- [Miljövänlig produkthantering](#page-256-0)
- [Överensstämmelseförklaring](#page-260-0)
- [Säkerhetsinformation](#page-262-0)

# <span id="page-255-0"></span>**FCC-bestämmelser**

Den här utrustningen har testats och befunnits uppfylla kraven för en digital enhet i klass B, enligt del 15 i FCC-reglerna. Kraven är utformade för att skydda mot skadliga störningar i hemmiljöer. Denna utrustning genererar, använder och kan utstråla radiofrekvent energi. Om utrustningen inte installeras och används i enlighet med instruktionerna kan den orsaka skadliga störningar i radiokommunikationer. Det går emellertid inte att garantera att inga störningar förekommer i någon viss installation. Om denna utrustning skulle förorsaka skadliga störningar i radio- eller tv-mottagningen, vilket kan avgöras genom att du stänger av utrustningen och sedan slår på den igen, uppmanas användaren att försöka avhjälpa störningarna genom att vidta någon av följande åtgärder:

- Rikta om eller flytta mottagarantennen.
- Öka avståndet mellan utrustningen och mottagaren.
- Anslut utrustningen till ett uttag som är kopplat till en annan grupp än vad mottagaren är kopplad till.
- Fråga din återförsäljare eller en kvalificerad radio-/TV-tekniker.

**EX OBS!** Om det har gjorts ändringar på skrivaren utan HP:s medgivande kan användarens rätt att använda skrivaren hävas.

Användning av en skärmad gränssnittskabel krävs för att uppfylla gränsvärdena för klass B i del 15 av FCC-bestämmelserna.

# <span id="page-256-0"></span>**Miljövänlig produkthantering**

# **Skydda miljön**

Hewlett-Packard Company har tagit som sin uppgift att tillhandahålla miljövänliga kvalitetsprodukter. Den här produkten har utformats för minsta möjliga miljöpåverkan.

## **Ozon**

Produkten avger ingen ozongas  $(O_3)$ .

## **Strömförbrukning**

Energiförbrukningen minskar markant i Redo eller Viloläge automatiskt avstängd-läget vilket sparar naturresurser och pengar utan att det påverkar produktens höga prestanda. Hewlett-Packards produkter för utskrift och imaging märkta med symbolen ENERGY STAR® är godkända enligt U.S. Environmental Protection Agencys ENERGY STAR-specifikationer för imaging-produkter. Följande märkning syns på ENERGY STAR-kvalificerade imaging-produkter:

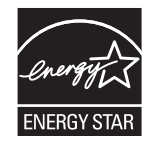

Ytterligare information om ENERGY STAR-kvalificerade produktmodeller finns listad på:

[www.hp.com/go/energystar](http://www.hp.com/go/energystar)

## **Pappersanvändning**

Med funktionerna för manuell/automatisk tvåsidig utskrift och Sidor per ark (flera sidor skrivs ut på varje ark) kan pappersanvändningen minskas och därmed också utnyttjandet av naturtillgångar.

## **Plast**

Plastdelar över 25 gram är markerade enligt internationell standard, vilket underlättar återvinningen när produktens livslängd har uppnåtts.

## **HP LaserJet-förbrukningsartiklar**

Det är lätt att returnera och återvinna dina HP LaserJet-tonerkassetter efter användningen (helt kostnadsfritt) via återvinningsprogrammet HP Planet Partners. Information och anvisningar på flera språk levereras med alla skrivarpatroner och annat förbrukningsmaterial för HP LaserJet. Du bidrar ytterligare till att sänka påfrestningarna på miljön om du returnerar flera kassetter samtidigt, i stället för en och en.

HP strävar efter att tillhandahålla innovativa högklassiga produkter och tjänster som är miljövänliga i hela livscykeln, från produktutveckling och tillverkning till distribution, användning och återvinning. Om du deltar i HP Planet Partners-programmet garanterar vi att dina HP LaserJet-tonerkassetter återvinns som de <span id="page-257-0"></span>ska, vilket innebär att kassetternas plast och metall används för nya produkter, så att miljön besparas miljontals ton av avfall. Eftersom kassetten återvinns och används i nya produkter, skickas den inte tillbaka till dig. Tack för att du hjälper till att ta ansvar för miljön!

**DBS!** Använd bara returetiketten när du skickar tillbaka äkta HP LaserJet-kassetter. Använd inte etiketten för retur av HP:s bläckpatroner, kassetter som inte är från HP, påfyllda eller kopierade kassetter eller för returer inom ramarna för garantin. Mer information om återvinning av HP:s bläckpatroner finns på [http://www.hp.com/recycle.](http://www.hp.com/recycle)

## **Instruktioner för retur och återvinning**

#### **USA och Puerto Rico**

Den etikett som medföljer HP LaserJet-tonerkassetter används för retur och återvinning av en eller flera förbrukade HP LaserJet-tonerkassetter. Följ instruktionerna nedan.

#### **Flera returer (mer än en kassett)**

- **1.** Lägg varje HP LaserJet-tonerkassett i sin ursprungliga förpackning.
- **2.** Tejpa ihop kartongerna med paketeringstejp. Paketet får väga upp till 31 kg.
- **3.** Använd en gemensam förbetald leveransetikett.

#### **ELLER**

- **1.** Använd en egen förpackning eller beställ en kostnadsfri samlingslåda från [www.hp.com/recycle](http://www.hp.com/recycle) eller genom att ringa 1-800-340-2445 (rymmer upp till 31 kg med HP LaserJet-tonerkassetter).
- **2.** Använd en gemensam förbetald leveransetikett.

#### **Retur av enstaka kassett**

- **1.** Lägg HP LaserJet-tonerkassetten i sin ursprungliga förpackning.
- **2.** Fäst leveransetiketten på förpackningens framsida.

#### **Leverans**

För återvinning av HP LaserJet-tonerkassetter i USA och Puerto Rico använder du den förfrankerade, föradresserade fraktsedeln som finns i förpackningen. Om du vill använda UPS-etiketten ger du paketet till UPS-föraren vid nästa leverans eller hämtning eller så tar du med den till behörigt UPS-inlämningsställe. (För UPS-upphämtning debiteras du gällande leveransavgifter.) Information om lokalt UPS-inlämningsställe får du genom att ringa 1-800-PICKUPS eller besöka [www.ups.com.](http://www.ups.com)

Om du returnerar paketet via FedEx-etikett lämnar du in det antingen till den amerikanska posten eller FedEx-föraren vid nästa hämtning eller leverans. (För FedEx-upphämtning debiteras du gällande leveransavgifter.) Du kan även lämna in dina förpackade tonerkassetter vid valfritt amerikanskt postkontor eller FedEx-inlämningsställe. Information om närmaste amerikanskt postkontor får du genom att ringa 1-800-ASK-USPS eller besöka [www.usps.com](http://www.usps.com). Information om närmaste FedEx-inlämningsställe får du genom att ringa 1-800-GOFEDEX eller besöka [www.fedex.com](http://www.fedex.com).

<span id="page-258-0"></span>Om du vill ha mer information eller om du vill beställa fler etiketter eller returkartonger går du till [www.hp.com/recycle](http://www.hp.com/recycle) eller ringer 1-800-340-2445. Informationen kan ändras utan föregående meddelande.

#### **För bosatta i Alaska och Hawaii:**

Använd inte UPS-etiketten. Ring 1-800-340-2445 för information och instruktioner. Postverket i USA tillhandahåller kostnadsfri returtransport av skrivarkassetter under ett arrangemang med HP för Alaska och Hawaii.

#### **Returer utanför USA**

Om du vill delta i HP:s återvinningsprogram följer du bara de enkla anvisningarna i återvinningsguiden (som finns inuti paketet med den nya produkten). Du kan också gå till [www.hp.com/recycle.](http://www.hp.com/recycle) Välj land/ region för att få information om hur du ska returnera dina HP LaserJet-utskriftstillbehör.

### **Papper**

Den här produkten kan använda återvunnet papper om papperet motsvarar riktlinjerna i *HP LaserJet Printer Family Print Media Guide*. Produkten lämpar sig för användning av returpapper enligt EN12281:2002.

## **Materialrestriktioner**

Den här HP-produkten innehåller inte kvicksilver.

Den här HP-produkten innehåller ett batteri som kanske måste hanteras på särskilt sätt när produkten har slutat fungera. Batterierna inuti, eller som Hewlett-Packard skickar med för denna produkt, innehåller följande:

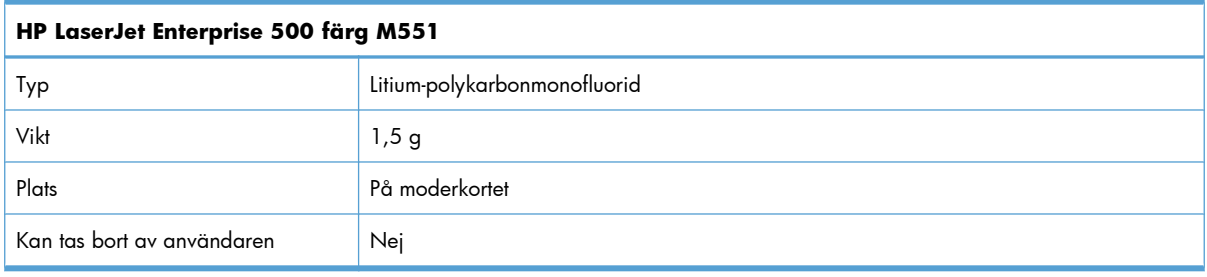

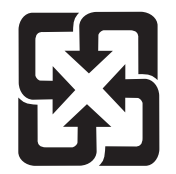

## 廢電池請回收

Om du vill ha information om återvinning kan du gå till [www.hp.com/recycle](http://www.hp.com/recycle) eller kontakta de lokala myndigheterna eller EIA (Electronics Industries Alliance): [www.eiae.org](http://www.eiae.org).

## <span id="page-259-0"></span>**Kassering av förbrukad utrustning för användare i privata hushåll i EU.**

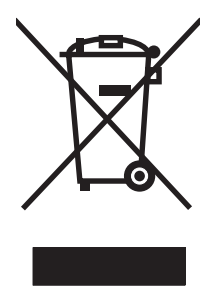

Om den här symbolen finns på produkten eller förpackningen innebär det att produkten inte får kastas tillsammans med annat hushållsavfall. Det är ditt ansvar att kassera den förbrukade utrustningen genom att lämna den till en uppsamlingsplats för återvinning av förbrukad elektrisk och elektronisk utrustning. Separat insamling och återvinning av den förbrukade utrustningen hjälper till att bevara naturresurser och gör att utrustningen återvinns på ett sätt som skyddar människors hälsa och miljön. Mer information om var du kan lämna din förbrukade utrustning för återvinning får du genom att kontakta kommunen, företaget som ansvarar för sophämtningen eller affären där du köpte produkten.

## **Kemiska ämnen**

HP har åtagit sig att tillhandahålla kunderna information om kemiska ämnen i våra produkter för att uppfylla juridiska krav t.ex. REACH (Europaparlamentet och rådets förordning EG nr 1907/2006). En kemisk informationsrapport för den här produkten finns på: [www.hp.com/go/reach.](http://www.hp.com/go/reach)

## **Material Safety Data Sheet (MSDS)**

MSDS (Material Safety Data Sheets) för förbrukningsmaterial som innehåller kemiska substanser (t.ex. toner) kan hämtas från HP:s webbplats [www.hp.com/go/msds](http://www.hp.com/go/msds) eller [www.hp.com/hpinfo/community/](http://www.hp.com/hpinfo/community/environment/productinfo/safety) [environment/productinfo/safety](http://www.hp.com/hpinfo/community/environment/productinfo/safety).

## **Mer information**

Mer information om dessa miljöämnen:

- Miljöprofil för den här och många relaterade HP-produkter
- HP:s miljöengagemang
- **•** HP:s miljöhanteringssystem
- HP:s program för återvinning av förbrukade produkter
- Säkerhetsinformation om material

Se [www.hp.com/go/environment](http://www.hp.com/go/environment) eller [www.hp.com/hpinfo/globalcitizenship/environment.](http://www.hp.com/hpinfo/globalcitizenship/environment)

# <span id="page-260-0"></span>**Överensstämmelseförklaring**

#### **Överensstämmelseförklaring**

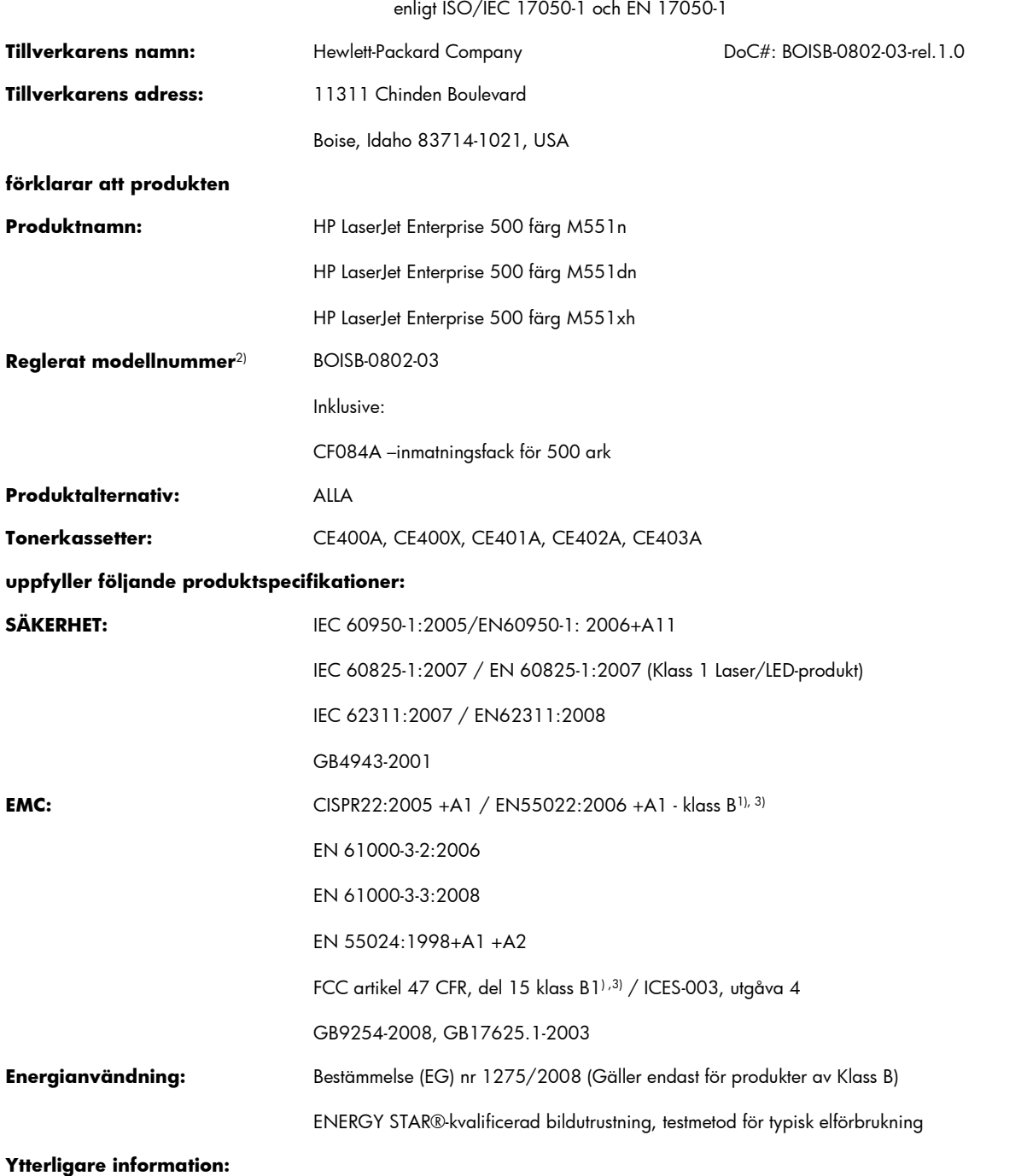

Produkten uppfyller kraven i EMC-direktivet 2004/108/EG, lågspänningsdirektivet 2006/95/EG och EuP-direktivet 2005/32/EG, och har i enlighet med detta CE-märkningen  $\boldsymbol{\zeta} \boldsymbol{\epsilon}$ 

Denna enhet uppfyller kraven enligt artikel 15 i FCC-bestämmelserna. Användningen är underställd följande två villkor: (1) enheten får inte orsaka skadliga störningar, och (2) enheten måste acceptera mottagna störningar, inklusive störningar som medför att prestanda påverkas.

- **1.** Produkten testades i en typisk konfiguration med Hewlett-Packards persondatorsystem.
- **2.** Bestämmelser föreskriver att den här produkten tilldelas ett modellnummer. Det här numret ska inte förväxlas med produktnamn eller produktnummer.

#### **Boise, Idaho USA**

#### **September 2011**

#### **Endast för regleringssyften, kontakta:**

I Europa: Den lokala HP-återförsäljaren eller Hewlett-Packard GmbH, Department HQ-TRE / Standards Europe, Herrenberger Straße 140, D-71034 Böblingen, Tyskland (FAX: +49 (703) 114 31 43) [www.hp.eu/](http://www.hp.eu/certificates) **[certificates](http://www.hp.eu/certificates)** 

I USA: Product Regulations Manager, Hewlett-Packard Company, PO Box 15 Mail Stop 160, Boise, Idaho 83707-0015, USA (Telefon: 208-396-6000)

# <span id="page-262-0"></span>**Säkerhetsinformation**

## **Lasersäkerhet**

Center for Devices and Radiological Health (CDRH) hos U.S. Food and Drug Administration har utfärdat regler för laserprodukter tillverkade från och med 1 augusti 1976. Produkter som marknadsförs i Förenta staterna måste uppfylla dessa krav. Enheten är godkänd som en laserprodukt klass 1 under det amerikanska hälso- och personaldepartementets (DHHS) strålningstandard enligt lagen om strålningskontroll för hälsa och säkerhet från 1968. Eftersom strålningen som avges inom skrivaren är fullständigt avskärmad inom skyddande kåpor och externa höljen kan laserstrålen inte tränga ut under någon del av normal användning.

**VARNING:** Användning av skrivaren, justeringar av den eller användning av andra metoder än de som anges i denna användarhandbok kan utsätta användaren för skadlig strålning.

## **Kanadensiska DOC-regler**

Complies with Canadian EMC Class B requirements.

« Conforme à la classe B des normes canadiennes de compatibilité électromagnétiques. « CEM ». »

## **VCCI-deklaration (Japan)**

この装置は、クラスB情報技術装置です。この装置は、家 庭環境で使用することを目的としていますが、この装置が ラジオやテレビジョン受信機に近接して使用されると、受 信障害を引き起こすことがあります。取扱説明書に従って 正しい取り扱いをして下さい。

## **VCCI-B**

## **Instruktioner för nätsladd**

Se till att strömkällan är rätt för skrivarens strömspecifikationer. Strömspecifikationerna anges på produktetiketten. Produkten använder antingen 100-127 Vac eller 220-240 Vac och 50/60 Hz.

Anslut nätsladden mellan produkten och ett jordat eluttag.

**VIKTIGT:** Hindra att produkten skadas genom att bara använda nätsladden som kommer med produkten.

## **Nätsladdar (Japan)**

製品には、同梱された電源コードをお使い下さい。 同梱された電源コードは、他の製品では使用出来ません。

## <span id="page-263-0"></span>**EMI-deklaration (Korea)**

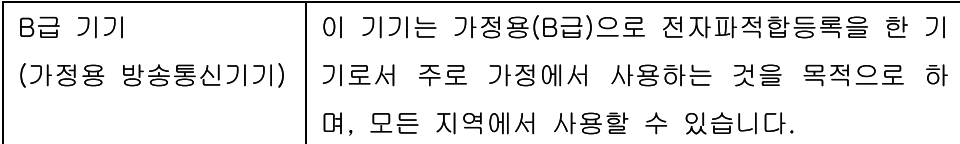

## **Laserdeklaration för Finland**

#### **Luokan 1 laserlaite**

Klass 1 Laser Apparat

HP LaserJet Enterprise 500 color M551n, M551dn, M551xh, laserkirjoitin on käyttäjän kannalta turvallinen luokan 1 laserlaite. Normaalissa käytössä kirjoittimen suojakotelointi estää lasersäteen pääsyn laitteen ulkopuolelle. Laitteen turvallisuusluokka on määritetty standardin EN 60825-1 (2007) mukaisesti.

#### **VAROITUS !**

Laitteen käyttäminen muulla kuin käyttöohjeessa mainitulla tavalla saattaa altistaa käyttäjän turvallisuusluokan 1 ylittävälle näkymättömälle lasersäteilylle.

#### **VARNING !**

Om apparaten används på annat sätt än i bruksanvisning specificerats, kan användaren utsättas för osynlig laserstrålning, som överskrider gränsen för laserklass 1.

#### **HUOLTO**

HP LaserJet Enterprise 500 color M551n, M551dn, M551xh - kirjoittimen sisällä ei ole käyttäjän huollettavissa olevia kohteita. Laitteen saa avata ja huoltaa ainoastaan sen huoltamiseen koulutettu henkilö. Tällaiseksi huoltotoimenpiteeksi ei katsota väriainekasetin vaihtamista, paperiradan puhdistusta tai muita käyttäjän käsikirjassa lueteltuja, käyttäjän tehtäväksi tarkoitettuja ylläpitotoimia, jotka voidaan suorittaa ilman erikoistyökaluja.

#### **VARO !**

Mikäli kirjoittimen suojakotelo avataan, olet alttiina näkymättömällelasersäteilylle laitteen ollessa toiminnassa. Älä katso säteeseen.

#### **VARNING !**

Om laserprinterns skyddshölje öppnas då apparaten är i funktion, utsättas användaren för osynlig laserstrålning. Betrakta ej strålen.

Tiedot laitteessa käytettävän laserdiodin säteilyominaisuuksista: Aallonpituus 775-795 nm Teho 5 m W Luokan 3B laser.

## **GS-redogörelse (Germany)**

Das Gerät ist nicht für die Benutzung im unmittelbaren Gesichtsfeld am Bildschirmarbeitsplatz vorgesehen. Um störende Reflexionen am Bildschirmarbeitsplatz zu vermeiden, darf dieses Produkt nicht im unmittelbaren Gesichtsfeld platziert warden.

# **Ämnestabell (Kina)**

# 有毒有害物质表

根据中国电子信息产品污染控制管理办法的要求而出台

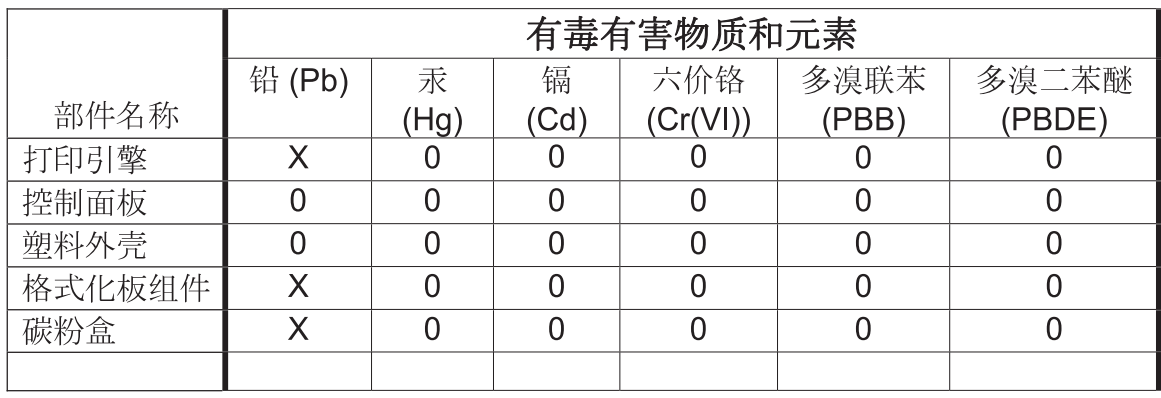

0609

0: 表示在此部件所用的所有同类材料中, 所含的此有毒或有害物质均低于 SJ/T11363-2006 的限制要求。

X: 表示在此部件所用的所有同类材料中, 至少一种所含的此有毒或有害物质高于 SJ/T11363-2006 的限制要求。

注:引用的"环保使用期限"是根据在正常温度和湿度条件下操作使用产品而确定的。

## **Bestämmelser om begränsningar för farliga ämnen (Turkiet)**

Türkiye Cumhuriyeti: EEE Yönetmeliğine Uygundur

## **Yttrandet RoHS (Restriction on Hazardous Substances) (Ukraina)**

Обладнання відповідає вимогам Технічного регламенту щодо обмеження використання деяких небезпечних речовин в електричному та електронному обладнанні, затвердженого постановою Кабінету Міністрів України від 3 грудня 2008 № 1057

# **Index**

### **A**

Administration, meny, kontrollpanelen [19](#page-36-0) affärsgrafik skriva ut [155](#page-172-0) AirPrint [54](#page-71-0) akustikspecifikationer [235](#page-252-0) allmän konfiguration inbyggd HP-webbserver [171](#page-188-0) Allmänna inställningar, meny, kontrollpanelen [19](#page-36-0) anpassa dokument Windows [146](#page-163-0) anslutning lösa problem [211](#page-228-0) USB med Mac [48](#page-65-0) USB med Windows [63](#page-80-0) användarnamn ställa in för lagrade utskrifter (Windows) [154](#page-171-0) artikelnummer tonerkassetter [219](#page-236-0) automatisk avkänning av OH-film [95](#page-112-0) avbryta utskrift [55](#page-72-0) avbryta utskrifter [122](#page-139-0) avinstallera programvara för Macintosh [51](#page-68-0) avinstallera programvara för Windows [43](#page-60-0)

#### **B**

batterier som medföljer [241](#page-258-0) behålla, utskrift inställningsalternativ (Windows) [152](#page-169-0) tillgängliga lägen [149](#page-166-0)

beställa artikelnummer för [219](#page-236-0) förbrukningsmaterial och tillbehör [218](#page-235-0) bestämmelser miljövänlig produkthantering [239](#page-256-0) bestämmelser om lasersäkerhet [245](#page-262-0), [246](#page-263-0) Bonjour identifiera [170](#page-187-0) brevhuvud skriva ut (Windows) [139](#page-156-0) byta ut tonerkassetter [104](#page-121-0) båda sidor, skriva ut på aktivera (Mac) [53](#page-70-0)

## **D**

Data, lampa placering [10](#page-27-0) defekter, återkommande [110](#page-127-0) direkt USB-utskrift [158](#page-175-0) dokumentriktlinjer [iii](#page-4-0) driftsmiljö, specifikationer [236](#page-253-0) drivrutiner förinställningar (Mac) [56](#page-73-0) inställningar [41](#page-58-0) inställningar (Mac) [56](#page-73-0) inställningar (Windows) [123](#page-140-0) papperstyper [78](#page-95-0) som stöds (Windows) [38](#page-55-0) universella [39](#page-56-0) ändra inställningar (Mac) [51](#page-68-0) ändra inställningar (Windows) [41](#page-58-0) ändra papperstyper och pappersstorlekar [74](#page-91-0) drivrutiner för PS-emulering [38](#page-55-0)

drivrutinsinställningar för Macintosh utskriftslagring [58](#page-75-0) dubbelsidig bildjustering ställa in [156](#page-173-0) dubbelsidig utskrift aktivera (Mac) [53](#page-70-0) inställningar (Windows) [129](#page-146-0) papperspåfyllningsorientering [89](#page-106-0) dubbelsidig utskrift, enhet placering [6](#page-23-0) dubbelsidig utskrift (duplex) aktivera (Mac) [53](#page-70-0) Macintosh [57](#page-74-0) duplexinställningar, ändra [70](#page-87-0) duplexutskrift papperspåfyllningsorientering [89](#page-106-0) duplexutskrift (dubbelsidig) aktivera (Mac) [53](#page-70-0) inställningar (Windows) [129](#page-146-0)

## **E**

effekt förbrukning [235](#page-252-0) egna utskriftsinställningar (Windows) [124](#page-141-0) ekonomiinställningar [179](#page-196-0) elektriska specifikationer [235](#page-252-0) enhetsstatus fliken Macintosh-tjänster [59](#page-76-0) e-postvarningar [53](#page-70-0) etiketter skriva ut på (Windows) [141](#page-158-0) EU, kassering [242](#page-259-0) Explorer, användbara versioner inbäddad HP-webbserver [170](#page-187-0)

### **F**

fack automatisk avkänning av OHfilm [95](#page-112-0) dubbelsidig utskrift [57](#page-74-0) fylla på [82](#page-99-0) kapacitet [80](#page-97-0) konfigurera [94](#page-111-0) Macintosh-inställningar [53](#page-70-0) pappersorientering [89](#page-106-0) placering [6](#page-23-0) som ingår [2](#page-19-0) välja (Windows) [129](#page-146-0) Fack, meny, kontrollpanelen [18](#page-35-0) fack, utmatning kapacitet [80](#page-97-0) fack 1 trassel [192](#page-209-0) Fack 1 dubbelsidig utskrift [57](#page-74-0) kapacitet [80](#page-97-0) fack 2 trassel [194](#page-211-0) fack 3 trassel [198](#page-215-0) fack för 500-ark papper och tungt material modeller med [2](#page-19-0) fast programvara uppdatering, Macintosh [52](#page-69-0) fel programvara [213](#page-230-0) felmeddelanden e-postvarningar [53](#page-70-0) kontrollpanel [188](#page-205-0) typer av [188](#page-205-0) felsöka problem med Mac [215](#page-232-0) felsökning direktanslutningsproblem [211](#page-228-0) inget svar [207](#page-224-0) kontrollpanel, meddelanden [188](#page-205-0) lång svarstid [208](#page-225-0) nätverksproblem [211](#page-228-0) problem med direkt USButskrift [209](#page-226-0) problem med pappersmatningen [189](#page-206-0) trassel [189](#page-206-0)

Windows-problem [213](#page-230-0) återkommande defekter [110](#page-127-0) Felsökning, meny, kontrollpanelen [33](#page-50-0) felsökningsverktyg inbyggd HP-webbserver [173](#page-190-0) rengöringssida [181](#page-198-0) filöverföring, Macintosh [52](#page-69-0) Finsk deklaration avseende lasersäkerhet [246](#page-263-0) fixeringsenhet trassel [194](#page-211-0) flera sidor per ark [57](#page-74-0) skriva ut (Windows) [133](#page-150-0) fliken Tjänster Macintosh [59](#page-76-0) formaterare säkerhet [178](#page-195-0) formulär skriva ut (Windows) [139](#page-156-0) funktioner [2](#page-19-0) fylla på fack 1 [82](#page-99-0) fack 2 [84](#page-101-0) färg användning [159](#page-176-0) färgregistermatchning [164](#page-181-0) halvtoningsalternativ [162](#page-179-0) hantera [159](#page-176-0) justering [160](#page-177-0) kantkontroll [162](#page-179-0) matcha [164](#page-181-0) Neutrala gråtoner [162](#page-179-0) Pantone®-matchning [165](#page-182-0) skriva ut färgprover [165](#page-182-0) skriva ut i gråskala (Windows) [139](#page-156-0) utskrift jämfört med bildskärm [164](#page-181-0) färgalternativ HP EasyColor (Windows) [163](#page-180-0) inställning (Windows) [136](#page-153-0) färginställningar justera [202](#page-219-0) förbrukad produkt, kassering [241](#page-258-0) förbrukningsartiklar artikelnummer [219](#page-236-0) förbrukningsmaterial beställa [218](#page-235-0) byta ut tonerkassetter [104](#page-121-0)

förfalskat [102](#page-119-0) inte från HP [102](#page-119-0) minnesfel [111](#page-128-0) status, visa med HPprogrammet [52](#page-69-0) återvinna [102,](#page-119-0) [239](#page-256-0) Förbrukningsmaterial, meny, kontrollpanelen [16](#page-33-0) föregångare när det gäller miljöskydd [239](#page-256-0) förfalskat förbrukningsmaterial [102](#page-119-0) förinställningar (Mac) [56](#page-73-0) förstasida använd olika papper/omslag [56](#page-73-0) första sidan skriva ut på annat papper (Windows) [144](#page-161-0) försättsblad skriva ut (Mac) [56](#page-73-0) skriva ut på annat papper (Windows) [144](#page-161-0) förtryckta papper skriva ut (Windows) [139](#page-156-0) förvara tonerkassetter [102](#page-119-0)

## **G**

garanti kundens egen reparation [231](#page-248-0) licens [227](#page-244-0) produkt [222](#page-239-0) tonerkassetter [224](#page-241-0) gateway, ange standard [68](#page-85-0) genvägar (Windows) använda [124](#page-141-0) skapa [126](#page-143-0) glättat papper, användbart [155](#page-172-0) grafik, affärsskriva ut [155](#page-172-0) grovt papper [156](#page-173-0), [157](#page-174-0) gråskala skriva ut (Windows) [139](#page-156-0) gränssnittsportar placering [7,](#page-24-0) [8](#page-25-0)

#### **H**

Hantera fack, meny, kontrollpanel [27](#page-44-0)

Hantera förbrukningsmaterial, meny, kontrollpanel [26](#page-43-0) hantera nätverket [68](#page-85-0) hantera utskrifter [95](#page-112-0) hjälp utskriftsalternativ (Windows) [124](#page-141-0) hjälp, kontrollpanel [11](#page-28-0) HP:s kundtjänst [232](#page-249-0) HP:s webbplats för bedrägerier [102](#page-119-0) HP Easy Color använda [163](#page-180-0) avaktivera [163](#page-180-0) HP ePrint beskrivning [44,](#page-61-0) [53](#page-70-0) HP ePrint, använda [138](#page-155-0) HP Jetdirect-skrivarserver modeller som är utrustade med [2](#page-19-0) HP-program [52](#page-69-0) HP-program, Macintosh [52](#page-69-0) HP Skrivarprogram [52](#page-69-0) HP tåligt papper [156,](#page-173-0) [157](#page-174-0) HP Universell skrivardrivrutin [39](#page-56-0) HP-UX-programvara [45](#page-62-0) HP-webbtjänster aktivera [174](#page-191-0) HP-webbtjänster, aktivera [138](#page-155-0) HP Web Jetadmin [44](#page-61-0), [175](#page-192-0) hårddiskar krypterade [176](#page-193-0) häften skapa (Windows) [148](#page-165-0) Hämta jobb från enhetens minne, meny [15](#page-32-0) Hämta jobb från USB, meny [14](#page-31-0) höger lucka trassel [194](#page-211-0)

#### **I**

Inbyggd HP-webbserver [44](#page-61-0) allmän konfiguration [171](#page-188-0) felsökningsverktyg [173](#page-190-0) informationssidor [171](#page-188-0) lista med andra länkar [174](#page-191-0) nätverksinställningar [174](#page-191-0) säkerhetsinställningar [173](#page-190-0) utskrift, flik [172](#page-189-0)

Inbyggd HP-webbserver (EWS) nätverksanslutning [170](#page-187-0) Inbyggd webbserver (EWS) nätverksanslutning [170](#page-187-0) tilldela lösenord [176](#page-193-0) inbäddad HP-webbserver HP-webbtjänster [174](#page-191-0) inbäddad HP-webbserver (EWS) funktioner [170](#page-187-0) inbäddad webbserver (EWS) funktioner [170](#page-187-0) informationssidor inbyggd HP-webbserver [171](#page-188-0) skriva ut eller granska [168](#page-185-0) installera enhet i trådlösa nätverk, Windows [66](#page-83-0) programvara, trådanslutet nätverk [67](#page-84-0) programvara, USBanslutningar [63](#page-80-0) skrivare i trådanslutet nätverk, Macintosh [49](#page-66-0) inställningar drivrutiner [41](#page-58-0) drivrutiner (Mac) [51](#page-68-0) förinställningar för drivrutiner (Mac) [56](#page-73-0) prioritet [41,](#page-58-0) [51](#page-68-0) återställa fabriksvärden [187](#page-204-0) Inställningar för Hämta från USB, meny [24](#page-41-0) inställningar för papper med anpassad storlek Macintosh [55](#page-72-0) inställningar på fliken Färg [59](#page-76-0) inte från HP, förbrukningsmaterial [102](#page-119-0) Internet Explorer, användbara versioner inbäddad HP-webbserver [170](#page-187-0) IP-adress konfigurera [66](#page-83-0) IPsec [176](#page-193-0) IP-säkerhet [176](#page-193-0) IPv4-adress [68](#page-85-0) IPv6-adress [69](#page-86-0) **J**

Jetadmin, HP Web [44](#page-61-0), [175](#page-192-0)

Jetdirect-skrivarserver artikelnummer [219](#page-236-0) modeller som är utrustade med [2](#page-19-0)

#### **K**

kabel, USB artikelnummer [219](#page-236-0) Kalibrering/rengöring, meny, kontrollpanel [35](#page-52-0) Kanadensiska DOC-regler [245](#page-262-0) Kantkontroll [162](#page-179-0) kartor, skriva ut [156](#page-173-0) kassering, förbrukad produkt [241](#page-258-0) kassetter byta ut [104](#page-121-0) garanti [224](#page-241-0) inte från HP [102](#page-119-0) lagring [102](#page-119-0) återvinna [102,](#page-119-0) [239](#page-256-0) kassetter, toner artikelnummer [219](#page-236-0) Macintosh-status [59](#page-76-0) knappar, kontrollpanelen placering [10](#page-27-0) Knappen Energisparläge [10](#page-27-0) Knappen Meny [10](#page-27-0) Knappen Start [10](#page-27-0) Knappen Status [10](#page-27-0) Knappen Stopp [10](#page-27-0) konfigurationer, modeller [2](#page-19-0) konfigurera IP-adress [66](#page-83-0) kontrollpanel Administration, meny [19](#page-36-0) Allmänna inställningar, meny [19](#page-36-0) Fack, meny [18](#page-35-0) Felsökning, meny [33](#page-50-0) Förbrukningsmaterial, meny [16](#page-33-0) Hantera fack, meny [27](#page-44-0) Hantera förbrukningsmaterial, meny [26](#page-43-0) hjälp [11](#page-28-0) inställningar [41](#page-58-0), [51](#page-68-0) Kalibrering/rengöring, meny [35](#page-52-0) knappar [10](#page-27-0) lampor [10](#page-27-0)

meddelanden, typer av [188](#page-205-0) menyn Utskriftsalternativ [25](#page-42-0) Nätverksinställningar, meny [28](#page-45-0) placering [6](#page-23-0) Rapporter, meny [19](#page-36-0) rengöringssida, skriva ut [181](#page-198-0) säkerhet [178](#page-195-0) Säkerhetskopiering/ återställning, meny [35](#page-52-0) USB, uppgradera inbyggd programvara med, meny [36](#page-53-0) Utskriftsinställningar, meny [24](#page-41-0) Visningsinställningar, meny [26](#page-43-0) kontrollpanelen Service, meny [36](#page-53-0) kontrollpanelsmenyer Hämta jobb från enhetens minne [15](#page-32-0) Hämta jobb från USB [14](#page-31-0) Inställningar för Hämta från USB [24](#page-41-0) Logga in [13](#page-30-0) kopior ändra antalet (Windows) [124](#page-141-0) Koreanska EMI-bestämmelser [246](#page-263-0) Korrektur och vänta välja (Windows) [152](#page-169-0) kundsupport online [232](#page-249-0) kuvert fylla på i fack 1 [82](#page-99-0) påfyllningsorientering [89](#page-106-0) kvarhållning av utskriftsjobb inställningsalternativ (Windows) [152](#page-169-0) kvicksilverfri produkt [241](#page-258-0)

#### **L**

lagrade jobb säkerhet [178](#page-195-0) lagrade utskrifter ange namn (Windows) [154](#page-171-0) få meddelande när utskriften är klar (Windows) [154](#page-171-0) skapa (Windows) [150](#page-167-0) skriva ut [151](#page-168-0) ställa in användarnamn (Windows) [154](#page-171-0) ta bort [152](#page-169-0)

lagra utskrifter inställningsalternativ (Windows) [152](#page-169-0) i Windows [150](#page-167-0) Korrektur och vänta (Windows) [152](#page-169-0) permanenta kopior (Windows) [153](#page-170-0) permanenta privata kopior (Windows) [153](#page-170-0) tillfälliga kopior (Windows) [153](#page-170-0) tillfälliga personliga utskrifter (Windows) [153](#page-170-0) lagring, utskrift inställningsalternativ (Windows) [152](#page-169-0) Macintosh-inställningar [53,](#page-70-0) [58](#page-75-0) tillgängliga lägen [149](#page-166-0) lampor kontrollpanelen [10](#page-27-0) licens, programvara [227](#page-244-0) liggande orientering välja, Windows [135](#page-152-0) linjal, återkommande defekter [110](#page-127-0) Linux-programvara [45](#page-62-0) lista med andra länkar inbyggd HP-webbserver [174](#page-191-0) Logga in, meny [13](#page-30-0) luckor, placering [6](#page-23-0) luftfuktighetskrav [236](#page-253-0) lägga i papper [82](#page-99-0) länkhastighetsinställningar [70](#page-87-0) lösa direktanslutningsproblem [211](#page-228-0) nätverksproblem [211](#page-228-0) problem med direkt USButskrift [209](#page-226-0)

## **M**

Mac drivrutinsinställningar [51](#page-68-0), [56](#page-73-0) problem, felsöka [215](#page-232-0) ändra papperstyper och pappersstorlekar [55](#page-72-0) Macintosh HP Skrivarprogram [52](#page-69-0)

operativsystem som kan användas [48](#page-65-0) programvara [52](#page-69-0) support [232](#page-249-0) ta bort programvara [51](#page-68-0) ändra storlek på dokument [55](#page-72-0) Macintosh-drivrutinsinställningar anpassad pappersstorlek [55](#page-72-0) fliken Tjänster [59](#page-76-0) vattenstämplar [56](#page-73-0) marknadsföringsmaterial skriva ut [155](#page-172-0) material anpassad storlek, Macintoshinställningar [55](#page-72-0) förstasida [56](#page-73-0) sidor per ark [57](#page-74-0) som kan användas [75](#page-92-0) Material [71](#page-88-0) materialrestriktioner [241](#page-258-0) Material Safety Data Sheet (MSDS) [242](#page-259-0) material som kan användas [75](#page-92-0) meddelanden [iii](#page-4-0) e-postvarningar [53](#page-70-0) typer av [188](#page-205-0) menyer, kontrollpanel Administration [19](#page-36-0) Allmänna inställningar [19](#page-36-0) Fack [18](#page-35-0) Felsökning [33](#page-50-0) Förbrukningsmaterial [16](#page-33-0) Hantera fack [27](#page-44-0) Hantera förbrukningsmaterial [26](#page-43-0) Hämta jobb från enhetens minne [15](#page-32-0) Hämta jobb från USB [14](#page-31-0) Inställningar för Hämta från USB [24](#page-41-0) Kalibrering/rengöring [35](#page-52-0) Logga in [13](#page-30-0) Nätverksinställningar [28](#page-45-0) Rapporter [19](#page-36-0) Säkerhetskopiering/ återställning [35](#page-52-0) USB, uppgradera inbyggd programvara med [36](#page-53-0) Utskriftsalternativ [25](#page-42-0)

Utskriftsinställningar [24](#page-41-0) Visningsinställningar [26](#page-43-0) menyer, kontrollpanelen Service [36](#page-53-0) miljö, specifikationer [236](#page-253-0) miljöfunktioner [4](#page-21-0) minne fel med förbrukningsmaterial [111](#page-128-0) som ingår [2](#page-19-0), [52](#page-69-0) minne (DIMM) säkerhet [178](#page-195-0) minneskrets, tonerkassett beskrivning [226](#page-243-0) modeller, funktioner [2](#page-19-0) mot förfalskat förbrukningsmaterial [102](#page-119-0)

#### **N**

namn, utskrifter ange (Windows) [154](#page-171-0) nedre högra luckan trassel [198](#page-215-0) Netscape Navigator, användbara versioner inbäddad HP-webbserver [170](#page-187-0) Neutrala gråtoner [162](#page-179-0) nätverk delnätmask [68](#page-85-0) HP Web Jetadmin [175](#page-192-0) inställningar, ändra [68](#page-85-0) IPv4-adress [68](#page-85-0) IPv6-adress [69](#page-86-0) konfiguration [64](#page-81-0) lösenord, ställa in [68](#page-85-0) lösenord, ändra [68](#page-85-0) protokoll som stöds [64](#page-81-0) skrivarservrar som är utrustade med [2](#page-19-0) standardgateway [68](#page-85-0) säkerhet [65](#page-82-0) nätverk, trådanslutna installera enhet, Mac [49](#page-66-0) installera enhet, Windows [66](#page-83-0) nätverksinställningar inbyggd HP-webbserver [174](#page-191-0) Nätverksinställningar, meny, kontrollpanel [28](#page-45-0) näverk inställningar, visa [68](#page-85-0)

### **O**

OH-film skriva ut på (Windows) [141](#page-158-0) onlinehjälp, kontrollpanel [11](#page-28-0) online-support [232](#page-249-0) operativsystem som kan användas [38](#page-55-0), [48](#page-65-0) optimera hastighet eller energianvändning [179](#page-196-0) orientering papper, vid påfyllning [89](#page-106-0) välja, Windows [135](#page-152-0)

### **P**

papper anpassad storlek, Macintoshinställningar [55](#page-72-0) fylla på [82](#page-99-0) fylla på fack 3 [87](#page-104-0) första och sista sidan, använda annat papper [144](#page-161-0) förstasida [56](#page-73-0) försättsblad, använda annat papper [144](#page-161-0) påfyllningsorientering [89](#page-106-0) sidor per ark [57](#page-74-0) skriva ut förtryckta brevhuvudspapper eller formulär (Windows) [139](#page-156-0) storlekar som stöds [75](#page-92-0) trassel [189](#page-206-0) typer som stöds [78](#page-95-0) välja [203](#page-220-0) papper, sortera [218](#page-235-0) papper, special skriva ut på (Windows) [141](#page-158-0) pappersmatningsproblem lösa [189](#page-206-0) pappersstorlek välja [128](#page-145-0) välja egen [128](#page-145-0) ändra [74](#page-91-0) papperstyp välja [129](#page-146-0) ändra [201](#page-218-0) papperstyper ändra [74](#page-91-0) PCL-drivrutiner [38](#page-55-0) universella [39](#page-56-0)

personliga utskrifter lagra tillfälligt (Windows) [153](#page-170-0) portar placering [8](#page-25-0) PPD-filer som ingår [52](#page-69-0) PPD-filer (PostScript Printer Description) som ingår [52](#page-69-0) prioritet, inställningar [41,](#page-58-0) [51](#page-68-0) privata utskrifter lagra permanent (Windows) [153](#page-170-0) problemlösning e-postvarningar [53](#page-70-0) meddelanden, typer av [188](#page-205-0) produktinformation [1](#page-18-0) produktspecifikationer [233](#page-250-0) programvara avinstallera för Macintosh [51](#page-68-0) avinstallera för Windows [43](#page-60-0) HP Skrivarprogram [52](#page-69-0) HP Web Jetadmin [44](#page-61-0) inbyggd webbserver [44](#page-61-0) installera, trådanslutet nätverk [67](#page-84-0) installera, USB-anslutningar [63](#page-80-0) inställningar [41](#page-58-0), [51](#page-68-0) licensavtal för programvara [227](#page-244-0) Macintosh [52](#page-69-0) operativsystem som kan användas [38,](#page-55-0) [48](#page-65-0) problem [213](#page-230-0) protokoll, nätverk [64](#page-81-0) på/av-strömbrytare, placering [6](#page-23-0)

#### **R**

radera jobbdata säkerhet [177](#page-194-0) Rapporter, meny, kontrollpanelen [19](#page-36-0) Redo, lampa placering [10](#page-27-0) rengöra pappersbanan [181,](#page-198-0) [204](#page-221-0) produkten [181](#page-198-0) riktlinjer, dokument [iii](#page-4-0)

#### **S**

SAPx, programvara [45](#page-62-0) schema för viloläge aktivera [180](#page-197-0) inaktivera [180](#page-197-0) Service, meny, kontrollpanelen [36](#page-53-0) sidor per ark [57](#page-74-0) välja (Windows) [133](#page-150-0) sidstorlekar anpassa dokument efter (Windows) [146](#page-163-0) sista sidan skriva ut på annat papper (Windows) [144](#page-161-0) självhjälp komma åt [184](#page-201-0) skrivardrivrutin välja [205](#page-222-0) skrivardrivrutiner (Mac) inställningar [56](#page-73-0) ändra inställningar [51](#page-68-0) skrivardrivrutiner (Windows) inställningar [123](#page-140-0) som stöds [38](#page-55-0) ändra inställningar [41](#page-58-0) skrivarserver artikelnummer [219](#page-236-0) skriva ut från USB-lagringsenheter [158](#page-175-0) inställningar (Mac) [56](#page-73-0) lagrade utskrifter [151](#page-168-0) skriva ut från fack 2 [84](#page-101-0) skriva ut på båda sidor inställningar (Windows) [129](#page-146-0) skriva ut på samma pappersark [57](#page-74-0) skydda lagrade data säkerhet [177](#page-194-0) skyltar, skriva ut [156](#page-173-0) snabbkopieringsdokument lagra (Windows) [153](#page-170-0) Solaris-programvara [45](#page-62-0) specialmaterial riktlinjer [72](#page-89-0) specialpapper riktlinjer [72](#page-89-0) skriva ut på (Windows) [141](#page-158-0) specifikationer [233](#page-250-0) driftsmiljö [236](#page-253-0) elektriska och akustiska [235](#page-252-0)

standardgateway, ange [68](#page-85-0) standardutmatningsfack placering [6](#page-23-0) status fliken Macintosh-tjänster [59](#page-76-0) HP-program, Macintosh [52](#page-69-0) meddelanden, typer av [188](#page-205-0) status för förbrukningsmaterial, fliken Tjänster Macintosh [59](#page-76-0) statussida för förbrukningsmaterial skriva ut [111](#page-128-0) stoppa utskrifter [122](#page-139-0) storleksanpassa dokument Macintosh [55](#page-72-0) strömanslutning placering [7](#page-24-0) strömbrytare, placering [6](#page-23-0) stående orientering välja, Windows [135](#page-152-0) subnätmask [68](#page-85-0) support online [232](#page-249-0) svällning [162](#page-179-0) systemkrav inbäddad HP-webbserver [170](#page-187-0) säkerhet krypterad hårddisk [176](#page-193-0) säkerhetsfunktioner [65](#page-82-0) säkerhetsinformation [245](#page-262-0), [246](#page-263-0) säkerhetsinställningar inbyggd HP-webbserver [173](#page-190-0) Säkerhetskopiering/återställning, meny, kontrollpanel [35](#page-52-0) säkerhetslås placering [7](#page-24-0)

## **T**

ta bort lagrade utskrifter [152](#page-169-0) ta bort programvara för Macintosh [51](#page-68-0) ta bort Windows-programvara [43](#page-60-0) tangenter, kontrollpanelen placering [10](#page-27-0) TCP/IP manuell konfiguration av IPv4 parametrar [68](#page-85-0) manuell konfiguration av IPv6 parametrar [69](#page-86-0)

teckenfönster för grafik och text, kontrollpanel [10](#page-27-0) teckensnitt överföring, Macintosh [52](#page-69-0) teknisk support online [232](#page-249-0) temperaturkrav [236](#page-253-0) tid för energisparläge aktivera [180](#page-197-0) inaktivera [180](#page-197-0) tillbehör artikelnummer [219](#page-236-0) beställa [218](#page-235-0) tips [iii](#page-4-0) tonerkassett kontrollera skador [109](#page-126-0) tonerkassetter artikelnummer [219](#page-236-0) byta ut [104](#page-121-0) garanti [224](#page-241-0) inte från HP [102](#page-119-0) lagring [102](#page-119-0) Macintosh-status [59](#page-76-0) minneskrets [226](#page-243-0) återvinna [102,](#page-119-0) [239](#page-256-0) toneruppsamlingsenhet byta ut [106](#page-123-0) trassel fack 1 [192](#page-209-0) fack 2 [194](#page-211-0) fack 3 [198](#page-215-0) fixeringsenhet [194](#page-211-0) höger lucka [194](#page-211-0) nedre högra luckan [198](#page-215-0) orsaker [189](#page-206-0) utmatningsfack [192](#page-209-0) åtgärda [199](#page-216-0)

### **U**

universell skrivardrivrutin [39](#page-56-0) UNIX-programvara [45](#page-62-0) upplösning välja (Windows) [129](#page-146-0) USB, uppgradera inbyggd programvara med, meny, kontrollpanel [36](#page-53-0) USB-konfiguration, Mac [48](#page-65-0) USB-konfiguration, Windows [63](#page-80-0) USB-lagringsenheter skriva ut från [158](#page-175-0)

utmatningsfack placering [6](#page-23-0) trassel [192](#page-209-0) utskrift avbryta [55](#page-72-0) utskrift, flik inbyggd HP-webbserver [172](#page-189-0) utskrift av flera sidor per ark välja (Windows) [133](#page-150-0) utskrifter avbryta [122](#page-139-0) inställningar (Windows) [123](#page-140-0) lagra permanenta kopior (Windows) [153](#page-170-0) lagra permanenta privata kopior (Windows) [153](#page-170-0) lagra tillfälliga kopior (Windows) [153](#page-170-0) lagra tillfälligt (Windows) [153](#page-170-0) Macintosh-inställningar [53](#page-70-0) utskrifter, lagrade ange namn (Windows) [154](#page-171-0) få meddelande när utskriften är klar (Windows) [154](#page-171-0) skapa (Windows) [150](#page-167-0) skriva ut [151](#page-168-0) ställa in användarnamn (Windows) [154](#page-171-0) ta bort [152](#page-169-0) utskrifter, skriva ut lagra permanenta kopior (Windows) [153](#page-170-0) lagra permanenta privata kopior (Windows) [153](#page-170-0) lagra tillfälliga kopior (Windows) [153](#page-170-0) lagra tillfälligt (Windows) [153](#page-170-0) Utskriftsalternativ, meny, kontrollpanel [25](#page-42-0) Utskriftsinställningar, meny, kontrollpanel [24](#page-41-0) utskriftskvalitet förbättra [201](#page-218-0) förbättra (Windows) [128](#page-145-0) utskriftslagring inställningsalternativ (Windows) [152](#page-169-0) Macintosh-inställningar [58](#page-75-0) tillgängliga lägen [149](#page-166-0)

utskriftsmaterial fylla på i fack 1 [82](#page-99-0) utskriftsuppgifter [121](#page-138-0)

#### **V**

varningar [iii](#page-4-0) varningar, e-post [53](#page-70-0) vattenstämplar [56](#page-73-0) lägga till (Windows) [147](#page-164-0) VCCI-deklaration (Japan) [245](#page-262-0) viktigt, meddelanden [iii](#page-4-0) viloläge aktivera [179](#page-196-0) inaktivera [179](#page-196-0) Vilolägesschema ställa in [180](#page-197-0) Visningsinställningar, meny, kontrollpanel [26](#page-43-0)

### **W**

webbkrav inbäddad HP-webbserver [170](#page-187-0) webbläsarkrav inbäddad HP-webbserver [170](#page-187-0) webbplatser bedrägerirapporter [102](#page-119-0) HP Web Jetadmin, hämta [175](#page-192-0) kundsupport [232](#page-249-0) Macintosh-kundsupport [232](#page-249-0) Material Safety Data Sheet (MSDS) [242](#page-259-0) Webbplatser universell skrivardrivrutin [39](#page-56-0) webbplats för bedrägerier [102](#page-119-0) Webbutskrift HP ePrint [44,](#page-61-0) [53](#page-70-0) **Windows** drivrutiner som stöds [38](#page-55-0) drivrutinsinställningar [41](#page-58-0) operativsystem som kan användas [38](#page-55-0) universell skrivardrivrutin [39](#page-56-0)

## **Å**

återanvända [239](#page-256-0) återkommande defekter, felsökning [110](#page-127-0) återställa fabriksinställningar [187](#page-204-0) återställningsknapp [10](#page-27-0)

återvinna Retur av HP-förbrukningsmaterial och miljöprogram [240](#page-257-0) återvinna förbrukningsmaterial [102](#page-119-0) återvinning [4](#page-21-0) Åtgärda, lampa placering [10](#page-27-0)

## **Ä**

ändra storlek på dokument Macintosh [55](#page-72-0) Windows [146](#page-163-0)

## **Ö**

öppna skrivardrivrutiner (Windows) [123](#page-140-0)

© 2011 Hewlett-Packard Development Company, L.P.

www.hp.com

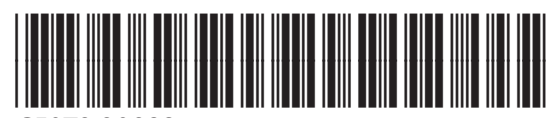

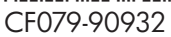

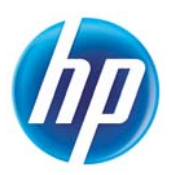